# VSG1435-B101

802.11n Wireless VDSL2 4-port Gateway with HPNA

# User's Guide

## **Default Login Details**

IP Address http://192.168.1.1
User Name admin
Password 1234

Firmware Version 1.10 Edition 1, 9/2010

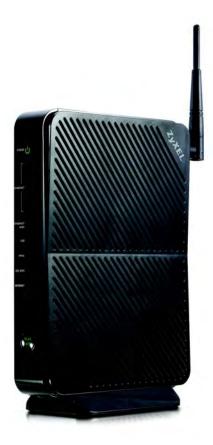

www.zyxel.com

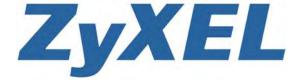

# **About This User's Guide**

### Intended Audience

This manual is intended for people who want to configure the ZyXEL Device using the web configurator. You should have at least a basic knowledge of TCP/IP networking concepts and topology.

### **Related Documentation**

· Quick Start Guide

The Quick Start Guide is designed to help you get up and running right away. It contains information on setting up your network and configuring for Internet access.

· Support Disc

Refer to the included CD for support documents.

ZyXEL Web Site

Please refer to <u>www.zyxel.com</u> for additional support documentation and product certifications.

### **Documentation Feedback**

Send your comments, questions or suggestions to: techwriters@zyxel.com.tw

Thank you!

The Technical Writing Team, ZyXEL Communications Corp., 6 Innovation Road II, Science-Based Industrial Park, Hsinchu, 30099, Taiwan.

### **Need More Help?**

More help is available at www.zyxel.com.

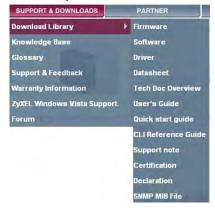

### Download Library

Search for the latest product updates and documentation from this link. Read the Tech Doc Overview to find out how to efficiently use the User Guide, Quick Start Guide and Command Line Interface Reference Guide in order to better understand how to use your product.

### · Knowledge Base

If you have a specific question about your product, the answer may be here. This is a collection of answers to previously asked questions about ZyXEL products.

#### • Forum

This contains discussions on ZyXEL products. Learn from others who use ZyXEL products and share your experiences as well.

### **Customer Support**

In the event of problems that cannot be solved by using this manual, you should contact your vendor. If you cannot contact your vendor, then contact a ZyXEL office for the region in which you bought the device. See http://www.zyxel.com/web/contact\_us.php for contact information. Please have the following information ready when you contact an office.

- · Product model and serial number.
- · Warranty Information.
- Date that you received your device.
- Brief description of the problem and the steps you took to solve it.

### Disclaimer

Graphics in this book may differ slightly from the product due to differences in operating systems, operating system versions, or if you installed updated firmware/software for your device. Every effort has been made to ensure that the information in this manual is accurate.

# **Document Conventions**

### **Warnings and Notes**

These are how warnings and notes are shown in this User's Guide.

### Warnings tell you about things that could harm you or your device.

Note: Notes tell you other important information (for example, other things you may need to configure or helpful tips) or recommendations.

### **Syntax Conventions**

- The VSG1435-B101 may be referred to as the "ZyXEL Device", the "device", the "system" or the "product" in this User's Guide.
- Product labels, screen names, field labels and field choices are all in **bold** font.
- A key stroke is denoted by square brackets and uppercase text, for example, [ENTER] means the "enter" or "return" key on your keyboard.
- "Enter" means for you to type one or more characters and then press the [ENTER] key. "Select" or "choose" means for you to use one of the predefined choices.
- A right angle bracket ( > ) within a screen name denotes a mouse click. For example, Maintenance > Log > Log Setting means you first click
   Maintenance in the navigation panel, then the Log sub menu and finally the Log Setting tab to get to that screen.
- Units of measurement may denote the "metric" value or the "scientific" value. For example, "k" for kilo may denote "1000" or "1024", "M" for mega may denote "1000000" or "1048576" and so on.
- "e.g.," is a shorthand for "for instance", and "i.e.," means "that is" or "in other words".

### **Icons Used in Figures**

Figures in this User's Guide may use the following generic icons. The ZyXEL Device icon is not an exact representation of your device.

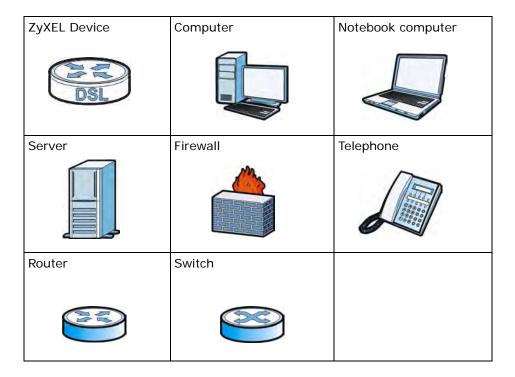

# **Safety Warnings**

- Do NOT use this product near water, for example, in a wet basement or near a swimming pool.
- Do NOT expose your device to dampness, dust or corrosive liquids.
- · Do NOT store things on the device.
- Do NOT install, use, or service this device during a thunderstorm. There is a remote risk of electric shock from lightning.
- · Connect ONLY suitable accessories to the device.
- Do NOT open the device or unit. Opening or removing covers can expose you to dangerous high voltage points or other risks. ONLY qualified service personnel should service or disassemble this device. Please contact your vendor for further information.
- Make sure to connect the cables to the correct ports.
- Place connecting cables carefully so that no one will step on them or stumble over them.
- Always disconnect all cables from this device before servicing or disassembling.
- Use ONLY an appropriate power adaptor or cord for your device.
- Connect the power adaptor or cord to the right supply voltage (for example, 110V AC in North America or 230V AC in Europe).
- Do NOT allow anything to rest on the power adaptor or cord and do NOT place the product where anyone can walk on the power adaptor or cord.
- Do NOT use the device if the power adaptor or cord is damaged as it might cause electrocution.
- If the power adaptor or cord is damaged, remove it from the device and the power source.
- Do NOT attempt to repair the power adaptor or cord. Contact your local vendor to order a new one.
- Do not use the device outside, and make sure all the connections are indoors. There is a remote risk of electric shock from lightning.
- Do NOT obstruct the device ventilation slots, as insufficient airflow may harm your device.
- Use only No. 26 AWG (American Wire Gauge) or larger telecommunication line cord.
- Antenna Warning! This device meets ETSI and FCC certification requirements when using the included antenna(s). Only use the included antenna(s).

Your product is marked with this symbol, which is known as the WEEE mark. WEEE stands for Waste Electronics and Electrical Equipment. It means that used electrical and electronic products should not be mixed with general waste. Used electrical and electronic equipment should be treated separately.

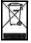

# **Contents Overview**

| User's Guide                      | 21  |
|-----------------------------------|-----|
| Introducing the VSG1435-B101      | 23  |
| The Web Configurator              |     |
| Quick Start                       |     |
| Tutorials                         | 45  |
| Technical Reference               | 71  |
| Network Map and Status Screens    | 73  |
| Broadband                         | 79  |
| Wireless                          | 95  |
| Home Networking                   | 131 |
| Static Routing                    |     |
| Quality of Service (QoS)          | 155 |
| Policy Forwarding                 | 175 |
| Network Address Translation (NAT) | 179 |
| Dynamic DNS Setup                 | 197 |
| IGMP                              | 203 |
| Interface Group                   | 215 |
| Firewall                          | 219 |
| MAC Filter                        | 229 |
| Parental Control                  | 231 |
| Scheduler Rules                   | 235 |
| Certificates                      | 237 |
| IPSec                             | 249 |
| Service Control                   | 269 |
| ARP Table                         | 271 |
| Logs                              | 273 |
| Traffic Status                    | 277 |
| IGMP Status                       | 283 |
| Users Configuration               | 287 |
| Remote Management                 | 291 |
| Time Settings                     | 295 |
| Logs Setting                      | 299 |
| Firmware Upgrade                  | 303 |
| Configuration                     | 305 |
| Diagnostic                        | 309 |
| Troubleshooting                   | 311 |
| Product Specifications            | 319 |

# **Table of Contents**

| About This User's Guide                       | 3  |
|-----------------------------------------------|----|
| Document Conventions                          | 5  |
| Safety Warnings                               | 7  |
| Contents Overview                             | 9  |
| Table of Contents                             | 11 |
| Part I: User's Guide                          | 21 |
| Chapter 1<br>Introducing the VSG1435-B101     | 23 |
| 1.1 Overview                                  | 23 |
| 1.2 Ways to Manage the ZyXEL Device           | 23 |
| 1.3 Good Habits for Managing the ZyXEL Device | 23 |
| 1.4 Applications for the ZyXEL Device         | 24 |
| 1.4.1 Internet Access                         | 24 |
| 1.4.2 HomePNA                                 | 26 |
| 1.4.3 ZyXEL Device's USB Support              | 26 |
| 1.5 Hardware Setup                            | 27 |
| 1.6 Hardware Connections                      | 29 |
| 1.7 LEDs (Lights)                             |    |
| 1.8 The RESET Button                          |    |
| 1.9 Wireless Access                           |    |
| 1.9.1 Using the WLAN/WPS Button               | 33 |
| Chapter 2 The Web Configurator                | 35 |
| 2.1 Overview                                  | 35 |
| 2.1.1 Accessing the Web Configurator          |    |
| 2.2 Web Configurator Layout                   |    |
| 2.2.1 Title Bar                               |    |
| 2.2.2 Main Window                             | 39 |
| 2.2.3 Navigation Panel                        | 39 |
| Chapter 3 Quick Start                         | 43 |

| 3.2 Quick Start Setup                                                                                                    | 3.1 Overview                   | 43 |
|----------------------------------------------------------------------------------------------------|--------------------------------|----|
| Tutorials       4.5         4.1 Overview       45         4.2 Setting Up an ADSL PPPoE Connection       45         4.3 HomePNA Example Setup       48         4.4 Setting Up a Secure Wireless Network       50         4.4.1 Configuring the Wireless Network Settings       50         4.4.2 Using WPS       52         4.4.3 Without WPS       56         4.5 Setting Up Multiple Wireless Groups       57         4.5 Setting Up Mat Port Forwarding       60         4.7 Configuring Static Route for Routing to Another Network       62         4.8 Configuring QoS Queue and Class Setup       64         4.9 Access the ZyXEL Device Using DDNS       67         4.9.1 Registering a DDNS Account on www.dyndns.org       68         4.9.2 Configuring DDNS on Your ZyXEL Device       68         4.9.3 Testing the DDNS Setting       69         4.10 Access Your Shared Files From a Computer       69         Chapter 5         Network Map and Status Screen       73         5.2 The Network Map Screen       73         5.2 The Network Map Screen       75         Chapter 6         Broadband         6.1 Overview       79         6.1.1 What You Need to Know       79                                       | 3.2 Quick Start Setup          | 43 |
| Tutorials       4.1 Overview       45         4.2 Setting Up an ADSL PPPoE Connection       45         4.3 HomePNA Example Setup       48         4.4 Setting Up a Secure Wireless Network       50         4.4.1 Configuring the Wireless Network Settings       50         4.4.2 Using WPS       52         4.5 Setting Up Multiple Wireless Groups       57         4.5 Setting Up Mat Port Forwarding       60         4.7 Configuring Static Route for Routing to Another Network       62         4.8 Configuring QoS Queue and Class Setup       64         4.9 Access the ZyXEL Device Using DDNS       67         4.9.1 Registering a DDNS Account on www.dyndns.org       68         4.9.2 Configuring DDNS on Your ZyXEL Device       68         4.9.3 Testing the DDNS Setting       69         4.10 Access Your Shared Files From a Computer       69         Part II: Technical Reference         Chapter 6         Broadband         6.1 Overview       79         6.1.2 Before You Begin       79         6.2.1 Add/Edit Broadband       82         6.2.2 PPPGE Encapsulation       82         6.3.1 Encapsulation       90                                                                                     | Chapter 4                      |    |
| 4.2 Setting Up an ADSL PPPoE Connection       .45         4.3 HomePNA Example Setup       .48         4.4 Setting Up a Secure Wireless Network       .50         4.4.1 Configuring the Wireless Network Settings       .50         4.4.2 Using WPS       .52         4.4.3 Without WPS       .56         4.5 Setting Up Multiple Wireless Groups       .57         4.6 Setting Up NAT Port Forwarding       .60         4.7 Configuring Static Route for Routing to Another Network       .62         4.8 Configuring QoS Queue and Class Setup       .64         4.9 Access the ZyXEL Device Using DDNS       .67         4.9.1 Registering a DDNS Account on www.dyndns.org       .68         4.9.2 Configuring DDNS on Your ZyXEL Device       .68         4.9.3 Testing the DDNS Setting       .69         4.10 Access Your Shared Files From a Computer       .69         Part II: Technical Reference         Chapter 5         Network Map and Status Screens       .73         5.1 Overview       .73         5.2 The Network Map Screen       .75         5.2 The Network Map Screen       .75         5.1 Deverview       .79         6.1.1 What You Need to Know       .79         6.1.2 Before You Begin       .80< |                                | 45 |
| 4.2 Setting Up an ADSL PPPoE Connection       .45         4.3 HomePNA Example Setup       .48         4.4 Setting Up a Secure Wireless Network       .50         4.4.1 Configuring the Wireless Network Settings       .50         4.4.2 Using WPS       .52         4.4.3 Without WPS       .56         4.5 Setting Up Multiple Wireless Groups       .57         4.6 Setting Up NAT Port Forwarding       .60         4.7 Configuring Static Route for Routing to Another Network       .62         4.8 Configuring QoS Queue and Class Setup       .64         4.9 Access the ZyXEL Device Using DDNS       .67         4.9.1 Registering a DDNS Account on www.dyndns.org       .68         4.9.2 Configuring DDNS on Your ZyXEL Device       .68         4.9.3 Testing the DDNS Setting       .69         4.10 Access Your Shared Files From a Computer       .69         Part II: Technical Reference         Chapter 5         Network Map and Status Screens       .73         5.1 Overview       .73         5.2 The Network Map Screen       .75         5.2 The Network Map Screen       .75         5.1 Deverview       .79         6.1.1 What You Need to Know       .79         6.1.2 Before You Begin       .80< |                                |    |
| 4.3 HomePNA Example Setup       48         4.4 Setting Up a Secure Wireless Network       50         4.4.1 Configuring the Wireless Network Settings       50         4.4.2 Using WPS       52         4.4.3 Without WPS       56         4.5 Setting Up Multiple Wireless Groups       57         4.6 Setting Up NAT Port Forwarding       60         4.7 Configuring Static Route for Routing to Another Network       62         4.8 Configuring QoS Queue and Class Setup       64         4.9 Access the ZyXEL Device Using DDNS       67         4.9.1 Registering a DDNS Account on www.dyndns.org       68         4.9.2 Configuring DDNS on Your ZyXEL Device       68         4.9.3 Testing the DDNS Setting       69         4.10 Access Your Shared Files From a Computer       69         Part II: Technical Reference       71         Chapter 5         Network Map and Status Screens       73         5.1 Overview       73         5.2 The Network Map Screen       73         5.3 The Status Screen       75         Chapter 6       Broadband       79         6.1 Overview       79         6.1.2 Before You Begin       80         6.2 The Broadband Screen       81                                      |                                |    |
| 4.4 Setting Up a Secure Wireless Network       50         4.4.1 Configuring the Wireless Network Settings       50         4.4.2 Using WPS       52         4.4.3 Without WPS       56         4.5 Setting Up Multiple Wireless Groups       57         4.6 Setting Up NAT Port Forwarding       60         4.7 Configuring Static Route for Routing to Another Network       62         4.8 Configuring QoS Queue and Class Setup       64         4.9 Access the ZyXEL Device Using DDNS       67         4.9.1 Registering a DDNS Account on www.dyndns.org       68         4.9.2 Configuring DDNS on Your ZyXEL Device       68         4.9.3 Testing the DDNS Setting       69         4.10 Access Your Shared Files From a Computer       69         Part II: Technical Reference       71         Chapter 5       73         5.1 Overview       73         5.2 The Network Map Screen       73         5.3 The Status Screen       75         Chapter 6       74         Broadband       79         6.1 Overview       79         6.1.1 What You Need to Know       79         6.2 PepGE Encapsulation       82         6.2 The Broadband Screen       81         6.2.1 Packed Encapsulation                            |                                |    |
| 4.4.1 Configuring the Wireless Network Settings       50         4.4.2 Using WPS       52         4.4.3 Without WPS       56         4.5 Setting Up Multiple Wireless Groups       57         4.6 Setting Up NAT Port Forwarding       60         4.7 Configuring Static Route for Routing to Another Network       62         4.8 Configuring QoS Queue and Class Setup       64         4.9 Access the ZyXEL Device Using DDNS       67         4.9.1 Registering a DDNS Account on www.dyndns.org       68         4.9.2 Configuring DDNS on Your ZyXEL Device       68         4.9.3 Testing the DDNS Setting       69         4.10 Access Your Shared Files From a Computer       69         Part II: Technical Reference         71       Chapter 5         Network Map and Status Screens       73         5.1 Overview       73         5.2 The Network Map Screen       73         5.3 The Status Screen       75         Chapter 6       8         Broadband       79         6.1 Overview       79         6.1.1 What You Need to Know       79         6.2 Before You Begin       80         6.2 The Broadband Screen       81         6.2.1 Add/Edit Broadband       82 <tr< td=""><td></td><td></td></tr<>        |                                |    |
| 4.4.2 Using WPS       52         4.4.3 Without WPS       56         4.5 Setting Up Multiple Wireless Groups       57         4.6 Setting Up NAT Port Forwarding       60         4.7 Configuring Static Route for Routing to Another Network       62         4.8 Configuring QoS Queue and Class Setup       64         4.9 Access the ZyXEL Device Using DDNS       67         4.9.1 Registering a DDNS Account on www.dyndns.org       68         4.9.2 Configuring DDNS on Your ZyXEL Device       68         4.9.3 Testing the DDNS Setting       69         4.10 Access Your Shared Files From a Computer       69         Part II: Technical Reference         Chapter 5         Network Map and Status Screens       73         5.1 Overview       73         5.2 The Network Map Screen       73         5.3 The Status Screen       75         Chapter 6       8         Broadband       79         6.1 Overview       79         6.1.1 What You Need to Know       79         6.1.2 Before You Begin       80         6.2.1 Add/Edit Broadband       82         6.2.2 PPPoE Encapsulation       82         6.3 Technical Reference       90         6.3.1 Encapsula                                                  |                                |    |
| 4.4.3 Without WPS       56         4.5 Setting Up Multiple Wireless Groups       57         4.6 Setting Up NAT Port Forwarding       60         4.7 Configuring Static Route for Routing to Another Network       62         4.8 Configuring QoS Queue and Class Setup       64         4.9 Access the ZyXEL Device Using DDNS       67         4.9.1 Registering a DDNS Account on www.dyndns.org       68         4.9.2 Configuring DDNS on Your ZyXEL Device       68         4.9.3 Testing the DDNS Setting       69         4.10 Access Your Shared Files From a Computer       69         Part II: Technical Reference         71       Chapter 5         Network Map and Status Screens       73         5.1 Overview       73         5.2 The Network Map Screen       75         5.3 The Status Screen       75         Chapter 6       Broadband       79         6.1.1 What You Need to Know       79         6.1.2 Before You Begin       80         6.2.1 Hodd/Edit Broadband       82         6.2.2 PPPGE Encapsulation       82         6.3 Technical Reference       90         6.3.1 Encapsulation       90                                                                                                    |                                |    |
| 4.5 Setting Up Multiple Wireless Groups       57         4.6 Setting Up NAT Port Forwarding       60         4.7 Configuring Static Route for Routing to Another Network       62         4.8 Configuring OoS Queue and Class Setup       64         4.9 Access the ZyXEL Device Using DDNS       67         4.9.1 Registering a DDNS Account on www.dyndns.org       68         4.9.2 Configuring DDNS on Your ZyXEL Device       68         4.9.3 Testing the DDNS Setting       69         4.10 Access Your Shared Files From a Computer       69         Part II: Technical Reference         Chapter 5         Network Map and Status Screens       73         5.1 Overview       73         5.2 The Network Map Screen       75         5.3 The Status Screen       75         Chapter 6       8         Broadband       79         6.1.1 What You Need to Know       79         6.1.2 Before You Begin       80         6.2 The Broadband Screen       81         6.2.1 Add/Edit Broadband       82         6.2.2 PPDE Encapsulation       82         6.3 Technical Reference       90         6.3.1 Encapsulation       90                                                                                              |                                |    |
| 4.6 Setting Up NAT Port Forwarding       60         4.7 Configuring Static Route for Routing to Another Network       62         4.8 Configuring QoS Queue and Class Setup       64         4.9 Access the ZyXEL Device Using DDNS       67         4.9.1 Registering a DDNS Account on www.dyndns.org       68         4.9.2 Configuring DDNS on Your ZyXEL Device       68         4.9.3 Testing the DDNS Setting       69         4.10 Access Your Shared Files From a Computer       69         Part II: Technical Reference       71         Chapter 5         Network Map and Status Screens       73         5.1 Overview       73         5.2 The Network Map Screen       75         5.3 The Status Screen       75         Chapter 6       8         Broadband       79         6.1.1 What You Need to Know       79         6.1.2 Before You Begin       80         6.2 The Broadband Screen       81         6.2.1 Add/Edit Broadband       82         6.2.2 PPDe Encapsulation       82         6.3 Technical Reference       90         6.3.1 Encapsulation       90                                                                                                    |                                |    |
| 4.7 Configuring Static Route for Routing to Another Network       62         4.8 Configuring QoS Queue and Class Setup       64         4.9 Access the ZyXEL Device Using DDNS       67         4.9.1 Registering a DDNS Account on www.dyndns.org       68         4.9.2 Configuring DDNS on Your ZyXEL Device       68         4.9.3 Testing the DDNS Setting       69         4.10 Access Your Shared Files From a Computer       69         Part II: Technical Reference       71         Chapter 5         Network Map and Status Screens       73         5.1 Overview       73         5.2 The Network Map Screen       75         5.3 The Status Screen       75         Chapter 6       79         6.1 Overview       79         6.1.1 What You Need to Know       79         6.1.2 Before You Begin       80         6.2 The Broadband Screen       81         6.2.1 Add/Edit Broadband       82         6.2.2 PPPoE Encapsulation       82         6.3.1 Encapsulation       90                                                                                                    |                                |    |
| 4.8 Configuring QoS Queue and Class Setup       64         4.9 Access the ZyXEL Device Using DDNS       67         4.9.1 Registering a DDNS Account on www.dyndns.org       68         4.9.2 Configuring DDNS on Your ZyXEL Device       68         4.9.3 Testing the DDNS Setting       69         4.10 Access Your Shared Files From a Computer       69         Part II: Technical Reference       71         Chapter 5         Network Map and Status Screens       73         5.1 Overview       73         5.2 The Network Map Screen       73         5.3 The Status Screen       75         Chapter 6         Broadband       79         6.1 Overview       79         6.1.1 What You Need to Know       79         6.1.2 Before You Begin       80         6.2 The Broadband Screen       81         6.2.1 Add/Edit Broadband       82         6.2.2 PPPoE Encapsulation       82         6.3 Technical Reference       90         6.3.1 Encapsulation       90                                                                                                    |                                |    |
| 4.9 Access the ZyXEL Device Using DDNS       67         4.9.1 Registering a DDNS Account on www.dyndns.org       68         4.9.2 Configuring DDNS on Your ZyXEL Device       68         4.9.3 Testing the DDNS Setting       69         4.10 Access Your Shared Files From a Computer       69         Part II: Technical Reference       71         Chapter 5         Network Map and Status Screens       73         5.1 Overview       73         5.2 The Network Map Screen       73         5.3 The Status Screen       75         Chapter 6       8         Broadband       79         6.1.0 Verview       79         6.1.1 What You Need to Know       79         6.1.2 Before You Begin       80         6.2 The Broadband Screen       81         6.2.1 Add/Edit Broadband       82         6.2.2 PPPoE Encapsulation       82         6.3.1 Encapsulation       90                                                                                                    |                                |    |
| 4.9.1 Registering a DDNS Account on www.dyndns.org       68         4.9.2 Configuring DDNS on Your ZyXEL Device       68         4.9.3 Testing the DDNS Setting       69         4.10 Access Your Shared Files From a Computer       69         Part II: Technical Reference       71         Chapter 5         Network Map and Status Screens       73         5.1 Overview       73         5.2 The Network Map Screen       73         5.3 The Status Screen       75         Chapter 6         Broadband       79         6.1 Overview       79         6.1.1 What You Need to Know       79         6.1.2 Before You Begin       80         6.2 The Broadband Screen       81         6.2.1 Add/Edit Broadband       82         6.2.2 PPPoE Encapsulation       82         6.3.1 Encapsulation       90                                                                                                    |                                |    |
| 4.9.2 Configuring DDNS on Your ZyXEL Device       68         4.9.3 Testing the DDNS Setting       69         4.10 Access Your Shared Files From a Computer       69         Part II: Technical Reference       71         Chapter 5         Network Map and Status Screens       73         5.1 Overview       73         5.2 The Network Map Screen       73         5.3 The Status Screen       75         Chapter 6         Broadband       79         6.1 Overview       79         6.1.1 What You Need to Know       79         6.1.2 Before You Begin       80         6.2 The Broadband Screen       81         6.2.1 Add/Edit Broadband       82         6.2.2 PPPoE Encapsulation       82         6.3 Technical Reference       90         6.3.1 Encapsulation       90                                                                                                    |                                |    |
| 4.9.3 Testing the DDNS Setting       69         4.10 Access Your Shared Files From a Computer       69         Part II: Technical Reference       71         Chapter 5         Network Map and Status Screens       73         5.1 Overview       73         5.2 The Network Map Screen       73         5.3 The Status Screen       75         Chapter 6         Broadband       79         6.1 Overview       79         6.1.1 What You Need to Know       79         6.1.2 Before You Begin       80         6.2 The Broadband Screen       81         6.2.1 Add/Edit Broadband       82         6.2.2 PPPoE Encapsulation       82         6.3 Technical Reference       90         6.3.1 Encapsulation       90                                                                                                    |                                |    |
| 4.10 Access Your Shared Files From a Computer       69         Part II: Technical Reference       71         Chapter 5       Network Map and Status Screens       73         5.1 Overview       73         5.2 The Network Map Screen       73         5.3 The Status Screen       75         Chapter 6       8         Broadband       79         6.1 Overview       79         6.1.1 What You Need to Know       79         6.1.2 Before You Begin       80         6.2 The Broadband Screen       81         6.2.1 Add/Edit Broadband       82         6.2.2 PPPoE Encapsulation       82         6.3 Technical Reference       90         6.3.1 Encapsulation       90                                                                                                    |                                |    |
| Part II: Technical Reference         71           Chapter 5         Network Map and Status Screens         73           5.1 Overview         73           5.2 The Network Map Screen         73           5.3 The Status Screen         75           Chapter 6         8           Broadband         79           6.1 Overview         79           6.1.1 What You Need to Know         79           6.1.2 Before You Begin         80           6.2 The Broadband Screen         81           6.2.1 Add/Edit Broadband         82           6.2.2 PPPoE Encapsulation         82           6.3 Technical Reference         90           6.3.1 Encapsulation         90                                                                                                    |                                |    |
| Chapter 5       Network Map and Status Screens       73         5.1 Overview       73         5.2 The Network Map Screen       73         5.3 The Status Screen       75         Chapter 6       Proadband       79         6.1 Overview       79         6.1.1 What You Need to Know       79         6.1.2 Before You Begin       80         6.2 The Broadband Screen       81         6.2.1 Add/Edit Broadband       82         6.2.2 PPPoE Encapsulation       82         6.3 Technical Reference       90         6.3.1 Encapsulation       90                                                                                                    | Part II: Technical Reference   | 71 |
| Network Map and Status Screens       73         5.1 Overview       73         5.2 The Network Map Screen       73         5.3 The Status Screen       75         Chapter 6<br>Broadband       79         6.1 Overview       79         6.1.1 What You Need to Know       79         6.1.2 Before You Begin       80         6.2 The Broadband Screen       81         6.2.1 Add/Edit Broadband       82         6.2.2 PPPoE Encapsulation       82         6.3 Technical Reference       90         6.3.1 Encapsulation       90                                                                                                    |                                |    |
| 5.1 Overview       73         5.2 The Network Map Screen       73         5.3 The Status Screen       75         Chapter 6 Broadband       79         6.1 Overview       79         6.1.1 What You Need to Know       79         6.1.2 Before You Begin       80         6.2 The Broadband Screen       81         6.2.1 Add/Edit Broadband       82         6.2.2 PPPoE Encapsulation       82         6.3 Technical Reference       90         6.3.1 Encapsulation       90                                                                                                    | Chapter 5                      |    |
| 5.2 The Network Map Screen       73         5.3 The Status Screen       75         Chapter 6       Broadband       79         6.1 Overview       79         6.1.1 What You Need to Know       79         6.1.2 Before You Begin       80         6.2 The Broadband Screen       81         6.2.1 Add/Edit Broadband       82         6.3 Technical Reference       90         6.3.1 Encapsulation       90                                                                                                    | Network Map and Status Screens | 73 |
| 5.2 The Network Map Screen       73         5.3 The Status Screen       75         Chapter 6       Broadband       79         6.1 Overview       79         6.1.1 What You Need to Know       79         6.1.2 Before You Begin       80         6.2 The Broadband Screen       81         6.2.1 Add/Edit Broadband       82         6.3 Technical Reference       90         6.3.1 Encapsulation       90                                                                                                    | 5.1 Overview                   | 73 |
| 5.3 The Status Screen       75         Chapter 6       79         6.1 Overview       79         6.1.1 What You Need to Know       79         6.1.2 Before You Begin       80         6.2 The Broadband Screen       81         6.2.1 Add/Edit Broadband       82         6.2.2 PPPoE Encapsulation       82         6.3 Technical Reference       90         6.3.1 Encapsulation       90                                                                                                    |                                |    |
| Broadband       79         6.1 Overview       79         6.1.1 What You Need to Know       79         6.1.2 Before You Begin       80         6.2 The Broadband Screen       81         6.2.1 Add/Edit Broadband       82         6.2.2 PPPoE Encapsulation       82         6.3 Technical Reference       90         6.3.1 Encapsulation       90                                                                                                    | •                              |    |
| Broadband       79         6.1 Overview       79         6.1.1 What You Need to Know       79         6.1.2 Before You Begin       80         6.2 The Broadband Screen       81         6.2.1 Add/Edit Broadband       82         6.2.2 PPPoE Encapsulation       82         6.3 Technical Reference       90         6.3.1 Encapsulation       90                                                                                                    | Chapter 6                      |    |
| 6.1.1 What You Need to Know       79         6.1.2 Before You Begin       80         6.2 The Broadband Screen       81         6.2.1 Add/Edit Broadband       82         6.2.2 PPPoE Encapsulation       82         6.3 Technical Reference       90         6.3.1 Encapsulation       90                                                                                                    | •                              | 79 |
| 6.1.1 What You Need to Know       79         6.1.2 Before You Begin       80         6.2 The Broadband Screen       81         6.2.1 Add/Edit Broadband       82         6.2.2 PPPoE Encapsulation       82         6.3 Technical Reference       90         6.3.1 Encapsulation       90                                                                                                    | 6.1 Overview                   | 79 |
| 6.1.2 Before You Begin       80         6.2 The Broadband Screen       81         6.2.1 Add/Edit Broadband       82         6.2.2 PPPoE Encapsulation       82         6.3 Technical Reference       90         6.3.1 Encapsulation       90                                                                                                    |                                |    |
| 6.2 The Broadband Screen       81         6.2.1 Add/Edit Broadband       82         6.2.2 PPPoE Encapsulation       82         6.3 Technical Reference       90         6.3.1 Encapsulation       90                                                                                                    |                                |    |
| 6.2.1 Add/Edit Broadband 82 6.2.2 PPPoE Encapsulation 82 6.3 Technical Reference 90 6.3.1 Encapsulation 90                                                                                                    |                                |    |
| 6.2.2 PPPoE Encapsulation 82 6.3 Technical Reference 90 6.3.1 Encapsulation 90                                                                                                    |                                |    |
| 6.3 Technical Reference 90 6.3.1 Encapsulation 90                                                                                                    |                                |    |
| 6.3.1 Encapsulation                                                                                                    | ·                              |    |
| •                                                                                                    |                                |    |
| 0.0.2 Multiploxilig                                                                                                    |                                |    |

|     | 6.3.3 VPI and VCI                        | 91  |
|-----|------------------------------------------|-----|
|     | 6.3.4 IP Address Assignment              | 91  |
|     | 6.3.5 NAT                                | 92  |
|     | 6.3.6 Traffic Shaping                    | 92  |
|     | 6.3.7 ATM Traffic Classes                | 93  |
|     | 6.3.8 Introduction to VLANs              | 93  |
| Cha | apter 7                                  |     |
| Wir | reless                                   | 95  |
|     | 7.1 Overview                             | 95  |
|     | 7.1.1 What You Can Do in this Chapter    | 95  |
|     | 7.1.2 What You Need to Know              | 96  |
|     | 7.2 The General Screen                   | 96  |
|     | 7.2.1 No Security                        | 100 |
|     | 7.2.2 Basic (WEP Encryption)             | 100 |
|     | 7.2.3 More Secure (WPA(2)-PSK)           |     |
|     | 7.2.4 WPA(2) Authentication              | 103 |
|     | 7.3 The More AP Screen                   | 105 |
|     | 7.3.1 Edit More AP                       | 106 |
|     | 7.4 MAC Authentication                   | 107 |
|     | 7.5 The WPS Screen                       | 109 |
|     | 7.6 The WMM Screen                       | 110 |
|     | 7.7 The WDS Screen                       | 111 |
|     | 7.7.1 WDS Scan                           | 113 |
|     | 7.8 The Others Screen                    | 114 |
|     | 7.9 Technical Reference                  | 115 |
|     | 7.9.1 Wireless Network Overview          | 115 |
|     | 7.9.2 Additional Wireless Terms          | 117 |
|     | 7.9.3 Wireless Security Overview         | 118 |
|     | 7.9.4 Signal Problems                    | 121 |
|     | 7.9.5 BSS                                | 121 |
|     | 7.9.6 MBSSID                             | 122 |
|     | 7.9.7 Preamble Type                      | 123 |
|     | 7.9.8 Wireless Distribution System (WDS) | 123 |
|     | 7.9.9 WiFi Protected Setup (WPS)         | 124 |
|     | apter 8                                  |     |
|     | me Networking                            | 131 |
|     | 8.1 Overview                             | 131 |
|     | 8.1.1 What You Can Do in this Chapter    | 131 |
|     | 8.1.2 What You Need To Know              |     |
|     | 8.1.3 Before You Begin                   | 133 |
|     | 8.2 The LAN Setup Screen                 | 134 |

| 8.3 The Static DHCP Screen                 | 136 |
|--------------------------------------------|-----|
| 8.4 The UPnP Screen                        | 137 |
| 8.5 Installing UPnP in Windows Example     | 138 |
| 8.6 Using UPnP in Windows XP Example       | 141 |
| 8.7 Technical Reference                    | 146 |
| 8.7.1 LANs, WANs and the ZyXEL Device      | 147 |
| 8.7.2 DHCP Setup                           | 147 |
| 8.7.3 DNS Server Addresses                 | 147 |
| 8.7.4 LAN TCP/IP                           | 148 |
| Chapter 9                                  |     |
| Static Routing                             | 151 |
| 9.1 Overview                               | 151 |
| 9.2 The Routing Screen                     |     |
| 9.2.1 Add/Edit Static Route                |     |
| Chapter 10                                 |     |
| Quality of Service (QoS)                   | 155 |
| 10.1 Overview                              | 155 |
| 10.1.1 What You Can Do in this Chapter     |     |
| 10.2 What You Need to Know                 |     |
| 10.3 The Quality of Service General Screen |     |
| 10.4 The Queue Setup Screen                |     |
| 10.4.1 Adding a QoS Queue                  |     |
| 10.5 The Class Setup Screen                |     |
| 10.5.1 Add/Edit QoS Class                  |     |
| 10.6 The QoS Policer Setup Screen          |     |
| 10.6.1 Add/Edit a QoS Policer              |     |
| 10.7 The QoS Monitor Screen                | 169 |
| 10.8 Technical Reference                   | 170 |
| Chapter 11                                 |     |
| Policy Forwarding                          | 175 |
| 11.1 Overview                              | 175 |
| 11.2 The Policy Forwarding Screen          |     |
| 11.2.1 Add/Edit Policy Forwarding          |     |
| Chapter 12                                 |     |
| Network Address Translation (NAT)          | 179 |
| 12.1 Overview                              | 179 |
| 12.1.1 What You Can Do in this Chapter     |     |
| 12.1.2 What You Need To Know               |     |
| 12.2 The Port Forwarding Screen            | 180 |

| 12.2.1 Add/Edit Port Forwarding        | 182 |
|----------------------------------------|-----|
| 12.3 The Applications Screen           | 183 |
| 12.3.1 Add New Application             | 184 |
| 12.4 The Port Triggering Screen        | 185 |
| 12.4.1 Add/Edit Port Triggering Rule   | 187 |
| 12.5 The DMZ Screen                    | 189 |
| 12.6 The ALG Screen                    | 190 |
| 12.7 The Sessions Screen               | 190 |
| 12.8 Technical Reference               | 191 |
| 12.8.1 NAT Definitions                 | 191 |
| 12.8.2 What NAT Does                   | 192 |
| 12.8.3 How NAT Works                   | 193 |
| 12.8.4 NAT Application                 | 194 |
| Chapter 13                             |     |
| Dynamic DNS Setup                      | 197 |
| 13.1 Overview                          | 107 |
| 13.1.1 What You Can Do in this Chapter |     |
| 13.1.2 What You Need To Know           |     |
| 13.2 The DNS Entry Screen              |     |
| 13.2.1 Add/Edit DNS Entry              |     |
| 13.3 The Dynamic DNS Screen            |     |
| 10.0 The Dynamic DIVO Octoon           | 200 |
| Chapter 14 IGMP                        | 202 |
| IGWP                                   | 203 |
| 14.1 Overview                          |     |
| 14.1.1 What You Can Do in this Chapter | 203 |
| 14.1.2 What You Need to Know           | 203 |
| 14.2 The IGMP General Screen           | 206 |
| 14.3 IGMP Filter Configuration         | 208 |
| 14.3.1 IGMP Host Limitation Edit       | 210 |
| 14.3.2 IGMP Service Add                | 211 |
| 14.3.3 IGMP Host Limitation Add        | 212 |
| 14.4 IGMP ACL Configuration            | 213 |
| 14.4.1 IGMP ACL Add                    | 214 |
| Chapter 15                             |     |
| Interface Group                        | 215 |
| 15.1 Overview                          |     |
| 15.1.1 What You Can Do in this Chapter |     |
| 15.2 The Interface Group Screen        |     |
| 15.2.1 Interface Group Configuration   |     |
| 1                                      |     |

## Chapter 16 16.1.1 What You Can Do in this Chapter ......219 16.3 The Protocol Screen 221 16.4 The Access Control Screen 224 16.4.1 Add/Edit an ACL Rule 226 Chapter 17 MAC Filter 229 Chapter 18 Chapter 19 Scheduler Rules 235 19.1 Overview 235 19.2.1 Add/Edit a Schedule 236 Chapter 20 Certificates 237 20.3.4 Certificate Details 243

| Chapter 21 IPSec                       | 249 |
|----------------------------------------|-----|
| 21.1 Overview                          | 249 |
| 21.1.1 What You Can Do in this Chapter | 249 |
| 21.1.2 What You Need to Know           |     |
| 21.2 The IPSec Status Screen           | 251 |
| 21.3 The IPSec Settings Screen         | 252 |
| 21.3.1 Add/Edit IPSec Setting          | 253 |
| 21.3.2 Configuring Manual Key          | 258 |
| 21.4 Technical Reference               | 260 |
| 21.4.1 IPSec Architecture              | 261 |
| 21.4.2 Encapsulation                   | 262 |
| 21.4.3 IKE Phases                      | 263 |
| 21.4.4 Negotiation Mode                | 264 |
| 21.4.5 IPSec and NAT                   | 264 |
| 21.4.6 VPN, NAT, and NAT Traversal     | 265 |
| 21.4.7 ID Type and Content             | 266 |
| 21.4.8 Pre-Shared Key                  | 267 |
| 21.4.9 Diffie-Hellman (DH) Key Groups  | 268 |
| 22.1 Overview                          | 269 |
| Chapter 23 ARP Table                   | 271 |
| 23.1 Overview                          | 271 |
| 23.1.1 How ARP Works                   | 271 |
| 23.2 ARP Table Screen                  | 272 |
| Chapter 24<br>Logs                     | 273 |
| 24.1 Overview                          | 273 |
| 24.1.1 What You Can Do in this Chapter | 273 |
| 24.1.2 What You Need To Know           | 273 |
| 24.2 The System Log Screen             | 274 |
| 24.3 The Security Log Screen           | 275 |
| Chapter 25 Traffic Status              | 277 |
| 25.1 Overview                          |     |
| 25.1 Overview                          | 277 |

| 25.2 The WAN Status Screen             | 278 |
|----------------------------------------|-----|
| 25.3 The LAN Status Screen             | 280 |
| Chapter 26                             |     |
| IGMP Status                            | 283 |
| 26.1 Overview                          | 283 |
| 26.1.1 What You Can Do in this Chapter |     |
| 26.2 The IGMP Group Screen             |     |
| 26.3 IGMP Statistics Screen            |     |
| Chapter 27                             |     |
| Users Configuration                    | 287 |
| 27.1 Overview                          | 287 |
| 27.2 The Users Configuration Screen    |     |
| 27.2.1 Add/Edit a Users Account        |     |
| Chapter 28                             |     |
| Remote Management                      | 291 |
| 28.1 Overview                          | 201 |
| 28.1.1 What You Can Do in this Chapter |     |
| 28.2 The TR-069 Clients Screen         |     |
| 28.3 The TR-064 Screen                 |     |
| Chapter 29                             |     |
| Time Settings                          | 295 |
| 29.1 Overview                          | 295 |
| 29.2 The Time Setting Screen           |     |
| Chapter 30                             |     |
| Logs Setting                           | 299 |
| 30.1 Overview                          | 200 |
| 30.2 The Log Settings Screen           |     |
| 30.2.1 Example E-mail Log              |     |
| Chapter 31                             |     |
| Firmware Upgrade                       | 303 |
| 31.1 Overview                          | 303 |
| 31.2 The Firmware Screen               |     |
| Chapter 32                             |     |
| Configuration                          | 305 |
| 32.1 Overview                          | 305 |
| 32.2 The Configuration Screen          | 305 |

| 32.3 The Reboot Screen                                      | 308 |
|-------------------------------------------------------------|-----|
| Chapter 33 Diagnostic                                       | 309 |
| 33.1 Overview                                               | 309 |
| 33.2 The Diagnostic Screen                                  | 309 |
| Chapter 34 Troubleshooting                                  | 311 |
| 34.1 Power, Hardware Connections, and LEDs                  | 311 |
| 34.2 ZyXEL Device Access and Login                          | 312 |
| 34.3 Internet Access                                        | 314 |
| 34.4 Wireless Internet Access                               | 316 |
| Chapter 35 Product Specifications                           | 319 |
| 35.1 Hardware Specifications                                | 319 |
| 35.2 Firmware Specifications                                | 320 |
| Appendix A Setting up Your Computer's IP Address            | 325 |
| Appendix B IP Addresses and Subnetting                      | 349 |
| Appendix C Pop-up Windows, JavaScripts and Java Permissions | 359 |
| Appendix D Wireless LANs                                    | 369 |
| Appendix E Services                                         | 385 |
| Appendix F Legal Information                                | 389 |
| Index                                                       | 303 |

# PART I User's Guide

# Introducing the VSG1435-B101

## 1.1 Overview

The VSG1435-B101 is a wireless VDSL router and Gigabit Ethernet gateway with Home Phoneline Networking Alliance (HPNA) capability. It has a DSL port and a Gigabit Ethernet port for super-fast Internet access over analog (POTS) telephone lines. The ZyXEL Device supports both Packet Transfer Mode (PTM) and Asynchronous Transfer Mode (ATM). It is backward compatible with ADSL, ADSL2 and ADSL2+ in case VDSL is not available.

Only use firmware for your ZyXEL Device's specific model. Refer to the label on the bottom of your ZyXEL Device.

The ZyXEL Device has a a USB port used to share files via a USB memory stick or a USB hard drive.

See Chapter 35 on page 319 for a full list of features.

# 1.2 Ways to Manage the ZyXEL Device

Use any of the following methods to manage the ZyXEL Device.

- Web Configurator. This is recommended for everyday management of the ZyXEL Device using a (supported) web browser.
- TR-069. This is an auto-configuration server used to remotely configure your device.

# 1.3 Good Habits for Managing the ZyXEL Device

Do the following things regularly to make the ZyXEL Device more secure and to manage the ZyXEL Device more effectively.

• Change the password. Use a password that's not easy to guess and that consists of different types of characters, such as numbers and letters.

- Write down the password and put it in a safe place.
- Back up the configuration (and make sure you know how to restore it).
  Restoring an earlier working configuration may be useful if the device becomes
  unstable or even crashes. If you forget your password, you will have to reset the
  ZyXEL Device to its factory default settings. If you backed up an earlier
  configuration file, you would not have to totally re-configure the ZyXEL Device.
  You could simply restore your last configuration.

# 1.4 Applications for the ZyXEL Device

Here are some example uses for which the ZyXEL Device is well suited.

### 1.4.1 Internet Access

Your ZyXEL Device provides shared Internet access by connecting the DSL port to the **DSL** or **MODEM** jack on a splitter or your telephone jack. You can have up to five WAN services over one ADSL, VDSL or Ethernet WAN line. The ZyXEL Device cannot work in ADSL, VDSL and Ethernet WAN mode at the same time.

Note: The ADSL, VDSL and Ethernet WAN lines share the same five WAN (layer-2) interfaces that you configure in the ZyXEL Device. Refer to Section 6.2 on page 81 for the **Network Settings> Broadband** screen.

Computers can connect to the ZyXEL Device's LAN ports (or wirelessly).

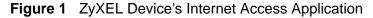

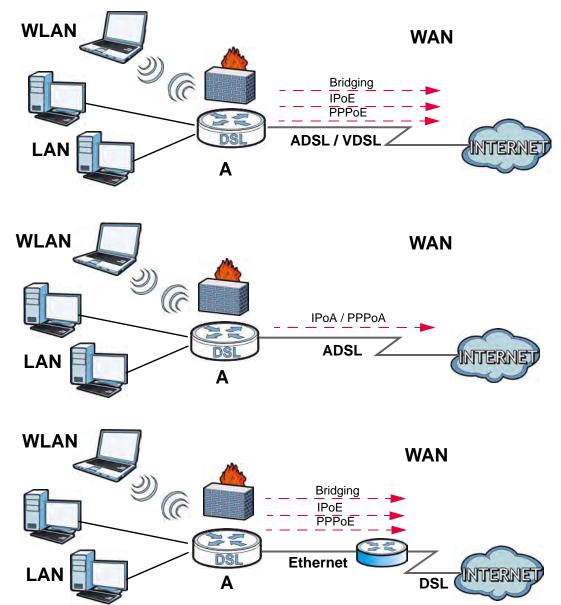

You can also configure IP filtering on the ZyXEL Device for secure Internet access. When the IP filter is on, all incoming traffic from the Internet to your network is blocked by default unless it is initiated from your network. This means that probes from the outside to your network are not allowed, but you can safely browse the Internet and download files.

### 1.4.2 HomePNA

The ZyXEL Device complies with HomePNA (Home Phoneline Networking Alliance, also known as HPNA) 3.1, a home networking technology for carrying data over existing coaxial cables and telephone wiring.

The figure below shows your ZyXEL Device (**A**) connecting to a phone line outlet for DSL Internet access and a coaxial outlet to relay Internet connectivity to other coaxial outlets in the building. The laptop (**B**) connects wirelessly to the ZyXEL Device. The set-up box (**C**) connects into a coaxial outlet in another part of the house for access to online videos.

Wireless STB

Figure 2 HomePNA Application

## 1.4.3 ZyXEL Device's USB Support

The USB port of the ZyXEL Device is used for file-sharing.

### File Sharing

Use the built-in USB 2.0 port to share files on a USB memory stick or a USB hard drive (**B**). You can connect one USB hard drive to the ZyXEL Device at a time. Use FTP to access the files on the USB device.

Figure 3 USB File Sharing Application

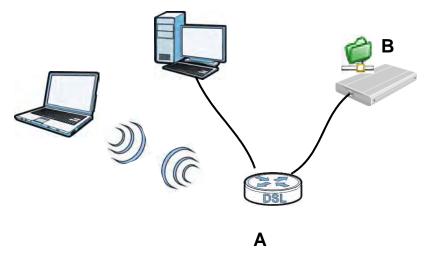

# 1.5 Hardware Setup

Place the ZyXEL Device flat on a desk or table or on the stand for a vertical installation.

Remove the ZyXEL Device's clear plastic covers before using it.

To connect the stand, line up the arrow on the stand with the arrow on the bottom of the device as shown.

Figure 4 Connecting the Stand

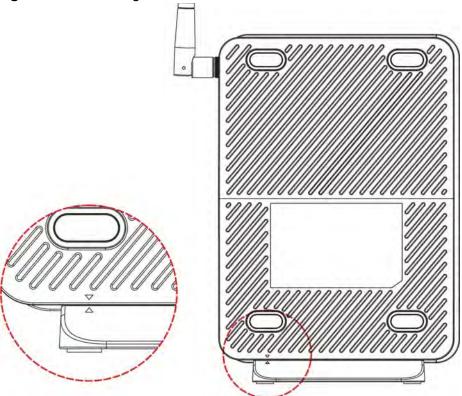

# 1.6 Hardware Connections

To connect your ZyXEL Device:

Figure 5 Hardware Connections

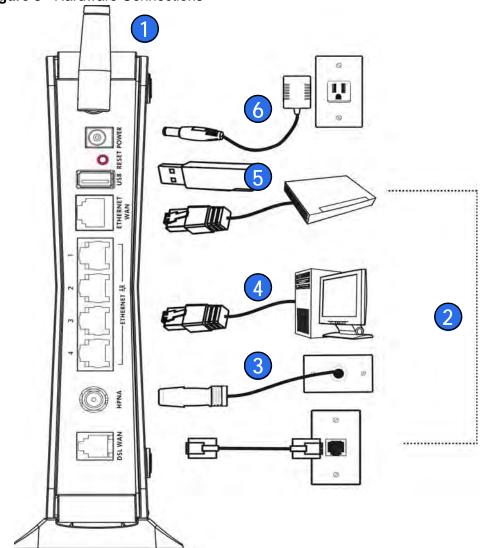

- 1 Attach the antenna and point it up.
- **2** Do one of the following for your Internet connection:
  - **2a DSL WAN**: Use a telephone cable to connect your ZyXEL Device's **DSL WAN** port to a telephone jack (or the DSL or modem jack on a splitter if you have one).
  - **2b ETHERNET WAN**: If you already have a broadband router or modem, use an Ethernet cable to connect the **ETHERNET WAN** port to it for Internet access.

- **3 HPNA**: (VSG1435-B101 only) Use a coaxial cable to connect to a coaxial outlet and relay Internet traffic throughout your house through coaxial cabling.
- **4 LAN**: Use an Ethernet cable to connect a computer to a **LAN** port for initial configuration and/or Internet access.
- **5 USB**: Connect a USB (version 2.0 or lower) memory stick or a USB hard drive for file sharing. Use a USB extension cable if the stick is too big to fit.
- **POWER**: Use the provided power adaptor to connect the **POWER** socket to an appropriate power source. Make sure the power at the outlet is on. After connecting the power adaptor, look at the lights on the front panel.

# 1.7 LEDs (Lights)

The following graphic displays the labels of the LEDs.

Figure 6 LEDs on the Device

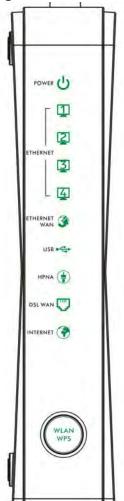

None of the LEDs are on if the ZyXEL Device is not receiving power.

 Table 1
 LED Descriptions

| LED             | COLOR | STATUS   | DESCRIPTION                                                                                                    |
|-----------------|-------|----------|----------------------------------------------------------------------------------------------------|
| POWER           | Green | On       | The ZyXEL Device is receiving power and ready for use.                                                                                                    |
|                 |       | Blinking | The ZyXEL Device is self-testing.                                                                                                    |
|                 | Red   | On       | The ZyXEL Device detected an error while self-testing, or there is a device malfunction.                                                                          |
|                 |       | Off      | The ZyXEL Device is not receiving power.                                                                                                    |
|                 |       | Blinking | Firmware upgrade is in progress.                                                                                                    |
| ETHERNET<br>1-4 | Green | On       | The ZyXEL Device has a successful 100 Mbps Ethernet connection with a device on the Local Area Network (LAN).                                                     |
|                 |       | Blinking | The ZyXEL Device is sending or receiving data to/from the LAN at 100 Mbps.                                                                                        |
|                 |       | Off      | The ZyXEL Device does not have an Ethernet connection with the LAN.                                                                                               |
| ETHERNET        | Green | On       | The Gigabit Ethernet connection is working.                                                                                                    |
| WAN             |       | Blinking | The ZyXEL Device is sending or receiving data to/from the Gigabit Ethernet link.                                                                                  |
|                 |       | Off      | There is no Gigabit Ethernet link.                                                                                                    |
| USB             | Green | On       | The ZyXEL Device recognizes a USB connection.                                                                                                    |
|                 |       | Blinking | The ZyXEL Device is sending/receiving data to /from the USB device connected to it.                                                                               |
|                 |       | Off      | The ZyXEL Device does not detect a USB connection.                                                                                                    |
| HPNA            | Green | On       | The ZyXEL Device is connected to an HPNA-equipped device through the coaxial cable.                                                                               |
|                 |       | Blinking | Data is transmitting over the HPNA cable.                                                                                                    |
|                 |       | Off      | No HPNA device is connected.                                                                                                    |
| DSL WAN         | Green | On       | The DSL line is up.                                                                                                    |
|                 |       | Blinking | The ZyXEL Device is initializing the DSL line.                                                                                                    |
|                 |       | Off      | The DSL line is down.                                                                                                    |
| INTERNET        | Green | On       | The ZyXEL Device has an IP connection but no traffic.                                                                                                    |
|                 |       |          | Your device has a WAN IP address (either static or assigned by a DHCP server), PPP negotiation was successfully completed (if used) and the DSL connection is up. |
|                 |       | Blinking | The ZyXEL Device is sending or receiving IP traffic.                                                                                                    |
|                 |       | Off      | There is no Internet connection or the gateway is in bridged mode.                                                                                                |

Table 1 LED Descriptions

| LED   | COLOR                  | STATUS   | DESCRIPTION                                                    |
|-------|------------------------|----------|----------------------------------------------------------------|
| WLAN/ | Green                  | On       | The wireless network is activated.                             |
| WPS   |                        | Blinking | The ZyXEL Device is communicating with other wireless clients. |
|       | Green<br>and<br>Orange | Blinking | The ZyXEL Device is setting up a WPS connection.               |
|       |                        | Off      | The wireless network is not activated.                         |

## 1.8 The RESET Button

If you forget your password or cannot access the web configurator, you will need to use the **RESET** button at the back of the device to reload the factory-default configuration file. This means that you will lose all configurations that you had previously and the password will be reset to "1234".

- 1 Make sure the **POWER** LED is on (not blinking).
- 2 To set the device back to the factory default settings, press the RESET button for ten seconds or until the POWER LED begins to blink and then release it. When the POWER LED begins to blink, the defaults have been restored and the device restarts.

## 1.9 Wireless Access

The ZyXEL Device is a wireless Access Point (AP) for wireless clients, such as notebook computers or PDAs and iPads. It allows them to connect to the Internet without having to rely on inconvenient Ethernet cables.

You can configure your wireless network in either the built-in Web Configurator, or using the WPS button.

Figure 7 Wireless Access Example

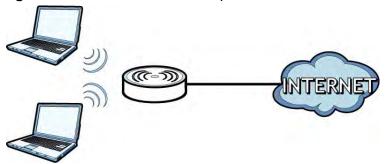

# 1.9.1 Using the WLAN/WPS Button

If the wireless network is turned off, press the **WLAN/WPS** button on the front of the ZyXEL Device for two seconds. Once the **WLAN/WPS** LED turns green, the wireless network is active.

You can also use the **WLAN/WPS** button to quickly set up a secure wireless connection between the ZyXEL Device and a WPS-compatible client by adding one device at a time.

To activate WPS:

1 Make sure the **POWER** LED is on and not blinking.

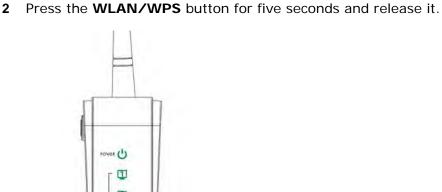

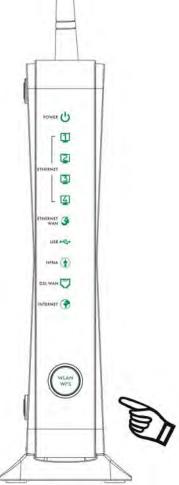

- 3 Press the WPS button on another WPS-enabled device within range of the ZyXEL Device. The **WLAN/WPS** LED flashes green and orange while the ZyXEL Device sets up a WPS connection with the other wireless device.
- 4 Once the connection is successfully made, the **WLAN/WPS** LED shines green.

To turn off the wireless network, press the **WLAN/WPS** button on the front of the ZyXEL Device for one to five seconds. The **WLAN/WPS** LED turns off when the wireless network is off.

# The Web Configurator

## 2.1 Overview

The web configurator is an HTML-based management interface that allows easy device setup and management via Internet browser. Use Internet Explorer 6.0 and later versions or Mozilla Firefox 3 and later versions or Safari 2.0 and later versions. The recommended screen resolution is 1024 by 768 pixels.

In order to use the web configurator you need to allow:

- Web browser pop-up windows from your device. Web pop-up blocking is enabled by default in Windows XP SP (Service Pack) 2.
- · JavaScripts (enabled by default).
- Java permissions (enabled by default).

See Appendix C on page 359 if you need to make sure these functions are allowed in Internet Explorer.

## 2.1.1 Accessing the Web Configurator

- 1 Make sure your ZyXEL Device hardware is properly connected (refer to the Quick Start Guide).
- 2 Launch your web browser. If the ZyXEL Device does not automatically re-direct you to the login screen, go to http://192.168.1.1.
- A password screen displays. To access the administrative web configurator and manage the ZyXEL Device, type the default username **admin** and password **1234** in the password screen and click **Login**. If advanced account security is enabled (see Section 27.2 on page 287) the number of dots that appears when you type the password changes randomly to prevent anyone watching the password field from knowing the length of your password. If you have changed the password,

enter your password and click **Login**. For security reasons, you will be temporarily denied access to the ZyXEL Device for a period of time (15 minutes by default) if you have entered the incorrect username and password for a certain number of times (three times by default).

Figure 8 Password Screen

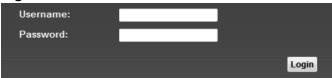

4 A welcome screen appears showing a summary of your last login, such as the time, number of failed login attempts, and when the password expires. It also shows if you are logged on from an IP address. Select **Show this page next time** to see the welcome screen on your next login. Otherwise, deselect it. Click **Continue**.

Figure 9 Welcome Screen

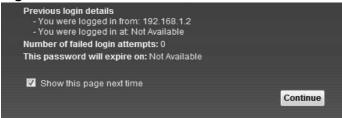

5 The following screen displays if you have not yet changed your password. It is strongly recommended you change the default password. Enter a new password, retype it to confirm and click **Apply**; alternatively click **Skip** to proceed to the main menu if you do not want to change the password now.

Figure 10 Change Password Screen

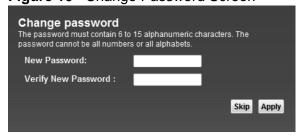

6 The **Network Map** page appears.

Figure 11 Network Map

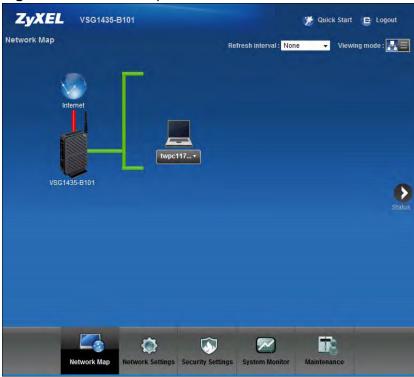

Note: For security reasons, the ZyXEL Device automatically logs you out if you do not use the web configurator for ten minutes (default). If this happens, log in again.

7 Click **Status** to display the **Status** screen, where you can view the ZyXEL Device's interface and system information.

# 2.2 Web Configurator Layout

Figure 12 Screen Layout

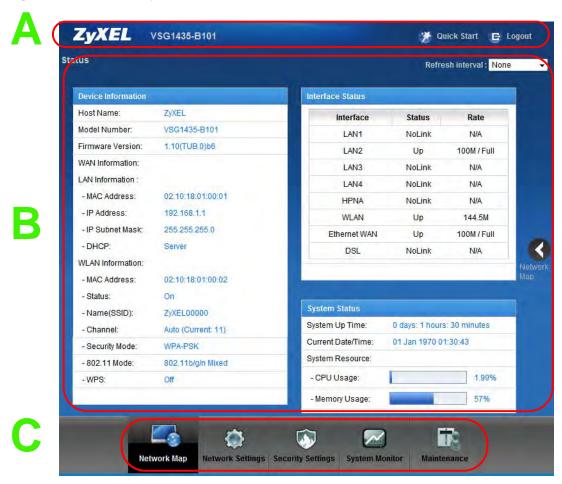

As illustrated above, the main screen is divided into these parts:

- · A title bar
- B main window
- · C navigation panel

### 2.2.1 Title Bar

The title bar provides some icons in the upper right corner.

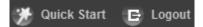

The icons provide the following functions.

**Table 2** Web Configurator Icons in the Title Bar

| ICON | DESCRIPTION                                                                                                    |
|------|----------------------------------------------------------------------------------------------------|
| *    | <b>Quick Start</b> : Click this icon to open screens where you can configure the ZyXEL Device's time zone Internet access, and wireless settings. |
| E    | Logout: Click this icon to log out of the web configurator.                                                                                       |

### 2.2.2 Main Window

The main window displays information and configuration fields. It is discussed in the rest of this document.

After you click **Status** on the **Network Map** page, the **Status** screen is displayed. See Chapter 5 on page 75 for more information about the **Status** screen.

### 2.2.3 Navigation Panel

Use the menu items on the navigation panel to open screens to configure ZyXEL Device features. The following tables describe each menu item.

 Table 3
 Navigation Panel Summary

| LINK             | ТАВ                   | FUNCTION                                                                                                    |
|------------------|-----------------------|----------------------------------------------------------------------------------------------------|
| Network Map      |                       | This screen shows the network status of the ZyXEL Device and computers/devices connected to it.                                                       |
| Network Settings |                       |                                                                                                    |
| Broadband        |                       | Use this screen to view and configure ISP parameters, WAN IP address assignment, and other advanced properties. You can also add new WAN connections. |
| Wireless         | General               | Use this screen to configure the wireless LAN settings and WLAN authentication/security settings.                                                     |
|                  | More AP               | Use this screen to configure multiple BSSs on the ZyXEL Device.                                                                                       |
|                  | MAC<br>Authentication | Use this screen to block or allow wireless traffic from wireless devices of certain SSIDs and MAC addresses to the ZyXEL Device.                      |
|                  | WPS                   | Use this screen to configure and view your WPS (Wi-Fi Protected Setup) settings.                                                                      |
|                  | WMM                   | Use this screen to enable or disable Wi-Fi MultiMedia (WMM).                                                                                          |
|                  | WDS                   | Use this screen to set up Wireless Distribution System (WDS) links to other access points.                                                            |
|                  | Others                | Use this screen to configure advanced wireless settings.                                                                                              |

 Table 3
 Navigation Panel Summary

| LINK               | TAB                  | FUNCTION                                                                                                    |
|--------------------|----------------------|----------------------------------------------------------------------------------------------------|
| Home<br>Networking | LAN Setup            | Use this screen to configure LAN TCP/IP settings, and other advanced properties.                                                             |
|                    | Static DHCP          | Use this screen to assign specific IP addresses to individual MAC addresses.                                                                 |
|                    | UPnP                 | Use this screen to turn UPnP and UPnP NAT-T on or off.                                                                                       |
| Routing            | Static Route         | Use this screen to view and set up static routes on the ZyXEL Device.                                                                        |
|                    | Policy<br>Forwarding | Use this screen to configure policy routing on the ZyXEL Device.                                                                             |
| QoS                | General              | Use this screen to enable QoS and traffic prioritizing. You can also configure the QoS rules and actions.                                    |
|                    | Queue Setup          | Use this screen to configure QoS queues.                                                                                                    |
|                    | Class Setup          | Use this screen to define a classifier.                                                                                                    |
|                    | Policer Setup        | Use these screens to configure QoS policers.                                                                                                 |
|                    | Monitor              | Use this screen to view QoS packets statistics.                                                                                              |
| NAT                | Port<br>Forwarding   | Use this screen to make your local servers visible to the outside world.                                                                     |
|                    | Applications         | Use this screen to configure servers behind the ZyXEL Device.                                                                                |
|                    | Port Triggering      | Use this screen to change your ZyXEL Device's port triggering settings.                                                                      |
|                    | DMZ                  | Use this screen to configure a default server which receives packets from ports that are not specified in the <b>Port Forwarding</b> screen. |
|                    | ALG                  | Use this screen to enable or disable SIP ALG.                                                                                                |
|                    | Sessions             | Use this screen to limit the number of NAT sessions a single client can establish.                                                           |
| DNS                | DNS Entry            | Use this screen to view and configure DNS routes.                                                                                            |
|                    | Dynamic DNS          | Use this screen to allow a static hostname alias for a dynamic IP address.                                                                   |
| IGMP               | General              | Use this screen to configure general IGMP proxy and IGMP packet processing settings.                                                         |
|                    | IGMP Filter          | Use this screen to control IGMP access.                                                                                                    |
|                    | IGMP ACL             | Use this screen to block or allow access to specific multicast media channels.                                                               |
| Interface<br>Group |                      | Use this screen to map a port to a PVC or bridge group.                                                                                      |
| Security Settings  | 3                    |                                                                                                    |
| Firewall           | General              | Use this screen to configure the security level of your firewall.                                                                            |
|                    | Protocol             | Use this screen to add or remove predefined Internet services and configure firewall rules.                                                  |
|                    | Access Control       | Use this screen to enable specific traffic directions for network services.                                                                  |
| MAC Filter         |                      | Use this screen to block or allow traffic from devices of certain MAC addresses to the ZyXEL Device.                                         |

 Table 3
 Navigation Panel Summary

| LINK                 | TAB                                                                                                    | FUNCTION                                                                                                    |
|----------------------|----------------------------------------------------------------------------------------------------|----------------------------------------------------------------------------------------------------|
| Parental<br>Control  |                                                                                                    | Use this screen to block web sites with the specific URL.                                                             |
| Scheduler<br>Rule    |                                                                                                    | Use this screen to configure the days and times when a configured restriction (such as parental control) is enforced. |
| Certificates         | Local<br>Certificates                                                                                                    | Use this screen to view a summary list of certificates and manage certificates and certification requests.            |
|                      | Trusted CA                                                                                                    | Use this screen to view and manage the list of the trusted CAs.                                                       |
| IPSec                | Status                                                                                                    | Use this screen to view the status of IPSec tunnels.                                                                  |
|                      | Settings                                                                                                    | Use this screen to add and configure IPSec tunnels.                                                                   |
| Service<br>Control   |                                                                                                    | Use this screen to control service access to the ZyXEL Device.                                                        |
| System Monito        | or                                                                                                    |                                                                                                    |
| ARP Table            |                                                                                                    | Use this screen to view the ARP table. It displays the IP and MAC address of each DHCP connection.                    |
| Log                  | System Log                                                                                                    | Use this screen to view the status of events that occurred to the ZyXEL Device. You can export or e-mail the logs.    |
|                      | Security Log                                                                                                    | Use this screen to view the login record of the ZyXEL Device. You can export or e-mail the logs.                      |
| Traffic Status       | WAN                                                                                                    | Use this screen to view the status of all network traffic going through the WAN port of the ZyXEL Device.             |
|                      | LAN                                                                                                    | Use this screen to view the status of all network traffic going through the LAN ports of the ZyXEL Device.            |
| IGMP Group<br>Status | IGMP Group                                                                                                    | Use this screen to view the status of all IGMP settings on the ZyXEL Device.                                          |
|                      | IGMP Statistics                                                                                                    | Use this screen to view the ZyXEL Device's IGMP multicast group and IGMP traffic statistics.                          |
| Maintenance          | -                                                                                                    |                                                                                                    |
| Users<br>Account     | General                                                                                                    | Use this screen to add and configure user accounts on the ZyXEL Device.                                               |
| Remote<br>MGMT       | TR-069 Client                                                                                                    | Use this screen to configure the ZyXEL Device to be managed by an Auto Configuration Server (ACS).                    |
|                      | TR-064 Client                                                                                                    | Use this screen to enable management via TR-064 on the LAN.                                                           |
| Time                 |                                                                                                    | Use this screen to change your ZyXEL Device's time and date.                                                          |
| Log Setting          |                                                                                                    | Use this screen to change your ZyXEL Device's log settings.                                                           |
| Firmware<br>Upgrade  |                                                                                                    | Use this screen to upload firmware to your device.                                                                    |
| Configuration        |                                                                                                    | Use this screen to backup and restore your device's configuration (settings) or reset the factory default settings.   |
| Reboot               |                                                                                                    | Use this screen to reboot the ZyXEL Device without turning the power off.                                             |
| Diagnostic           | Distic Ping & Use this screen to identify problems with the DSL connection can use Ping, TraceRoute, or Nslookup to help you identify problems. |                                                                                                    |

# **Quick Start**

### 3.1 Overview

Use the Quick Start screens to configure the P-870HNUP-51B's time zone and basic Internet access and wireless settings.

Note: See the technical reference chapters (starting on page 71) for background information on the features in this chapter.

# 3.2 Quick Start Setup

1 Click the Click Start icon in the top right corner of the web configurator to open the quick start screens. Select the time zone of the ZyXEL Device's location and click Next.

Figure 13 Time Zone

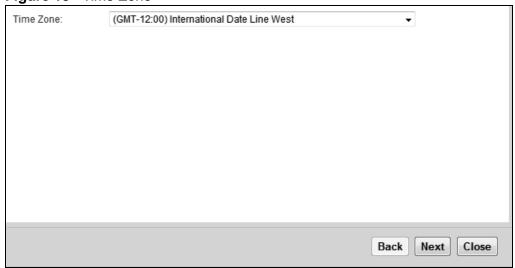

2 Enter your PPPoE account's user name and password exactly as provided by your Internet Service Provider (ISP). If your ISP also gave you static IP address settings to use, select **Yes** and enter them in the fields that display. Click **Next**.

Figure 14 Internet Connection

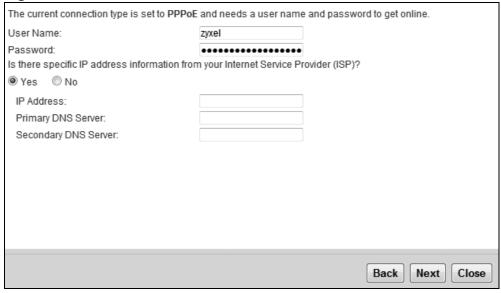

3 Turn the wireless LAN on or off. If you keep it on, record the security settings so you can configure your wireless clients to connect to the ZyXEL Device. Click Save.

Figure 15 Internet Connection

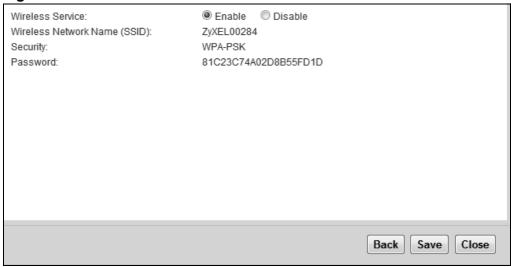

4 Your ZyXEL Device saves your settings and attempts to connect to the Internet.

# **Tutorials**

### 4.1 Overview

This chapter shows you how to use the ZyXEL Device's various features.

- Setting Up an ADSL PPPoE Connection, see page 45
- HomePNA Example Setup, see page 48
- Setting Up a Secure Wireless Network, see page 50
- Setting Up Multiple Wireless Groups, see page 57
- Setting Up NAT Port Forwarding, see page 60
- Configuring Static Route for Routing to Another Network, see page 62
- · Configuring QoS Queue and Class Setup, see page 64
- Access the ZyXEL Device Using DDNS, see page 67
- Access Your Shared Files From a Computer, see page 69

# 4.2 Setting Up an ADSL PPPoE Connection

This tutorial shows you how to set up your Internet connection using the Web Configurator.

If you connect to the Internet through an ADSL connection, use the information from your Internet Service Provider (ISP) to configure the ZyXEL Device. Be sure to contact your service provider for any information you need to configure the **Broadband** screens.

1 Click **Network Settings > Broadband** to open the following screen. Click **Add New WAN Interface**.

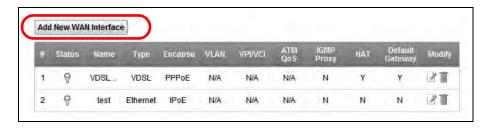

**2** In this example, the DSL connection has the following information.

| General               |                                   |
|-----------------------|-----------------------------------|
| Connection Name       | MyDSLConnection                   |
| Туре                  | ADSL                              |
| Connection Mode       | Routing                           |
| Encapsulation         | PPPoE                             |
| ATM PVC Configuration | 1                                 |
| VPI/VCI               | 36/48                             |
| Encapsulation Mode    | LLC/SNAP-Bridging                 |
| Service Category      | UBR without PCR                   |
| Account Information   |                                   |
| PPP User Name         | 1234@DSL-Ex.com                   |
| PPP Password          | ABCDEF!                           |
| PPPoE Service Name    | My DSL                            |
| Static IP Address     | 192.168.1.32                      |
| Others                | PPPoE Passthrough: Disabled       |
|                       | NAT: Enabled                      |
|                       | IGMP Multicast Proxy: Enabled     |
|                       | Apply as Default Gateway: Enabled |

3 Select the **Active** check box. Enter the **General** and **ATM PVC Configuration** settings as provided above.

Set the **Type** to **ADSL**.

Choose the **Encapsulation** specified by your DSL service provider. For this example, the service provider requires a username and password to establish Internet connection. Therefore, select **PPPoE** as the WAN encapsulation type.

4 Enter the account information provided to you by your DSL service provider.

- Configure this rule as your default Internet connection by selecting the **Apply as Default Gateway** check box. Then select DNS as **Static** and enter the DNS server addresses provided to you, such as **192.168.5.2** (DNS server1)/**192.168.5.1** (DNS server2).
- 6 Click **Apply** to save your settings.

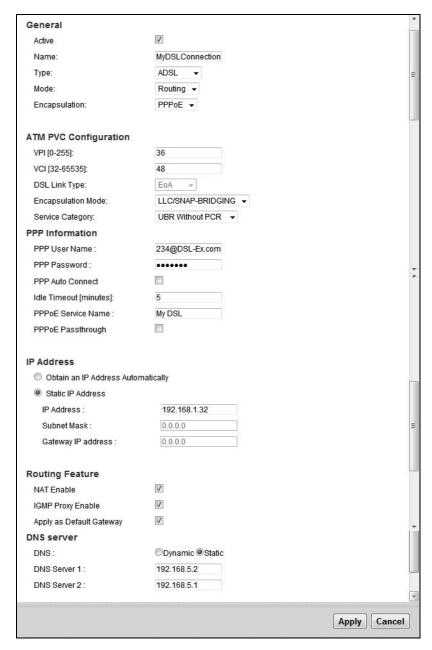

7 You should see a summary of your new DSL connection setup in the **Broadband** screen as follows.

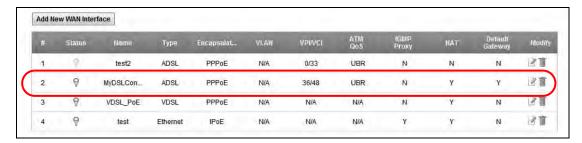

Try to connect to a website, such as zyxel.com to see if you have correctly set up your Internet connection. Be sure to contact your service provider for any information you need to configure the WAN screens.

# 4.3 HomePNA Example Setup

This tutorial shows you how you can use the ZyXEL Device's HomePNA feature to connect a television in another part of the house to the Internet through the coaxial port. You will need:

- a Set-Top Box (STB)
- · HomePNA Ethernet Bridge
- · a television; and
- an active Video On Demand (VOD)/Internet Protocol Television (IPTV) subscription

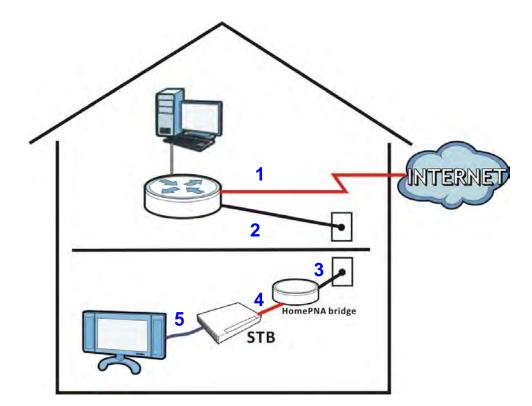

The figure below shows the hardware setup for this tutorial:

- 1 Connect your ZyXEL Device to the Internet source. This could be either DSL or Ethernet.
- **2** Connect the ZyXEL Device's coaxial port a coaxial outlet in your house. This relays Internet connectivity to other coaxial outlets in other parts of the house.
- 3 In the room where your television is located, connect the HomePNA bridge to a coaxial outlet.
- **4** Using an Ethernet cable, connect the HomePNA bridge device to the STB. This grants Internet access to the STB.
- **5** Refer to the user's guide of your STB for information on how to connect it to your television, as well as configure your account settings on it.
  - You should now be able to watch online videos in your television using your VOD or IPTV subscription.

# 4.4 Setting Up a Secure Wireless Network

Thomas wants to set up a wireless network so that he can use his notebook to access the Internet. In this wireless network, the ZyXEL Device serves as an access point (AP), and the notebook is the wireless client. The wireless client can access the Internet through the AP.

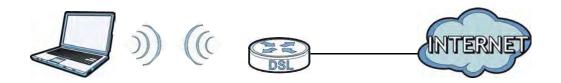

Thomas has to configure the wireless network settings on the ZyXEL Device. Then he can set up a wireless network using WPS (Section 4.4.2 on page 52) or manual configuration (Section 4.4.3 on page 56).

### 4.4.1 Configuring the Wireless Network Settings

This example uses the following parameters to set up a wireless network.

| SSID                                       | Example |
|--------------------------------------------|---------|
| Security Mode                              | WPA-PSK |
| Pre-Shared Key DoNotStealMyWirelessNetwork |         |
| <b>802.11 Mode</b> 802.11b/g/n Mixed       |         |

1 Click Network Settings > Wireless to open the General screen. Select More Secure as the security level and WPA-PSK as the security mode. Configure the screen using the provided parameters (see page 50). Click Apply.

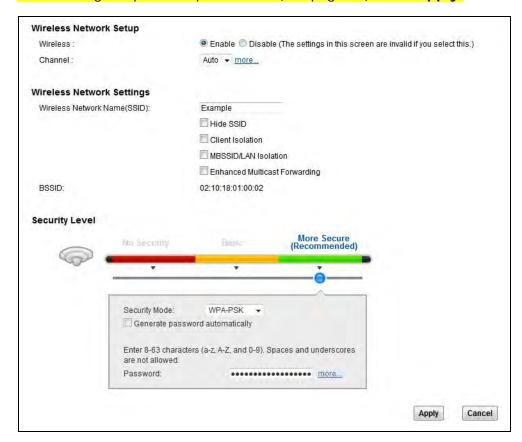

2 Go to the Wireless > Others screen and select 802.11b/g/n Mixed in the 802.11 Mode field. Click Apply.

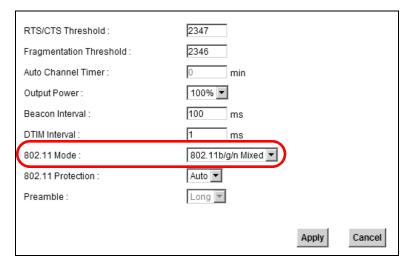

Thomas can now use the WPS feature to establish a wireless connection between his notebook and the ZyXEL Device (see Section 4.4.2 on page 52). He can also

use the notebook's wireless client to search for the ZyXEL Device (see Section 4.4.3 on page 56).

# 4.4.2 Using WPS

This section shows you how to set up a wireless network using WPS. It uses the ZyXEL Device as the AP and ZyXEL NWD210N as the wireless client which connects to the notebook.

Note: The wireless client must be a WPS-aware device (for example, a WPS USB adapter or PCMCIA card).

There are two WPS methods to set up the wireless client settings:

- Push Button Configuration (PBC) simply press a button. This is the easier of the two methods.
- PIN Configuration configure a Personal Identification Number (PIN) on the ZyXEL Device. A wireless client must also use the same PIN in order to download the wireless network settings from the ZyXEL Device.

### **Push Button Configuration (PBC)**

- 1 Make sure that your ZyXEL Device is turned on and your notebook is within the cover range of the wireless signal.
- 2 Make sure that you have installed the wireless client driver and utility in your notebook.
- 3 In the wireless client utility, go to the WPS setting page. Enable WPS and press the WPS button (**Start** or **WPS** button).

4 Push and hold the **WPS** button located on the ZyXEL Device's front panel for more than 5 seconds. Alternatively, you may log into ZyXEL Device's web configurator and go to the **Network Settings** > **Wireless** > **WPS** screen. Enable the WPS function and click **Apply**. Then click the **Connect** button.

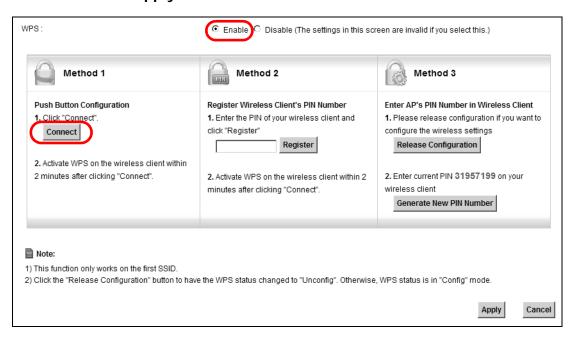

Note: Your ZyXEL Device has a WPS button located on its front panel as well as a WPS button in its configuration utility. Both buttons have exactly the same function: you can use one or the other.

Note: It doesn't matter which button is pressed first. You must press the second button within two minutes of pressing the first one.

The ZyXEL Device sends the proper configuration settings to the wireless client. This may take up to two minutes. The wireless client is then able to communicate with the ZyXEL Device securely.

The following figure shows you an example of how to set up a wireless network and its security by pressing a button on both ZyXEL Device and wireless client.

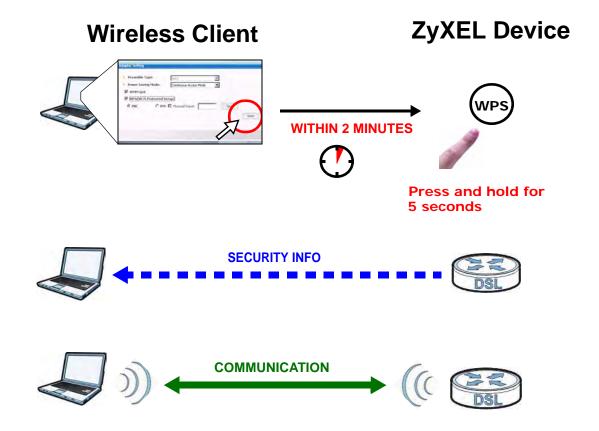

### **PIN Configuration**

When you use the PIN configuration method, you need to use both the ZyXEL Device's web configurator and the wireless client's utility.

- 1 Launch your wireless client's configuration utility. Go to the WPS settings and select the PIN method to get a PIN number.
- 2 Log into ZyXEL Device's web configurator and go to the Network Settings > Wireless > WPS screen. Enable the WPS function and click Apply.

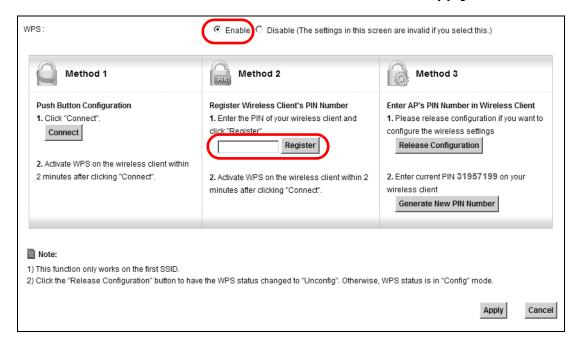

3 Enter the PIN number of the wireless client and click the **Register** button. Activate WPS function on the wireless client utility screen within two minutes.

The ZyXEL Device authenticates the wireless client and sends the proper configuration settings to the wireless client. This may take up to two minutes. The wireless client is then able to communicate with the ZyXEL Device securely.

The following figure shows you how to set up a wireless network and its security on a ZyXEL Device and a wireless client by using PIN method.

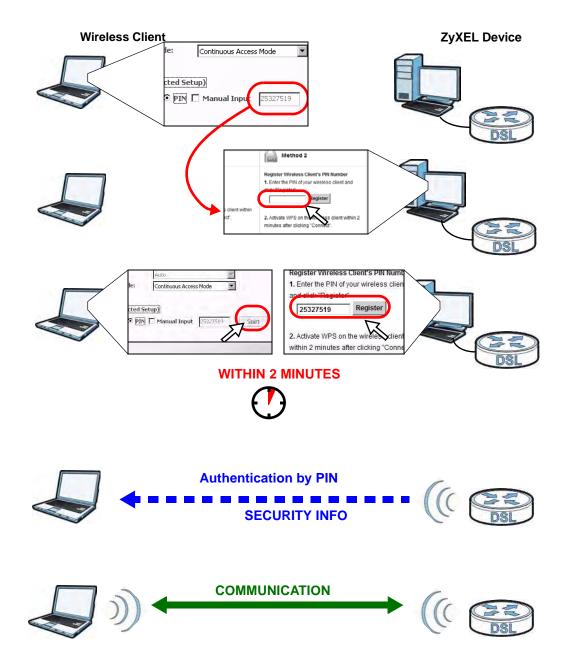

### 4.4.3 Without WPS

Use the wireless adapter's utility installed on the notebook to search for the "Example" SSID. Then enter the "DoNotStealMyWirelessNetwork" pre-shared key to establish an wireless Internet connection.

Note: The ZyXEL Device supports IEEE 802.11b and IEEE 802.11g wireless clients. Make sure that your notebook or computer's wireless adapter supports one of these standards.

# 4.5 Setting Up Multiple Wireless Groups

Company A wants to create different wireless network groups for different types of users as shown in the following figure. Each group has its own SSID and security mode.

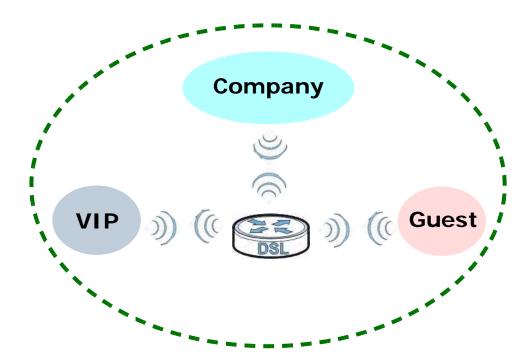

- Employees in Company A will use a general **Comapny** wireless network group.
- Higher management level and important visitors will use the VIP group.
- Visiting guests will use the **Guest** group, which has a lower security mode.

Company A will use the following parameters to set up the wireless network groups.

|                | COMPANY        | VIP         | GUEST      |
|----------------|----------------|-------------|------------|
| SSID           | Company        | VIP         | Guest      |
| Security Level | More Secure    | More Secure | Basic      |
| Security Mode  | WPA2-PSK       | WPA2-PSK    | Static WEP |
| Pre-Shared Key | ForCompanyOnly | ForVIPOnly  | Guest      |

1 Click **Network Settings > Wireless** to open the **General** screen. Use this screen to set up the company's general wireless network group. Configure the screen using the provided parameters and click **Apply**.

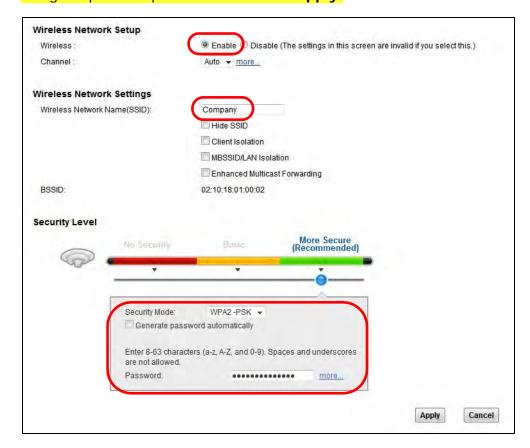

2 Click **Network Settings** > **Wireless** > **More AP** to open the following screen. Click the **Edit** icon to configure the second wireless network group.

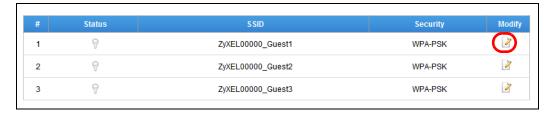

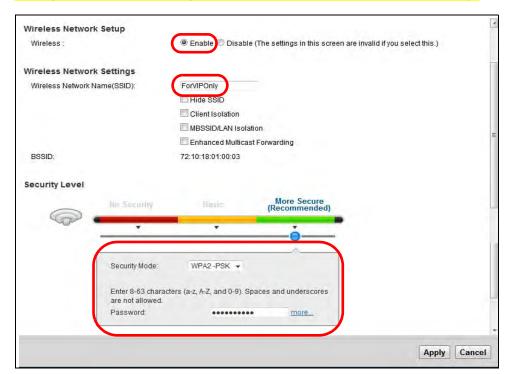

3 Configure the screen using the provided parameters and click **Apply**.

In the **More AP** screen, click the **Edit** icon to configure the third wireless network group.

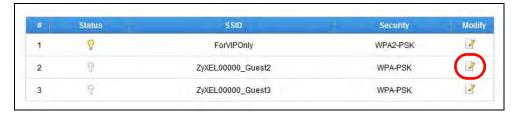

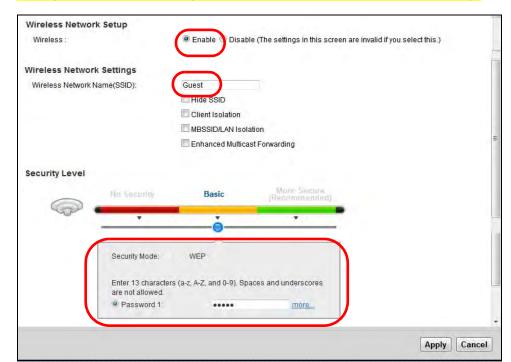

5 Configure the screen using the provided parameters and click **Apply**.

Check the status of **VIP** and **Guest** in the **More AP** screen. The yellow bulbs signify that the SSIDs are active and ready for wireless access.

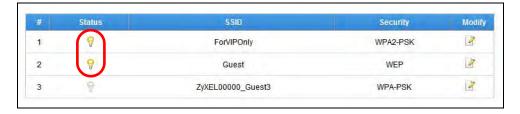

# 4.6 Setting Up NAT Port Forwarding

Thomas manages the Doom server on a computer behind the ZyXEL Device. In order for players on the Internet (like  $\bf A$  in the figure below) to communicate with the Doom server, Thomas needs to configure the port settings and IP address on

the ZyXEL Device. Traffic should be forwarded to the port 666 of the Doom server computer which has an IP address of 192.168.1.34.

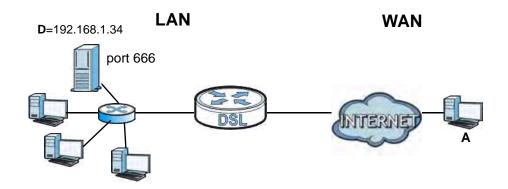

Thomas may set up the port settings by configuring the port settings for the Doom server computer (see Section 12.2 on page 180 for more information).

1 Click **Network Settings > NAT > Add new rule** and configure the screen with the following values:

| Service Name      | Doom_Server                                                                                                    |
|-------------------|----------------------------------------------------------------------------------------------------|
| WAN Interface     | Select the WAN interface through which the Doom service is forwarded. This example uses <b>MyDSLConnection</b> . |
| External Port/s   | Enter 666 as the Start and End port.                                                                             |
| Server IP Address | Enter the IP address of the Doom server. This is <b>192.168.1.34</b> for this example.                           |
| Protocol          | Select <b>TCP/UDP</b> . This should be the protocol supported by the Doom server.                                |

2 The screen should look as follows. Click **Apply**.

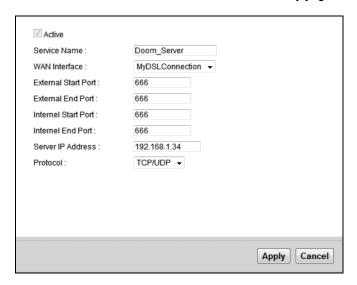

The port forwarding settings you configured appear in the table. The ZyXEL Device forwards port 666 traffic to the computer with IP address 192.168.1.34.

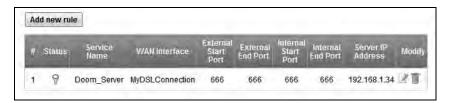

Players on the Internet then can have access to Thomas' Doom server.

# 4.7 Configuring Static Route for Routing to Another Network

In order to extend your Intranet and control traffic flowing directions, you may connect a router to the ZyXEL Device's LAN. The router may be used to separate two department networks. This tutorial shows how to configure a static routing rule for two network routings.

In the following figure, router  $\bf R$  is connected to the ZyXEL Device's LAN.  $\bf R$  connects to two networks,  $\bf N1$  (192.168.1.x/24) and  $\bf N2$  (192.168.10.x/24). If you want to send traffic from computer  $\bf A$  (in  $\bf N1$  network) to computer  $\bf B$  (in  $\bf N2$  network), the traffic is sent to the ZyXEL Device's WAN default gateway by default. In this case,  $\bf B$  will never receive the traffic.

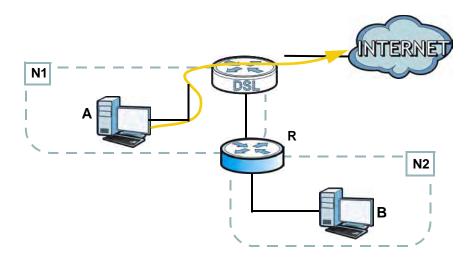

You need to specify a static routing rule on the ZyXEL Device to specify  $\bf R$  as the router in charge of forwarding traffic to  $\bf N2$ . In this case, the ZyXEL Device routes traffic from  $\bf A$  to  $\bf R$  and then  $\bf R$  routes the traffic to  $\bf B$ .

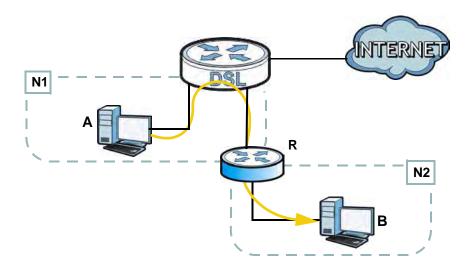

This tutorial uses the following example IP settings:

 Table 4
 IP Settings in this Tutorial

| DEVICE / COMPUTER      | IP ADDRESS    |
|------------------------|---------------|
| The ZyXEL Device's WAN | 172.16.1.1    |
| The ZyXEL Device's LAN | 192.168.1.1   |
| Α                      | 192.168.1.34  |
| R's N1                 | 192.168.1.253 |
| R's N2                 | 192.168.10.2  |
| В                      | 192.168.10.33 |

To configure a static route to route traffic from **N1** to **N2**:

- 1 Log into the ZyXEL Device's Web Configurator in advanced mode.
- 2 Click Advanced > Routing.
- 3 Click Add New Static Route Entry in the Static Route screen.

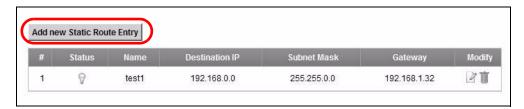

4 Configure the **Static Route Setup** screen using the following settings:

- 4a Select the Active check box. Enter the Route Name as R.
- **4b** Type **192.168.10.0** and subnet mask **255.255.255.0** for the destination, **N2**.
- 4c Type 192.168.1.253 (R's N1 address) in the Gateway IP Address field.

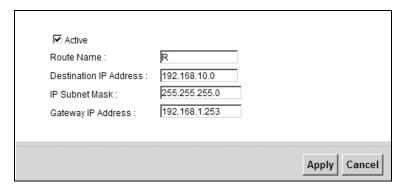

### 4a Click Apply.

Now **B** should be able to receive traffic from **A**. You may need to additionally configure **B**'s firewall settings to allow specific traffic to pass through.

# 4.8 Configuring QoS Queue and Class Setup

This section contains tutorials on how you can configure the QoS screen.

Let's say you are a team leader of a small sales branch office. You want to prioritize e-mail traffic because your task includes sending urgent updates to clients at least twice every hour. You also upload data files (such as logs and e-mail archives) to the FTP server throughout the day. Your colleagues use the Internet for research, as well as chat applications for communicating with other branch offices.

In the following figure, your Internet connection has an upstream transmission bandwidth of 10,000 kbps. For this example, you want to configure QoS so that e-mail traffic gets the highest priority with at least 5,000 kbps. You can do the following:

- Configure a queue to assign the highest priority queue (1) to e-mail traffic going to the WAN interface, so that e-mail traffic would not get delayed when there is network congestion.
- Note the IP address (192.168.1.23 for example) and/or MAC address (AA:FF:AA:FF for example) of your computer and map it to queue 7.

Note: QoS is applied to traffic flowing out of the ZyXEL Device.

Traffic that does not match this class is assigned a priority queue based on the internal QoS mapping table on the ZyXEL Device.

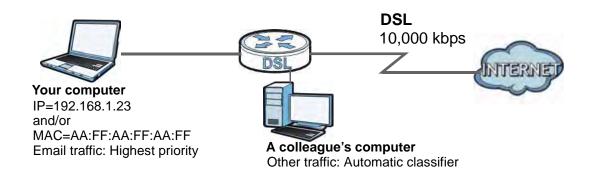

1 Click **Network Settings > QoS > General** and select **Active**. Set your **WAN Managed Upstream Bandwidth** to 10,000 kbps (or leave this blank to have the ZyXEL Device automatically determine this figure). Click **Apply**.

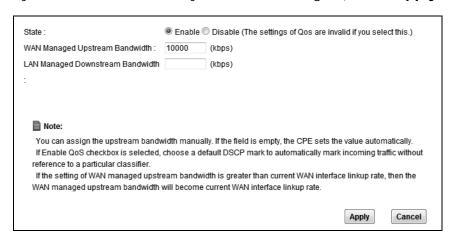

2 Click Queue Setup > Add new Queue to create a new queue. In the screen that opens, check Active and enter or select the following values:

• Name: E-mail

To Interface: WAN

• Priority: 1 (High)

• Weight: 8

• Rate Limit: 5,000 (kbps)

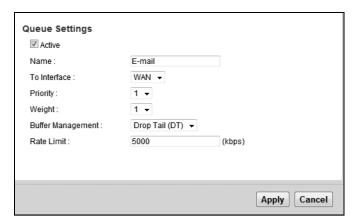

3 Click Class Setup > Add new Classifier to create a new class. Check Active and follow the settings as shown in the screen below.

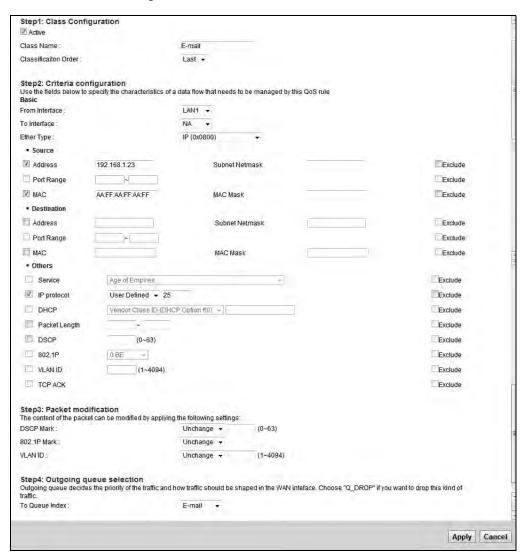

| Class Name     | Give a class name to this traffic, such as <b>E-mail</b> in this example.                                                                       |
|----------------|----------------------------------------------------------------------------------------------------|
| From Interface | This is the interface from which the traffic will be coming from. Select <b>LAN1</b> for this example.                                          |
| Ether Type     | Select <b>IP</b> to identify the traffic source by its IP address or MAC address.                                                               |
| IP Address     | Type the IP address of your computer - 192.168.1.23. Type the IP Subnet Mask if you know it.                                                    |
| MAC Address    | Type the MAC address of your computer - AA:FF:AA:FF. Type the MAC Mask if you know it.                                                          |
| To Queue Index | Link this to an item in the <b>Network Settings &gt; QoS &gt; Queue Setup</b> screen, which is the <b>E-mail</b> queue created in this example. |

This maps e-mail traffic coming from port 25 to the highest priority, which you have created in the previous screen (see the **IP Protocol** field). This also maps your computer's IP address and MAC address to the **E-mail** queue (see the **Source** fields).

4 Verify that the queue setup works by checking Network Settings > QoS > Monitor. This shows the bandwidth allotted to e-mail traffic compared to other network traffic.

# 4.9 Access the ZyXEL Device Using DDNS

If you connect your ZyXEL Device to the Internet and it uses a dynamic WAN IP address, it is inconvenient for you to manage the device from the Internet. The ZyXEL Device's WAN IP address changes dynamically. Dynamic DNS (DDNS) allows you to access the ZyXEL Device using a domain name.

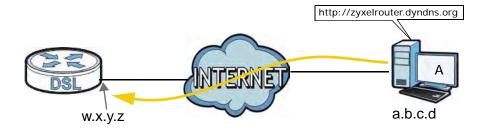

To use this feature, you have to apply for DDNS service at www.dyndns.org.

This tutorial covers:

Registering a DDNS Account on www.dyndns.org

- Configuring DDNS on Your ZyXEL Device
- · Testing the DDNS Setting

Note: If you have a private WAN IP address, then you cannot use DDNS.

### 4.9.1 Registering a DDNS Account on www.dyndns.org

- 1 Open a browser and type http://www.dyndns.org.
- 2 Apply for a user account. This tutorial uses **UserName1** and **12345** as the username and password.
- **3** Log into www.dyndns.org using your account.
- **4** Add a new DDNS host name. This tutorial uses the following settings as an example.
  - Hostname: zyxelrouter.dyndns.org
  - Service Type: Host with IP address
  - IP Address: Enter the WAN IP address that your ZyXEL Device is currently using.
     You can find the IP address on the ZyXEL Device's Web Configurator Status page.

Then you will need to configure the same account and host name on the ZyXEL Device later.

### 4.9.2 Configuring DDNS on Your ZyXEL Device

Configure the following settings in the **Advanced > DNS Setting > Dynamic DNS** screen.

- Select Enable Dynamic DNS.
- Select **DynDNS.org** as the service provider.
- Type zyxelrouter.dyndns.org in the Host Name field.

• Enter the user name (UserName1) and password (12345).

Click Apply.

### 4.9.3 Testing the DDNS Setting

Now you should be able to access the ZyXEL Device from the Internet. To test this:

- 1 Open a web browser on the computer (using the IP address **a.b.c.d**) that is connected to the Internet.
- 2 Type http://zyxelrouter.dyndns.org and press [Enter].
- 3 The ZyXEL Device's login page should appear. You can then log into the ZyXEL Device and manage it.

# 4.10 Access Your Shared Files From a Computer

Here is how to use an FTP program to access a file storage device connected to the ZyXEL Device's USB port.

Note: This example uses the FileZilla FTP program to browse your shared files.

1 In FileZilla enter the IP address of the ZyXEL Device (the default is 192.168.1.1), your account's user name and password and port 21 and click **Quickconnect**. A screen asking for password authentication appears.

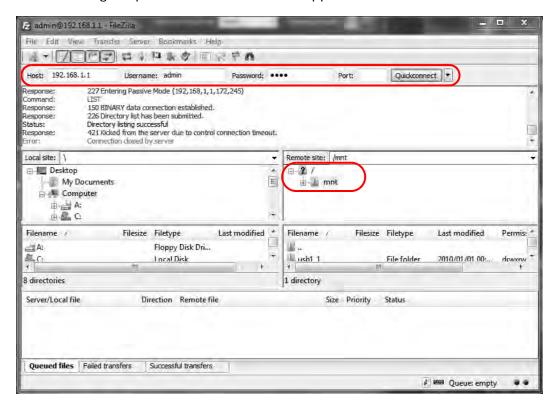

Once you log in the USB device displays in the **mnt** folder.

# PART II Technical Reference

# Network Map and Status Screens

# 5.1 Overview

After you log into the Web Configurator, the **Network Map** screen appears. This shows the network connection status of the ZyXEL Device and clients connected to it.

You can use the **Status** screen to look at the current status of the ZyXEL Device, system resources, and interfaces (LAN, WAN, and WLAN).

# 5.2 The Network Map Screen

Use this screen to view the network connection status of the device and its clients. A warning message appears if there is a connection problem.

If you prefer to view the status in a list, click **List View** in the **Viewing Mode** selection box. You can configure how often you want the ZyXEL Device to update this screen in **Refresh Interval**.

Figure 16 Network Map: Icon Mode

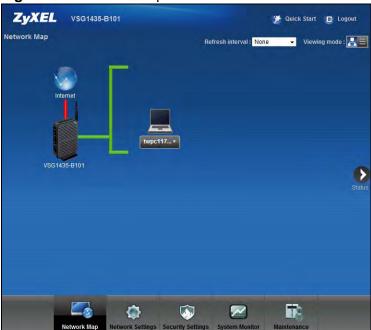

Figure 17 Network Map: List Mode

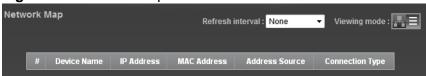

In **Icon Mode**, if you want to view information about a client, click the client's name and **Info**. Click the IP address if you want to change it. If you want to change the name or icon of the client, click **Change name/icon**.

In **List Mode**, you can also view the client's information and click on the IP address if you want to change it.

# 5.3 The Status Screen

Use this screen to view the status of the ZyXEL Device. Click **Status** to open this screen.

Figure 18 Status Screen

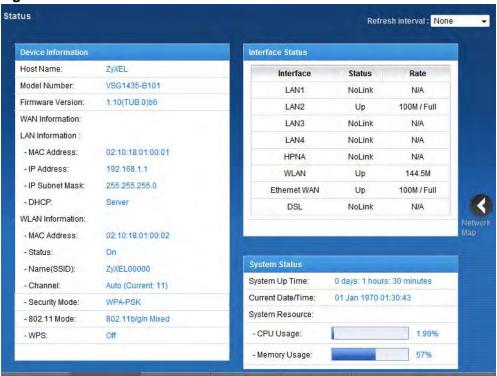

Each field is described in the following table.

Table 5 Status Screen

| LABEL                                                                  | DESCRIPTION                                                                            |  |  |
|------------------------------------------------------------------------|----------------------------------------------------------------------------------------|--|--|
| Refresh Interval                                                       | Select how often you want the ZyXEL Device to update this screen.                      |  |  |
| Device Informati                                                       | on                                                                                     |  |  |
| Host Name                                                              | This field displays the ZyXEL Device system name. It is used for identification.       |  |  |
| Model<br>Number                                                        | This shows the model number of your ZyXEL Device.                                      |  |  |
| Firmware<br>Version                                                    | This is the current version of the firmware inside the device.                         |  |  |
| WAN Information (These fields display when you have a WAN connection.) |                                                                                        |  |  |
| MAC Address                                                            | This shows the WAN Ethernet adapter MAC (Media Access Control) Address of your device. |  |  |
|                                                                        | This field is available only when your WAN type is IPoE or PPPoE.                      |  |  |
| IP Address                                                             | This field displays the current IP address of the ZyXEL Device in the WAN.             |  |  |

 Table 5
 Status Screen

| LABEL             | DESCRIPTION                                                                                                    |
|-------------------|----------------------------------------------------------------------------------------------------|
| IP Subnet Mask    | This field displays the current subnet mask in the WAN.                                                                                           |
| II Subject Mask   |                                                                                                    |
|                   | This field is available only when your WAN type is <b>IPoE</b> or <b>IPoA</b> .                                                                   |
| WAN Type          | This field displays the current WAN connection type.                                                                                              |
| LAN Information   |                                                                                                    |
| MAC<br>Address    | This shows the LAN Ethernet adapter MAC (Media Access Control) Address of your device.                                                            |
| IP Address        | This is the current IP address of the ZyXEL Device in the LAN.                                                                                    |
| IP Subnet<br>Mask | This is the current subnet mask in the LAN.                                                                                                    |
| DHCP              | This field displays what DHCP services the ZyXEL Device is providing to the LAN. Choices are:                                                     |
|                   | <b>Server</b> - The ZyXEL Device is a DHCP server in the LAN. It assigns IP addresses to other computers in the LAN.                              |
|                   | <b>Relay</b> - The ZyXEL Device acts as a surrogate DHCP server and relays DHCP requests and responses between the remote server and the clients. |
|                   | None - The ZyXEL Device is not providing any DHCP services to the LAN.                                                                            |
| WLAN Information  | on                                                                                                    |
| MAC<br>Address    | This shows the wireless adapter MAC (Media Access Control) Address of your device.                                                                |
| Status            | This displays whether WLAN is activated.                                                                                                    |
| Name<br>(SSID)    | This is the descriptive name used to identify the ZyXEL Device in a wireless LAN.                                                                 |
| Channel           | This is the channel number used by the ZyXEL Device now.                                                                                          |
| Security<br>Mode  | This displays the type of security mode the ZyXEL Device is using in the wireless LAN.                                                            |
| 802.11<br>Mode    | This displays the type of 802.11 mode the ZyXEL Device is using in the wireless LAN.                                                              |
| WPS               | This displays whether WPS is activated.                                                                                                    |
| Interface Status  |                                                                                                    |
| Interface         | This column displays each interface the ZyXEL Device has.                                                                                         |
|                   |                                                                                                    |

Table 5 Status Screen

| LABEL                | DESCRIPTION                                                                                                    |
|----------------------|----------------------------------------------------------------------------------------------------|
| Status               | This field indicates whether or not the ZyXEL Device is using the interface.                                                                                                    |
|                      | For the LAN interfaces, the Ethernet WAN interface, or the HPNA interface, this field displays <b>Up</b> when the ZyXEL Device is using the interface and <b>NoLink</b> when the line is disconnected.                                                                                                    |
|                      | For the WLAN interface, it displays <b>Active</b> when WLAN is enabled or <b>InActive</b> when WLAN is disabled.                                                                                                    |
|                      | For the DSL interface, this field displays <b>NoLink</b> (line is down), <b>Up</b> (line is up or connected) if you're using Ethernet encapsulation and <b>NoLink</b> (line is down), <b>Up</b> (line is up or connected), <b>Idle</b> (line (ppp) idle), <b>Dial</b> (starting to trigger a call) and <b>Drop</b> (dropping a call) if you're using PPPoE encapsulation.                |
| Rate                 | For the LAN interface, this displays the port speed and duplex setting.                                                                                                    |
|                      | For the DSL interface, it displays the downstream and upstream transmission rate.                                                                                                    |
|                      | For the WLAN interface, it displays the maximum transmission rate when WLAN is enabled or <b>N/A</b> when WLAN is disabled.                                                                                                    |
| System Status        |                                                                                                    |
| System Up<br>Time    | This field displays how long the ZyXEL Device has been running since it last started up. The ZyXEL Device starts up when you plug it in, when you restart it (Maintenance > Reboot), or when you reset it.                                                                                                    |
| Current<br>Date/Time | This field displays the current date and time in the ZyXEL Device. You can change this in <b>Maintenance&gt; Time Setting</b> .                                                                                                    |
| System Resou         | ırce                                                                                                    |
| CPU Usage            | This field displays what percentage of the ZyXEL Device's processing ability is currently used. When this percentage is close to 100%, the ZyXEL Device is running at full load, and the throughput is not going to improve anymore. If you want some applications to have more throughput, you should turn off other applications (for example, using QoS; see Chapter 10 on page 155). |
| Memory<br>Usage      | This field displays what percentage of the ZyXEL Device's memory is currently used. Usually, this percentage should not increase much. If memory usage does get close to 100%, the ZyXEL Device is probably becoming unstable, and you should restart the device. See Section 32.2 on page 305, or turn off the device (unplug the power) for a few seconds.                             |

# **Broadband**

# 6.1 Overview

This chapter describes how to configure WAN settings from the **Broadband** screen. Use this screen to configure your ZyXEL Device for Internet access.

A WAN (Wide Area Network) connection is an outside connection to another network or the Internet. It connects your private networks (such as a LAN (Local Area Network) and other networks, so that a computer in one location can communicate with computers in other locations.

Figure 19 LAN and WAN

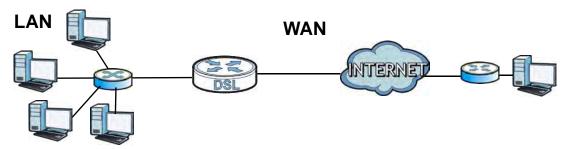

### 6.1.1 What You Need to Know

#### **Encapsulation Method**

Encapsulation is used to include data from an upper layer protocol into a lower layer protocol. To set up a WAN connection to the Internet, you need to use the same encapsulation method used by your ISP (Internet Service Provider). If your ISP offers a dial-up Internet connection using PPPoE (PPP over Ethernet) or PPPoA, they should also provide a username and password (and service name) for user authentication.

#### **WAN IP Address**

The WAN IP address is an IP address for the ZyXEL Device, which makes it accessible from an outside network. It is used by the ZyXEL Device to communicate with other devices in other networks. It can be static (fixed) or dynamically assigned by the ISP each time the ZyXEL Device tries to access the Internet.

If your ISP assigns you a static WAN IP address, they should also assign you the subnet mask and DNS server IP address(es) (and a gateway IP address if you use the Ethernet encapsulation method).

#### Multicast

Traditionally, IP packets are transmitted in one of either two ways - Unicast (1 sender - 1 recipient) or Broadcast (1 sender - everybody on the network). Multicast delivers IP packets to a group of hosts on the network - not everybody and not just one.

#### **IGMP**

IGMP (Internet Group Multicast Protocol) is a network-layer protocol used to establish membership in a Multicast group - it is not used to carry user data. There are three versions of IGMP. IGMP version 2 and 3 are improvements over version 1, but IGMP version 1 is still in wide use.

#### **Finding Out More**

See Section 6.3 on page 90 for technical background information on WAN.

## 6.1.2 Before You Begin

You need to know your Internet access settings such as encapsulation and WAN IP address. Get this information from your ISP.

# 6.2 The Broadband Screen

Use this screen to change your ZyXEL Device's Internet access settings. Click **Network Settings> Broadband** from the menu. The summary table shows you the configured WAN services (connections) on the ZyXEL Device.

Figure 20 Network Settings > Broadband

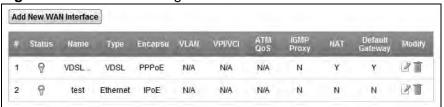

Table 6 Network Settings > Broadband

| LABEL                 | DESCRIPTION                                                                                                    |  |
|-----------------------|----------------------------------------------------------------------------------------------------|--|
| Add new WAN interface | Click this button to create a new connection.                                                                              |  |
| #                     | This is the index number of the entry.                                                                                     |  |
| Status                | This is the status of the connection.                                                                                      |  |
| Name                  | This is the service name of the connection.                                                                                |  |
| Туре                  | This shows whether it is a VDSL, ADSL, or Ethernet connection.                                                             |  |
| Encapsulation         | This is the method of encapsulation used by this connection.                                                               |  |
| VLAN                  | This is the Virtual LAN (VLAN) number configured for this WAN connection.                                                  |  |
| VPI/VCI               | This is the Virtual Path Identifier (VPI) and Virtual Channel Identifier (VCI) numbers configured for this WAN connection. |  |
| ATM QoS               | This is the type of ATM QoS of the connection.                                                                             |  |
| IGMP Proxy            | This shows whether the ZyXEL Device act as an IGMP proxy on this connection.                                               |  |
| NAT                   | This shows whether NAT is activated or not for this connection.                                                            |  |
| Default Gateway       | This shows whether the ZyXEL Device use the WAN interface of this connection as the system default gateway.                |  |
| Modify                | Click the <b>Edit</b> icon to configure the WAN connection.                                                                |  |
|                       | Click the <b>Delete</b> icon to remove the WAN connection.                                                                 |  |

#### 6.2.1 Add/Edit Broadband

Click **Add new WAN interface** in the **Broadband** screen or the **Edit** icon next to an existing WAN interface to configure a WAN connection. The screen differs according to the mode and encapsulation you choose.

## 6.2.2 PPPoE Encapsulation

The ZyXEL Device supports PPPoE (Point-to-Point Protocol over Ethernet). PPPoE is an IETF standard (RFC 2516) specifying how a personal computer (PC) interacts with a broadband modem (DSL, cable, wireless, etc.) connection. The **PPPoE** option is for a dial-up connection using PPPoE.

For the service provider, PPPoE offers an access and authentication method that works with existing access control systems (for example Radius).

One of the benefits of PPPoE is the ability to let you access one of multiple network services, a function known as dynamic service selection. This enables the service provider to easily create and offer new IP services for individuals.

Operationally, PPPoE saves significant effort for both you and the ISP or carrier, as it requires no specific configuration of the broadband modem at the customer site.

By implementing PPPoE directly on the ZyXEL Device (rather than individual computers), the computers on the LAN do not need PPPoE software installed, since the ZyXEL Device does that part of the task. Furthermore, with NAT, all of the LANs' computers will have access.

This screen displays when you select the **Routing** mode and **PPPoE** encapsulation.

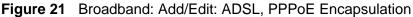

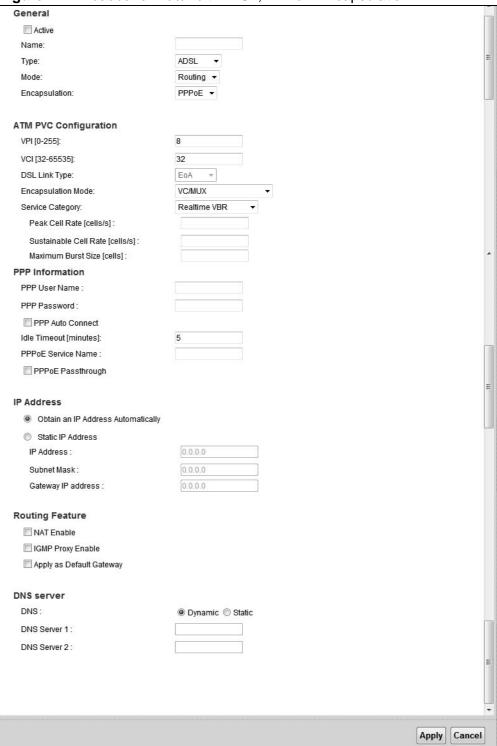

 Table 7
 Broadband: Add/Edit: Routing Mode

| LABEL           | DESCRIPTION                                                                                                    |  |
|-----------------|----------------------------------------------------------------------------------------------------|--|
| General         |                                                                                                    |  |
| Active          | Select this to activate the WAN configuration settings.                                                                                                    |  |
| Name            | Specify a descriptive name of up to 15 alphanumeric characters for this connection.                                                                                                    |  |
| Туре            | Select whether it is a VDSL, ADSL, or Ethernet connection.                                                                                                    |  |
| Mode            | Select <b>Routing</b> (default) from the drop-down list box if your ISP give you one IP address only and you want multiple computers to share an Internet account.                                                                                                    |  |
|                 | Select <b>Bridge</b> when your ISP provides you more than one IP address and you want the connected computers to get individual IP address from ISP's DHCP server directly. If you select <b>Bridge</b> , you cannot use routing functions, such as Firewall, DHCP server and NAT on traffic from the selected LAN port(s).                                                       |  |
| Encapsulation   | Select the method of encapsulation used by your ISP from the drop-down list box. This option is available only when you select <b>Routing</b> in the <b>Mode</b> field.                                                                                                    |  |
|                 | The choices are PPPoE, PPPoA, IPoE and IPoA.                                                                                                    |  |
| ATM PVC Configu | ration (These fields appear when the <b>Type</b> is set to <b>ADSL</b> .)                                                                                                    |  |
| VPI             | The valid range for the VPI is 0 to 255. Enter the VPI assigned to you.                                                                                                    |  |
| VCI             | The valid range for the VCI is 32 to 65535 (0 to 31 is reserved for local management of ATM traffic). Enter the VCI assigned to you.                                                                                                    |  |
| DSL Link Type   | This field is not editable. The selection depends on the setting in the <b>Encapsulation</b> field.                                                                                                    |  |
|                 | <b>EoA</b> (Ethernet over ATM) uses an Ethernet header in the packet, so that you can have multiple services/connections over one PVC. You can set each connection to have its own MAC address or all connections share one MAC address but use different VLAN IDs for different services. EoA supports ENET ENCAP (IPoE), PPPoE and RFC1483/2684 bridging encapsulation methods. |  |
|                 | <b>PPPoA</b> (PPP over ATM) allows just one PPPoA connection over a PVC.                                                                                                    |  |
|                 | IPoA (IP over ATM) allows just one RFC 1483 routing connection over a PVC.                                                                                                    |  |

Table 7 Broadband: Add/Edit: Routing Mode

| LABEL                 | DESCRIPTION                                                                                                    |
|-----------------------|----------------------------------------------------------------------------------------------------|
| Encapsulation         | Select the method of multiplexing used by your ISP from the drop-                                                                                                    |
| Mode                  | down list box. Choices are:                                                                                                    |
|                       | <ul> <li>LLC/SNAP-BRIDGING: In LCC encapsulation, bridged PDUs are<br/>encapsulated by identifying the type of the bridged media in the<br/>SNAP header. This is available only when you select IPOE or PPPOE<br/>in the Select DSL Link Type field.</li> </ul>                                                                                                    |
|                       | <ul> <li>VC/MUX: In VC multiplexing, each protocol is carried on a single<br/>ATM virtual circuit (VC). To transport multiple protocols, the ZyXEL<br/>Device needs separate VCs. There is a binding between a VC and<br/>the type of the network protocol carried on the VC. This reduces<br/>payload overhead since there is no need to carry protocol<br/>information in each Protocol Data Unit (PDU) payload.</li> </ul> |
|                       | <ul> <li>LLC/ENCAPSULATION: More than one protocol can be carried<br/>over the same VC. This is available only when you select PPPoA in<br/>the Encapsulation field.</li> </ul>                                                                                                    |
|                       | <ul> <li>LLC/SNAP-ROUTING: In LCC encapsulation, an IEEE 802.2         Logical Link Control (LLC) header is prefixed to each routed PDU to         identify the PDUs. The LCC header can be followed by an IEEE         802.1a SubNetwork Attachment Point (SNAP) header. This is         available only when you select IPOA in the Encapsulation field.</li> </ul>                                                          |
| Service<br>Category   | Select <b>UBR Without PCR</b> or <b>UBR With PCR</b> for applications that are non-time sensitive, such as e-mail.                                                                                                    |
|                       | Select <b>CBR</b> (Continuous Bit Rate) to specify fixed (always-on) bandwidth for voice or data traffic.                                                                                                    |
|                       | Select <b>Non Realtime VBR</b> (non real-time Variable Bit Rate) for connections that do not require closely controlled delay and delay variation.                                                                                                    |
|                       | Select <b>Realtime VBR</b> (real-time Variable Bit Rate) for applications with bursty connections that require closely controlled delay and delay variation.                                                                                                    |
| Peak Cell Rate        | Divide the DSL line rate (bps) by 424 (the size of an ATM cell) to find the Peak Cell Rate (PCR). This is the maximum rate at which the sender can send cells. Type the PCR here. This field is not available when you select <b>UBR Without PCR</b> .                                                                                                    |
| Sustain Cell<br>Rate  | The Sustain Cell Rate (SCR) sets the average cell rate (long-term) that can be transmitted. Type the SCR, which must be less than the PCR. Note that system default is 0 cells/sec.                                                                                                    |
|                       | This field is available only when you select <b>Non Realtime VBR</b> or <b>Realtime VBR</b> .                                                                                                    |
| Maximum Burst<br>Size | Maximum Burst Size (MBS) refers to the maximum number of cells that can be sent at the peak rate. Type the MBS, which is less than 65535.                                                                                                    |
|                       | This field is available only when you select <b>Non Realtime VBR</b> or <b>Realtime VBR</b> .                                                                                                    |
| PPP Information       | This is available only when you select <b>PPPoE</b> or <b>PPPoA</b> in the <b>Mode</b> field.                                                                                                    |
| PPP Username          | Enter the user name exactly as your ISP assigned. If assigned a name in the form user@domain where domain identifies a service name, then enter both components exactly as given.                                                                                                    |
| PPP Password          | Enter the password associated with the user name above.                                                                                                    |

 Table 7
 Broadband: Add/Edit: Routing Mode

| LABEL                                    | DESCRIPTION                                                                                                    |  |  |
|------------------------------------------|----------------------------------------------------------------------------------------------------|--|--|
| PPP Auto<br>Connect                      | Select this option if you do not want the connection to time out.                                                                                                    |  |  |
| IDLE Timeout                             | This value specifies the time in minutes that elapses before the router automatically disconnects from the PPPoE server.                                                                                                    |  |  |
|                                          | This field is not configurable if you select <b>PPP Auto Connect</b> .                                                                                                    |  |  |
| PPPoE Service<br>Name                    | Enter the name of your PPPoE service here.                                                                                                    |  |  |
| PPPoE<br>Passthrough                     | This field is available when you select <b>PPPoE</b> encapsulation.  In addition to the ZyXEL Device's built-in PPPoE client, you can enable PPPoE pass through to allow up to ten hosts on the LAN to use PPPoE client software on their computers to connect to the ISP via the ZyXEL Device. Each host can have a separate account and a public WAN IP address.  PPPoE pass through is an alternative to NAT for application where NAT is not appropriate.  Disable PPPoE pass through if you do not need to allow hosts on the LAN to use PPPoE client software on their computers to connect to the |  |  |
| IP Address                               | ISP.                                                                                                    |  |  |
| Obtain an IP<br>Address<br>Automatically | A static IP address is a fixed IP that your ISP gives you. A dynamic IP address is not fixed; the ISP assigns you a different one each time you connect to the Internet. Select this if you have a dynamic IP address.                                                                                                    |  |  |
| Static IP<br>Address                     | Select this option If the ISP assigned a fixed IP address.                                                                                                    |  |  |
| IP Address                               | Enter the static IP address provided by your ISP.                                                                                                    |  |  |
| IP Subnet<br>Mask                        | Enter the subnet mask provided by your ISP.                                                                                                    |  |  |
| Gateway IP<br>Address                    | Enter the gateway IP address provided by your ISP.                                                                                                    |  |  |
| Routing Feature                          |                                                                                                    |  |  |
| NAT Enable                               | Select this option to activate NAT on this connection.                                                                                                    |  |  |
| IGMP Proxy<br>Enable                     | Internet Group Multicast Protocol (IGMP) is a network-layer protocol used to establish membership in a Multicast group - it is not used to carry user data.                                                                                                    |  |  |
|                                          | Select this option to have the ZyXEL Device act as an IGMP proxy on this connection. This allows the ZyXEL Device to get subscribing information and maintain a joined member list for each multicast group. It can reduce multicast traffic significantly.                                                                                                    |  |  |
| Apply as Default<br>Gateway              | Select this option to have the ZyXEL Device use the WAN interface of this connection as the system default gateway.                                                                                                    |  |  |
| DNS Server                               | This is available only when you select <b>Apply as Default Gateway</b> in the <b>Routing Feature</b> field.                                                                                                    |  |  |

Table 7 Broadband: Add/Edit: Routing Mode

| LABEL             | DESCRIPTION                                                                                                    |  |  |
|-------------------|----------------------------------------------------------------------------------------------------|--|--|
| DNS               | Select <b>Dynamic</b> if you want the ZyXEL Device use the DNS server addresses assigned by your ISP.                                                                                                    |  |  |
|                   | Select <b>Static</b> if you want the ZyXEL Device use the DNS server addresses you configure manually.                                                                                                    |  |  |
| DNS Server 1      | Enter the first DNS server address assigned by the ISP.                                                                                                    |  |  |
| DNS Server 2      | Enter the second DNS server address assigned by the ISP.                                                                                                    |  |  |
| VLAN (These field | VLAN (These fields appear when the <b>Type</b> is set to <b>VDSL</b> or <b>Ethernet</b> )                                                                                                    |  |  |
| Active            | Select this option to add the VLAN tag (specified below) to the outgoing traffic through this connection.                                                                                                    |  |  |
| 802.1P            | IEEE 802.1p defines up to 8 separate traffic types by inserting a tag into a MAC-layer frame that contains bits to define class of service.  Select the IEEE 802.1p priority level (from 0 to 7) to add to traffic through this connection. The greater the number, the higher the |  |  |
| 802.10            | priority level.  Type the VLAN ID number (from 1 to 4094) for traffic through this                                                                                                    |  |  |
| 002.10            | connection.                                                                                                    |  |  |
| Apply             | Click <b>Apply</b> to save your changes back to the ZyXEL Device.                                                                                                    |  |  |
| Cancel            | Click Cancel to exit this screen without saving.                                                                                                    |  |  |

### 6.2.2.1 Bridge

This screen displays when you select the **Bridge** mode.

Figure 22 Broadband: Add/Edit: Bridge Mode

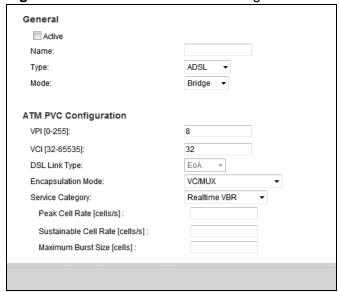

Table 8 Broadband: Add/Edit: Bridge Mode

| LABEL                 | DESCRIPTION                                                                                                    |  |  |  |
|-----------------------|----------------------------------------------------------------------------------------------------|--|--|--|
| General               |                                                                                                    |  |  |  |
| Active                | Select this to activate the WAN configuration settings.                                                                                                    |  |  |  |
| Name                  | Specify a descriptive name of up to 15 alphanumeric characters for this connection.                                                                                                    |  |  |  |
| Туре                  | Select whether it is a VDSL, ADSL, or Ethernet connection.                                                                                                    |  |  |  |
| Mode                  | Select <b>Routing</b> (default) from the drop-down list box if your ISP give you one IP address only and you want multiple computers to share an Internet account.                                                                                                    |  |  |  |
|                       | Select <b>Bridge</b> when your ISP provides you more than one IP address and you want the connected computers to get individual IP address from ISP's DHCP server directly. If you select <b>Bridge</b> , you cannot use routing functions, such as Firewall, DHCP server and NAT on traffic from the selected LAN port(s).                                                                                                    |  |  |  |
| ATM PVC Configu       | ration                                                                                                    |  |  |  |
| VPI                   | The valid range for the VPI is 0 to 255. Enter the VPI assigned to you.                                                                                                    |  |  |  |
| VCI                   | The valid range for the VCI is 32 to 65535 (0 to 31 is reserved for local management of ATM traffic). Enter the VCI assigned to you.                                                                                                    |  |  |  |
| DSL Link Type         | This field is not editable. <b>EoA</b> (Ethernet over ATM) uses an Ethernet header in the packet, so that you can have multiple services/ connections over one PVC. You can set each connection to have its own MAC address or all connections share one MAC address but use different VLAN IDs for different services.                                                                                                    |  |  |  |
| Encapsulation<br>Mode | Select the method of multiplexing used by your ISP from the drop-down list box. Choices are:  • LLC/SNAP-BRIDGING: In LCC encapsulation, bridged PDUs are                                                                                                    |  |  |  |
|                       | <ul> <li>encapsulated by identifying the type of the bridged media in the SNAP header.</li> <li>VC/MUX: In VC multiplexing, each protocol is carried on a single ATM virtual circuit (VC). To transport multiple protocols, the ZyXEL Device needs separate VCs. There is a binding between a VC and the type of the network protocol carried on the VC. This reduces payload overhead since there is no need to carry protocol information in each Protocol Data Unit (PDU) payload.</li> </ul> |  |  |  |
| Service<br>Category   | Select <b>UBR Without PCR</b> or <b>UBR With PCR</b> for applications that are non-time sensitive, such as e-mail.                                                                                                    |  |  |  |
|                       | Select <b>CBR</b> (Continuous Bit Rate) to specify fixed (always-on) bandwidth for voice or data traffic.                                                                                                    |  |  |  |
|                       | Select <b>Non Realtime VBR</b> (non real-time Variable Bit Rate) for connections that do not require closely controlled delay and delay variation.                                                                                                    |  |  |  |
|                       | Select <b>Realtime VBR</b> (real-time Variable Bit Rate) for applications with bursty connections that require closely controlled delay and delay variation.                                                                                                    |  |  |  |

Table 8 Broadband: Add/Edit: Bridge Mode

| LABEL                 | DESCRIPTION                                                                                                    |  |
|-----------------------|----------------------------------------------------------------------------------------------------|--|
| Peak Cell Rate        | Divide the DSL line rate (bps) by 424 (the size of an ATM cell) to find the Peak Cell Rate (PCR). This is the maximum rate at which the sender can send cells. Type the PCR here. This field is not available when you select <b>UBR Without PCR</b> . |  |
| Sustain Cell<br>Rate  | The Sustain Cell Rate (SCR) sets the average cell rate (long-term) that can be transmitted. Type the SCR, which must be less than the PCR. Note that system default is 0 cells/sec.                                                                    |  |
|                       | This field is available only when you select <b>Non Realtime VBR</b> or <b>Realtime VBR</b> .                                                                                                    |  |
| Maximum Burst<br>Size | Maximum Burst Size (MBS) refers to the maximum number of cells that can be sent at the peak rate. Type the MBS, which is less than 65535.                                                                                                    |  |
|                       | This field is available only when you select <b>Non Realtime VBR</b> or <b>Realtime VBR</b> .                                                                                                    |  |
| VLAN (These field     | ds appear when the <b>Type</b> is set to <b>VDSL</b> or <b>Ethernet</b> )                                                                                                    |  |
| Active                | Select this option to add the VLAN tag (specified below) to the outgoing traffic through this connection.                                                                                                    |  |
| 802.1P                | IEEE 802.1p defines up to 8 separate traffic types by inserting a tag into a MAC-layer frame that contains bits to define class of service.                                                                                                    |  |
|                       | Select the IEEE 802.1p priority level (from 0 to 7) to add to traffic through this connection. The greater the number, the higher the priority level.                                                                                                  |  |
| 802.1Q                | Type the VLAN ID number (from 1 to 4094) for traffic through this connection.                                                                                                    |  |
| Apply                 | Click <b>Apply</b> to save your changes back to the ZyXEL Device.                                                                                                    |  |
| Cancel                | Click Cancel to exit this screen without saving.                                                                                                    |  |

# 6.3 Technical Reference

This section provides some technical background information about the topics covered in this chapter.

## 6.3.1 Encapsulation

Be sure to use the encapsulation method required by your ISP. The ZyXEL Device supports the following methods.

#### 6.3.1.1 PPP over Ethernet

The ZyXEL Device supports PPPoE (Point-to-Point Protocol over Ethernet). PPPoE is an IETF Draft standard (RFC 2516) specifying how a personal computer (PC) interacts with a broadband modem (DSL, cable, wireless, etc.) connection. The PPPoE option is for a dial-up connection using PPPoE.

For the service provider, PPPoE offers an access and authentication method that works with existing access control systems (for example RADIUS).

One of the benefits of PPPoE is the ability to let you access one of multiple network services, a function known as dynamic service selection. This enables the service provider to easily create and offer new IP services for individuals.

Operationally, PPPoE saves significant effort for both you and the ISP or carrier, as it requires no specific configuration of the broadband modem at the customer site.

By implementing PPPoE directly on the ZyXEL Device (rather than individual computers), the computers on the LAN do not need PPPoE software installed, since the ZyXEL Device does that part of the task. Furthermore, with NAT, all of the LANs' computers will have access.

#### 6.3.1.2 PPPoA

PPPoA stands for Point to Point Protocol over ATM Adaptation Layer 5 (AAL5). A PPPoA connection functions like a dial-up Internet connection. The ZyXEL Device encapsulates the PPP session based on RFC1483 and sends it through an ATM PVC (Permanent Virtual Circuit) to the Internet Service Provider's (ISP) DSLAM (Digital Subscriber Line (DSL) Access Multiplexer). Please refer to RFC 2364 for more information on PPPoA. Refer to RFC 1661 for more information on PPP.

## 6.3.2 Multiplexing

There are two conventions to identify what protocols the virtual circuit (VC) is carrying. Be sure to use the multiplexing method required by your ISP.

#### **VC-based Multiplexing**

In this case, by prior mutual agreement, each protocol is assigned to a specific virtual circuit; for example, VC1 carries IP, etc. VC-based multiplexing may be dominant in environments where dynamic creation of large numbers of ATM VCs is fast and economical.

#### **LLC-based Multiplexing**

In this case one VC carries multiple protocols with protocol identifying information being contained in each packet header. Despite the extra bandwidth and processing overhead, this method may be advantageous if it is not practical to have a separate VC for each carried protocol, for example, if charging heavily depends on the number of simultaneous VCs.

#### 6.3.3 VPI and VCI

Be sure to use the correct Virtual Path Identifier (VPI) and Virtual Channel Identifier (VCI) numbers assigned to you. The valid range for the VPI is 0 to 255 and for the VCI is 32 to 65535 (0 to 31 is reserved for local management of ATM traffic). Please see the appendix for more information.

# **6.3.4 IP Address Assignment**

A static IP is a fixed IP that your ISP gives you. A dynamic IP is not fixed; the ISP assigns you a different one each time. The Single User Account feature can be enabled or disabled if you have either a dynamic or static IP.

#### IP Assignment with PPPoA or PPPoE Encapsulation

If you have a dynamic IP, then the **IP Address** and **Gateway IP Address** fields are not applicable (N/A). If you have a static IP, then you only need to fill in the **IP Address** field and not the **Gateway IP Address** field.

#### 6.3.5 NAT

NAT (Network Address Translation - NAT, RFC 1631) is the translation of the IP address of a host in a packet, for example, the source address of an outgoing packet, used within one network to a different IP address known within another network.

# 6.3.6 Traffic Shaping

Traffic Shaping is an agreement between the carrier and the subscriber to regulate the average rate and fluctuations of data transmission over an ATM network. This agreement helps eliminate congestion, which is important for transmission of real time data such as audio and video connections.

Peak Cell Rate (PCR) is the maximum rate at which the sender can send cells. This parameter may be lower (but not higher) than the maximum line speed. 1 ATM cell is 53 bytes (424 bits), so a maximum speed of 832Kbps gives a maximum PCR of 1962 cells/sec. This rate is not guaranteed because it is dependent on the line speed.

Sustained Cell Rate (SCR) is the mean cell rate of each bursty traffic source. It specifies the maximum average rate at which cells can be sent over the virtual connection. SCR may not be greater than the PCR.

Maximum Burst Size (MBS) is the maximum number of cells that can be sent at the PCR. After MBS is reached, cell rates fall below SCR until cell rate averages to the SCR again. At this time, more cells (up to the MBS) can be sent at the PCR again.

If the PCR, SCR or MBS is set to the default of "0", the system will assign a maximum value that correlates to your upstream line rate.

The following figure illustrates the relationship between PCR, SCR and MBS.

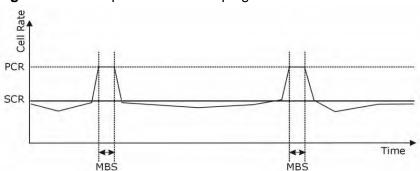

Figure 23 Example of Traffic Shaping

#### 6.3.7 ATM Traffic Classes

These are the basic ATM traffic classes defined by the ATM Forum Traffic Management 4.0 Specification.

#### Constant Bit Rate (CBR)

Constant Bit Rate (CBR) provides fixed bandwidth that is always available even if no data is being sent. CBR traffic is generally time-sensitive (doesn't tolerate delay). CBR is used for connections that continuously require a specific amount of bandwidth. A PCR is specified and if traffic exceeds this rate, cells may be dropped. Examples of connections that need CBR would be high-resolution video and voice.

#### Variable Bit Rate (VBR)

The Variable Bit Rate (VBR) ATM traffic class is used with bursty connections. Connections that use the Variable Bit Rate (VBR) traffic class can be grouped into real time (VBR-RT) or non-real time (VBR-nRT) connections.

The VBR-RT (real-time Variable Bit Rate) type is used with bursty connections that require closely controlled delay and delay variation. It also provides a fixed amount of bandwidth (a PCR is specified) but is only available when data is being sent. An example of an VBR-RT connection would be video conferencing. Video conferencing requires real-time data transfers and the bandwidth requirement varies in proportion to the video image's changing dynamics.

The VBR-nRT (non real-time Variable Bit Rate) type is used with bursty connections that do not require closely controlled delay and delay variation. It is commonly used for "bursty" traffic typical on LANs. PCR and MBS define the burst levels, SCR defines the minimum level. An example of an VBR-nRT connection would be non-time sensitive data file transfers.

#### **Unspecified Bit Rate (UBR)**

The Unspecified Bit Rate (UBR) ATM traffic class is for bursty data transfers. However, UBR doesn't guarantee any bandwidth and only delivers traffic when the network has spare bandwidth. An example application is background file transfer.

### 6.3.8 Introduction to VLANs

A Virtual Local Area Network (VLAN) allows a physical network to be partitioned into multiple logical networks. Devices on a logical network belong to one group. A device can belong to more than one group. With VLAN, a device cannot directly talk to or hear from devices that are not in the same group(s); the traffic must first go through a router.

In Multi-Tenant Unit (MTU) applications, VLAN is vital in providing isolation and security among the subscribers. When properly configured, VLAN prevents one subscriber from accessing the network resources of another on the same LAN, thus a user will not see the printers and hard disks of another user in the same building.

VLAN also increases network performance by limiting broadcasts to a smaller and more manageable logical broadcast domain. In traditional switched environments, all broadcast packets go to each and every individual port. With VLAN, all broadcasts are confined to a specific broadcast domain.

#### Introduction to IEEE 802.1Q Tagged VLAN

A tagged VLAN uses an explicit tag (VLAN ID) in the MAC header to identify the VLAN membership of a frame across bridges - they are not confined to the switch on which they were created. The VLANs can be created statically by hand or dynamically through GVRP. The VLAN ID associates a frame with a specific VLAN and provides the information that switches need to process the frame across the network. A tagged frame is four bytes longer than an untagged frame and contains two bytes of TPID (Tag Protocol Identifier), residing within the type/length field of the Ethernet frame) and two bytes of TCI (Tag Control Information), starts after the source address field of the Ethernet frame).

The CFI (Canonical Format Indicator) is a single-bit flag, always set to zero for Ethernet switches. If a frame received at an Ethernet port has a CFI set to 1, then that frame should not be forwarded as it is to an untagged port. The remaining twelve bits define the VLAN ID, giving a possible maximum number of 4,096 VLANs. Note that user priority and VLAN ID are independent of each other. A frame with VID (VLAN Identifier) of null (0) is called a priority frame, meaning that only the priority level is significant and the default VID of the ingress port is given as the VID of the frame. Of the 4096 possible VIDs, a VID of 0 is used to identify priority frames and value 4095 (FFF) is reserved, so the maximum possible VLAN configurations are 4,094.

| TPID    | User Priority | CFI   | VLAN ID |
|---------|---------------|-------|---------|
| 2 Bytes | 3 Bits        | 1 Bit | 12 Bits |

# **Wireless**

# 7.1 Overview

This chapter describes the ZyXEL Device's **Network Settings > Wireless** screens. Use these screens to set up your ZyXEL Device's wireless connection.

# 7.1.1 What You Can Do in this Chapter

This section describes the ZyXEL Device's **Wireless** screens. Use these screens to set up your ZyXEL Device's wireless connection.

- Use the **General** screen to enable the Wireless LAN, enter the SSID and select the wireless security mode (Section 7.2 on page 96).
- Use the **More AP** screen to set up multiple wireless networks on your ZyXEL Device (Section 7.3 on page 105).
- Use the MAC Authentication screen to allow or deny wireless clients based on their MAC addresses from connecting to the ZyXEL Device (Section 7.4 on page 107).
- Use the **WPS** screen to enable or disable WPS, view or generate a security PIN (Personal Identification Number) (Section 7.5 on page 109).
- Use the WMM screen to enable Wi-Fi MultiMedia (WMM) to ensure quality of service in wireless networks for multimedia applications (Section 7.6 on page 110).
- Use the WDS screen to set up a Wireless Distribution System, in which the ZyXEL Device acts as a bridge with other ZyXEL access points (Section 7.7 on page 111).
- Use the **Others** screen to configure wireless advanced features, such as the RTS/CTS Threshold (Section 7.8 on page 114).

#### 7.1.2 What You Need to Know

#### **Wireless Basics**

"Wireless" is essentially radio communication. In the same way that walkie-talkie radios send and receive information over the airwaves, wireless networking devices exchange information with one another. A wireless networking device is just like a radio that lets your computer exchange information with radios attached to other computers. Like walkie-talkies, most wireless networking devices operate at radio frequency bands that are open to the public and do not require a license to use. However, wireless networking is different from that of most traditional radio communications in that there a number of wireless networking standards available with different methods of data encryption.

#### **Finding Out More**

See Section 7.9 on page 115 for advanced technical information on wireless networks.

# 7.2 The General Screen

Use this screen to enable the Wireless LAN, enter the SSID and select the wireless security mode.

Note: If you are configuring the ZyXEL Device from a computer connected to the wireless LAN and you change the ZyXEL Device's SSID, channel or security settings, you will lose your wireless connection when you press **Apply** to confirm. You must then change the wireless settings of your computer to match the ZyXEL Device's new settings.

Click **Network Settings** > **Wireless** to open the **General** screen.

Figure 24 Network Settings > Wireless > General

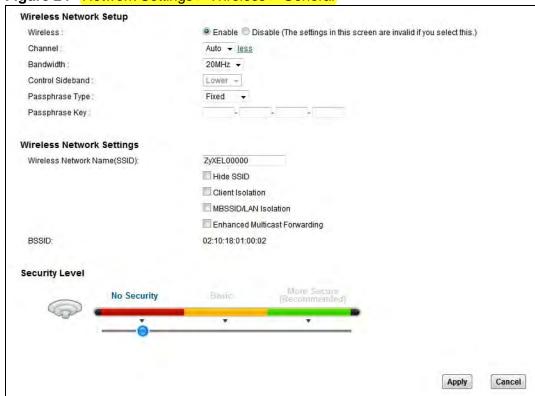

The following table describes the general wireless LAN labels in this screen.

**Table 9** Network Settings > Wireless > General

| LABEL                  | DESCRIPTION                                                                                                    |
|------------------------|----------------------------------------------------------------------------------------------------|
| Wireless Network Setup |                                                                                                    |
| Wireless               | You can <b>Enable</b> or <b>Disable</b> the wireless LAN in this field.                                                                                                    |
| Channel                | Set the channel depending on your particular region.  Select a channel or use <b>Auto</b> to have the ZyXEL Device automatically determine a channel to use. If you are having problems with wireless interference, changing the channel may help. Try to use a channel that is as many channels away from any channels used by neighboring APs as possible. The channel number which the ZyXEL Device is currently using then displays next to this field. |
| more/less              | Click <b>more</b> to show more information. Click <b>less</b> to hide them.                                                                                                    |
| Passphrase<br>Type     | Select <b>None</b> to set the <b>ZyXEL</b> Device's automatic password generation to not be based on a passphrase.  Select <b>Fixed</b> to use a 16 character passphrase for generating a password.                                                                                                    |
|                        | Select <b>Variable</b> to use a 16 to 63 character passphrase for generating a password.                                                                                                    |

**Table 9** Network Settings > Wireless > General

| LABEL                               | DESCRIPTION                                                                                                    |  |
|-------------------------------------|----------------------------------------------------------------------------------------------------|--|
| Passphrase<br>Key                   | For a fixed type passphrase enter 16 alphanumeric characters (0-9, A-Z, with no spaces). It must contain both letters and numbers.                                                                                                    |  |
|                                     | For a variable type passphrase enter 16 to 63 alphanumeric characters (0-9, A-Z, with no spaces). It must contain both letters and numbers.                                                                                                    |  |
| Bandwidth                           | Select whether the ZyXEL Device uses a wireless channel width of <b>20MHz</b> or <b>40MHz</b> .                                                                                                    |  |
|                                     | A standard 20MHz channel offers transfer speeds of up to 150Mbps whereas a 40MHz channel uses two standard channels and offers speeds of up to 300 Mbps.                                                                                                    |  |
|                                     | 40MHz (channel bonding or dual channel) bonds two adjacent radio channels to increase throughput. The wireless clients must also support 40 MHz. It is often better to use the 20 MHz setting in a location where the environment hinders the wireless signal.                                             |  |
|                                     | Select <b>20MHz</b> if you want to lessen radio interference with other wireless devices in your neighborhood or the wireless clients do not support channel bonding.                                                                                                    |  |
| Control<br>Sideband                 | This is available for some regions when you select a specific channel and set the Bandwidth field to <b>40MHz</b> . Set whether the control channel (set in the <b>Channel</b> field) should be in the <b>Lower</b> or <b>Upper</b> range of channel bands.                                                |  |
| Wireless Netwo                      | ork Settings                                                                                                    |  |
| Wireless<br>Network<br>Name (SSID)  | The SSID (Service Set IDentity) identifies the service set with which a wireless device is associated. Wireless devices associating to the access point (AP) must have the same SSID.                                                                                                    |  |
|                                     | Enter a descriptive name (up to 32 English keyboard characters) for the wireless LAN.                                                                                                    |  |
| Hide SSID                           | Select this check box to hide the SSID in the outgoing beacon frame so a station cannot obtain the SSID through scanning using a site survey tool.                                                                                                    |  |
| Client<br>Isolation                 | Select this to keep the wireless clients in this SSID from communicating with each other.                                                                                                    |  |
| MBSSID/LAN<br>Isolation             | Select this to keep the wireless clients in this SSID from communicating with clients in other SSIDs or LAN devices.                                                                                                    |  |
| Enhanced<br>Multicast<br>Forwarding | Select this check box to allow the ZyXEL Device to convert wireless multicast traffic into wireless unicast traffic.                                                                                                    |  |
| Security Level                      |                                                                                                    |  |
| Security<br>Mode                    | Select Basic (WEP) or More Secure (WPA(2)-PSK, WPA(2)) to add security on this wireless network. The wireless clients which want to associate to this network must have same wireless security settings as the ZyXEL Device. When you select to use a security, additional options appears in this screen. |  |
|                                     | Or you can select <b>No Security</b> to allow any client to associate this network without any data encryption or authentication.                                                                                                    |  |
|                                     | See the following sections for more details about this field.                                                                                                    |  |

 Table 9
 Network Settings > Wireless > General

| LABEL  | DESCRIPTION                                                    |  |
|--------|----------------------------------------------------------------|--|
| Apply  | Click <b>Apply</b> to save your changes.                       |  |
| Cancel | Click <b>Cancel</b> to restore your previously saved settings. |  |

# 7.2.1 No Security

Select **No Security** to allow wireless stations to communicate with the access points without any data encryption or authentication.

Note: If you do not enable any wireless security on your ZyXEL Device, your network is accessible to any wireless networking device that is within range.

Figure 25 Wireless > General: No Security

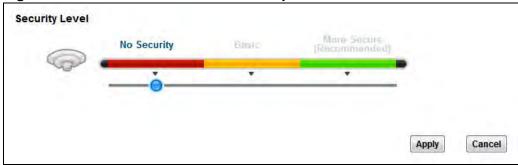

The following table describes the labels in this screen.

**Table 10** Wireless > General: No Security

| LABEL             | DESCRIPTION                                            |
|-------------------|--------------------------------------------------------|
| Security<br>Level | Choose <b>No Security</b> from the drop-down list box. |

# 7.2.2 Basic (WEP Encryption)

WEP encryption scrambles the data transmitted between the wireless stations and the access points (AP) to keep network communications private. Both the wireless stations and the access points must use the same WEP key.

Note: WEP is extremely insecure. Its encryption can be broken by an attacker, using widely-available software. It is strongly recommended that you use a more effective security mechanism. Use the strongest security mechanism that all the wireless devices in your network support. For example, use WPA-PSK or WPA2-PSK if all your wireless devices support it, or use WPA or WPA2 if your wireless devices support it and you have a RADIUS server. If your wireless devices support nothing stronger than WEP, use the highest encryption level available.

Your ZyXEL Device allows you to configure up to four 64-bit or 128-bit WEP keys but only one key can be enabled at any one time.

In order to configure and enable WEP encryption, click **Network Settings** > **Wireless** to display the **General** screen, then select **Basic** as the security level.

Figure 26 Wireless > General: Basic (WEP)

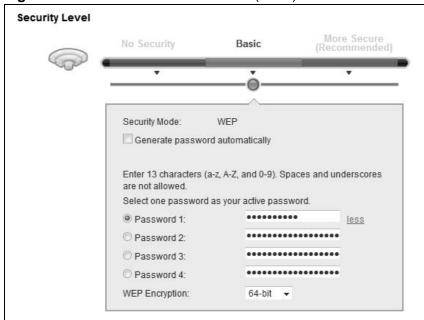

**Table 11** Wireless > General: Basic (WEP)

| LABEL                           | DESCRIPTION                                                                                                    |  |
|---------------------------------|----------------------------------------------------------------------------------------------------|--|
| Security<br>Level               | Select <b>Basic</b> to enable WEP data encryption.                                                                                                    |  |
| Generate password automatically | Select this option to have the ZyXEL Device automatically generate a password. The password field will not be configurable when you select this option.       |  |
| Password<br>1~4                 | The password (WEP keys) are used to encrypt data. Both the ZyXEL Device and the wireless stations must use the same password (WEP key) for data transmission. |  |
|                                 | If you chose <b>64-bit</b> WEP, then enter any 5 ASCII characters or 10 hexadecimal characters ("0-9", "A-F").                                                |  |
|                                 | If you chose <b>128-bit</b> WEP, then enter 13 ASCII characters or 26 hexadecimal characters ("0-9", "A-F").                                                  |  |
|                                 | You must configure at least one password, only one password can be activated at any one time. The default password is <b>Passowrd 1</b> .                     |  |
| more/less                       | Click <b>more</b> to show more fields in this section. Click <b>less</b> to hide them.                                                                        |  |
| WEP                             | Select 64-bits or 128-bits.                                                                                                    |  |
| Encryption                      | This dictates the length of the security key that the network is going to use.                                                                                |  |

# 7.2.3 More Secure (WPA(2)-PSK)

The WPA-PSK security mode provides both improved data encryption and user authentication over WEP. Using a Pre-Shared Key (PSK), both the ZyXEL Device and the connecting client share a common password in order to validate the connection. This type of encryption, while robust, is not as strong as WPA, WPA2 or even WPA2-PSK. The WPA2-PSK security mode is a newer, more robust version of the WPA encryption standard. It offers slightly better security, although the use of PSK makes it less robust than it could be.

Click **Network Settings** > **Wireless** to display the **General** screen. Select **More Secure** as the security level. Then select **WPA-PSK** or **WPA2-PSK** from the **Security Mode** list.

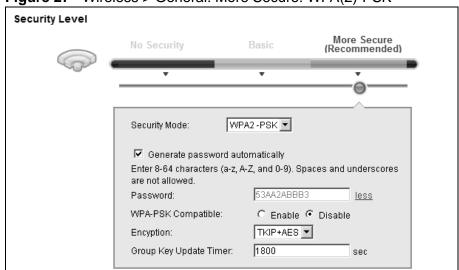

Figure 27 Wireless > General: More Secure: WPA(2)-PSK

**Table 12** Wireless > General: More Secure: WPA(2)-PSK

| LABEL                           | DESCRIPTION                                                                                                    |
|---------------------------------|----------------------------------------------------------------------------------------------------|
| Security Level                  | Select More Secure to enable WPA(2)-PSK data encryption.                                                                                                    |
| Security Mode                   | Select WPA-PSK or WPA2-PSK from the drop-down list box.                                                                                                    |
| Generate password automatically | Select this option to have the ZyXEL Device automatically generate a password. The password field will not be configurable when you select this option.                                                                                                    |
| Password                        | The encryption mechanisms used for WPA(2) and WPA(2)-PSK are the same. The only difference between the two is that WPA(2)-PSK uses a simple common password, instead of user-specific credentials.  Type a pre-shared key from 8 to 64 case-sensitive keyboard characters. |
| more/less                       | Click <b>more</b> to show more fields in this section. Click <b>less</b> to hide them.                                                                                                    |

**Table 12** Wireless > General: More Secure: WPA(2)-PSK

| LABEL                     | DESCRIPTION                                                                                                    |
|---------------------------|----------------------------------------------------------------------------------------------------|
| WPA-PSK<br>Compatible     | This field appears when you choose <b>WPA-PSK2</b> as the <b>Security Mode</b> .  Check this field to allow wireless devices using <b>WPA-PSK</b> security mode to connect to your ZyXEL Device. The ZyXEL Device supports WPA-PSK and WPA2-PSK simultaneously. |
| Encryption                | Select the encryption type (AES or TKIP+AES) for data encryption.  Select AES if your wireless clients can all use AES.  Select TKIP+AES to allow the wireless clients to use either TKIP or AES.                                                               |
| Group Key<br>Update Timer | The <b>Group Key Update Timer</b> is the rate at which the RADIUS server sends a new group key out to all clients.                                                                                                    |

# 7.2.4 WPA(2) Authentication

The WPA2 security mode is currently the most robust form of encryption for wireless networks. It requires a RADIUS server to authenticate user credentials and is a full implementation the security protocol. Use this security option for maximum protection of your network. However, it is the least backwards compatible with older devices.

The WPA security mode is a security subset of WPA2. It requires the presence of a RADIUS server on your network in order to validate user credentials. This encryption standard is slightly older than WPA2 and therefore is more compatible with older devices.

Click **Network Settings** > **Wireless** to display the **General** screen. Select **More Secure** as the security level. Then select **WPA** or **WPA2** from the **Security Mode** list.

○ Enable Oisable

C Enable © Disable

sec

36000

1800

Security Level

No Security Basic (Recommended)

Security Mode: WPA2

Authentication Server

IP Address: 0.0.0.0

Port Number: 1812

Shared Secret: less

Figure 28 Wireless > General: More Secure: WPA(2)

The following table describes the labels in this screen.

**Table 13** Wireless > General: More Secure: WPA(2)

WPA Compatible:

WPA2 Pre-authentication:

Network Re-auth Interval:

Group Key Update Timer:

Encyption:

| LABEL              | DESCRIPTION                                                                                                    |
|--------------------|----------------------------------------------------------------------------------------------------|
| Security Level     | Select <b>More Secure</b> to enable WPA(2)-PSK data encryption.                                                                                                    |
| Security Mode      | Choose WPA or WPA2 from the drop-down list box.                                                                                                    |
| Authentication Ser | ver                                                                                                    |
| IP Address         | Enter the IP address of the external authentication server in dotted decimal notation.                                                                                  |
| Port Number        | Enter the port number of the external authentication server. The default port number is <b>1812</b> .  You need not change this value unless your network administrator |
|                    | instructs you to do so with additional information.                                                                                                    |
| Shared Secret      | Enter a password (up to 31 alphanumeric characters) as the key to be shared between the external authentication server and the ZyXEL Device.                            |
|                    | The key must be the same on the external authentication server and your ZyXEL Device. The key is not sent over the network.                                             |
| more/less          | Click <b>more</b> to show more fields in this section. Click <b>less</b> to hide them.                                                                                  |
| WPA Compatible     | This field is only available for WPA2. Select this if you want the ZyXEL Device to support WPA and WPA2 simultaneously.                                                 |

**Table 13** Wireless > General: More Secure: WPA(2)

| LABEL                       | DESCRIPTION                                                                                                    |
|-----------------------------|----------------------------------------------------------------------------------------------------|
| Encryption                  | Select the encryption type (AES or TKIP+AES) for data encryption.                                                                                                    |
|                             | Select <b>AES</b> if your wireless clients can all use AES.                                                                                                    |
|                             | Select <b>TKIP+AES</b> to allow the wireless clients to use either TKIP or AES.                                                                                                    |
| WPA2 Pre-<br>Authentication | This field is available only when you select <b>WPA2</b> .                                                                                                    |
|                             | Pre-authentication enables fast roaming by allowing the wireless client (already connecting to an AP) to perform IEEE 802.1x authentication with another AP before connecting to it. Select <b>Enabled</b> to turn on preauthentication in WAP2. Otherwise, select <b>Disabled</b> . |
| Network Re-auth<br>Interval | Specify how often wireless stations have to resend usernames and passwords in order to stay connected.                                                                                                    |
|                             | If wireless station authentication is done using a RADIUS server, the reauthentication timer on the RADIUS server has priority.                                                                                                    |
| Group Key<br>Update Timer   | The <b>Group Key Update Timer</b> is the rate at which the RADIUS server sends a new group key out to all clients.                                                                                                    |

# 7.3 The More AP Screen

This screen allows you to enable and configure multiple Basic Service Sets (BSSs) on the ZyXEL Device.

Click **Network Settings > Wireless > More AP**. The following screen displays.

Figure 29 Network Settings > Wireless > More AP

| , |        |                   |          |        |
|---|--------|-------------------|----------|--------|
|   | Status | S SID             | Security | Modify |
| 1 | 8      | ZyXEL00000_Guest1 | WPA-PSK  | 2      |
| 2 | 8      | ZyXEL00000_Guest2 | WPA-PSK  | 2      |
| 3 | 8      | ZyXEL00000_Guest3 | WPA-PSK  | 2      |
|   |        |                   |          |        |

Table 14 Network Settings > Wireless > More AP

| LABEL  | DESCRIPTION                                                                                                    |
|--------|----------------------------------------------------------------------------------------------------|
| #      | This is the index number of the entry.                                                                                                    |
| Status | This field indicates whether this SSID is active. A yellow bulb signifies that this SSID is active. A gray bulb signifies that this SSID is not active. |

Table 14 Network Settings > Wireless > More AP

| LABEL    | DESCRIPTION                                                                                                    |
|----------|----------------------------------------------------------------------------------------------------|
| SSID     | An SSID profile is the set of parameters relating to one of the ZyXEL Device's BSSs. The SSID (Service Set IDentifier) identifies the Service Set with which a wireless device is associated.  This field displays the name of the wireless profile on the network. When a wireless client scans for an AP to associate with, this is the name that is broadcast and seen in the wireless client utility. |
| Security | This field indicates the security mode of the SSID profile.                                                                                                    |
| Modify   | Click the <b>Edit</b> icon to configure the SSID profile.                                                                                                    |

### 7.3.1 Edit More AP

Use this screen to edit an SSID profile. Click the **Edit** icon next to an SSID in the **More AP** screen. The following screen displays.

Figure 30 More AP: Edit

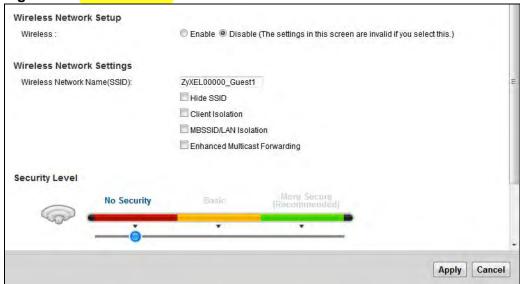

Table 15 More AP: Edit

| LABEL                           | DESCRIPTION                                                                                                    |  |  |
|---------------------------------|----------------------------------------------------------------------------------------------------|--|--|
| Wireless Network Se             | Wireless Network Setup                                                                                                    |  |  |
| Wireless                        | You can <b>Enable</b> or <b>Disable</b> the wireless LAN in this field.                                                                                                    |  |  |
| Wireless Network Settings       |                                                                                                    |  |  |
| Wireless Network<br>Name (SSID) | The SSID (Service Set IDentity) identifies the service set with which a wireless device is associated. Wireless devices associating to the access point (AP) must have the same SSID. |  |  |
|                                 | Enter a descriptive name (up to 32 English keyboard characters) for the wireless LAN.                                                                                                 |  |  |

Table 15 More AP: Edit

| LABEL                         | DESCRIPTION                                                                                                    |
|-------------------------------|----------------------------------------------------------------------------------------------------|
| Hide SSID                     | Select this check box to hide the SSID in the outgoing beacon frame so a station cannot obtain the SSID through scanning using a site survey tool.                                                                                                    |
| Client Isolation              | Select this to keep the wireless clients in this SSID from communicating with each other.                                                                                                    |
| MBSSID/LAN<br>Isolation       | Select this to keep the wireless clients in this SSID from communicating with clients in other SSIDs or LAN devices.                                                                                                    |
| Enhanced Multicast Forwarding | Select this check box to allow the ZyXEL Device to convert wireless multicast traffic into wireless unicast traffic.                                                                                                    |
| Security Level                |                                                                                                    |
| Security Mode                 | Select <b>Basic (WEP)</b> or <b>More Secure (WPA(2)-PSK, WPA(2))</b> to add security on this wireless network. The wireless clients which want to associate to this network must have same wireless security settings as the ZyXEL Device. After you select to use a security, additional options appears in this screen.  Or you can select <b>No Security</b> to allow any client to associate this network without any data encryption or authentication.  See Section 7.2.1 on page 100 for more details about this field. |
| Apply                         | Click <b>Apply</b> to save your changes.                                                                                                    |
| Cancel                        | Click Cancel to exit this screen without saving.                                                                                                    |

# 7.4 MAC Authentication

This screen allows you to configure the ZyXEL Device to give exclusive access to specific devices (Allow) or exclude specific devices from accessing the ZyXEL Device (Deny). Every Ethernet device has a unique MAC (Media Access Control) address. The MAC address is assigned at the factory and consists of six pairs of hexadecimal characters, for example, 00:A0:C5:00:00:02. You need to know the MAC addresses of the devices to configure this screen.

Use this screen to view your ZyXEL Device's MAC filter settings and add new MAC filter rules. Click **Wireless > MAC Authentication**. The screen appears as shown.

Figure 31 Wireless > MAC Authentication

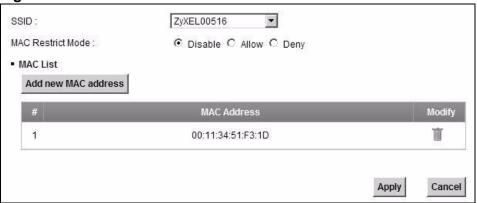

**Table 16** Wireless > MAC Authentication

| LABEL                     | DESCRIPTION                                                                                                    |
|---------------------------|----------------------------------------------------------------------------------------------------|
| SSID                      | Select the SSID for which you want to configure MAC filter settings.                                                                                                    |
| MAC Restrict<br>Mode      | Define the filter action for the list of MAC addresses in the <b>MAC Address</b> table.                                                                                                    |
|                           | Select <b>Disable</b> to turn off MAC filtering.                                                                                                    |
|                           | Select <b>Deny</b> to block access to the ZyXEL Device. MAC addresses not listed will be allowed to access the ZyXEL Device.                                                                                                    |
|                           | Select <b>Allow</b> to permit access to the ZyXEL Device. MAC addresses not listed will be denied access to the ZyXEL Device.                                                                                                    |
| Add new<br>MAC<br>address | Click this if you want to add a new MAC address entry to the MAC filter list below.                                                                                                    |
| address                   | Enter the MAC addresses of the wireless devices that are allowed or denied access to the ZyXEL Device in these address fields. Enter the MAC addresses in a valid MAC address format, that is, six hexadecimal character pairs, for example, 12:34:56:78:9a:bc. |
| #                         | This is the index number of the entry.                                                                                                    |
| MAC<br>Address            | This is the MAC addresses of the wireless devices that are allowed or denied access to the ZyXEL Device.                                                                                                    |
| Modify                    | Click the <b>Delete</b> icon to delete the entry.                                                                                                    |
| Apply                     | Click <b>Apply</b> to save your changes.                                                                                                    |
| Cancel                    | Click Cancel to exit this screen without saving.                                                                                                    |

# 7.5 The WPS Screen

Use this screen to configure WiFi Protected Setup (WPS) on your ZyXEL Device.

WPS allows you to quickly set up a wireless network with strong security, without having to configure security settings manually. Set up each WPS connection between two devices. Both devices must support WPS. See Section 7.9.9.3 on page 126 for more information about WPS.

Note: The ZyXEL Device applies the security settings of the **SSID1** profile (see Section 7.2 on page 96). If you want to use the WPS feature, make sure you have set the security mode of **SSID1** to **WPA-PSK**, **WPA2-PSK** or **No Security**.

Click **Network Settings > Wireless > WPS**. The following screen displays. Select **Enable** and click **Apply** to activate the WPS function. Then you can configure the WPS settings in this screen.

Figure 32 Network Settings > Wireless > WPS

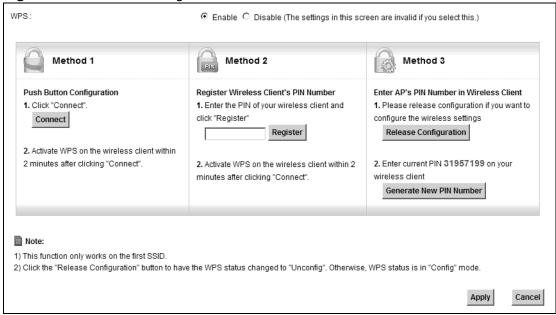

**Table 17** Network Settings > Wireless > WPS

| LABEL      | DESCRIPTION                                                                              |  |
|------------|------------------------------------------------------------------------------------------|--|
| Enable WPS | Select <b>Enable</b> to activate WPS on the ZyXEL Device.                                |  |
| Method 1   | Use this section to set up a WPS wireless network using Push Button Configuration (PBC). |  |

**Table 17** Network Settings > Wireless > WPS

| LABEL                         | DESCRIPTION                                                                                                    |
|-------------------------------|----------------------------------------------------------------------------------------------------|
| Connect                       | Click this button to add another WPS-enabled wireless device (within wireless range of the ZyXEL Device) to your wireless network. This button may either be a physical button on the outside of device, or a menu button similar to the <b>Connect</b> button on this screen. |
|                               | Note: You must press the other wireless device's WPS button within two minutes of pressing this button.                                                                                                    |
| Method 2                      | Use this section to set up a WPS wireless network by entering the PIN of the client into the ZyXEL Device.                                                                                                    |
| Register                      | Enter the PIN of the device that you are setting up a WPS connection with and click <b>Register</b> to authenticate and add the wireless device to your wireless network.                                                                                                    |
|                               | You can find the PIN either on the outside of the device, or by checking the device's settings.                                                                                                    |
|                               | Note: You must also activate WPS on that device within two minutes to have it present its PIN to the ZyXEL Device.                                                                                                    |
| Method 3                      | Use this section to set up a WPS wireless network by entering the PIN of the ZyXEL Device into the client.                                                                                                    |
| Release                       | The default WPS status is configured.                                                                                                    |
| Configuration                 | Click this button to remove all configured wireless and wireless security settings for WPS connections on the ZyXEL Device.                                                                                                    |
| Generate<br>New PIN<br>Number | The PIN (Personal Identification Number) of the ZyXEL Device is shown here. Enter this PIN in the configuration utility of the device you want to connect to using WPS.                                                                                                    |
|                               | The PIN is not necessary when you use WPS push-button method.                                                                                                    |
|                               | Click the <b>Generate New PIN Number</b> button to have the ZyXEL Device create a new PIN.                                                                                                    |
| Apply                         | Click <b>Apply</b> to save your changes.                                                                                                    |
| Cancel                        | Click Cancel to restore your previously saved settings.                                                                                                    |

# 7.6 The WMM Screen

Use this screen to enable Wi-Fi MultiMedia (WMM) and WMM Power Save in wireless networks for multimedia applications.

Click **Network Settings > Wireless > WMM**. The following screen displays.

Figure 33 Network Settings > Wireless > WMM

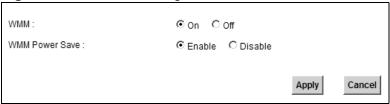

The following table describes the labels in this screen.

**Table 18** Network Settings > Wireless > WMM

| LABEL             | DESCRIPTION                                                                                                    |
|-------------------|----------------------------------------------------------------------------------------------------|
| WMM               | Select <b>On</b> to have the ZyXEL Device automatically give a service a priority level according to the ToS value in the IP header of packets it sends. WMM QoS (Wifi MultiMedia Quality of Service) gives high priority to voice and video, which makes them run more smoothly.                                                                                                    |
| WMM Power<br>Save | Select this option to extend the battery life of your mobile devices (especially useful for small devices that are running multimedia applications). The ZyXEL Device goes to sleep mode to save power when it is not transmitting data. The AP buffers the packets sent to the ZyXEL Device until the ZyXEL Device "wakes up". The ZyXEL Device wakes up periodically to check for incoming data.  Note: Note: This works only if the wireless device to which the ZyXEL Device is connected also supports this feature. |
| Apply             | Click <b>Apply</b> to save your changes.                                                                                                    |
| Cancel            | Click <b>Cancel</b> to restore your previously saved settings.                                                                                                    |

### 7.7 The WDS Screen

An AP using the Wireless Distribution System (WDS) can function as a wireless network bridge allowing you to wirelessly connect two wired network segments. The **WDS** screen allows you to configure the ZyXEL Device to connect to two or more APs wirelessly when WDS is enabled.

Use this screen to set up your WDS (Wireless Distribution System) links between the ZyXEL Device and other wireless APs. You need to know the MAC address of the peer device. Once the security settings of peer sides match one another, the connection between devices is made.

Note: WDS security is independent of the security settings between the ZyXEL Device and any wireless clients.

Note: At the time of writing, WDS is compatible with other ZyXEL APs only. Not all models support WDS links. Check your other AP's documentation.

Click **Network Settings > Wireless > WDS**. The following screen displays.

Figure 34 Network Settings > Wireless > WDS

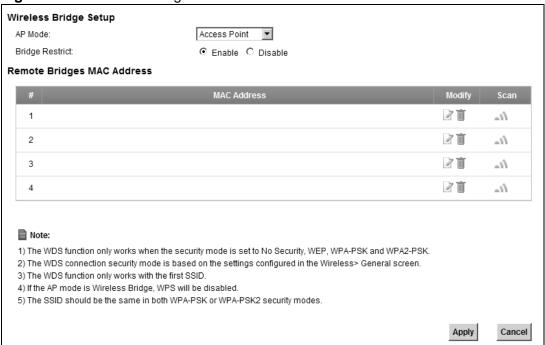

**Table 19** Network Settings > Wireless > WDS

| LABEL                        | DESCRIPTION                                                                                                    |  |
|------------------------------|----------------------------------------------------------------------------------------------------|--|
| Wireless Bridge              | Wireless Bridge Setup                                                                                                    |  |
| AP Mode                      | Select the operating mode for your ZyXEL Device.                                                                                                    |  |
|                              | Access Point - The ZyXEL Device functions as a bridge and access point simultaneously.                                                                                                   |  |
|                              | Wireless Bridge - The ZyXEL Device acts as a wireless network bridge and establishes wireless links with other APs. In this mode, clients cannot connect to the ZyXEL Device wirelessly. |  |
| Bridge Restrict              | This field is available only when you set operating mode to <b>Access Point</b> .                                                                                                    |  |
|                              | Select <b>Enabled</b> to turn on WDS and enter the peer device's MAC address manually in the table below. Select <b>Disable</b> to turn off WDS.                                         |  |
| Remote Bridge<br>MAC Address | You can enter the MAC address of the peer device by clicking the <b>Edit</b> icon under <b>Modify</b> .                                                                                  |  |
| #                            | This is the index number of the entry.                                                                                                    |  |
| MAC Address                  | This shows the MAC address of the peer device.                                                                                                    |  |
|                              | You can connect to up to 4 peer devices.                                                                                                    |  |
| Modify                       | Click the <b>Edit</b> icon and type the MAC address of the peer device in a valid MAC address format (six hexadecimal character pairs, for example 12:34:56:78:9a:bc).                   |  |
|                              | Click the <b>Delete</b> icon to remove this entry.                                                                                                    |  |

**Table 19** Network Settings > Wireless > WDS

| LABEL  | DESCRIPTION                                                                      |  |
|--------|----------------------------------------------------------------------------------|--|
| Scan   | Click the <b>Scan</b> icon to search and display the available APs within range. |  |
| Apply  | Click <b>Apply</b> to save your changes.                                         |  |
| Cancel | Click Cancel to restore your previously saved settings.                          |  |

### 7.7.1 WDS Scan

You can click the **Scan** icon in **Wireless > WDS** to have the ZyXEL Device automatically search and display the available APs within range. Select an AP and click **Apply** to have the ZyXEL Device establish a wireless link with the selected wireless device.

Figure 35 WDS: Scan

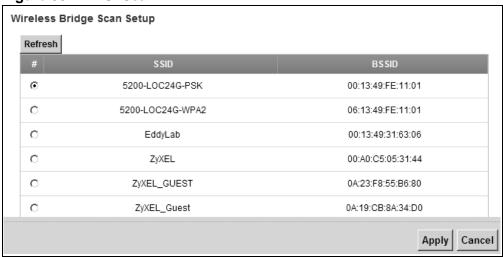

Table 20 WDS: Scan

| LABEL           | DESCRIPTION                                                               |  |
|-----------------|---------------------------------------------------------------------------|--|
| Wireless Bridge | Wireless Bridge Scan Setup                                                |  |
| Refresh         | Click <b>Refresh</b> to update the table.                                 |  |
| #               | This is the index number of the entry.                                    |  |
| SSID            | This shows the SSID of the available wireless device within range.        |  |
| BSSID           | This shows the MAC address of the available wireless device within range. |  |
| Apply           | Click <b>Apply</b> to save your changes.                                  |  |
| Cancel          | Click <b>Cancel</b> to restore your previously saved settings.            |  |

# 7.8 The Others Screen

Use this screen to configure advanced wireless settings. Click **Network Settings** > **Wireless** > **Others**. The screen appears as shown.

See Section 7.9.2 on page 117 for detailed definitions of the terms listed in this screen.

Figure 36 Network Settings > Wireless > Others

| <u> </u>                  |              |
|---------------------------|--------------|
| RTS/CTS Threshold:        | 2347         |
| Fragmentation Threshold : | 2346         |
| Auto Channel Timer :      | 0 min        |
| Output Power :            | 100%         |
| Beacon Interval :         | 100 ms       |
| DTIM Interval :           | 1 ms         |
| 802.11 Mode :             | 802.11g Only |
| 802.11 Protection :       | Off 🔻        |
| Preamble :                | Short        |
|                           |              |
|                           | Apply        |
|                           |              |

**Table 21** Network Settings > Wireless > Others

| LABEL                      | DESCRIPTION                                                                                                    |
|----------------------------|----------------------------------------------------------------------------------------------------|
| RTS/CTS<br>Threshold       | Data with its frame size larger than this value will perform the RTS (Request To Send)/CTS (Clear To Send) handshake.                                                                                                    |
|                            | Enter a value between 0 and 2347.                                                                                                    |
| Fragmentation<br>Threshold | This is the maximum data fragment size that can be sent. Enter a value between 256 and 2346.                                                                                                    |
| Auto Channel<br>Timer      | If you set the channel to <b>Auto</b> in the <b>Network Settings &gt; Wireless &gt; General</b> screen, specify the interval in minutes for how often the ZyXEL Device scans for the best channel. Enter 0 to disable the periodical scan.      |
| Output Power               | Set the output power of the ZyXEL Device. If there is a high density of APs in an area, decrease the output power to reduce interference with other APs. Select one of the following: 20%, 40%, 60%, 80% or 100%.                               |
| Beacon<br>Interval         | When a wirelessly networked device sends a beacon, it includes with it a beacon interval. This specifies the time period before the device sends the beacon again.                                                                              |
|                            | The interval tells receiving devices on the network how long they can wait in low power mode before waking up to handle the beacon. This value can be set from 20ms to 1000ms. A high value helps save current consumption of the access point. |

**Table 21** Network Settings > Wireless > Others

| LABEL                | DESCRIPTION                                                                                                    |
|----------------------|----------------------------------------------------------------------------------------------------|
| DTIM Interval        | Delivery Traffic Indication Message (DTIM) is the time period after which broadcast and multicast packets are transmitted to mobile clients in the Power Saving mode. A high DTIM value can cause clients to lose connectivity with the network. This value can be set from 1 to 100. |
| 802.11 Mode          | Select <b>802.11b Only</b> to allow only IEEE 802.11b compliant WLAN devices to associate with the ZyXEL Device.                                                                                                    |
|                      | Select <b>802.11g Only</b> to allow only IEEE 802.11g compliant WLAN devices to associate with the ZyXEL Device.                                                                                                    |
|                      | Select <b>802.11n Only</b> to allow only IEEE 802.11n compliant WLAN devices to associate with the ZyXEL Device.                                                                                                    |
|                      | Select <b>802.11b/g Mixed</b> to allow either IEEE 802.11b or IEEE 802.11g compliant WLAN devices to associate with the ZyXEL Device. The transmission rate of your ZyXEL Device might be reduced.                                                                                    |
|                      | Select <b>802.11b/g/n Mixed</b> to allow IEEE 802.11b, IEEE 802.11g or IEEE802.11n compliant WLAN devices to associate with the ZyXEL Device. The transmission rate of your ZyXEL Device might be reduced.                                                                            |
| 802.11<br>Protection | Enabling this feature can help prevent collisions in mixed-mode networks (networks with both IEEE 802.11b and IEEE 802.11g traffic).                                                                                                    |
|                      | Select <b>Auto</b> to have the wireless devices transmit data after a RTS/CTS handshake. This helps improve IEEE 802.11g performance.                                                                                                    |
|                      | Select <b>Off</b> to disable 802.11 protection. The transmission rate of your ZyXEL Device might be reduced in a mixed-mode network.                                                                                                    |
|                      | This field displays <b>Off</b> and is not configurable when you set <b>802.11 Mode</b> to <b>802.11b Only</b> .                                                                                                    |
| Preamble             | Select a preamble type from the drop-down list box. Choices are <b>Long</b> or <b>Short</b> . See Section 7.9.7 on page 123 for more information.                                                                                                    |
|                      | This field is configurable only when you set 802.11 Mode to <b>802.11b</b> .                                                                                                    |
| Back                 | Click this to return to the previous screen without saving.                                                                                                    |
| Apply                | Click <b>Apply</b> to save your changes.                                                                                                    |
| Cancel               | Click <b>Cancel</b> to restore your previously saved settings.                                                                                                    |

# 7.9 Technical Reference

This section discusses wireless LANs in depth. For more information, see the appendix.

### 7.9.1 Wireless Network Overview

Wireless networks consist of wireless clients, access points and bridges.

- A wireless client is a radio connected to a user's computer.
- An access point is a radio with a wired connection to a network, which can connect with numerous wireless clients and let them access the network.
- A bridge is a radio that relays communications between access points and wireless clients, extending a network's range.

Traditionally, a wireless network operates in one of two ways.

- An "infrastructure" type of network has one or more access points and one or more wireless clients. The wireless clients connect to the access points.
- An "ad-hoc" type of network is one in which there is no access point. Wireless clients connect to one another in order to exchange information.

The following figure provides an example of a wireless network.

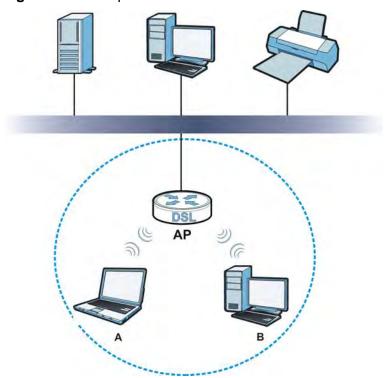

Figure 37 Example of a Wireless Network

The wireless network is the part in the blue circle. In this wireless network, devices **A** and **B** use the access point (**AP**) to interact with the other devices (such as the printer) or with the Internet. Your ZyXEL Device is the AP.

Every wireless network must follow these basic guidelines.

Every device in the same wireless network must use the same SSID.
 The SSID is the name of the wireless network. It stands for Service Set IDentifier.

- If two wireless networks overlap, they should use a different channel.
   Like radio stations or television channels, each wireless network uses a specific channel, or frequency, to send and receive information.
- Every device in the same wireless network must use security compatible with the AP.

Security stops unauthorized devices from using the wireless network. It can also protect the information that is sent in the wireless network.

#### **Radio Channels**

In the radio spectrum, there are certain frequency bands allocated for unlicensed, civilian use. For the purposes of wireless networking, these bands are divided into numerous channels. This allows a variety of networks to exist in the same place without interfering with one another. When you create a network, you must select a channel to use.

Since the available unlicensed spectrum varies from one country to another, the number of available channels also varies.

### 7.9.2 Additional Wireless Terms

The following table describes some wireless network terms and acronyms used in the ZyXEL Device's Web Configurator.

Table 22 Additional Wireless Terms

| TERM                       | DESCRIPTION                                                                                                    |
|----------------------------|----------------------------------------------------------------------------------------------------|
| RTS/CTS Threshold          | In a wireless network which covers a large area, wireless devices are sometimes not aware of each other's presence. This may cause them to send information to the AP at the same time and result in information colliding and not getting through. |
|                            | By setting this value lower than the default value, the wireless devices must sometimes get permission to send information to the ZyXEL Device. The lower the value, the more often the devices must get permission.                                |
|                            | If this value is greater than the fragmentation threshold value (see below), then wireless devices never have to get permission to send information to the ZyXEL Device.                                                                            |
| Preamble                   | A preamble affects the timing in your wireless network. There are two preamble modes: long and short. If a device uses a different preamble mode than the ZyXEL Device does, it cannot communicate with the ZyXEL Device.                           |
| Authentication             | The process of verifying whether a wireless device is allowed to use the wireless network.                                                                                                    |
| Fragmentation<br>Threshold | A small fragmentation threshold is recommended for busy networks, while a larger threshold provides faster performance if the network is not very busy.                                                                                             |

### 7.9.3 Wireless Security Overview

By their nature, radio communications are simple to intercept. For wireless data networks, this means that anyone within range of a wireless network without security can not only read the data passing over the airwaves, but also join the network. Once an unauthorized person has access to the network, he or she can steal information or introduce malware (malicious software) intended to compromise the network. For these reasons, a variety of security systems have been developed to ensure that only authorized people can use a wireless data network, or understand the data carried on it.

These security standards do two things. First, they authenticate. This means that only people presenting the right credentials (often a username and password, or a "key" phrase) can access the network. Second, they encrypt. This means that the information sent over the air is encoded. Only people with the code key can understand the information, and only people who have been authenticated are given the code key.

These security standards vary in effectiveness. Some can be broken, such as the old Wired Equivalent Protocol (WEP). Using WEP is better than using no security at all, but it will not keep a determined attacker out. Other security standards are secure in themselves but can be broken if a user does not use them properly. For example, the WPA-PSK security standard is very secure if you use a long key which is difficult for an attacker's software to guess - for example, a twenty-letter long string of apparently random numbers and letters - but it is not very secure if you use a short key which is very easy to guess - for example, a three-letter word from the dictionary.

Because of the damage that can be done by a malicious attacker, it's not just people who have sensitive information on their network who should use security. Everybody who uses any wireless network should ensure that effective security is in place.

A good way to come up with effective security keys, passwords and so on is to use obscure information that you personally will easily remember, and to enter it in a way that appears random and does not include real words. For example, if your mother owns a 1970 Dodge Challenger and her favorite movie is Vanishing Point (which you know was made in 1971) you could use "70dodchal71vanpoi" as your security key.

The following sections introduce different types of wireless security you can set up in the wireless network.

#### 7.9.3.1 SSID

Normally, the ZyXEL Device acts like a beacon and regularly broadcasts the SSID in the area. You can hide the SSID instead, in which case the ZyXEL Device does

not broadcast the SSID. In addition, you should change the default SSID to something that is difficult to guess.

This type of security is fairly weak, however, because there are ways for unauthorized wireless devices to get the SSID. In addition, unauthorized wireless devices can still see the information that is sent in the wireless network.

#### 7.9.3.2 MAC Address Filter

Every device that can use a wireless network has a unique identification number, called a MAC address. A MAC address is usually written using twelve hexadecimal characters; for example, 00A0C5000002 or 00:A0:C5:00:00:02. To get the MAC address for each device in the wireless network, see the device's User's Guide or other documentation.

You can use the MAC address filter to tell the ZyXEL Device which devices are allowed or not allowed to use the wireless network. If a device is allowed to use the wireless network, it still has to have the correct information (SSID, channel, and security). If a device is not allowed to use the wireless network, it does not matter if it has the correct information.

This type of security does not protect the information that is sent in the wireless network. Furthermore, there are ways for unauthorized wireless devices to get the MAC address of an authorized device. Then, they can use that MAC address to use the wireless network.

#### 7.9.3.3 User Authentication

Authentication is the process of verifying whether a wireless device is allowed to use the wireless network. You can make every user log in to the wireless network before using it. However, every device in the wireless network has to support IEEE 802.1x to do this.

For wireless networks, you can store the user names and passwords for each user in a RADIUS server. This is a server used in businesses more than in homes. If you do not have a RADIUS server, you cannot set up user names and passwords for your users.

Unauthorized wireless devices can still see the information that is sent in the wireless network, even if they cannot use the wireless network. Furthermore, there are ways for unauthorized wireless users to get a valid user name and password. Then, they can use that user name and password to use the wireless network.

-

Some wireless devices, such as scanners, can detect wireless networks but cannot use wireless networks.
These kinds of wireless devices might not have MAC addresses.

<sup>2.</sup> Hexadecimal characters are 0, 1, 2, 3, 4, 5, 6, 7, 8, 9, A, B, C, D, E, and F.

### 7.9.3.4 Encryption

Wireless networks can use encryption to protect the information that is sent in the wireless network. Encryption is like a secret code. If you do not know the secret code, you cannot understand the message.

The types of encryption you can choose depend on the type of authentication. (See Section 7.9.3.3 on page 119 for information about this.)

**Table 23** Types of Encryption for Each Type of Authentication

|           | NO AUTHENTICATION | RADIUS SERVER |
|-----------|-------------------|---------------|
| Weakest   | No Security       | WPA           |
| <b></b>   | Static WEP        |               |
| <b>+</b>  | WPA-PSK           |               |
|           |                   |               |
| Strongest | WPA2-PSK          | WPA2          |

For example, if the wireless network has a RADIUS server, you can choose **WPA** or **WPA2**. If users do not log in to the wireless network, you can choose no encryption, **Static WEP**, **WPA-PSK**, or **WPA2-PSK**.

Usually, you should set up the strongest encryption that every device in the wireless network supports. For example, suppose you have a wireless network with the ZyXEL Device and you do not have a RADIUS server. Therefore, there is no authentication. Suppose the wireless network has two devices. Device A only supports WEP, and device B supports WEP and WPA. Therefore, you should set up **Static WEP** in the wireless network.

Note: It is recommended that wireless networks use **WPA-PSK**, **WPA**, or stronger encryption. The other types of encryption are better than none at all, but it is still possible for unauthorized wireless devices to figure out the original information pretty quickly.

When you select **WPA2** or **WPA2-PSK** in your ZyXEL Device, you can also select an option (**WPA compatible**) to support WPA as well. In this case, if some of the devices support WPA and some support WPA2, you should set up **WPA2-PSK** or **WPA2** (depending on the type of wireless network login) and select the **WPA compatible** option in the ZyXEL Device.

Many types of encryption use a key to protect the information in the wireless network. The longer the key, the stronger the encryption. Every device in the wireless network must have the same key.

### 7.9.4 Signal Problems

Because wireless networks are radio networks, their signals are subject to limitations of distance, interference and absorption.

Problems with distance occur when the two radios are too far apart. Problems with interference occur when other radio waves interrupt the data signal. Interference may come from other radio transmissions, such as military or air traffic control communications, or from machines that are coincidental emitters such as electric motors or microwaves. Problems with absorption occur when physical objects (such as thick walls) are between the two radios, muffling the signal.

### 7.9.5 BSS

A Basic Service Set (BSS) exists when all communications between wireless stations or between a wireless station and a wired network client go through one access point (AP).

Intra-BSS traffic is traffic between wireless stations in the BSS. When Intra-BSS traffic blocking is disabled, wireless station A and B can access the wired network and communicate with each other. When Intra-BSS traffic blocking is enabled,

wireless station A and B can still access the wired network but cannot communicate with each other.

Ethernet

AP

BSS

Figure 38 Basic Service set

### **7.9.6 MBSSID**

Traditionally, you need to use different APs to configure different Basic Service Sets (BSSs). As well as the cost of buying extra APs, there is also the possibility of channel interference. The ZyXEL Device's MBSSID (Multiple Basic Service Set IDentifier) function allows you to use one access point to provide several BSSs simultaneously. You can then assign varying QoS priorities and/or security modes to different SSIDs.

Wireless devices can use different BSSIDs to associate with the same AP.

### 7.9.6.1 Notes on Multiple BSSs

- · A maximum of eight BSSs are allowed on one AP simultaneously.
- You must use different keys for different BSSs. If two wireless devices have different BSSIDs (they are in different BSSs), but have the same keys, they may hear each other's communications (but not communicate with each other).
- MBSSID should not replace but rather be used in conjunction with 802.1x security.

### 7.9.7 Preamble Type

Preamble is used to signal that data is coming to the receiver. Short and long refer to the length of the synchronization field in a packet.

Short preamble increases performance as less time sending preamble means more time for sending data. All IEEE 802.11 compliant wireless adapters support long preamble, but not all support short preamble.

Use long preamble if you are unsure what preamble mode other wireless devices on the network support, and to provide more reliable communications in busy wireless networks.

Use short preamble if you are sure all wireless devices on the network support it, and to provide more efficient communications.

Use the dynamic setting to automatically use short preamble when all wireless devices on the network support it, otherwise the ZyXEL Device uses long preamble.

Note: The wireless devices MUST use the same preamble mode in order to communicate.

### 7.9.8 Wireless Distribution System (WDS)

The ZyXEL Device can act as a wireless network bridge and establish WDS (Wireless Distribution System) links with other APs. You need to know the MAC addresses of the APs you want to link to. Once the security settings of peer sides match one another, the connection between devices is made.

At the time of writing, WDS security is compatible with other ZyXEL access points only. Refer to your other access point's documentation for details.

The following figure illustrates how WDS link works between APs. Notebook computer **A** is a wireless client connecting to access point **AP 1**. **AP 1** has no wired Internet connection, but it can establish a WDS link with access point **AP 2**, which has a wired Internet connection. When **AP 1** has a WDS link with **AP 2**, the notebook computer can access the Internet through **AP 2**.

Figure 39 WDS Link Example

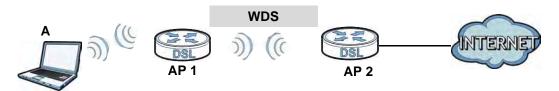

### 7.9.9 WiFi Protected Setup (WPS)

Your ZyXEL Device supports WiFi Protected Setup (WPS), which is an easy way to set up a secure wireless network. WPS is an industry standard specification, defined by the WiFi Alliance.

WPS allows you to quickly set up a wireless network with strong security, without having to configure security settings manually. Each WPS connection works between two devices. Both devices must support WPS (check each device's documentation to make sure).

Depending on the devices you have, you can either press a button (on the device itself, or in its configuration utility) or enter a PIN (a unique Personal Identification Number that allows one device to authenticate the other) in each of the two devices. When WPS is activated on a device, it has two minutes to find another device that also has WPS activated. Then, the two devices connect and set up a secure network by themselves.

### 7.9.9.1 Push Button Configuration

WPS Push Button Configuration (PBC) is initiated by pressing a button on each WPS-enabled device, and allowing them to connect automatically. You do not need to enter any information.

Not every WPS-enabled device has a physical WPS button. Some may have a WPS PBC button in their configuration utilities instead of or in addition to the physical button.

Take the following steps to set up WPS using the button.

- 1 Ensure that the two devices you want to set up are within wireless range of one another.
- 2 Look for a WPS button on each device. If the device does not have one, log into its configuration utility and locate the button (see the device's User's Guide for how to do this for the ZyXEL Device, see Section 7.6 on page 110).
- 3 Press the button on one of the devices (it doesn't matter which). For the ZyXEL Device you must press the WPS button for more than three seconds.
- **4** Within two minutes, press the button on the other device. The registrar sends the network name (SSID) and security key through an secure connection to the enrollee.

If you need to make sure that WPS worked, check the list of associated wireless clients in the AP's configuration utility. If you see the wireless client in the list, WPS was successful.

### 7.9.9.2 PIN Configuration

Each WPS-enabled device has its own PIN (Personal Identification Number). This may either be static (it cannot be changed) or dynamic (in some devices you can generate a new PIN by clicking on a button in the configuration interface).

Use the PIN method instead of the push-button configuration (PBC) method if you want to ensure that the connection is established between the devices you specify, not just the first two devices to activate WPS in range of each other. However, you need to log into the configuration interfaces of both devices to use the PIN method.

When you use the PIN method, you must enter the PIN from one device (usually the wireless client) into the second device (usually the Access Point or wireless router). Then, when WPS is activated on the first device, it presents its PIN to the second device. If the PIN matches, one device sends the network and security information to the other, allowing it to join the network.

Take the following steps to set up a WPS connection between an access point or wireless router (referred to here as the AP) and a client device using the PIN method.

- 1 Ensure WPS is enabled on both devices.
- **2** Access the WPS section of the AP's configuration interface. See the device's User's Guide for how to do this.
- 3 Look for the client's WPS PIN; it will be displayed either on the device, or in the WPS section of the client's configuration interface (see the device's User's Guide for how to find the WPS PIN for the ZyXEL Device, see Section 7.5 on page 109).
- **4** Enter the client's PIN in the AP's configuration interface.
- 5 If the client device's configuration interface has an area for entering another device's PIN, you can either enter the client's PIN in the AP, or enter the AP's PIN in the client it does not matter which.
- 6 Start WPS on both devices within two minutes.
- **7** Use the configuration utility to activate WPS, not the push-button on the device itself.
- **8** On a computer connected to the wireless client, try to connect to the Internet. If you can connect, WPS was successful.
  - If you cannot connect, check the list of associated wireless clients in the AP's configuration utility. If you see the wireless client in the list, WPS was successful.

The following figure shows a WPS-enabled wireless client (installed in a notebook computer) connecting to the WPS-enabled AP via the PIN method.

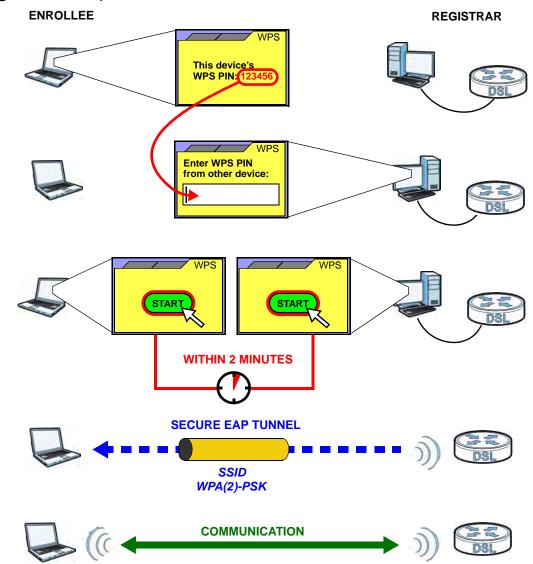

Figure 40 Example WPS Process: PIN Method

#### 7.9.9.3 How WPS Works

When two WPS-enabled devices connect, each device must assume a specific role. One device acts as the registrar (the device that supplies network and security settings) and the other device acts as the enrollee (the device that receives network and security settings. The registrar creates a secure EAP (Extensible Authentication Protocol) tunnel and sends the network name (SSID) and the WPA-PSK or WPA2-PSK pre-shared key to the enrollee. Whether WPA-PSK or WPA2-PSK is used depends on the standards supported by the devices. If the registrar is already part of a network, it sends the existing information. If not, it generates the SSID and WPA(2)-PSK randomly.

The following figure shows a WPS-enabled client (installed in a notebook computer) connecting to a WPS-enabled access point.

Figure 41 How WPS works

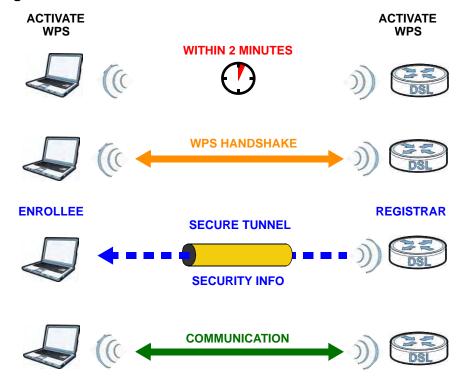

The roles of registrar and enrollee last only as long as the WPS setup process is active (two minutes). The next time you use WPS, a different device can be the registrar if necessary.

The WPS connection process is like a handshake; only two devices participate in each WPS transaction. If you want to add more devices you should repeat the process with one of the existing networked devices and the new device.

Note that the access point (AP) is not always the registrar, and the wireless client is not always the enrollee. All WPS-certified APs can be a registrar, and so can some WPS-enabled wireless clients.

By default, a WPS devices is "unconfigured". This means that it is not part of an existing network and can act as either enrollee or registrar (if it supports both functions). If the registrar is unconfigured, the security settings it transmits to the enrollee are randomly-generated. Once a WPS-enabled device has connected to another device using WPS, it becomes "configured". A configured wireless client can still act as enrollee or registrar in subsequent WPS connections, but a configured access point can no longer act as enrollee. It will be the registrar in all subsequent WPS connections in which it is involved. If you want a configured AP to act as an enrollee, you must reset it to its factory defaults.

### 7.9.9.4 Example WPS Network Setup

This section shows how security settings are distributed in an example WPS setup.

The following figure shows an example network. In step 1, both AP1 and Client 1 are unconfigured. When WPS is activated on both, they perform the handshake. In this example, AP1 is the registrar, and Client 1 is the enrollee. The registrar randomly generates the security information to set up the network, since it is unconfigured and has no existing information.

Figure 42 WPS: Example Network Step 1

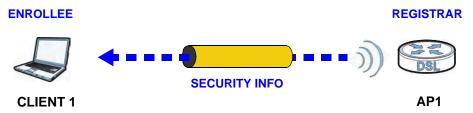

In step 2, you add another wireless client to the network. You know that Client 1 supports registrar mode, but it is better to use AP1 for the WPS handshake with the new client since you must connect to the access point anyway in order to use the network. In this case, AP1 must be the registrar, since it is configured (it already has security information for the network). AP1 supplies the existing security information to Client 2.

Figure 43 WPS: Example Network Step 2

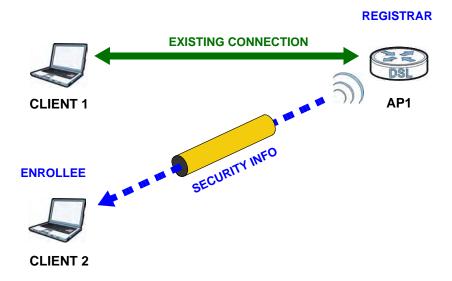

In step 3, you add another access point (AP2) to your network. AP2 is out of range of AP1, so you cannot use AP1 for the WPS handshake with the new access

point. However, you know that **Client 2** supports the registrar function, so you use it to perform the WPS handshake instead.

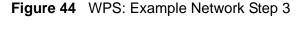

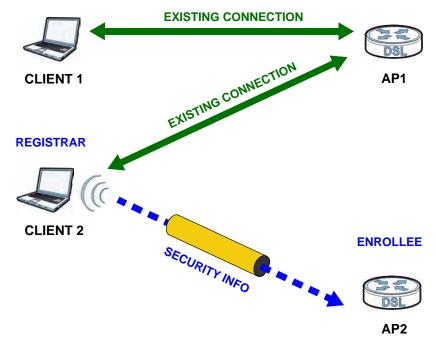

### 7.9.9.5 Limitations of WPS

WPS has some limitations of which you should be aware.

- WPS works in Infrastructure networks only (where an AP and a wireless client communicate). It does not work in Ad-Hoc networks (where there is no AP).
- When you use WPS, it works between two devices only. You cannot enroll multiple devices simultaneously, you must enroll one after the other.
  - For instance, if you have two enrollees and one registrar you must set up the first enrollee (by pressing the WPS button on the registrar and the first enrollee, for example), then check that it successfully enrolled, then set up the second device in the same way.
- WPS works only with other WPS-enabled devices. However, you can still add non-WPS devices to a network you already set up using WPS.
  - WPS works by automatically issuing a randomly-generated WPA-PSK or WPA2-PSK pre-shared key from the registrar device to the enrollee devices. Whether the network uses WPA-PSK or WPA2-PSK depends on the device. You can check the configuration interface of the registrar device to discover the key the network is using (if the device supports this feature). Then, you can enter the key into the non-WPS device and join the network as normal (the non-WPS device must also support WPA-PSK or WPA2-PSK).

When you use the PBC method, there is a short period (from the moment you
press the button on one device to the moment you press the button on the
other device) when any WPS-enabled device could join the network. This is
because the registrar has no way of identifying the "correct" enrollee, and
cannot differentiate between your enrollee and a rogue device. This is a possible
way for a hacker to gain access to a network.

You can easily check to see if this has happened. WPS works between only two devices simultaneously, so if another device has enrolled your device will be unable to enroll, and will not have access to the network. If this happens, open the access point's configuration interface and look at the list of associated clients (usually displayed by MAC address). It does not matter if the access point is the WPS registrar, the enrollee, or was not involved in the WPS handshake; a rogue device must still associate with the access point to gain access to the network. Check the MAC addresses of your wireless clients (usually printed on a label on the bottom of the device). If there is an unknown MAC address you can remove it or reset the AP.

# **Home Networking**

### 8.1 Overview

A Local Area Network (LAN) is a shared communication system to which many networking devices are connected. It is usually located in one immediate area such as a building or floor of a building.

Use the LAN screens to help you configure a LAN DHCP server and manage IP addresses.

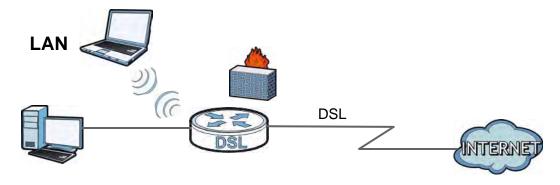

### 8.1.1 What You Can Do in this Chapter

- Use the LAN Setup screen to set the LAN IP address, subnet mask, and DHCP settings of your ZyXEL device (Section 8.2 on page 134).
- Use the Static DHCP screen to assign IP addresses on the LAN to specific individual computers based on their MAC Addresses (Section 8.3 on page 136).
- Use the UPnP screen to enable UPnP and UPnP NAT traversal on the ZyXEL Device (Section 8.4 on page 137).

### 8.1.2 What You Need To Know

#### 8.1.2.1 About LAN

#### **IP Address**

IP addresses identify individual devices on a network. Every networking device (including computers, servers, routers, printers, etc.) needs an IP address to communicate across the network. These networking devices are also known as hosts.

#### **Subnet Mask**

Subnet masks determine the maximum number of possible hosts on a network. You can also use subnet masks to divide one network into multiple sub-networks.

#### DHCP

A DHCP (Dynamic Host Configuration Protocol) server can assign your ZyXEL Device an IP address, subnet mask, DNS and other routing information when it's turned on.

#### **DNS**

DNS (Domain Name System) is for mapping a domain name to its corresponding IP address and vice versa. The DNS server is extremely important because without it, you must know the IP address of a networking device before you can access it.

#### 8.1.2.2 About UPnP

#### **Identifying UPnP Devices**

UPnP hardware is identified as an icon in the Network Connections folder (Windows XP). Each UPnP compatible device installed on your network will appear as a separate icon. Selecting the icon of a UPnP device will allow you to access the information and properties of that device.

#### **NAT Traversal**

UPnP NAT traversal automates the process of allowing an application to operate through NAT. UPnP network devices can automatically configure network addressing, announce their presence in the network to other UPnP devices and enable exchange of simple product and service descriptions. NAT traversal allows the following:

- · Dynamic port mapping
- · Learning public IP addresses
- Assigning lease times to mappings

Windows Messenger is an example of an application that supports NAT traversal and UPnP.

See the Chapter 12 on page 179 for more information on NAT.

#### Cautions with UPnP

The automated nature of NAT traversal applications in establishing their own services and opening firewall ports may present network security issues. Network information and configuration may also be obtained and modified by users in some network environments.

When a UPnP device joins a network, it announces its presence with a multicast message. For security reasons, the ZyXEL Device allows multicast messages on the LAN only.

All UPnP-enabled devices may communicate freely with each other without additional configuration. Disable UPnP if this is not your intention.

### UPnP and ZyXEL

ZyXEL has achieved UPnP certification from the Universal Plug and Play Forum UPnP™ Implementers Corp. (UIC). ZyXEL's UPnP implementation supports Internet Gateway Device (IGD) 1.0.

See Section 8.5 on page 138 for examples of installing and using UPnP.

#### **Finding Out More**

See Section 8.7 on page 146 for technical background information on LANs.

### 8.1.3 Before You Begin

Find out the MAC addresses of your network devices if you intend to add them to the DHCP Client List screen.

# 8.2 The LAN Setup Screen

Use this screen to set the Local Area Network IP address and subnet mask of your ZyXEL Device. Click **Network Settings > Home Networking** to open the **LAN Setup** screen.

Follow these steps to configure your LAN settings.

- 1 Enter an IP address into the **IP Address** field. The IP address must be in dotted decimal notation. This will become the IP address of your ZyXEL Device.
- 2 Enter the IP subnet mask into the IP Subnet Mask field. Unless instructed otherwise it is best to leave this alone, the configurator will automatically compute a subnet mask based upon the IP address you entered.
- 3 Click **Apply** to save your settings.

Figure 45 Network Settings > Home Networking > LAN Setup

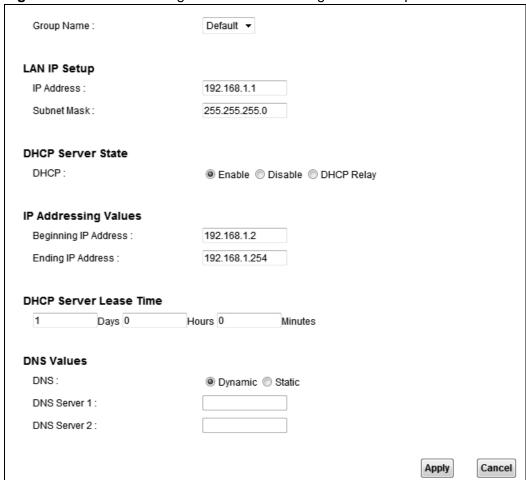

 Table 24
 Network Settings > Home Networking > LAN Setup

| LABEL                        | DESCRIPTION                                                                                                    |  |
|------------------------------|----------------------------------------------------------------------------------------------------|--|
| Group Name                   | Select the interface group name for which you want to configure LAN settings. See Chapter 15 on page 215 for how to create a new interface group.                                                                                                    |  |
| LAN IP Setup                 |                                                                                                    |  |
| IP Address                   | Enter the LAN IP address you want to assign to your ZyXEL Device in dotted decimal notation, for example, 192.168.1.1 (factory default).                                                                                                    |  |
| Subnet Mask                  | Type the subnet mask of your network in dotted decimal notation, for example 255.255.255.0 (factory default). Your ZyXEL Device automatically computes the subnet mask based on the IP Address you enter, so do not change this field unless you are instructed to do so.                                                                                                    |  |
| DHCP Server Stat             | е                                                                                                    |  |
| DHCP                         | Select <b>Enable</b> to have the ZyXEL Device act as a DHCP server or DHCP relay agent.                                                                                                    |  |
|                              | Select <b>Disable</b> to stop the DHCP server on the ZyXEL Device.                                                                                                    |  |
|                              | Select <b>DHCP Relay</b> to have the ZyXEL Device forward DHCP request to the DHCP server.                                                                                                    |  |
| DHCP Relay<br>Server Address | This field is only available when you select <b>DHCP Relay</b> in the <b>DHCP</b> field.                                                                                                    |  |
| IP Address                   | Enter the IP address of the actual remote DHCP server in this field.                                                                                                    |  |
| IP Addressing<br>Values      | This field is only available when you select <b>Enable</b> in the <b>DHCP</b> field.                                                                                                    |  |
| Beginning IP<br>Address      | This field specifies the first of the contiguous addresses in the IP address pool.                                                                                                    |  |
| Ending IP<br>Address         | This field specifies the last of the contiguous addresses in the IP address pool.                                                                                                    |  |
| DHCP Server<br>Lease Time    | This is the period of time DHCP-assigned addresses is used. DHCP automatically assigns IP addresses to clients when they log in. DHCP centralizes IP address management on central computers that run the DHCP server program. DHCP leases addresses, for a period of time, which means that past addresses are "recycled" and made available for future reassignment to other systems. |  |
|                              | This field is only available when you select <b>Enable</b> in the <b>DHCP</b> field.                                                                                                    |  |
| Days/Hours/<br>Minutes       | Enter the lease time of the DHCP server.                                                                                                    |  |
| DNS Values                   | This field is only available when you select <b>Enable</b> in the <b>DHCP</b> field.                                                                                                    |  |
| DNS                          | Select the type of service that you are registered for from your Dynamic DNS service provider.                                                                                                    |  |
|                              | Select <b>Dynamic</b> if you have the Dynamic DNS service.                                                                                                    |  |
|                              | Select <b>Static</b> if you have the Static DNS service.                                                                                                    |  |
| DNS Server 1                 | Enter the first and second DNS (Domain Name System) server IP address the ZyXEL Device passes to the DHCP clients.                                                                                                    |  |
| DNS Server 2                 |                                                                                                    |  |

Table 24 Network Settings > Home Networking > LAN Setup

| LABEL  | DESCRIPTION                                                    |
|--------|----------------------------------------------------------------|
| Apply  | Click <b>Apply</b> to save your changes.                       |
| Cancel | Click <b>Cancel</b> to restore your previously saved settings. |

### 8.3 The Static DHCP Screen

This table allows you to assign IP addresses on the LAN to specific individual computers based on their MAC Addresses.

Every Ethernet device has a unique MAC (Media Access Control) address. The MAC address is assigned at the factory and consists of six pairs of hexadecimal characters, for example, 00:A0:C5:00:00:02.

Use this screen to change your ZyXEL Device's static DHCP settings. Click **Network Settings > Home Networking > Static DHCP** to open the following screen.

Figure 46 Network Settings > Home Networking > Static DHCP

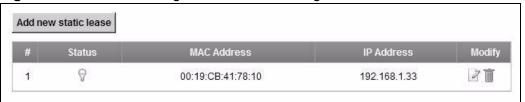

**Table 25** Network Settings > Home Networking > Static DHCP

| LABEL                | DESCRIPTION                                                                                                    |
|----------------------|----------------------------------------------------------------------------------------------------|
| Add new static lease | Click this to add a new static DHCP entry.                                                                                                    |
| #                    | This is the index number of the entry.                                                                                                    |
| Status               | This field displays whether the client is connected to the ZyXEL Device.                                                                                                    |
| MAC Address          | The MAC (Media Access Control) or Ethernet address on a LAN (Local Area Network) is unique to your computer (six pairs of hexadecimal notation).                                                             |
|                      | A network interface card such as an Ethernet adapter has a hardwired address that is assigned at the factory. This address follows an industry standard that ensures no other adapter has a similar address. |
| IP Address           | This field displays the IP address relative to the # field listed above.                                                                                                    |
| Modify               | Click the <b>Edit</b> icon to have the IP address field editable and change it.  Click the <b>Delete</b> icon to delete a static DHCP entry. A window displays                                               |
|                      | asking you to confirm that you want to delete the selected entry.                                                                                                    |

If you click **Add new static lease** in the **Static DHCP** screen or the Edit icon next to a static DHCP entry, the following screen displays.

Figure 47 Static DHCP: Add/Edit

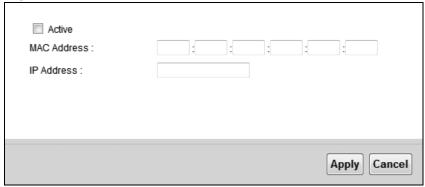

The following table describes the labels in this screen.

Table 26 Static DHCP: Add/Edit

| LABEL       | DESCRIPTION                                                                                                    |
|-------------|----------------------------------------------------------------------------------------------------|
| Active      | This field displays whether the client is connected to the ZyXEL Device.                                                  |
| MAC Address | Enter the MAC address of a computer on your LAN.                                                                          |
| IP Address  | Enter the IP address that you want to assign to the computer on your LAN with the MAC address that you will also specify. |
| Apply       | Click <b>Apply</b> to save your changes.                                                                                  |
| Cancel      | Click <b>Cancel</b> to exit this screen without saving.                                                                   |

# 8.4 The UPnP Screen

Universal Plug and Play (UPnP) is a distributed, open networking standard that uses TCP/IP for simple peer-to-peer network connectivity between devices. A UPnP device can dynamically join a network, obtain an IP address, convey its capabilities and learn about other devices on the network. In turn, a device can leave a network smoothly and automatically when it is no longer in use.

See page 132 for more information on UPnP.

Use the following screen to configure the UPnP settings on your ZyXEL Device. Click **Network Settings > Home Networking > UPnP** to display the screen shown next.

Figure 48 Network Settings > Home Networking > UPnP

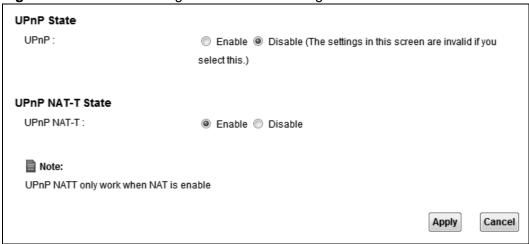

The following table describes the labels in this screen.

**Table 27** Network Settings > Home Networking > UPnP

| LABEL               | DESCRIPTION                                                                                                    |
|---------------------|----------------------------------------------------------------------------------------------------|
| UPnP                | Select <b>Enable</b> to activate UPnP. Be aware that anyone could use a UPnP application to open the web configurator's login screen without entering the ZyXEL Device's IP address (although you must still enter the password to access the web configurator).                                                                                                    |
| UPnP NAT-T<br>State | Select <b>Enable</b> to allow UPnP-enabled applications to automatically configure the ZyXEL Device so that they can communicate through the ZyXEL Device by using NAT traversal. UPnP applications automatically reserve a NAT forwarding port in order to communicate with another UPnP enabled device; this eliminates the need to manually configure port forwarding for the UPnP enabled application. |
| Apply               | Click <b>Apply</b> to save your changes.                                                                                                    |

# 8.5 Installing UPnP in Windows Example

This section shows how to install UPnP in Windows Me and Windows XP.

#### Installing UPnP in Windows Me

Follow the steps below to install the UPnP in Windows Me.

1 Click Start and Control Panel. Double-click Add/Remove Programs.

2 Click on the Windows Setup tab and select Communication in the Components selection box. Click Details.

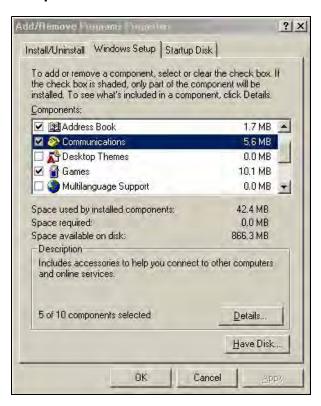

3 In the Communications window, select the Universal Plug and Play check box in the Components selection box.

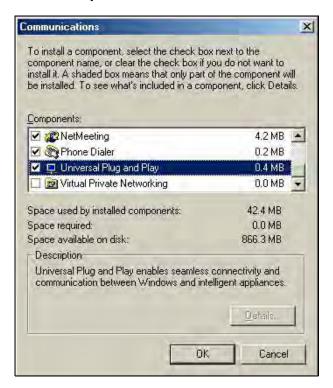

- 4 Click OK to go back to the Add/Remove Programs Properties window and click Next.
- 5 Restart the computer when prompted.

#### Installing UPnP in Windows XP

Follow the steps below to install the UPnP in Windows XP.

- 1 Click Start and Control Panel.
- 2 Double-click Network Connections.
- 3 In the **Network Connections** window, click **Advanced** in the main menu and select **Optional Networking Components** ....

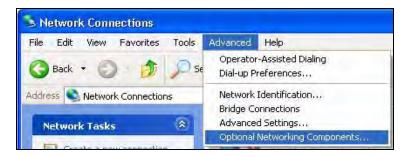

4 The Windows Optional Networking Components Wizard window displays.

Select Networking Service in the Components selection box and click Details.

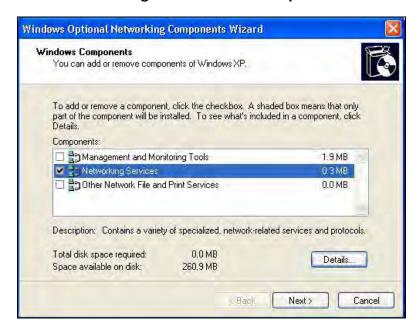

5 In the **Networking Services** window, select the **Universal Plug and Play** check box.

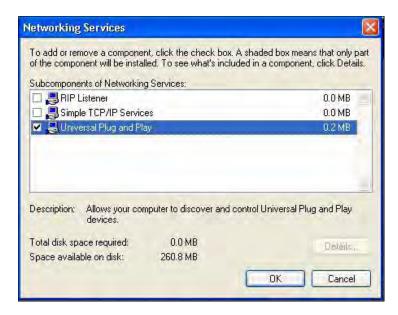

6 Click **OK** to go back to the **Windows Optional Networking Component Wizard** window and click **Next**.

# 8.6 Using UPnP in Windows XP Example

This section shows you how to use the UPnP feature in Windows XP. You must already have UPnP installed in Windows XP and UPnP activated on the ZyXEL Device.

Make sure the computer is connected to a LAN port of the ZyXEL Device. Turn on your computer and the ZyXEL Device.

#### Auto-discover Your UPnP-enabled Network Device

1 Click **Start** and **Control Panel**. Double-click **Network Connections**. An icon displays under Internet Gateway.

2 Right-click the icon and select **Properties**.

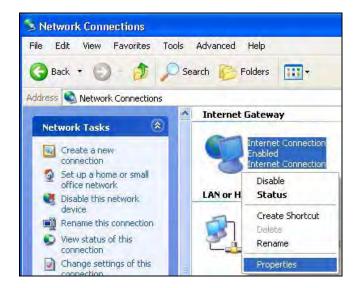

3 In the Internet Connection Properties window, click Settings to see the port mappings there were automatically created.

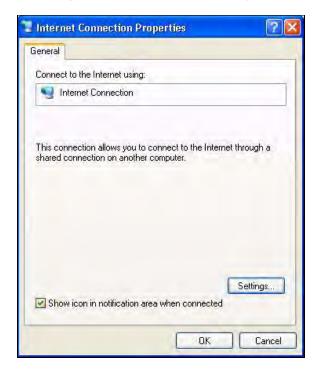

4 You may edit or delete the port mappings or click **Add** to manually add port mappings.

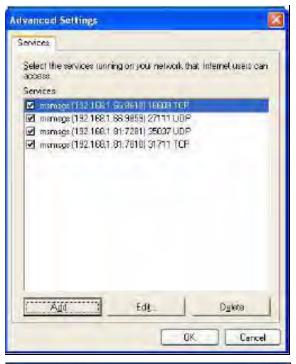

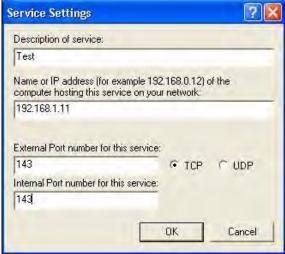

- **5** When the UPnP-enabled device is disconnected from your computer, all port mappings will be deleted automatically.
- 6 Select **Show icon in notification area when connected** option and click **OK**. An icon displays in the system tray.

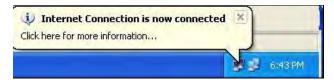

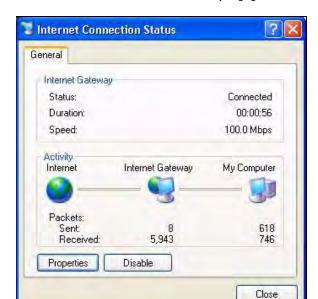

7 Double-click on the icon to display your current Internet connection status.

#### **Web Configurator Easy Access**

With UPnP, you can access the web-based configurator on the ZyXEL Device without finding out the IP address of the ZyXEL Device first. This comes helpful if you do not know the IP address of the ZyXEL Device.

Follow the steps below to access the web configurator.

- 1 Click Start and then Control Panel.
- 2 Double-click Network Connections.

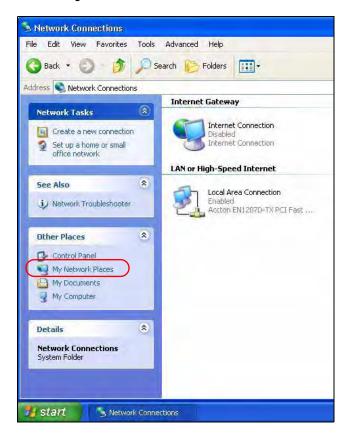

3 Select My Network Places under Other Places.

- 4 An icon with the description for each UPnP-enabled device displays under **Local Network**.
- **5** Right-click on the icon for your ZyXEL Device and select **Invoke**. The web configurator login screen displays.

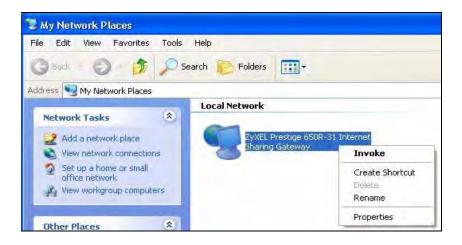

**6** Right-click on the icon for your ZyXEL Device and select **Properties**. A properties window displays with basic information about the ZyXEL Device.

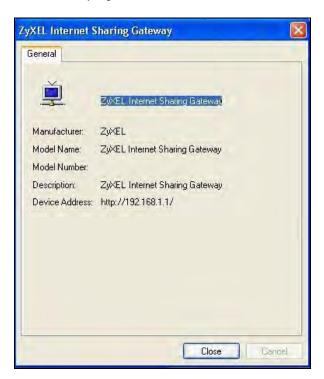

## 8.7 Technical Reference

This section provides some technical background information about the topics covered in this chapter.

## 8.7.1 LANs, WANs and the ZyXEL Device

The actual physical connection determines whether the ZyXEL Device ports are LAN or WAN ports. There are two separate IP networks, one inside the LAN network and the other outside the WAN network as shown next.

Figure 49 LAN and WAN IP Addresses

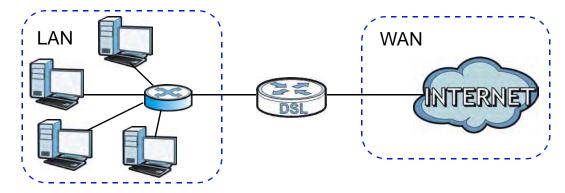

## 8.7.2 DHCP Setup

DHCP (Dynamic Host Configuration Protocol, RFC 2131 and RFC 2132) allows individual clients to obtain TCP/IP configuration at start-up from a server. You can configure the ZyXEL Device as a DHCP server or disable it. When configured as a server, the ZyXEL Device provides the TCP/IP configuration for the clients. If you turn DHCP service off, you must have another DHCP server on your LAN, or else the computer must be manually configured.

#### **IP Pool Setup**

The ZyXEL Device is pre-configured with a pool of IP addresses for the DHCP clients (DHCP Pool). See the product specifications in the appendices. Do not assign static IP addresses from the DHCP pool to your LAN computers.

## 8.7.3 DNS Server Addresses

DNS (Domain Name System) maps a domain name to its corresponding IP address and vice versa. The DNS server is extremely important because without it, you must know the IP address of a computer before you can access it. The DNS server addresses you enter when you set up DHCP are passed to the client machines along with the assigned IP address and subnet mask.

There are two ways that an ISP disseminates the DNS server addresses.

- The ISP tells you the DNS server addresses, usually in the form of an information sheet, when you sign up. If your ISP gives you DNS server addresses, enter them in the **DNS Server** fields in the **DHCP Setup** screen.
- Some ISPs choose to disseminate the DNS server addresses using the DNS server extensions of IPCP (IP Control Protocol) after the connection is up. If your ISP did not give you explicit DNS servers, chances are the DNS servers are conveyed through IPCP negotiation. The ZyXEL Device supports the IPCP DNS server extensions through the DNS proxy feature.

Please note that DNS proxy works only when the ISP uses the IPCP DNS server extensions. It does not mean you can leave the DNS servers out of the DHCP setup under all circumstances. If your ISP gives you explicit DNS servers, make sure that you enter their IP addresses in the **DHCP Setup** screen.

### 8.7.4 LAN TCP/IP

The ZyXEL Device has built-in DHCP server capability that assigns IP addresses and DNS servers to systems that support DHCP client capability.

#### **IP Address and Subnet Mask**

Similar to the way houses on a street share a common street name, so too do computers on a LAN share one common network number.

Where you obtain your network number depends on your particular situation. If the ISP or your network administrator assigns you a block of registered IP addresses, follow their instructions in selecting the IP addresses and the subnet mask.

If the ISP did not explicitly give you an IP network number, then most likely you have a single user account and the ISP will assign you a dynamic IP address when the connection is established. If this is the case, it is recommended that you select a network number from 192.168.0.0 to 192.168.255.0 and you must enable the Network Address Translation (NAT) feature of the ZyXEL Device. The Internet Assigned Number Authority (IANA) reserved this block of addresses specifically for private use; please do not use any other number unless you are told otherwise. Let's say you select 192.168.1.0 as the network number; which covers 254 individual addresses, from 192.168.1.1 to 192.168.1.254 (zero and 255 are reserved). In other words, the first three numbers specify the network number while the last number identifies an individual computer on that network.

Once you have decided on the network number, pick an IP address that is easy to remember, for instance, 192.168.1.1, for your ZyXEL Device, but make sure that no other device on your network is using that IP address.

The subnet mask specifies the network number portion of an IP address. Your ZyXEL Device will compute the subnet mask automatically based on the IP address that you entered. You don't need to change the subnet mask computed by the ZyXEL Device unless you are instructed to do otherwise.

#### **Private IP Addresses**

Every machine on the Internet must have a unique address. If your networks are isolated from the Internet, for example, only between your two branch offices, you can assign any IP addresses to the hosts without problems. However, the Internet Assigned Numbers Authority (IANA) has reserved the following three blocks of IP addresses specifically for private networks:

- 10.0.0.0 10.255.255.255
- 172.16.0.0 172.31.255.255
- 192.168.0.0 192.168.255.255

You can obtain your IP address from the IANA, from an ISP or it can be assigned from a private network. If you belong to a small organization and your Internet access is through an ISP, the ISP can provide you with the Internet addresses for your local networks. On the other hand, if you are part of a much larger organization, you should consult your network administrator for the appropriate IP addresses.

Note: Regardless of your particular situation, do not create an arbitrary IP address; always follow the guidelines above. For more information on address assignment, please refer to RFC 1597, "Address Allocation for Private Internets" and RFC 1466, "Guidelines for Management of IP Address Space".

## **Static Routing**

## 9.1 Overview

The ZyXEL Device usually uses the default gateway to route outbound traffic from computers on the LAN to the Internet. To have the ZyXEL Device send data to devices not reachable through the default gateway, use static routes.

For example, the next figure shows a computer (A) connected to the ZyXEL Device's LAN interface. The ZyXEL Device routes most traffic from A to the Internet through the ZyXEL Device's default gateway (R1). You create one static route to connect to services offered by your ISP behind router R2. You create another static route to communicate with a separate network behind a router R3 connected to the LAN.

**Figure 50** Example of Static Routing Topology

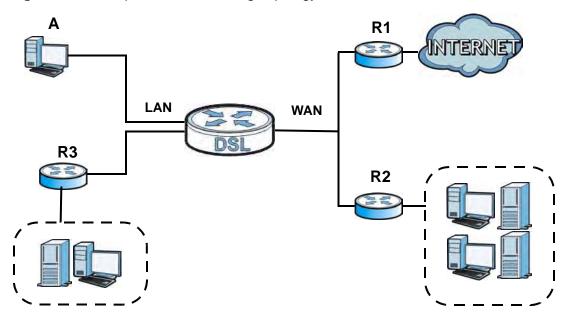

## 9.2 The Routing Screen

Use this screen to view and configure the static route rules on the ZyXEL Device. Click **Network Settings > Routing > Static Route** to open the following screen.

Figure 51 Network Settings > Routing > Static Route

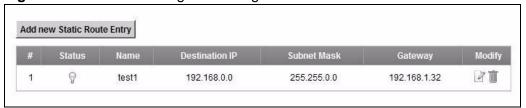

**Table 28** Network Settings > Routing > Static Route

| LABEL                            | DESCRIPTION                                                                                                    |
|----------------------------------|----------------------------------------------------------------------------------------------------|
| Add new<br>Static Route<br>Entry | Click this to configure a new static route.                                                                                                    |
| #                                | This is the index number of the entry.                                                                                                    |
| Status                           | This field displays whether the static route is active or not. A yellow bulb signifies that this route is active. A gray bulb signifies that this route is not active.                         |
| Name                             | This is the name that describes or identifies this route.                                                                                                    |
| Destination IP                   | This parameter specifies the IP network address of the final destination. Routing is always based on network number.                                                                           |
| Subnet Mask                      | This parameter specifies the IP network subnet mask of the final destination.                                                                                                    |
| Gateway                          | This is the IP address of the gateway. The gateway is a router or switch on the same network segment as the device's LAN or WAN port. The gateway helps forward packets to their destinations. |
| Modify                           | Click the <b>Edit</b> icon to edit the static route on the ZyXEL Device.                                                                                                    |
|                                  | Click the <b>Delete</b> icon to remove a static route from the ZyXEL Device. A window displays asking you to confirm that you want to delete the route.                                        |

## 9.2.1 Add/Edit Static Route

Use this screen to add or edit a static route. Click **Add new Static Route Entry** in the **Routing** screen or the **Edit** icon next to the static route you want to edit. The screen shown next appears.

Figure 52 Routing: Add/Edit

| IP Subnet Mask: 0.0.0.0          | Destination IP Address : 0.0.0.0                                                                                                    |
|----------------------------------|----------------------------------------------------------------------------------------------------|
|                                  | The state of the state of the s |
| 0.000                            | IP Subnet Mask: 0.0.0.0                                                                                                    |
| Gateway IP Address : Jo. U. U. U | Gateway IP Address: 0.0.0.0                                                                                                    |

Table 29 Routing: Add/Edit

| LABEL                     | DESCRIPTION                                                                                                    |
|---------------------------|----------------------------------------------------------------------------------------------------|
| Active                    | This field allows you to activate/deactivate this static route.                                                                                                    |
|                           | Select this to enable the static route. Clear this to disable this static route without having to delete the entry.                                                                                                    |
| Route Name                | Enter a descriptive name for the static route.                                                                                                    |
| Destination IP<br>Address | This parameter specifies the IP network address of the final destination. Routing is always based on network number. If you need to specify a route to a single host, use a subnet mask of 255.255.255.255 in the subnet mask field to force the network number to be identical to the host ID. |
| IP Subnet<br>Mask         | Enter the IP subnet mask here.                                                                                                    |
| Gateway IP<br>Address     | Enter the IP address of the gateway. The gateway is a router or switch on the same network segment as the device's LAN or WAN port. The gateway helps forward packets to their destinations.                                                                                                    |
| Apply                     | Click <b>Apply</b> to save your changes.                                                                                                    |
| Cancel                    | Click <b>Cancel</b> to exit this screen without saving.                                                                                                    |

# **Quality of Service (QoS)**

## 10.1 Overview

Quality of Service (QoS) refers to both a network's ability to deliver data with minimum delay, and the networking methods used to control the use of bandwidth. Without QoS, all traffic data is equally likely to be dropped when the network is congested. This can cause a reduction in network performance and make the network inadequate for time-critical application such as video-on-demand.

Configure QoS on the ZyXEL Device to group and prioritize application traffic and fine-tune network performance. Setting up QoS involves these steps:

- 1 Configure classifiers to sort traffic into different flows.
- **2** Assign priority and define actions to be performed for a classified traffic flow.

The ZyXEL Device assigns each packet a priority and then queues the packet accordingly. Packets assigned a high priority are processed more quickly than those with low priority if there is congestion, allowing time-sensitive applications to flow more smoothly. Time-sensitive applications include both those that require a low level of latency (delay) and a low level of jitter (variations in delay) such as Voice over IP (VoIP) or Internet gaming, and those for which jitter alone is a problem such as Internet radio or streaming video.

This chapter contains information about configuring QoS and editing classifiers.

## 10.1.1 What You Can Do in this Chapter

- The **General** screen lets you enable or disable QoS and set the upstream bandwidth (Section 10.3 on page 157).
- The **Queue Setup** screen lets you configure QoS queue assignment (Section 10.4 on page 158).
- The **Class Setup** screen lets you add, edit or delete QoS classifiers (Section 10.5 on page 161).
- The **Policer Setup** screen lets you add, edit or delete QoS policers (Section 10.5 on page 161).

• The **Monitor** screen lets you view the ZyXEL Device's QoS-related packet statistics (Section 10.7 on page 169).

## 10.2 What You Need to Know

The following terms and concepts may help as you read through this chapter.

#### QoS versus Cos

QoS is used to prioritize source-to-destination traffic flows. All packets in the same flow are given the same priority. CoS (class of service) is a way of managing traffic in a network by grouping similar types of traffic together and treating each type as a class. You can use CoS to give different priorities to different packet types.

CoS technologies include IEEE 802.1p layer 2 tagging and DiffServ (Differentiated Services or DS). IEEE 802.1p tagging makes use of three bits in the packet header, while DiffServ is a new protocol and defines a new DS field, which replaces the eight-bit ToS (Type of Service) field in the IP header.

#### **Tagging and Marking**

In a QoS class, you can configure whether to add or change the DSCP (DiffServ Code Point) value, IEEE 802.1p priority level and VLAN ID number in a matched packet. When the packet passes through a compatible network, the networking device, such as a backbone switch, can provide specific treatment or service based on the tag or marker.

#### **Traffic Shaping**

Bursty traffic may cause network congestion. Traffic shaping regulates packets to be transmitted with a pre-configured data transmission rate using buffers (or queues). Your ZyXEL Device uses the Token Bucket algorithm to allow a certain amount of large bursts while keeping a limit at the average rate.

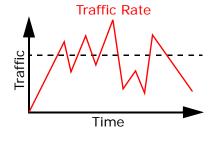

(Before Traffic Shaping)

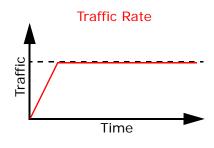

(After Traffic Shaping)

#### **Traffic Policing**

Traffic policing is the limiting of the input or output transmission rate of a class of traffic on the basis of user-defined criteria. Traffic policing methods measure traffic flows against user-defined criteria and identify it as either conforming, exceeding or violating the criteria.

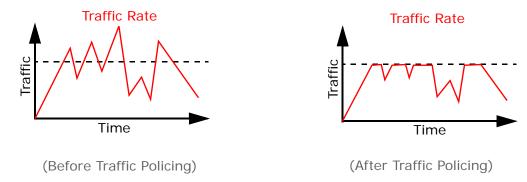

The ZyXEL Device supports three incoming traffic metering algorithms: Token Bucket Filter (TBF), Single Rate Two Color Maker (srTCM), and Two Rate Two Color Marker (trTCM). You can specify actions which are performed on the colored packets. See Section 10.8 on page 170 for more information on each metering algorithm.

## 10.3 The Quality of Service General Screen

Click **Network Settings > QoS > General** to open the screen as shown next.

Use this screen to enable or disable QoS and set the upstream bandwidth. See Section 10.1 on page 155 for more information.

Figure 53 Network Settings > QoS > General

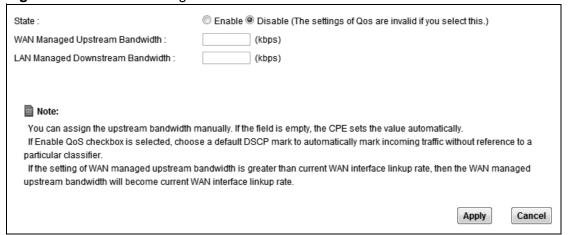

The following table describes the labels in this screen.

**Table 30** Network Settings > QoS > General

| LABEL                                  | DESCRIPTION                                                                                                    |
|----------------------------------------|----------------------------------------------------------------------------------------------------|
| QoS                                    | Select the <b>Enable</b> check box to turn on QoS to improve your network performance.                                                                                                    |
| WAN Managed<br>Upstream<br>Bandwidth   | Enter the amount of upstream bandwidth for the WAN interfaces that you want to allocate using QoS.                                                                                                    |
| Bandwidth                              | The recommendation is to set this speed to match the interfaces' actual transmission speed. For example, set the WAN interfaces' speed to 100000 kbps if your Internet connection has an upstream transmission speed of 100 Mbps.                     |
|                                        | You can set this number higher than the interfaces' actual transmission speed. The ZyXEL Device uses up to 95% of the DSL port's actual upstream transmission speed even if you set this number higher than the DSL port's actual transmission speed. |
|                                        | You can also set this number lower than the interfaces' actual transmission speed. This will cause the ZyXEL Device to not use some of the interfaces' available bandwidth.                                                                           |
|                                        | If you leave this field blank, the ZyXEL Device automatically sets this number to be 95% of the WAN interfaces' actual upstream transmission speed.                                                                                                   |
| LAN Managed<br>Downstream<br>Bandwidth | Enter the amount of downstream bandwidth for the LAN interfaces (including HPNA and WLAN) that you want to allocate using QoS.                                                                                                    |
|                                        | The recommendation is to set this speed to match the WAN interfaces' actual transmission speed. For example, set the LAN managed downstream bandwidth to 100000 kbps if you use a 100 Mbps wired Ethernet WAN connection.                             |
|                                        | You can also set this number lower than the WAN interfaces' actual transmission speed. This will cause the ZyXEL Device to not use some of the interfaces' available bandwidth.                                                                       |
|                                        | If you leave this field blank, the ZyXEL Device automatically sets this to the LAN interfaces' maximum supported connection speed.                                                                                                    |
| Apply                                  | Click <b>Apply</b> to save your changes.                                                                                                    |
| Cancel                                 | Click <b>Cancel</b> to restore your previously saved settings.                                                                                                    |

## 10.4 The Queue Setup Screen

Click **Network Settings > QoS > Queue Setup** to open the screen as shown next.

Use this screen to configure QoS queue assignment.

Figure 54 Network Settings > QoS > Queue Setup

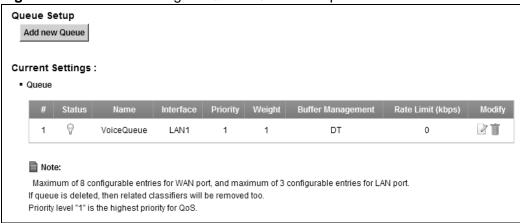

**Table 31** Network Settings > QoS > Queue Setup

| LABEL                | DESCRIPTION                                                                                                    |
|----------------------|----------------------------------------------------------------------------------------------------|
| Add new<br>Queue     | Click this button to create a new queue entry.                                                                                                    |
| #                    | This is the index number of the entry.                                                                                                    |
| Status               | This field displays whether the queue is active or not. A yellow bulb signifies that this queue is active. A gray bulb signifies that this queue is not active.                                  |
| Name                 | This shows the descriptive name of this queue.                                                                                                    |
| Interface            | This shows the name of the ZyXEL Device's interface through which traffic in this queue passes.                                                                                                  |
| Priority             | This shows the priority of this queue.                                                                                                    |
| Weight               | This shows the weight of this queue.                                                                                                    |
| Buffer<br>Management | This shows the queue management algorithm used for this queue.  Queue management algorithms determine how the ZyXEL Device should handle packets when it receives too many (network congestion). |
| Rate Limit           | This shows the maximum transmission rate allowed for traffic on this queue.                                                                                                    |
| Modify               | Click the <b>Edit</b> icon to edit the queue.  Click the <b>Delete</b> icon to delete an existing queue. Note that subsequent rules move up by one when you take this action.                    |

## 10.4.1 Adding a QoS Queue

Click **Add new Queue** or the edit icon in the **Queue Setup** screen to configure a queue.

Figure 55 Queue Setup: Add

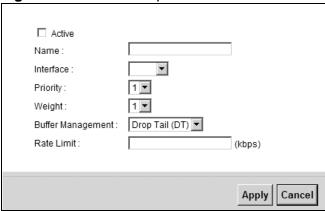

Table 32 Queue Setup: Add

| LABEL                | DESCRIPTION                                                                                                    |
|----------------------|----------------------------------------------------------------------------------------------------|
| Active               | Select to enable or disable this queue.                                                                                                    |
| Name                 | Enter the descriptive name of this queue.                                                                                                    |
| Interface            | Select the interface to which this queue is applied.                                                                                                    |
|                      | This field is read-only if you are editing the queue.                                                                                                    |
| Priority             | Select the priority level (from 1 to 3) of this queue.                                                                                                    |
|                      | The smaller the number, the higher the priority level. Traffic assigned to higher priority queues gets through faster while traffic in lower priority queues is dropped if the network is congested.                                                                                                    |
| Weight               | Select the weight (from 1 to 8) of this queue.                                                                                                    |
|                      | If two queues have the same priority level, the ZyXEL Device divides the bandwidth across the queues according to their weights. Queues with larger weights get more bandwidth than queues with smaller weights.                                                                                                    |
| Buffer<br>Management | This field displays <b>Drop Tail (DT)</b> . <b>Drop Tail (DT)</b> is a simple queue management algorithm that allows the ZyXEL Device buffer to accept as many packets as it can until it is full. Once the buffer is full, new packets that arrive are dropped until there is space in the buffer again (packets are transmitted out of it). |
| Rate Limit           | Specify the maximum transmission rate (in Kbps) allowed for traffic on this queue.                                                                                                    |
| Apply                | Click <b>Apply</b> to save your changes.                                                                                                    |
| Cancel               | Click Cancel to exit this screen without saving.                                                                                                    |

## 10.5 The Class Setup Screen

Use this screen to add, edit or delete QoS classifiers. A classifier groups traffic into data flows according to specific criteria such as the source address, destination address, source port number, destination port number or incoming interface. For example, you can configure a classifier to select traffic from the same protocol port (such as Telnet) to form a flow.

You can give different priorities to traffic that the ZyXEL Device forwards out through the WAN interface. Give high priority to voice and video to make them run more smoothly. Similarly, give low priority to many large file downloads so that they do not reduce the quality of other applications.

Click **Network Settings** > **QoS** > **Class Setup** to open the following screen.

Figure 56 Network Settings > QoS > Class Setup

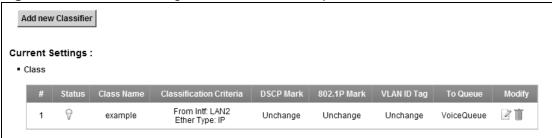

**Table 33** Network Settings > QoS > Class Setup

| LABEL                      | DESCRIPTION                                                                                                    |
|----------------------------|----------------------------------------------------------------------------------------------------|
| Add new<br>Classifier      | Click this to create a new classifier.                                                                                                    |
| #                          | This is the index number of the entry.                                                                                                    |
| Status                     | This field displays whether the classifier is active or not. A yellow bulb signifies that this classifier is active. A gray bulb signifies that this classifier is not active.               |
| Class Name                 | This is the name of the classifier.                                                                                                    |
| Classification<br>Criteria | This shows criteria specified in this classifier, for example the interface from which traffic of this class should come and the source MAC address of traffic that matches this classifier. |
| DSCP Mark                  | This is the DSCP number added to traffic of this classifier.                                                                                                    |
| 802.1P Mark                | This is the IEEE 802.1p priority level assigned to traffic of this classifier.                                                                                                    |
| VLAN ID Tag                | This is the VLAN ID number assigned to traffic of this classifier.                                                                                                    |

Table 33 Network Settings > QoS > Class Setup

| LABEL    | DESCRIPTION                                                                                                    |
|----------|----------------------------------------------------------------------------------------------------|
| To Queue | This is the name of the queue in which traffic of this classifier is put.                                                           |
| Modify   | Click the <b>Edit</b> icon to edit the classifier.                                                                                  |
|          | Click the <b>Delete</b> icon to delete an existing classifier. Note that subsequent rules move up by one when you take this action. |

## 10.5.1 Add/Edit QoS Class

Click **Add new Classifier** in the **Class Setup** screen or the **Edit** icon next to a classifier to open the following screen.

Figure 57 Class Setup: Add/Edit

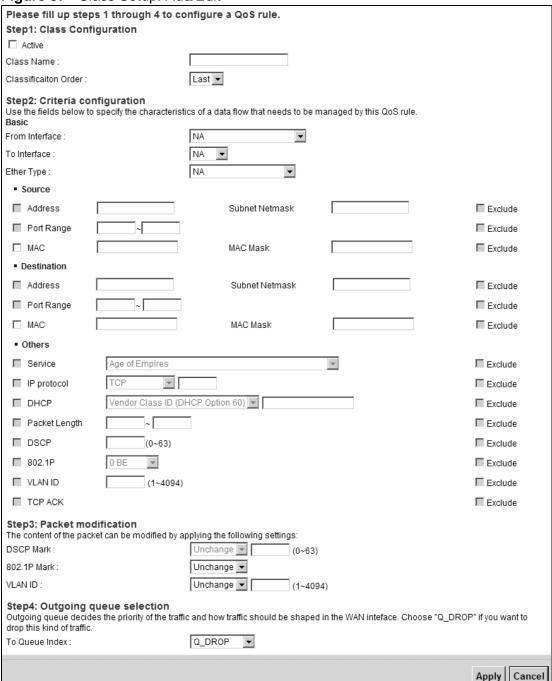

Table 34 Class Setup: Add/Edit

| LABEL                   | DESCRIPTION                                                                                                    |
|-------------------------|----------------------------------------------------------------------------------------------------|
| Active                  | Select this to enable this classifier.                                                                                                    |
| Class Name              | Enter a descriptive name of up to 15 printable English keyboard characters, not including spaces.                                                                                                    |
| Classification<br>Order | Select an existing number for where you want to put this classifier to move the classifier to the number you selected after clicking <b>Apply</b> .                                                                                                    |
|                         | Select <b>Last</b> to put this rule in the back of the classifier list.                                                                                                    |
| From Interface          | If you want to classify the traffic by an ingress interface, select an interface from the <b>From Interface</b> drop-down list box.                                                                                                    |
| To Interface            | If you want to classify the traffic by an egress interface, select an interface from the <b>To Interface</b> drop-down list box.                                                                                                    |
| Ether Type              | Select a predefined application to configure a class for the matched traffic.                                                                                                    |
|                         | If you select <b>IP</b> , you also need to configure source or destination MAC address, IP address, DHCP options, DSCP value or the protocol type.                                                                                                    |
|                         | If you select 802.1Q, you can configure an 802.1p priority level.                                                                                                    |
| Source                  |                                                                                                    |
| Address                 | Select the check box and enter the source IP address in dotted decimal notation. A blank source IP address means any source IP address.                                                                                                    |
| Subnet<br>Netmask       | Enter the source subnet mask.                                                                                                    |
| Port Range              | If you select <b>TCP</b> or <b>UDP</b> in the <b>IP Protocol</b> field, select the check box and enter the port number(s) of the source.                                                                                                    |
| MAC                     | Select the check box and enter the source MAC address of the packet.                                                                                                    |
| MAC Mask                | Type the mask for the specified MAC address to determine which bits a packet's MAC address should match.                                                                                                    |
|                         | Enter "f" for each bit of the specified source MAC address that the traffic's MAC address should match. Enter "0" for the bit(s) of the matched traffic's MAC address, which can be of any hexadecimal character(s). For example, if you set the MAC address to 00:13:49:00:00:00 and the mask to ff:ff:ff:00:00:00, a packet with a MAC address of 00:13:49:12:34:56 matches this criteria. |
| Exclude                 | Select this option to exclude the packets that match the specified criteria from this classifier.                                                                                                    |
| Destination             | •                                                                                                    |
| Address                 | Select the check box and enter the source IP address in dotted decimal notation. A blank source IP address means any source IP address.                                                                                                    |
| Subnet<br>Netmask       | Enter the source subnet mask.                                                                                                    |
| Port Range              | If you select <b>TCP</b> or <b>UDP</b> in the <b>IP Protocol</b> field, select the check                                                                                                    |
|                         | box and enter the port number(s) of the source.                                                                                                    |

 Table 34
 Class Setup: Add/Edit

| LABEL         | DESCRIPTION                                                                                                    |
|---------------|----------------------------------------------------------------------------------------------------|
| MAC Mask      | Type the mask for the specified MAC address to determine which bits a packet's MAC address should match.                                                                                                    |
|               | Enter "f" for each bit of the specified source MAC address that the traffic's MAC address should match. Enter "0" for the bit(s) of the matched traffic's MAC address, which can be of any hexadecimal character(s). For example, if you set the MAC address to 00:13:49:00:00:00 and the mask to ff:ff:ff:00:00:00, a packet with a MAC address of 00:13:49:12:34:56 matches this criteria. |
| Exclude       | Select this option to exclude the packets that match the specified criteria from this classifier.                                                                                                    |
| Others        |                                                                                                    |
| Service       | This field is available only when you select <b>IP</b> in the <b>Ether Type</b> field.                                                                                                    |
|               | This field simplifies classifier configuration by allowing you to select a predefined application. When you select a predefined application, you do not configure the rest of the filter fields.                                                                                                    |
| IP Protocol   | This field is available only when you select <b>IP</b> in the <b>Ether Type</b> field.                                                                                                    |
|               | Select this option and select the protocol (service type) from <b>TCP</b> , <b>UDP</b> , <b>ICMP</b> or <b>IGMP</b> . If you select <b>User defined</b> , enter the protocol (service type) number.                                                                                                    |
| DHCP          | This field is available only when you select <b>IP</b> in the <b>Ether Type</b> field.                                                                                                    |
|               | Select this option and select a DHCP option.                                                                                                    |
|               | If you select <b>Vendor Class ID (DHCP Option 60)</b> , enter the Vendor Class Identifier (Option 60) of the matched traffic, such as the type of the hardware or firmware.                                                                                                    |
|               | If you select <b>User Class ID (DHCP Option 77)</b> , enter a string that identifies the user's category or application type in the matched DHCP packets.                                                                                                    |
| Packet Length | This field is available only when you select <b>IP</b> in the <b>Ether Type</b> field.                                                                                                    |
|               | Select this option and enter the minimum and maximum packet length (from 46 to 1500) in the fields provided.                                                                                                    |
| DSCP          | This field is available only when you select <b>IP</b> in the <b>Ether Type</b> field.                                                                                                    |
|               | Select this option and specify a DSCP (DiffServ Code Point) number between 0 and 63 in the field provided.                                                                                                    |
| 802.1P        | This field is available only when you select <b>802.1Q</b> in the <b>Ether Type</b> field.                                                                                                    |
|               | Select this option and select a priority level (between 0 and 7) from the drop-down list box.                                                                                                    |
|               | "0" is the lowest priority level and "7" is the highest.                                                                                                    |
| VLAN ID       | This field is available only when you select <b>802.1Q</b> in the <b>Ether Type</b> field.                                                                                                    |
|               | Select this option and specify a VLAN ID number.                                                                                                    |

Table 34 Class Setup: Add/Edit

| LABEL          | DESCRIPTION                                                                                                    |
|----------------|----------------------------------------------------------------------------------------------------|
| TCP ACK        | This field is available only when you select <b>IP</b> in the <b>Ether Type</b> field.                               |
|                | If you select this option, the matched TCP packets must contain the ACK (Acknowledge) flag.                          |
| Exclude        | Select this option to exclude the packets that match the specified criteria from this classifier.                    |
| DSCP Mark      | This field is available only when you select <b>IP</b> in the <b>Ether Type</b> field.                               |
|                | If you select <b>Mark</b> , enter a DSCP value with which the ZyXEL Device replaces the DSCP field in the packets.   |
|                | If you select <b>Unchange</b> , the ZyXEL Device keep the DSCP field in the packets.                                 |
| 802.1P Mark    | Select a priority level with which the ZyXEL Device replaces the IEEE 802.1p priority field in the packets.          |
|                | If you select <b>Unchange</b> , the ZyXEL Device keep the 802.1p priority field in the packets.                      |
| VLAN ID        | If you select <b>Remark</b> , enter a VLAN ID number with which the ZyXEL Device replaces the VLAN ID of the frames. |
|                | If you select <b>Remove</b> , the ZyXEL Device deletes the VLAN ID of the frames before forwarding them out.         |
|                | If you select <b>Add</b> , the ZyXEL Device treat all matched traffic untagged and add a second VLAN ID.             |
|                | If you select <b>Unchange</b> , the ZyXEL Device keep the VLAN ID in the packets.                                    |
| To Queue Index | Select a queue that applies to this class.                                                                           |
|                | You should have configured a queue in the <b>Queue Setup</b> screen already.                                         |
| Apply          | Click <b>Apply</b> to save your changes.                                                                             |
| , topiy        |                                                                                                    |

## 10.6 The QoS Policer Setup Screen

Use this screen to configure QoS policers that allow you to limit the transmission rate of incoming traffic. Click **Network Settings > QoS > Policer Setup**. The screen appears as shown.

Figure 58 Network Settings > QoS > Policer Setup

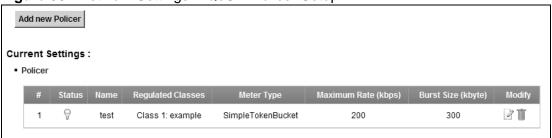

**Table 35** Network Settings > QoS > Policer Setup

| LABEL                | DESCRIPTION                                                                                                    |
|----------------------|----------------------------------------------------------------------------------------------------|
| Add new Policer      | Click this to create a new entry.                                                                                                    |
| #                    | This is the index number of the entry.                                                                                                    |
| Status               | This field displays whether the policer is active or not. A yellow bulb signifies that this policer is active. A gray bulb signifies that this policer is not active. |
| Name                 | This field displays the descriptive name of this policer.                                                                                                    |
| Regulated<br>Classes | This field displays the name of a QoS classifier                                                                                                    |
| Meter Type           | This field displays the type of QoS metering algorithm used in this policer.                                                                                          |
| Maximum Rate         | This field displays the maximum rate configured for the metering algorithm in the policer.                                                                            |
| Burst Size           | This field displays the burst size configured for the metering algorithm in the policer.                                                                              |
| Modify               | Click the <b>Edit</b> icon to edit the policer.                                                                                                    |
|                      | Click the <b>Delete</b> icon to delete an existing policer. Note that subsequent rules move up by one when you take this action.                                      |

## 10.6.1 Add/Edit a QoS Policer

Click **Add new Officer** in the **Policer Setup** screen or the **Edit** icon next to a policer to show the following screen.

Figure 59 Policer Setup: Add/Edit

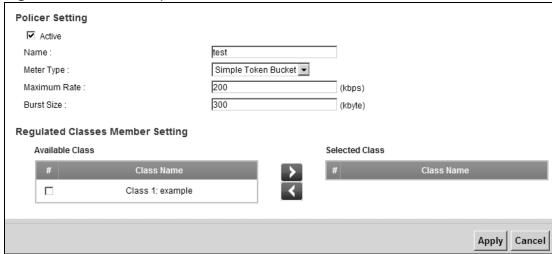

Table 36 Policer Setup: Add/Edit

| LABEL              | DESCRIPTION                                                                                                    |  |
|--------------------|----------------------------------------------------------------------------------------------------|--|
| Active             | Select the check box to activate this policer.                                                                                                    |  |
| Name               | Enter the descriptive name of this policer.                                                                                                    |  |
| Meter Type         | This shows the traffic metering algorithm used in this policer.                                                                                                    |  |
|                    | The <b>Simple Token Bucket</b> algorithm uses tokens in a bucket to control when traffic can be transmitted. Each token represents one byte. The algorithm allows bursts of up to <i>b</i> bytes which is also the bucket size. |  |
| Maximum            | Specify the guaranteed rate at which packets are admitted to the network.                                                                                                    |  |
| Rate               | This is to specify how many bytes of tokens are added to a bucket every second.                                                                                                    |  |
| Burst Size         | Specify the guaranteed amount of bytes that are admitted at the committed rate.                                                                                                    |  |
|                    | This is the maximum size of the (first) token bucket in a traffic metering algorithm.                                                                                                    |  |
| Available<br>Class | Select a QoS classifier to apply this QoS policer to traffic that matches the QoS classifier.                                                                                                    |  |
| Selected<br>Class  | Highlight a QoS classifier in the <b>Available Class</b> box and use the > button to move it to the <b>Selected Class</b> box.                                                                                                  |  |
|                    | To remove a QoS classifier from the <b>Selected Class</b> box, select it and use the < button.                                                                                                    |  |

Table 36 Policer Setup: Add/Edit

| LABEL  | DESCRIPTION                                             |  |
|--------|---------------------------------------------------------|--|
| Apply  | Click <b>Apply</b> to save your changes.                |  |
| Cancel | Click <b>Cancel</b> to exit this screen without saving. |  |

## 10.7 The QoS Monitor Screen

To view the ZyXEL Device's QoS packet statistics, click **Network Settings > QoS** > **Monitor**. The screen appears as shown.

Figure 60 Network Settings > QoS > Monitor

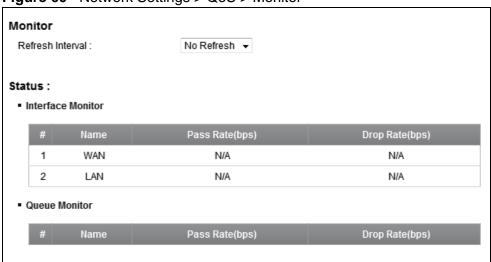

**Table 37** Network Settings > QoS > Monitor

| LABEL             | DESCRIPTION                                                                                                    |  |
|-------------------|----------------------------------------------------------------------------------------------------|--|
| Refresh Interval  | Enter how often you want the ZyXEL Device to update this screen. Select <b>No Refresh</b> to stop refreshing statistics. |  |
| Interface Monitor |                                                                                                    |  |
| #                 | This is the index number of the entry.                                                                                   |  |
| Name              | This shows the name of the interface on the ZyXEL Device.                                                                |  |
| Pass Rate         | This shows how many packets forwarded to this interface are transmitted successfully.                                    |  |
| Drop Rate         | This shows how many packets forwarded to this interface are dropped.                                                     |  |
| Queue Monitor     |                                                                                                    |  |
| #                 | This is the index number of the entry.                                                                                   |  |
| Name              | This shows the name of the queue.                                                                                        |  |

**Table 37** Network Settings > QoS > Monitor (continued)

| LABEL     | DESCRIPTION                                                                      |
|-----------|----------------------------------------------------------------------------------|
| Pass Rate | This shows how many packets assigned to this queue are transmitted successfully. |
| Drop Rate | This shows how many packets assigned to this queue are dropped.                  |

## 10.8 Technical Reference

The following section contains additional technical information about the ZyXEL Device features described in this chapter.

#### IEEE 802.1Q Tag

The IEEE 802.1Q standard defines an explicit VLAN tag in the MAC header to identify the VLAN membership of a frame across bridges. A VLAN tag includes the 12-bit VLAN ID and 3-bit user priority. The VLAN ID associates a frame with a specific VLAN and provides the information that devices need to process the frame across the network.

IEEE 802.1p specifies the user priority field and defines up to eight separate traffic types. The following table describes the traffic types defined in the IEEE 802.1d standard (which incorporates the 802.1p).

**Table 38** IEEE 802.1p Priority Level and Traffic Type

| PRIORITY<br>LEVEL | TRAFFIC TYPE                                                                                                    |
|-------------------|----------------------------------------------------------------------------------------------------|
| Level 7           | Typically used for network control traffic such as router configuration messages.                                                                             |
| Level 6           | Typically used for voice traffic that is especially sensitive to jitter (jitter is the variations in delay).                                                  |
| Level 5           | Typically used for video that consumes high bandwidth and is sensitive to jitter.                                                                             |
| Level 4           | Typically used for controlled load, latency-sensitive traffic such as SNA (Systems Network Architecture) transactions.                                        |
| Level 3           | Typically used for "excellent effort" or better than best effort and would include important business traffic that can tolerate some delay.                   |
| Level 2           | This is for "spare bandwidth".                                                                                                    |
| Level 1           | This is typically used for non-critical "background" traffic such as bulk transfers that are allowed but that should not affect other applications and users. |
| Level 0           | Typically used for best-effort traffic.                                                                                                    |

#### **DiffServ**

QoS is used to prioritize source-to-destination traffic flows. All packets in the flow are given the same priority. You can use CoS (class of service) to give different priorities to different packet types.

DiffServ (Differentiated Services) is a class of service (CoS) model that marks packets so that they receive specific per-hop treatment at DiffServ-compliant network devices along the route based on the application types and traffic flow. Packets are marked with DiffServ Code Points (DSCPs) indicating the level of service desired. This allows the intermediary DiffServ-compliant network devices to handle the packets differently depending on the code points without the need to negotiate paths or remember state information for every flow. In addition, applications do not have to request a particular service or give advanced notice of where the traffic is going.

#### **DSCP** and Per-Hop Behavior

DiffServ defines a new Differentiated Services (DS) field to replace the Type of Service (TOS) field in the IP header. The DS field contains a 2-bit unused field and a 6-bit DSCP field which can define up to 64 service levels. The following figure illustrates the DS field.

DSCP is backward compatible with the three precedence bits in the ToS octet so that non-DiffServ compliant, ToS-enabled network device will not conflict with the DSCP mapping.

| DSCP (6 bits) Unused (2 bits) |
|-------------------------------|
|-------------------------------|

The DSCP value determines the forwarding behavior, the PHB (Per-Hop Behavior), that each packet gets across the DiffServ network. Based on the marking rule, different kinds of traffic can be marked for different kinds of forwarding. Resources can then be allocated according to the DSCP values and the configured policies.

#### **IP Precedence**

Similar to IEEE 802.1p prioritization at layer-2, you can use IP precedence to prioritize packets in a layer-3 network. IP precedence uses three bits of the eight-bit ToS (Type of Service) field in the IP header. There are eight classes of services (ranging from zero to seven) in IP precedence. Zero is the lowest priority level and seven is the highest.

#### **Automatic Priority Queue Assignment**

If you enable QoS on the ZyXEL Device, the ZyXEL Device can automatically base on the IEEE 802.1p priority level, IP precedence and/or packet length to assign priority to traffic which does not match a class.

The following table shows you the internal layer-2 and layer-3 QoS mapping on the ZyXEL Device. On the ZyXEL Device, traffic assigned to higher priority queues gets through faster while traffic in lower index queues is dropped if the network is congested.

Table 39 Internal Layer2 and Layer3 QoS Mapping

|                   | LAYER 2                                                | LAYER 3                | -      |                            |
|-------------------|--------------------------------------------------------|------------------------|--------|----------------------------|
| PRIORITY<br>QUEUE | IEEE 802.1P<br>USER PRIORITY<br>(ETHERNET<br>PRIORITY) | TOS (IP<br>PRECEDENCE) | DSCP   | IP PACKET<br>LENGTH (BYTE) |
| 0                 | 1                                                      | 0                      | 000000 |                            |
| 1                 | 2                                                      |                        |        |                            |
| 2                 | 0                                                      | 0                      | 000000 | >1100                      |
| 3                 | 3                                                      | 1                      | 001110 | 250~1100                   |
|                   |                                                        |                        | 001100 |                            |
|                   |                                                        |                        | 001010 |                            |
|                   |                                                        |                        | 001000 |                            |
| 4                 | 4                                                      | 2                      | 010110 |                            |
|                   |                                                        |                        | 010100 |                            |
|                   |                                                        |                        | 010010 |                            |
|                   |                                                        |                        | 010000 |                            |
| 5                 | 5                                                      | 3                      | 011110 | <250                       |
|                   |                                                        |                        | 011100 |                            |
|                   |                                                        |                        | 011010 |                            |
|                   |                                                        |                        | 011000 |                            |
| 6                 | 6                                                      | 4                      | 100110 |                            |
|                   |                                                        |                        | 100100 |                            |
|                   |                                                        |                        | 100010 |                            |
|                   |                                                        |                        | 100000 |                            |
|                   |                                                        | 5                      | 101110 |                            |
|                   |                                                        |                        | 101000 |                            |
| 7                 | 7                                                      | 6                      | 110000 |                            |
|                   |                                                        | 7                      | 111000 |                            |

#### **Token Bucket**

The token bucket algorithm uses tokens in a bucket to control when traffic can be transmitted. The bucket stores tokens, each of which represents one byte. The algorithm allows bursts of up to *b* bytes which is also the bucket size, so the bucket can hold up to *b* tokens. Tokens are generated and added into the bucket at a constant rate. The following shows how tokens work with packets:

- A packet can be transmitted if the number of tokens in the bucket is equal to or greater than the size of the packet (in bytes).
- After a packet is transmitted, a number of tokens corresponding to the packet size is removed from the bucket.
- If there are no tokens in the bucket, the ZyXEL Device stops transmitting until enough tokens are generated.
- If not enough tokens are available, the ZyXEL Device treats the packet in either one of the following ways:

In traffic shaping:

Holds it in the queue until enough tokens are available in the bucket.

In traffic policing:

- Drops it.
- Transmits it but adds a DSCP mark. The ZyXEL Device may drop these marked packets if the network is overloaded.

Configure the bucket size to be equal to or less than the amount of the bandwidth that the interface can support. It does not help if you set it to a bucket size over the interface's capability. The smaller the bucket size, the lower the data transmission rate and that may cause outgoing packets to be dropped. A larger transmission rate requires a big bucket size. For example, use a bucket size of 10 kbytes to get the transmission rate up to 10 Mbps.

#### Single Rate Three Color Marker

The Single Rate Three Color Marker (srTCM, defined in RFC 2697) is a type of traffic policing that identifies packets by comparing them to one user-defined rate, the Committed Information Rate (CIR), and two burst sizes: the Committed Burst Size (CBS) and Excess Burst Size (EBS).

The srTCM evaluates incoming packets and marks them with one of three colors which refer to packet loss priority levels. High packet loss priority level is referred to as red, medium is referred to as yellow and low is referred to as green.

The srTCM is based on the token bucket filter and has two token buckets (CBS and EBS). Tokens are generated and added into the bucket at a constant rate, called Committed Information Rate (CIR). When the first bucket (CBS) is full, new tokens overflow into the second bucket (EBS).

All packets are evaluated against the CBS. If a packet does not exceed the CBS it is marked green. Otherwise it is evaluated against the EBS. If it is below the EBS then it is marked yellow. If it exceeds the EBS then it is marked red.

The following shows how tokens work with incoming packets in srTCM:

- A packet arrives. The packet is marked green and can be transmitted if the number of tokens in the CBS bucket is equal to or greater than the size of the packet (in bytes).
- After a packet is transmitted, a number of tokens corresponding to the packet size is removed from the CBS bucket.
- If there are not enough tokens in the CBS bucket, the ZyXEL Device checks the EBS bucket. The packet is marked yellow if there are sufficient tokens in the EBS bucket. Otherwise, the packet is marked red. No tokens are removed if the packet is dropped.

#### Two Rate Three Color Marker

The Two Rate Three Color Marker (trTCM, defined in RFC 2698) is a type of traffic policing that identifies packets by comparing them to two user-defined rates: the Committed Information Rate (CIR) and the Peak Information Rate (PIR). The CIR specifies the average rate at which packets are admitted to the network. The PIR is greater than or equal to the CIR. CIR and PIR values are based on the guaranteed and maximum bandwidth respectively as negotiated between a service provider and client.

The trTCM evaluates incoming packets and marks them with one of three colors which refer to packet loss priority levels. High packet loss priority level is referred to as red, medium is referred to as yellow and low is referred to as green.

The trTCM is based on the token bucket filter and has two token buckets (Committed Burst Size (CBS) and Peak Burst Size (PBS)). Tokens are generated and added into the two buckets at the CIR and PIR respectively.

All packets are evaluated against the PIR. If a packet exceeds the PIR it is marked red. Otherwise it is evaluated against the CIR. If it exceeds the CIR then it is marked yellow. Finally, if it is below the CIR then it is marked green.

The following shows how tokens work with incoming packets in trTCM:

- A packet arrives. If the number of tokens in the PBS bucket is less than the size
  of the packet (in bytes), the packet is marked red and may be dropped
  regardless of the CBS bucket. No tokens are removed if the packet is dropped.
- If the PBS bucket has enough tokens, the ZyXEL Device checks the CBS bucket. The packet is marked green and can be transmitted if the number of tokens in the CBS bucket is equal to or greater than the size of the packet (in bytes). Otherwise, the packet is marked yellow.

# **Policy Forwarding**

## 11.1 Overview

Traditionally, routing is based on the destination address only and the ZyXEL Device takes the shortest path to forward a packet. Policy forwarding allows the ZyXEL Device to override the default routing behavior and alter the packet forwarding based on the policy defined by the network administrator. Policy-based routing is applied to outgoing packets, prior to the normal routing.

You can use source-based policy forwarding to direct traffic from different users through different connections or distribute traffic among multiple paths for load sharing.

## 11.2 The Policy Forwarding Screen

The **Policy Forwarding** screens let you view and configure routing policies on the ZyXEL Device. Click **Network Settings > Routing > Policy Forwarding** to open the **Policy Forwarding** screen.

Figure 61 Network Settings > Routing > Policy Forwarding

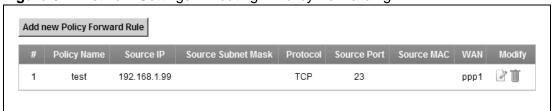

**Table 40** Network Settings > Routing > Policy Forwarding

| LABEL                             | DESCRIPTION                                        |
|-----------------------------------|----------------------------------------------------|
| Add new<br>Policy Forward<br>Rule | Click this to create a new policy forwarding rule. |
| #                                 | This is the index number of the entry.             |
| Policy Name                       | This is the name of the rule.                      |

**Table 40** Network Settings > Routing > Policy Forwarding

| LABEL                 | DESCRIPTION                                                    |
|-----------------------|----------------------------------------------------------------|
| Source IP             | This is the source IP address.                                 |
| Source<br>Subnet Mask | This is the source subnet mask address.                        |
| Protocol              | This is the transport layer protocol.                          |
| SourcePort            | This is the source port number.                                |
| Source MAC            | This is the source MAC address.                                |
| WAN                   | This is the WAN interface through which the traffic is routed. |
| Modify                | Click the <b>Edit</b> icon to edit this policy.                |
|                       | Click the <b>Delete</b> icon to delete an existing policy.     |

## 11.2.1 Add/Edit Policy Forwarding

Click **Add new Policy Forward Rule** in the **Policy Forwarding** screen or click the **Edit** icon next to a policy. Use this screen to configure the required information for a policy route.

Figure 62 Policy Forwarding: Add/Edit

| Policy Name :<br>Source IP : |        |       |
|------------------------------|--------|-------|
| Source Subnet Mask:          |        |       |
| Portocol :<br>Source Port :  |        |       |
| Source MAC :                 |        |       |
| WAN:                         | TEST 🔻 |       |
|                              |        |       |
|                              |        | Apply |

Table 41 Policy Forwarding: Add/Edit

| LABEL                 | DESCRIPTION                                                                                      |
|-----------------------|--------------------------------------------------------------------------------------------------|
| Policy Name           | Enter a descriptive name of up to 8 printable English keyboard characters, not including spaces. |
| Source IP<br>Address  | Enter the source IP address.                                                                     |
| Source Subnet<br>Mask | Enter the source subnet mask address.                                                            |
| Protocol              | Select the transport layer protocol (TCP or UDP).                                                |
| Source Port           | Enter the source port number.                                                                    |
| Source Mac            | Enter the source MAC address.                                                                    |

Table 41 Policy Forwarding: Add/Edit

| LABEL  | DESCRIPTION                                                                                                    |
|--------|----------------------------------------------------------------------------------------------------|
| WAN    | Select a WAN interface through which the traffic is sent. You must have the WAN interface(s) already configured in the <b>Broadband</b> screens. |
| Apply  | Click <b>Apply</b> to save your changes.                                                                                                    |
| Cancel | Click <b>Cancel</b> to exit this screen without saving.                                                                                          |

# Network Address Translation (NAT)

## 12.1 Overview

This chapter discusses how to configure NAT on the ZyXEL Device. NAT (Network Address Translation - NAT, RFC 1631) is the translation of the IP address of a host in a packet, for example, the source address of an outgoing packet, used within one network to a different IP address known within another network.

## 12.1.1 What You Can Do in this Chapter

- Use the **Port Forwarding** screen to configure forward incoming service requests to the server(s) on your local network (Section 12.2 on page 180).
- Use the Applications screen to forward incoming service requests to the server(s) on your local network (Section 12.3 on page 183).
- Use the **Port Triggering** screen to add and configure the ZyXEL Device's trigger port settings (Section 12.4 on page 185).
- Use the **DMZ** screen to configure a default server (Section 12.5 on page 189).
- Use the ALG screen to enable and disable the SIP (VoIP) ALG in the ZyXEL Device (Section 12.6 on page 190).
- Use the **Sessions** screen to limit the number of concurrent NAT sessions all clients can use (Section 12.7 on page 190).

## 12.1.2 What You Need To Know

#### Inside/Outside

Inside/outside denotes where a host is located relative to the ZyXEL Device, for example, the computers of your subscribers are the inside hosts, while the web servers on the Internet are the outside hosts.

#### Global/Local

Global/local denotes the IP address of a host in a packet as the packet traverses a router, for example, the local address refers to the IP address of a host when the packet is in the local network, while the global address refers to the IP address of the host when the same packet is traveling in the WAN side.

#### NAT

In the simplest form, NAT changes the source IP address in a packet received from a subscriber (the inside local address) to another (the inside global address) before forwarding the packet to the WAN side. When the response comes back, NAT translates the destination address (the inside global address) back to the inside local address before forwarding it to the original inside host.

#### **Port Forwarding**

A port forwarding set is a list of inside (behind NAT on the LAN) servers, for example, web or FTP, that you can make visible to the outside world even though NAT makes your whole inside network appear as a single computer to the outside world.

#### **Finding Out More**

See Section 12.8 on page 191 for advanced technical information on NAT.

## 12.2 The Port Forwarding Screen

Use the **Port Forwarding** screen to forward incoming service requests to the server(s) on your local network.

You may enter a single port number or a range of port numbers to be forwarded, and the local IP address of the desired server. The port number identifies a service; for example, web service is on port 80 and FTP on port 21. In some cases, such as for unknown services or where one server can support more than one service (for example both FTP and web service), it might be better to specify a range of port numbers. You can allocate a server IP address that corresponds to a port or a range of ports.

The most often used port numbers and services are shown in Appendix E on page 385. Please refer to RFC 1700 for further information about port numbers.

Note: Many residential broadband ISP accounts do not allow you to run any server processes (such as a Web or FTP server) from your location. Your ISP may periodically check for servers and may suspend your account if it discovers any active services at your location. If you are unsure, refer to your ISP.

#### **Configuring Servers Behind Port Forwarding (Example)**

Let's say you want to assign ports 21-25 to one FTP, Telnet and SMTP server (**A** in the example), port 80 to another (**B** in the example) and assign a default server IP address of 192.168.1.35 to a third (**C** in the example). You assign the LAN IP addresses and the ISP assigns the WAN IP address. The NAT network appears as a single host on the Internet.

Figure 63 Multiple Servers Behind NAT Example

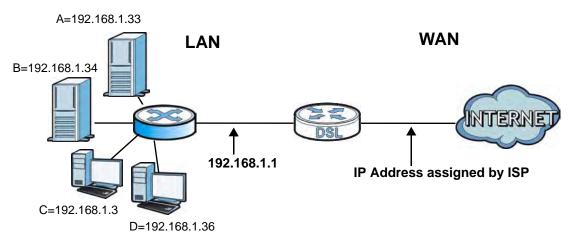

Click **Network Settings > NAT > Port Forwarding** to open the following screen.

See Appendix E on page 385 for port numbers commonly used for particular services.

Add new rule

# Status Service WAN Interface Start Port Port Start Port Port Address Modify

1 PExample TEST 21 21 21 21 192.168.1.23 

Note:

The TCP port 30005 is reserved for TR069 connection request port.

Figure 64 Network Settings > NAT > Port Forwarding

The following table describes the fields in this screen.

**Table 42** Network Settings > NAT > Port Forwarding

| LABEL                  | DESCRIPTION                                                                                                    |
|------------------------|----------------------------------------------------------------------------------------------------|
| Add new rule           | Click this to add a new rule.                                                                                                    |
| #                      | This is the index number of the entry.                                                                                                    |
| Status                 | This field displays whether the NAT rule is active or not. A yellow bulb signifies that this rule is active. A gray bulb signifies that this rule is not active. |
| Service Name           | This shows the service's name.                                                                                                    |
| WAN Interface          | This shows the WAN interface through which the service is forwarded.                                                                                             |
| External Start<br>Port | This is the first external port number that identifies a service.                                                                                                |
| External End<br>Port   | This is the last external port number that identifies a service.                                                                                                 |
| Internal Start<br>Port | This is the first internal port number that identifies a service.                                                                                                |
| Internal End<br>Port   | This is the last internal port number that identifies a service.                                                                                                 |
| Server IP<br>Address   | This is the server's IP address.                                                                                                    |
| Modify                 | Click the <b>Edit</b> icon to edit this rule.                                                                                                    |
|                        | Click the <b>Delete</b> icon to delete an existing rule.                                                                                                    |

# 12.2.1 Add/Edit Port Forwarding

Click **Add new rule** in the **Port Forwarding** screen or click the **Edit** icon next to an existing rule to open the following screen.

Figure 65 Port Forwarding: Add/Edit

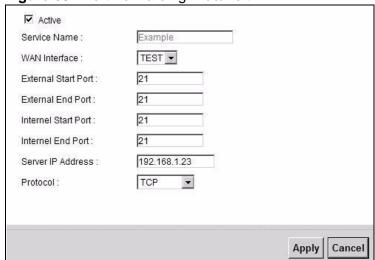

The following table describes the labels in this screen.

 Table 43
 Port Forwarding: Add/Edit

| LABEL                  | DESCRIPTION                                                                                                    |
|------------------------|----------------------------------------------------------------------------------------------------|
| Active                 | Clear the check box to disable the rule. Select the check box to enable it.                                                                                                    |
|                        | This field is read-only in the <b>Port Forwarding Configuration</b> screen.                                                                                                    |
| Service Name           | Enter a name to identify this rule using keyboard characters (A-Z, a-z, 1-2 and so on).                                                                                                    |
|                        | This field is read-only in the Port Forwarding Edit screen.                                                                                                    |
| WAN Interface          | Select the WAN interface through which the service is forwarded.                                                                                                    |
|                        | You must have already configured a WAN connection with NAT enabled.                                                                                                    |
| External Start         | Enter the original destination port for the packets.                                                                                                    |
| Port                   | To forward only one port, enter the port number again in the <b>External End Port</b> field.                                                                                                    |
|                        | To forward a series of ports, enter the start port number here and the end port number in the <b>External End Port</b> field.                                                                            |
| External End           | Enter the last port of the original destination port range.                                                                                                    |
| Port                   | To forward only one port, enter the port number in the <b>External Start Port</b> field above and then enter it again in this field.                                                                     |
|                        | To forward a series of ports, enter the last port number in a series that begins with the port number in the <b>External Start Port</b> field above.                                                     |
| Internal Start<br>Port | This shows the port number to which you want the ZyXEL Device to translate the incoming port. For a range of ports, enter the first number of the range to which you want the incoming ports translated. |
| Internal End<br>Port   | This shows the last port of the translated port range.                                                                                                    |
| Server IP<br>Address   | Enter the inside IP address of the virtual server here.                                                                                                    |
| Protocol Type          | Select the protocol supported by this virtual server. Choices are <b>TCP</b> , <b>UDP</b> , or <b>TCP/UDP</b> .                                                                                          |
| Apply                  | Click <b>Apply</b> to save your changes.                                                                                                    |
| Cancel                 | Click <b>Cancel</b> to exit this screen without saving.                                                                                                    |

# 12.3 The Applications Screen

This screen provides a summary of all NAT applications and their configuration. In addition, this screen allows you to create new applications and/or remove existing ones.

To access this screen, click **Network Settings > NAT > Applications**. The following screen appears.

**Figure 66** Network Settings > NAT > Applications

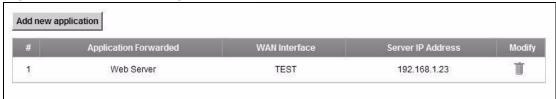

The following table describes the labels in this screen.

**Table 44** Network Settings > NAT > Applications

| LABEL                    | DESCRIPTION                                                                |
|--------------------------|----------------------------------------------------------------------------|
| Add new application      | Click this to add a new NAT application rule.                              |
| Application<br>Forwarded | This field shows the type of application that the service forwards.        |
| WAN Interface            | This field shows the WAN interface through which the service is forwarded. |
| Server IP<br>Address     | This field displays the destination IP address for the service.            |
| Modify                   | Click the <b>Delete</b> icon to delete the rule.                           |

## 12.3.1 Add New Application

This screen lets you create new NAT application rules. Click **Add new application** in the **Applications** screen to open the following screen.

Figure 67 Applications: Add

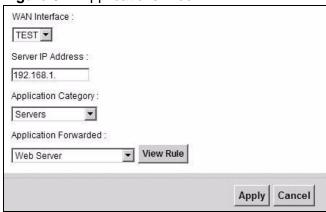

The following table describes the labels in this screen.

**Table 45** Applications: Add

| LABEL                    | DESCRIPTION                                                                                                    |
|--------------------------|----------------------------------------------------------------------------------------------------|
| WAN Interface            | Select the WAN interface that you want to apply this NAT rule to.                                                                                                 |
| Server IP<br>Address     | Enter the inside IP address of the application here.                                                                                                    |
| Application<br>Category  | Select the category of the application from the drop-down list box.                                                                                               |
| Application<br>Forwarded | Select a service from the drop-down list box and the ZyXEL Device automatically configures the protocol, start, end, and map port number that define the service. |
| View Rule                | Click this to display the configuration of the service that you have chosen in <b>Application Fowarded</b> .                                                      |
| Apply                    | Click <b>Apply</b> to save your changes.                                                                                                    |
| Cancel                   | Click <b>Cancel</b> to exit this screen without saving.                                                                                                    |

# 12.4 The Port Triggering Screen

Some services use a dedicated range of ports on the client side and a dedicated range of ports on the server side. With regular port forwarding you set a forwarding port in NAT to forward a service (coming in from the server on the WAN) to the IP address of a computer on the client side (LAN). The problem is that port forwarding only forwards a service to a single LAN IP address. In order to use the same service on a different LAN computer, you have to manually replace the LAN computer's IP address in the forwarding port with another LAN computer's IP address.

Trigger port forwarding solves this problem by allowing computers on the LAN to dynamically take turns using the service. The ZyXEL Device records the IP address of a LAN computer that sends traffic to the WAN to request a service with a specific port number and protocol (a "trigger" port). When the ZyXEL Device's WAN port receives a response with a specific port number and protocol ("open" port), the ZyXEL Device forwards the traffic to the LAN IP address of the computer that sent the request. After that computer's connection for that service closes, another computer on the LAN can use the service in the same manner. This way you do not need to configure a new IP address each time you want a different LAN computer to use the application.

For example:

Figure 68 Trigger Port Forwarding Process: Example

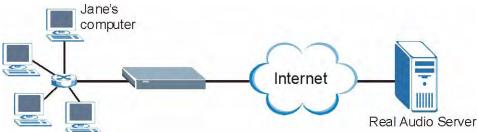

- 1 Jane requests a file from the Real Audio server (port 7070).
- 2 Port 7070 is a "trigger" port and causes the ZyXEL Device to record Jane's computer IP address. The ZyXEL Device associates Jane's computer IP address with the "open" port range of 6970-7170.
- **3** The Real Audio server responds using a port number ranging between 6970-7170.
- 4 The ZyXEL Device forwards the traffic to Jane's computer IP address.
- 5 Only Jane can connect to the Real Audio server until the connection is closed or times out. The ZyXEL Device times out in three minutes with UDP (User Datagram Protocol) or two hours with TCP/IP (Transfer Control Protocol/Internet Protocol).

Click **Network Settings > NAT > Port Triggering** to open the following screen. Use this screen to view your ZyXEL Device's trigger port settings.

**Figure 69** Network Settings > NAT > Port Triggering

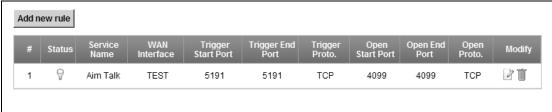

**Table 46** Network Settings > NAT > Port Triggering

| LABEL        | DESCRIPTION                                                                                                    |
|--------------|----------------------------------------------------------------------------------------------------|
| Add new rule | Click this to create a new rule.                                                                                                    |
| #            | This is the index number of the entry.                                                                                                    |
| Status       | This field displays whether the port triggering rule is active or not. A yellow bulb signifies that this rule is active. A gray bulb signifies that this rule is not active. |
| Service Name | This field displays the name of the service used by this rule.                                                                                                    |

**Table 46** Network Settings > NAT > Port Triggering (continued)

| LABEL          | DESCRIPTION                                                                                                    |
|----------------|----------------------------------------------------------------------------------------------------|
| WAN Interface  | This field shows the WAN interface through which the service is forwarded.                                                                                                    |
| Trigger Port   | The trigger port is a port (or a range of ports) that causes (or triggers) the ZyXEL Device to record the IP address of the LAN computer that sent the traffic to a server on the WAN.                                                                     |
| Start          | This is the first port number that identifies a service.                                                                                                    |
| End            | This is the last port number that identifies a service.                                                                                                    |
| Trigger Proto. | This is the trigger transport layer protocol.                                                                                                    |
| Open           | The open port is a port (or a range of ports) that a server on the WAN uses when it sends out a particular service. The ZyXEL Device forwards the traffic with this port (or range of ports) to the client computer on the LAN that requested the service. |
| Start          | This is the first port number that identifies a service.                                                                                                    |
| End            | This is the last port number that identifies a service.                                                                                                    |
| Open Proto.    | This is the open transport layer protocol.                                                                                                    |
| Modify         | Click the <b>Edit</b> icon to edit this rule.                                                                                                    |
|                | Click the <b>Delete</b> icon to delete an existing rule.                                                                                                    |

## 12.4.1 Add/Edit Port Triggering Rule

This screen lets you create new port triggering rules. Click **Add new rule** in the **Port Triggering** screen or click a rule's **Edit** icon to open the following screen.

Figure 70 Port Triggering: Add/Edit

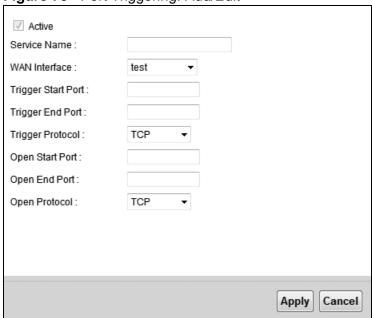

 Table 47
 Port Triggering: Configuration Add/Edit

| LABEL                 | DESCRIPTION                                                                                                    |
|-----------------------|----------------------------------------------------------------------------------------------------|
| Active                | Select the check box to enable this rule.                                                                                                    |
|                       | This field is read-only in the <b>Port Triggering Configuration</b> screen.                                                                                                    |
| Service Name          | Enter a name to identify this rule using keyboard characters (A-Z, a-z, 1-2 and so on).                                                                                                    |
|                       | This field is read-only in the Port Triggering Edit screen.                                                                                                    |
| WAN Interface         | Select a WAN interface for which you want to configure port triggering rules.                                                                                                    |
| Trigger Start<br>Port | The trigger port is a port (or a range of ports) that causes (or triggers) the ZyXEL Device to record the IP address of the LAN computer that sent the traffic to a server on the WAN.                                                                     |
|                       | Type a port number or the starting port number in a range of port numbers.                                                                                                    |
| Trigger End<br>Port   | Type a port number or the ending port number in a range of port numbers.                                                                                                    |
| Trigger<br>Protocol   | Select the transport layer protocol from TCP, UDP, or TCP/UDP.                                                                                                    |
| Open Start<br>Port    | The open port is a port (or a range of ports) that a server on the WAN uses when it sends out a particular service. The ZyXEL Device forwards the traffic with this port (or range of ports) to the client computer on the LAN that requested the service. |
|                       | Type a port number or the starting port number in a range of port numbers.                                                                                                    |
| Open End Port         | Type a port number or the ending port number in a range of port numbers.                                                                                                    |
| Open Protocol         | Select the transport layer protocol from TCP, UDP, or TCP/UDP.                                                                                                    |
| Apply                 | Click <b>Apply</b> to save your changes.                                                                                                    |
| Cancel                | Click <b>Cancel</b> to exit this screen without saving.                                                                                                    |

## 12.5 The DMZ Screen

In addition to the servers for specified services, NAT supports a default server IP address. A default server receives packets from ports that are not specified in the **NAT Port Forwarding Setup** screen.

Figure 71 Network Settings > NAT > DMZ

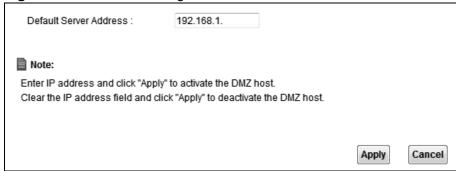

**Table 48** Network Settings > NAT > DMZ

| LABEL                     | DESCRIPTION                                                                                                    |
|---------------------------|----------------------------------------------------------------------------------------------------|
| Default Server<br>Address | Enter the IP address of the default server which receives packets from ports that are not specified in the <b>NAT Port Forwarding</b> screen.                                          |
|                           | Note: If you do not assign a <b>Default Server Address</b> , the ZyXEL Device discards all packets received for ports that are not specified in the <b>NAT Port Forwarding</b> screen. |
| Apply                     | Click <b>Apply</b> to save your changes.                                                                                                    |
| Cancel                    | Click Cancel to restore your previously saved settings.                                                                                                    |

## 12.6 The ALG Screen

Some NAT routers may include a SIP Application Layer Gateway (ALG). A SIP ALG allows SIP calls to pass through NAT by examining and translating IP addresses embedded in the data stream. When the ZyXEL Device registers with the SIP register server, the SIP ALG translates the ZyXEL Device's private IP address inside the SIP data stream to a public IP address. You do not need to use STUN or an outbound proxy if your ZyXEL Device is behind a SIP ALG.

Use this screen to enable and disable the SIP (VoIP) ALG in the ZyXEL Device. To access this screen, click **Network Settings > NAT > ALG**.

Figure 72 Network Settings > NAT > ALG

| ALG State     |                                                                                                    |
|---------------|----------------------------------------------------------------------------------------------------|
| ALG:          | <ul> <li>Enable Disable (The settings in this screen are invalid<br/>if you select this.)</li> </ul> |
| SIP ALG State | © Enable @ Disable                                                                                   |
|               | Apply Cancel                                                                                         |

The following table describes the fields in this screen.

**Table 49** Network Settings > NAT > ALG

| LABEL   | DESCRIPTION                                                                                                    |
|---------|----------------------------------------------------------------------------------------------------|
| ALG     | Enable this to make sure applications such as FTP and file transfer in IM applications work correctly with port-forwarding and address-mapping rules. |
| SIP ALG | Enable this to make sure SIP (VoIP) works correctly with port-forwarding and address-mapping rules.                                                   |
| Apply   | Click <b>Apply</b> to save your changes.                                                                                                    |
| Cancel  | Click <b>Cancel</b> to restore your previously saved settings.                                                                                        |

## 12.7 The Sessions Screen

Use the **Sessions** screen to limit the number of concurrent NAT sessions all clients can use.

Click **Network Settings > NAT > Sessions** to display the following screen.

**Figure 73** Network Settings > NAT > Sessions

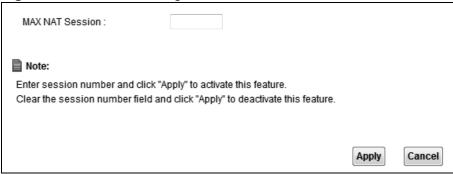

The following table describes the fields in this screen.

Table 50 Network Settings > NAT > Sessions

| LABEL              | DESCRIPTION                                                                                                    |
|--------------------|----------------------------------------------------------------------------------------------------|
| MAX NAT<br>Session | Use this field to set a common limit to the number of concurrent NAT sessions all client computers can have.                                                                                                    |
|                    | If only a few clients use peer to peer applications, you can raise this number to improve their performance. With heavy peer to peer application use, lower this number to ensure no single client uses too many of the available NAT sessions. |
| Apply              | Click <b>Apply</b> to save your changes.                                                                                                    |
| Cancel             | Click Cancel to restore your previously saved settings.                                                                                                    |

## 12.8 Technical Reference

This part contains more information regarding NAT.

### 12.8.1 NAT Definitions

Inside/outside denotes where a host is located relative to the ZyXEL Device, for example, the computers of your subscribers are the inside hosts, while the web servers on the Internet are the outside hosts.

Global/local denotes the IP address of a host in a packet as the packet traverses a router, for example, the local address refers to the IP address of a host when the packet is in the local network, while the global address refers to the IP address of the host when the same packet is traveling in the WAN side.

Note that inside/outside refers to the location of a host, while global/local refers to the IP address of a host used in a packet. Thus, an inside local address (ILA) is the IP address of an inside host in a packet when the packet is still in the local network, while an inside global address (IGA) is the IP address of the same inside host when the packet is on the WAN side. The following table summarizes this information.

Table 51 NAT Definitions

| ITEM    | DESCRIPTION                                                                                 |
|---------|---------------------------------------------------------------------------------------------|
| Inside  | This refers to the host on the LAN.                                                         |
| Outside | This refers to the host on the WAN.                                                         |
| Local   | This refers to the packet address (source or destination) as the packet travels on the LAN. |
| Global  | This refers to the packet address (source or destination) as the packet travels on the WAN. |

NAT never changes the IP address (either local or global) of an outside host.

#### 12.8.2 What NAT Does

In the simplest form, NAT changes the source IP address in a packet received from a subscriber (the inside local address) to another (the inside global address) before forwarding the packet to the WAN side. When the response comes back, NAT translates the destination address (the inside global address) back to the inside local address before forwarding it to the original inside host. Note that the IP address (either local or global) of an outside host is never changed.

The global IP addresses for the inside hosts can be either static or dynamically assigned by the ISP. In addition, you can designate servers, for example, a web server and a telnet server, on your local network and make them accessible to the outside world. If you do not define any servers (for Many-to-One and Many-to-Many Overload mapping), NAT offers the additional benefit of firewall protection. With no servers defined, your ZyXEL Device filters out all incoming inquiries, thus preventing intruders from probing your network. For more information on IP address translation, refer to *RFC 1631*, *The IP Network Address Translator (NAT)*.

#### 12.8.3 How NAT Works

Each packet has two addresses – a source address and a destination address. For outgoing packets, the ILA (Inside Local Address) is the source address on the LAN, and the IGA (Inside Global Address) is the source address on the WAN. For incoming packets, the ILA is the destination address on the LAN, and the IGA is the destination address on the WAN. NAT maps private (local) IP addresses to globally unique ones required for communication with hosts on other networks. It replaces the original IP source address (and TCP or UDP source port numbers for Many-to-One and Many-to-Many Overload NAT mapping) in each packet and then forwards it to the Internet. The ZyXEL Device keeps track of the original addresses and port numbers so incoming reply packets can have their original values restored. The following figure illustrates this.

Figure 74 How NAT Works

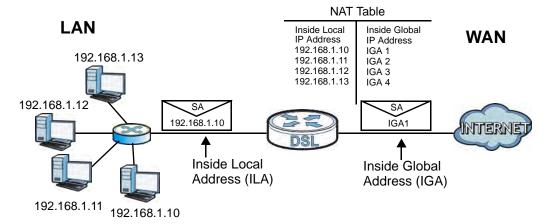

## 12.8.4 NAT Application

The following figure illustrates a possible NAT application, where three inside LANs (logical LANs using IP alias) behind the ZyXEL Device can communicate with three distinct WAN networks.

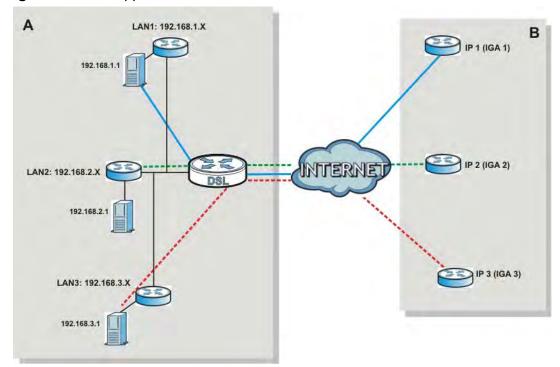

Figure 75 NAT Application With IP Alias

#### Port Forwarding: Services and Port Numbers

The most often used port numbers are shown in the following table. Please refer to RFC 1700 for further information about port numbers. Please also refer to the Supporting CD for more examples and details on port forwarding and NAT.

| Table 52 | Sarvicas an | d Port Numbers |
|----------|-------------|----------------|
| Table 57 | Services an | o Pon Numbers  |

| SERVICES                                        | PORT NUMBER |
|-------------------------------------------------|-------------|
| ЕСНО                                            | 7           |
| FTP (File Transfer Protocol)                    | 21          |
| SMTP (Simple Mail Transfer Protocol)            | 25          |
| DNS (Domain Name System)                        | 53          |
| Finger                                          | 79          |
| HTTP (Hyper Text Transfer protocol or WWW, Web) | 80          |
| POP3 (Post Office Protocol)                     | 110         |
| NNTP (Network News Transport Protocol)          | 119         |
| SNMP (Simple Network Management Protocol)       | 161         |

**Table 52** Services and Port Numbers

| SERVICES                                 | PORT NUMBER |
|------------------------------------------|-------------|
| SNMP trap                                | 162         |
| PPTP (Point-to-Point Tunneling Protocol) | 1723        |

#### **Port Forwarding Example**

Let's say you want to assign ports 21-25 to one FTP, Telnet and SMTP server (**A** in the example), port 80 to another (**B** in the example) and assign a default server IP address of 192.168.1.35 to a third (**C** in the example). You assign the LAN IP addresses and the ISP assigns the WAN IP address. The NAT network appears as a single host on the Internet.

Figure 76 Multiple Servers Behind NAT Example

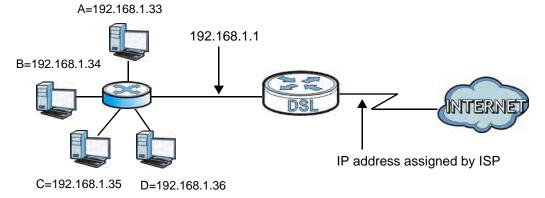

# **Dynamic DNS Setup**

## 13.1 Overview

#### **DNS**

DNS (Domain Name System) is for mapping a domain name to its corresponding IP address and vice versa. The DNS server is extremely important because without it, you must know the IP address of a machine before you can access it.

In addition to the system DNS server(s), each WAN interface (service) is set to have its own static or dynamic DNS server list. You can configure a DNS static route to forward DNS queries for certain domain names through a specific WAN interface to its DNS server(s). The ZyXEL Device uses a system DNS server (in the order you specify in the **Broadband** screen) to resolve domain names that do not match any DNS routing entry. After the ZyXEL Device receives a DNS reply from a DNS server, it creates a new entry for the resolved IP address in the routing table.

In the following example, the DNS server 168.92.5.1 obtained from the WAN interface eth10.0 is set to be the system DNS server. The DNS server 10.10.23.7 is obtained from the WAN interface VDSL\_PoE/ppp0.1. You configure a DNS route for \*example.com to have the ZyXEL Device forward DNS requests for the domain name mail.example.com through the WAN interface VDSL\_PoE/ppp0.1 to the DNS server 10.10.23.7.

LAN WAN

eth10.0

DNS: 168.92.5.1

(Default)

sip.service.com

mail.example.com

DNS: 10.10.23.7

Figure 77 Example of DNS Routing Topology

#### Dynamic DNS

Dynamic DNS allows you to update your current dynamic IP address with one or many dynamic DNS services so that anyone can contact you (in NetMeeting, CU-SeeMe, etc.). You can also access your FTP server or Web site on your own computer using a domain name (for instance myhost.dhs.org, where myhost is a name of your choice) that will never change instead of using an IP address that changes each time you reconnect. Your friends or relatives will always be able to call you even if they don't know your IP address.

First of all, you need to have registered a dynamic DNS account with www.dyndns.org. This is for people with a dynamic IP from their ISP or DHCP server that would still like to have a domain name. The Dynamic DNS service provider will give you a password or key.

## 13.1.1 What You Can Do in this Chapter

- Use the **DNS Entry** screen to view, configure, or remove DNS routes (Section 13.2 on page 199).
- Use the **Dynamic DNS** screen to enable DDNS and configure the DDNS settings on the ZyXEL Device (Section 13.3 on page 200).

### 13.1.2 What You Need To Know

#### **DYNDNS Wildcard**

Enabling the wildcard feature for your host causes \*.yourhost.dyndns.org to be aliased to the same IP address as yourhost.dyndns.org. This feature is useful if

you want to be able to use, for example, www.yourhost.dyndns.org and still reach your hostname.

If you have a private WAN IP address, then you cannot use Dynamic DNS.

# 13.2 The DNS Entry Screen

Use this screen to view and configure DNS routes on the ZyXEL Device. Click **Advanced > DNS Setting** to open the **DNS Entry** screen.

Figure 78 Advanced > DNS Setting > DNS Setting

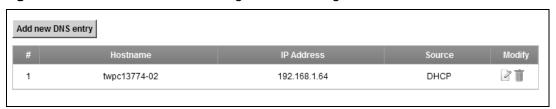

**Table 53** Advanced > DNS Setting > DNS Setting

| LABEL             | DESCRIPTION                                              |
|-------------------|----------------------------------------------------------|
| Add new DNS entry | Click this to create a new DNS entry.                    |
| #                 | This is the index number of the entry.                   |
| Hostname          | This indicates the host name or domain name.             |
| IP Address        | This indicates the IP address assigned to this computer. |
| Source            | This indicates the source of the IP address.             |
| Modify            | Click the <b>Edit</b> icon to edit the rule.             |
|                   | Click the <b>Delete</b> icon to delete an existing rule. |

### 13.2.1 Add/Edit DNS Entry

You can manually add or edit the ZyXEL Device's DNS name and IP address entry. Click **Add new DNS entry** in the **DNS Entry** screen or the **Edit** icon next to the entry you want to edit. The screen shown next appears.

Figure 79 DNS Entry: Add/Edit

| Host Name :<br>IP Address : |              |
|-----------------------------|--------------|
|                             | Apply Cancel |

The following table describes the labels in this screen.

Table 54 DNS Entry: Add/Edit

| LABEL      | DESCRIPTION                                             |
|------------|---------------------------------------------------------|
| Host Name  | Enter the host name of the DNS entry.                   |
| IP Address | Enter the IP address of the DNS entry.                  |
| Apply      | Click <b>Apply</b> to save your changes.                |
| Cancel     | Click <b>Cancel</b> to exit this screen without saving. |

# 13.3 The Dynamic DNS Screen

Use this screen to change your ZyXEL Device's DDNS. Click **Advanced > DNS Setting > Dynamic DNS**. The screen appears as shown.

Figure 80 Advanced > DNS Setting > Dynamic DNS

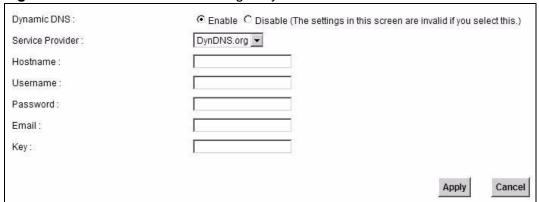

**Table 55** Advanced > DNS Setting > Dynamic DNS

| LABEL               | DESCRIPTION                                                                                                    |
|---------------------|----------------------------------------------------------------------------------------------------|
| Dynamic DNS         | Select this check box to use dynamic DNS.                                                                                 |
| Service<br>Provider | Select your Dynamic DNS service provider from the drop-down list box.                                                     |
| Hostname            | Type the domain name assigned to your ZyXEL Device by your Dynamic DNS provider.                                          |
|                     | You can specify up to two host names in the field separated by a comma (",").                                             |
| User Name           | Type your user name.                                                                                                    |
| Password            | Type the password assigned to you.                                                                                        |
| Email               | If you select <b>TZO</b> in the <b>Service Provider</b> field, enter the user name you used to register for this service. |
| Key                 | If you select <b>TZO</b> in the <b>Service Provider</b> field, enter the password you used to register for this service.  |
| Apply               | Click <b>Apply</b> to save your changes.                                                                                  |
| Cancel              | Click Cancel to exit this screen without saving.                                                                          |

# **IGMP**

## 14.1 Overview

Traditionally, IP packets are transmitted in one of either two ways - Unicast (1 sender to 1 recipient) or Broadcast (1 sender to everybody on the network). Multicast delivers IP packets to just a group of hosts on the network.

IGMP (Internet Group Multicast Protocol) is a network-layer protocol used to establish membership in a multicast group - it is not used to carry user data. See RFC 1112, RFC 2236, and RFC 3376 for information on IGMP versions 1, 2, and 3 respectively.

## 14.1.1 What You Can Do in this Chapter

- Use the **IGMP General** screen to configure general IGMP proxy and IGMP packet processing settings (Section 14.2 on page 206).
- Use the IGMP Filter screens to control IGMP access (Section 14.3 on page 208).
- Use the **IGMP ACL** screens to block or allow access to specific multicast media channels (Section 14.4 on page 213).

### 14.1.2 What You Need to Know

#### **IP Multicast Addresses**

In IPv4, a multicast address allows a device to send packets to a specific group of hosts (multicast group) in a different sub-network. A multicast IP address represents a traffic receiving group, not individual receiving devices. IP addresses in the Class D range (224.0.0.0 to 239.255.255) are used for IP multicasting. Certain IP multicast numbers are reserved by IANA for special purposes (see the IANA web site for more information).

#### **IGMP Snooping**

A layer-2 switch can passively snoop on IGMP Query, Report and Leave (IGMP version 2) packets transferred between IP multicast routers/switches and IP

multicast hosts to learn the IP multicast group membership. It checks IGMP packets passing through it, picks out the group registration information, and configures multicasting accordingly. IGMP snooping allows the ZyXEL Device to learn multicast groups without you having to manually configure them.

The ZyXEL Device forwards multicast traffic destined for multicast groups (that it has learned from IGMP snooping or that you have manually configured) to ports that are members of that group. The ZyXEL Device discards multicast traffic destined for multicast groups that it does not know. IGMP snooping generates no additional network traffic, allowing you to significantly reduce multicast traffic passing through your device.

#### **IGMP Proxy**

To allow better network performance, you can use IGMP proxy instead of a multicast routing protocol in a simple tree network topology.

Note: Your ZyXEL Device is an IGMP proxy.

In IGMP proxy, an upstream interface is the port that is closer to the source (or the root of the multicast tree) and is able to receive multicast traffic. There should only be one upstream interface (also known as the query port) for one query VLAN on the ZyXEL Device. A downstream interface is a port that connects to a host (such as a computer).

The following figure shows a network example where  $\bf A$  is the multicast source while computers 1, 2 and 3 are the receivers. In the figure  $\bf A$  is connected to the upstream interface and 1, 2 and 3 are connected to the downstream interface.

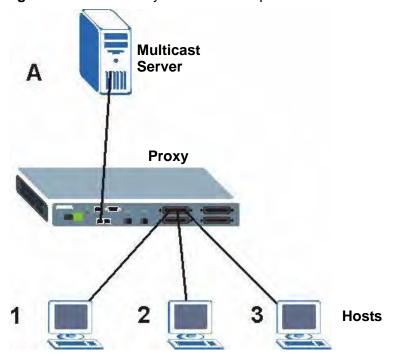

Figure 81 IGMP Proxy Network Example

The ZyXEL Device will not respond to IGMP join and leave messages on the upstream interface. The ZyXEL Device only responds to IGMP query messages on the upstream interface. The ZyXEL Device sends IGMP query messages to the hosts that are members of the query VLAN.

The ZyXEL Device only sends an IGMP leave message via the upstream interface when the last host leaves a multicast group.

#### **Router Alert Option**

The router alert option provides a way to let routers intercept packets not addressed to them directly, without incurring any significant performance penalty. The router alert option in the IP header of an IGMP control packet tells the router to examine the packet more closely for routing information. Regular data packets do not receive the extra checking and are forwarded with little or no performance penalty. IGMP v2 and IGMP v3 both require the router alert option while IGMP v1 does not use it at all. See RFC 2113 for more information.

## 14.2 The IGMP General Screen

Use the **IGMP General** screen to configure general IGMP proxy and IGMP packet processing settings.

Click **Network Settings** > **IGMP Setting** > **General** to open the following screen.

Figure 82 Network Settings > IGMP Setting > General

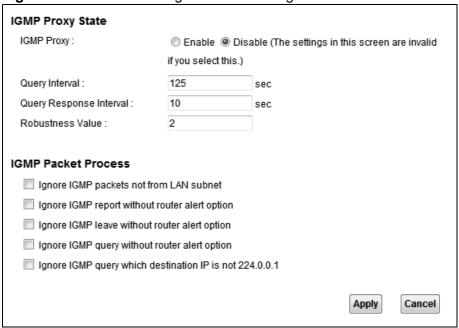

**Table 56** Network Settings > IGMP Setting > General

| LABEL                                         | DESCRIPTION                                                                                                    |
|-----------------------------------------------|----------------------------------------------------------------------------------------------------|
| IGMP Proxy                                    | Enable this to have the ZyXEL Device reduce multicast traffic by issuing IGMP host messages to a multicast router or server on behalf of the multicast hosts connected to the IGMP proxy device. |
| Query Interval                                | Specify how many seconds since the last query the ZyXEL Device waits before it queries all directly connected networks to gather multicast group membership.                                     |
| Query Response<br>Interval                    | Specify how many seconds the host allots for gathering membership information from directly connected networks before it sends a report.                                                         |
| Robustness<br>Value                           | This is the number of times the host sends a report to the ZyXEL Device when the ZyXEL Device queries for the host's status.                                                                     |
| IGMP Packet<br>Process                        | Select one or more of these fields to increase the IGMP network's security or control which types of IGMP packets the ZyXEL Device forwards.                                                     |
| Ignore IGMP<br>packets not from<br>LAN subnet | Select this to discard IGMP packets from IP addresses other than the LAN subnet.                                                                                                    |

 Table 56
 Network Settings > IGMP Setting > General (continued)

| LABEL                                                            | DESCRIPTION                                                                                                    |
|------------------------------------------------------------------|----------------------------------------------------------------------------------------------------|
| Ignore IGMP report without router alert option                   | Select this to discard IGMP report packets that do not include a router alert option.                                          |
| Ignore IGMP<br>leave without<br>router alert<br>option           | Select this to discard IGMP leave packets that do not include a router alert option.                                           |
| Ignore IGMP query without router alert option                    | Select this to discard IGMP query packets that do not include a router alert option.                                           |
| Ignore IGMP<br>query which<br>destination IP is<br>not 224.0.0.1 | Select this to discard IGMP query packets with a destination IP address other than 224.0.0.1, the all-hosts multicast address. |
| Apply                                                            | Click this button to save your settings back to the ZyXEL Device.                                                              |
| Cancel                                                           | Click Cancel to restore your previously saved settings.                                                                        |

# 14.3 IGMP Filter Configuration

Use this screen to control IGMP access. Click **Network Settings > IGMP Setting** > **IGMP Filter** to open the following screen.

Figure 83 Network Settings > IGMP Setting > IGMP Filter

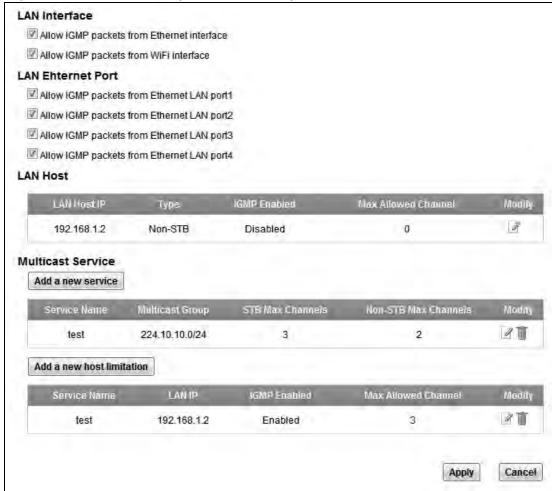

**Table 57** Network Settings > IGMP Setting > IGMP Filter

| LABEL                                               | DESCRIPTION                                                                                                    |
|-----------------------------------------------------|----------------------------------------------------------------------------------------------------|
| Allow IGMP<br>packets from<br>Ethernet<br>interface | Select this to accept IGMP packets received on any of the LAN Ethernet ports. Clear this to discard IGMP packets received on any of the LAN Ethernet ports.     |
| Allow IGMP<br>packets from<br>WiFi interface        | Select this to accept IGMP packets received through the wireless LAN interface. Clear this to discard IGMP packets received through the wireless LAN interface. |

 Table 57
 Network Settings > IGMP Setting > IGMP Filter (continued)

| Table 37 Netwo                                          | The detailings > 101011 detailing > 101011 Tillet (containaed)                                                                                                    |
|---------------------------------------------------------|----------------------------------------------------------------------------------------------------|
| LABEL                                                   | DESCRIPTION                                                                                                    |
| Allow IGMP<br>packets from<br>Ethernet LAN<br>port1 ~ 4 | Select specific LAN Ethernet ports upon which to accept IGMP packets. Clear individual LAN Ethernet port options to discard IGMP packets received on those ports. |
| LAN Host                                                | This table lists the LAN computers the ZyXEL Device has detected.                                                                                                 |
| LAN Host IP                                             | This is the IP address of a computer on the ZyXEL Device's LAN.                                                                                                   |
| Туре                                                    | This shows whether or not the LAN device is a Set Top Box (STB).                                                                                                  |
| IGMP Enabled                                            | This shows whether or not the LAN device is allowed to access IGMP services through the ZyXEL Device.                                                             |
| Max Allowed<br>Channel                                  | This is how many IGMP channels the LAN device is allowed to subscribe to.                                                                                         |
| Modify                                                  | Click the <b>Edit</b> icon to change the entry.                                                                                                    |
| Multicast Service                                       | Use this section to limit access to IGMP multicast service domains.                                                                                               |
| Add a new service                                       | Click this to add a new IGMP multicast service domain.                                                                                                    |
| Service Name                                            | This is the name of an IGMP multicast service domain.                                                                                                    |
| Multicast Group                                         | This is the multicast address and subnet that the service domain uses.                                                                                            |
| STB Max<br>Channels                                     | This is to how many of the service domain's IGMP channels a LAN STB device is allowed to subscribe.                                                               |
| Non-STB Max<br>Channels                                 | This is to how many of the service domain's IGMP channels LAN devices other than STBs are allowed to subscribe.                                                   |
| Modify                                                  | Click the <b>Edit</b> icon to change the entry.                                                                                                    |
|                                                         | Click the <b>Delete</b> icon to delete the entry.                                                                                                    |
| Add a new host limitation                               | Click this to limit a LAN host's IGMP access.                                                                                                    |
| Service Name                                            | This is the name of an IGMP multicast service domain.                                                                                                    |
| LAN IP                                                  | This is the IP address of a computer on the ZyXEL Device's LAN.                                                                                                   |
| IGMP Enabled                                            | This shows whether or not the LAN device using the specified IP address is allowed to use the IGMP multicast service domain.                                      |
| Max Allowed<br>Channel                                  | This shows to how many of the IGMP multicast service domain's channels the LAN device using the specified IP address can subscribe.                               |
| Modify                                                  | Click the <b>Edit</b> icon to change the entry.                                                                                                    |
|                                                         | Click the <b>Delete</b> icon to delete the entry.                                                                                                    |
| Apply                                                   | Click <b>Apply</b> to save your changes.                                                                                                    |
| Cancel                                                  | Click Cancel to restore your previously saved settings.                                                                                                    |
|                                                         |                                                                                                    |

#### 14.3.1 IGMP Host Limitation Edit

Use this screen to control a LAN host's access to IGMP services through the ZyXEL Device. Click **Network Settings > IGMP Setting > IGMP Filter** and then a LAN host's **Edit** icon to open the following screen.

Figure 84 Network Settings > IGMP Setting > IGMP Filter > LAN Host Edit

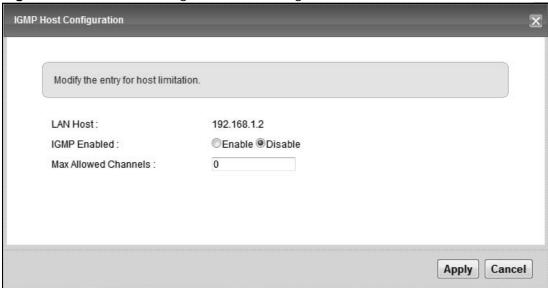

 Table 58
 Network Settings > IGMP Setting > IGMP Filter > LAN Host Edit

| LABEL                   | DESCRIPTION                                                                                                    |
|-------------------------|----------------------------------------------------------------------------------------------------|
| LAN Host                | This is the IP address of one of the ZyXEL Device's LAN hosts.                                                                   |
| IGMP Enabled            | Select whether or not the LAN device using the specified IP address is allowed to access IGMP services through the ZyXEL Device. |
| Max Allowed<br>Channels | Specify to how many IGMP channels the LAN device is allowed to subscribe.                                                        |
| Apply                   | Click <b>Apply</b> to save your changes back to the ZyXEL Device.                                                                |
| Cancel                  | Click <b>Cancel</b> to exit this screen without saving.                                                                          |

#### 14.3.2 IGMP Service Add

Use this screen to add or edit an IGMP multicast service domain. Click **Network Settings > IGMP Setting > IGMP Filter > Add a new rule** to open the following screen.

Figure 85 Network Settings > IGMP Setting > IGMP Filter > Add a new service

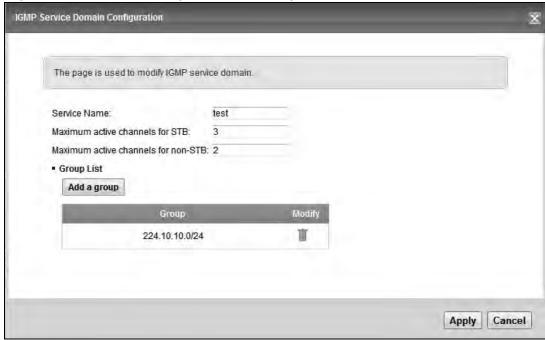

Table 59 Network Settings > IGMP Setting > IGMP Filter > Add a new service

| LABEL                               | DESCRIPTION                                                                                                    |
|-------------------------------------|----------------------------------------------------------------------------------------------------|
| Service Name                        | Specify a name to identify the IGMP service domain. You can enter up to 30 characters. You can use letters, numbers, hyphens (-) and underscores (_). Spaces are not allowed. |
| Maximum active channels for STB     | Specify to how many of the service domain's IGMP channels a LAN STB device is allowed to subscribe.                                                                           |
| Maximum active channels for Non-STB | Specify to how many of the service domain's IGMP channels LAN devices other than STBs are is allowed to subscribe.                                                            |
| Group List                          | Use this section to specify the multicast groups and subnet masks for this IGMP service domain.                                                                               |
| Add a group                         | Click this to add a multicast group and subnet mask to this IGMP service domain.                                                                                              |
| Group                               | This column lists the multicast groups and subnet masks for this IGMP service domain.                                                                                         |
| Modify                              | Click the <b>Delete</b> icon to delete the entry.                                                                                                    |
| Apply                               | Click <b>Apply</b> to save your changes back to the ZyXEL Device.                                                                                                    |
| Cancel                              | Click Cancel to exit this screen without saving.                                                                                                    |

### 14.3.3 IGMP Host Limitation Add

Use this screen to control a LAN host's access to an IGMP multicast service domain. Click **Network Settings > IGMP Setting > IGMP Filter > Add a new host limitation** to open the following screen.

**Figure 86** Network Settings > IGMP Setting > IGMP Filter > Add a new host limitation

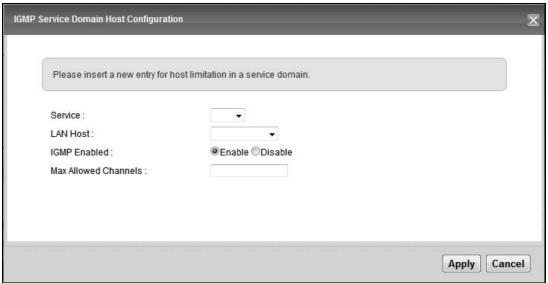

**Table 60** Network Settings > IGMP Setting > IGMP Filter > Add a new host limitation

| LABEL                   | DESCRIPTION                                                                                                    |
|-------------------------|----------------------------------------------------------------------------------------------------|
| Service                 | Specify the name of the IGMP multicast service domain to which you want to block or allow access.                                   |
| LAN Host                | Select the IP address of one of the ZyXEL Device's LAN hosts.                                                                       |
| IGMP Enabled            | Select whether or not the LAN device using the specified IP address is allowed to use the IGMP multicast service domain.            |
| Max Allowed<br>Channels | This shows to how many of the IGMP multicast service domain's channels the LAN device using the specified IP address can subscribe. |
| IGMP Enabled            | Select whether or not the LAN device is allowed to access IGMP services through the ZyXEL Device.                                   |
| Max Allowed<br>Channels | Specify to how many IGMP channels the LAN device is allowed to subscribe.                                                           |
| Apply                   | Click <b>Apply</b> to save your changes back to the ZyXEL Device.                                                                   |
| Cancel                  | Click <b>Cancel</b> to exit this screen without saving.                                                                             |

# 14.4 IGMP ACL Configuration

Use the IGMP Access Control List (ACL) to block or allow access to specific multicast media channels. Click **Network Settings > IGMP Setting > IGMP ACL** to open the following screen.

Figure 87 Network Settings > IGMP Setting > IGMP ACL

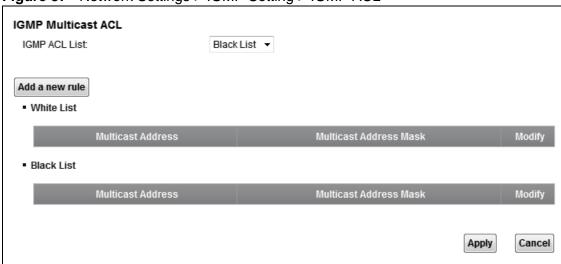

**Table 61** Network Settings > IGMP Setting > IGMP ACL

| LABEL                     | DESCRIPTION                                                                                                    |
|---------------------------|----------------------------------------------------------------------------------------------------|
| IGMP ACL List             | Select <b>Black List</b> to block access to specific multicast channels and allow access to other multicast channels.               |
|                           | Select <b>White List</b> to allow access to only specific multicast channels and block access to other multicast channels.          |
|                           | Select <b>Disabled</b> to have the ZyXEL Device not restrict which multicast channels the multimedia devices on the LAN can access. |
| Add a new rule            | Click this to create a new IGMP ACL rule.                                                                                           |
| White List                | These rules are for allowing access to specified multicast IP addresses.                                                            |
| Multicast<br>Address      | This is the multicast IP address of a multicast media channel to which you want to allow access.                                    |
| Multicast<br>Address Mask | This is the subnet mask of the multicast IP address.                                                                                |
| Black List                | These rules are for blocking access to specific multicast IP addresses.                                                             |
| Multicast<br>Address      | This is the multicast IP address of a multicast media channel to which you want to block access.                                    |
| Multicast<br>Address Mask | This is the subnet mask of the multicast IP address.                                                                                |
| Modify                    | Click the <b>Edit</b> icon to change the entry.                                                                                     |
|                           | Click the <b>Delete</b> icon to delete the entry.                                                                                   |

**Table 61** Network Settings > IGMP Setting > IGMP ACL (continued)

| LABEL  | DESCRIPTION                                                    |
|--------|----------------------------------------------------------------|
| Apply  | Click <b>Apply</b> to save your changes.                       |
| Cancel | Click <b>Cancel</b> to restore your previously saved settings. |

#### 14.4.1 IGMP ACL Add

Use this screen to configure the multicast IP address of a multicast media channel to which you want to block or allow access. Click **Network Settings > IGMP Setting > IGMP ACL > Add a new rule** to open the following screen.

Figure 88 Network Settings > IGMP Setting > IGMP ACL > Add a new rule

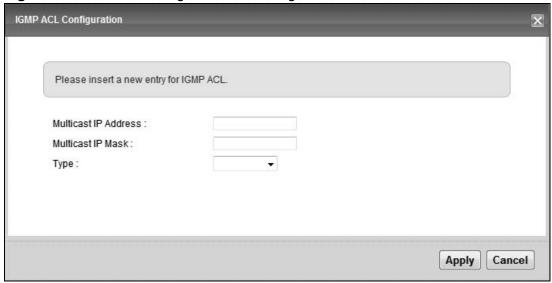

**Table 62** Network Settings > IGMP Setting > IGMP ACL > Add a new rule

| LABEL                   | DESCRIPTION                                                                                             |
|-------------------------|----------------------------------------------------------------------------------------------------|
| Multicast IP<br>Address | Enter the multicast IP address of a multicast media channel to which you want to block or allow access. |
| Multicast IP Mask       | Enter the subnet mask of the multicast IP address.                                                      |
| Туре                    | Select <b>Black List</b> to have this entry block access to the specified multicast IP address.         |
|                         | Select <b>White List</b> to have this entry allow access to the specified multicast IP address.         |
| Apply                   | Click <b>Apply</b> to save your changes back to the ZyXEL Device.                                       |
| Cancel                  | Click Cancel to exit this screen without saving.                                                        |

# **Interface Group**

## 15.1 Overview

By default, all LAN and WAN interfaces on the ZyXEL Device are in the same group and can communicate with each other. Create interface groups to have the ZyXEL Device assign the IP addresses in different domains to different groups. Each group acts as an independent network on the ZyXEL Device. This lets devices connected to an interface group's LAN interfaces communicate through the interface group's WAN or LAN interfaces but not other WAN or LAN interfaces.

## 15.1.1 What You Can Do in this Chapter

The **Interface Group** screens let you create multiple networks on the ZyXEL Device (Section 15.2 on page 215).

# 15.2 The Interface Group Screen

You can manually add a LAN interface to a new group. Alternatively, you can have the ZyXEL Device automatically add the incoming traffic and the LAN interface on which traffic is received to an interface group when its DHCP Vendor ID option information matches one listed for the interface group.

Use the **LAN** screen to configure the private IP addresses the DHCP server on the ZyXEL Device assigns to the clients in the default and/or user-defined groups. If you set the ZyXEL Device to assign IP addresses based on the client's DHCP Vendor ID option information, you must enable DHCP server and configure LAN TCP/IP settings for both the default and user-defined groups. See Chapter 8 on page 131 for more information.

In the following example, the client that sends packets with the DHCP Vendor ID option set to MSFT 5.0 (meaning it is a Windows 2000 DHCP client) is assigned the IP address 192.168.2.2 and uses the WAN VDSL\_PoE/ppp0.1 interface.

Figure 89 Interface Grouping Application

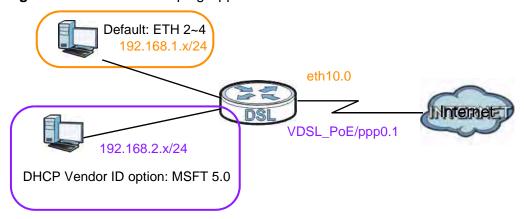

Click **Network Settings > Interface Group** to open the following screen.

Figure 90 Network Settings > Interface Group

| Add New Interface Group |               |                    |                 |        |  |
|-------------------------|---------------|--------------------|-----------------|--------|--|
| Group Name              | WAN Interface | LAN Interfaces     | DHCP Vendor IDs | Modify |  |
| Default                 | ppp0.1        | eth1.0,eth2.0,HPNA |                 |        |  |
| test                    | eth10.0       | eth0.0,eth3.0      |                 | m      |  |

 Table 63
 Network Settings > Interface Group

| LABEL                      | DESCRIPTION                                                                                                    |  |
|----------------------------|----------------------------------------------------------------------------------------------------|--|
| Add New<br>Interface Group | Click this button to create a new interface group.                                                                                                    |  |
| Group Name                 | This shows the descriptive name of the group.                                                                                                    |  |
| WAN Interface              | This shows the WAN interfaces in the group.                                                                                                    |  |
| LAN Interfaces             | This shows the LAN interfaces in the group.                                                                                                    |  |
| DHCP Vendor IDs            | The ZyXEL Device automatically adds LAN hosts sending traffic with any of the Vendor Class Identifiers listed here to the interface group.  This field is blank if you do not have the ZyXEL Device automatically add clients to the interface group based on their Vendor Class Identifiers. |  |
| Modify                     | Click the <b>Delete</b> icon to remove the group.                                                                                                    |  |
| Add                        | Click this button to create a new group.                                                                                                    |  |

## 15.2.1 Interface Group Configuration

Click the **Add New Interface Group** button in the **Interface Group** screen to open the following screen. Use this screen to create a new interface group.

Note: An interface can belong to only one group at a time.

Figure 91 Interface Group Configuration

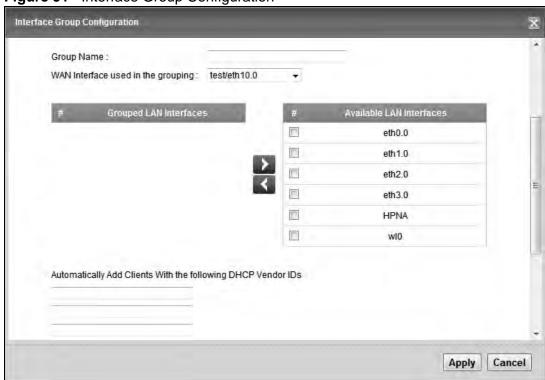

 Table 64
 Interface Group Configuration

| LABEL                                                     | DESCRIPTION                                                                                                    |
|-----------------------------------------------------------|----------------------------------------------------------------------------------------------------|
| Group Name                                                | Enter a name to identify this group. You can enter up to 30 characters. You can use letters, numbers, hyphens (-) and underscores (_). Spaces are not allowed. |
| WAN Interface                                             | Select the WAN interface this group uses.                                                                                                    |
| used in the grouping                                      | Select <b>No Interface/None</b> to not add a WAN interface to this group.                                                                                      |
| Grouped LAN                                               | Select one or more LAN interfaces (Ethernet LAN, HPNA or wireless                                                                                              |
| Available LAN move them to the <b>Grou</b> to this group. | LAN) in the <b>Available LAN Interfaces</b> list and use the left arrow to move them to the <b>Grouped LAN Interfaces</b> list to add the interfaces           |
|                                                           | •                                                                                                    |
| Interfaces                                                |                                                                                                    |
|                                                           | To remove a LAN or wireless LAN interface from the <b>Grouped LAN</b> Interfaces, use the right-facing arrow.                                                  |
|                                                           | Intertaces, use the right-facing arrow.                                                                                                    |

 Table 64
 Interface Group Configuration (continued)

| LABEL                                                                 | DESCRIPTION                                                                                                    |
|-----------------------------------------------------------------------|----------------------------------------------------------------------------------------------------|
| Automatically<br>Add Clients With<br>the following<br>DHCP Vendor IDs | Enter the Vendor Class Identifiers (DHCP Option 60) to identify LAN hosts to add to the interface group by criteria such as the type of the hardware or firmware. |
| Apply                                                                 | Click <b>Apply</b> to save your changes back to the ZyXEL Device.                                                                                                 |
| Cancel                                                                | Click <b>Cancel</b> to exit this screen without saving.                                                                                                    |

# **Firewall**

## 16.1 Overview

This chapter shows you how to enable and configure the ZyXEL Device firewall. Use the firewall to protect your ZyXEL Device and network from attacks by hackers on the Internet and control access to it. By default the firewall:

- allows traffic that originates from your LAN computers to go to all other networks.
- blocks traffic that originates on other networks from going to the LAN.

The following figure illustrates the default firewall action. User **A** can initiate an IM (Instant Messaging) session from the LAN to the WAN (1). Return traffic for this session is also allowed (2). However other traffic initiated from the WAN is blocked (3 and 4).

Figure 92 Default Firewall Action

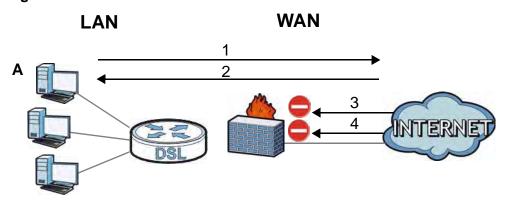

## 16.1.1 What You Can Do in this Chapter

- Use the **Firewall** screen to configure the security level of the firewall on the ZyXEL Device (Section 16.2 on page 221).
- Use the **Protocol** screen to add or remove predefined Internet services and configure firewall rules (Section 16.3 on page 221).
- Use the **Access Control** screen to view and configure incoming/outgoing filtering rules (Section 16.4 on page 224).

### 16.1.2 What You Need to Know

#### SYN Attack

A SYN attack floods a targeted system with a series of SYN packets. Each packet causes the targeted system to issue a SYN-ACK response. While the targeted system waits for the ACK that follows the SYN-ACK, it queues up all outstanding SYN-ACK responses on a backlog queue. SYN-ACKs are moved off the queue only when an ACK comes back or when an internal timer terminates the three-way handshake. Once the queue is full, the system will ignore all incoming SYN requests, making the system unavailable for legitimate users.

#### DoS

Denials of Service (DoS) attacks are aimed at devices and networks with a connection to the Internet. Their goal is not to steal information, but to disable a device or network so users no longer have access to network resources. The ZyXEL Device is pre-configured to automatically detect and thwart all known DoS attacks.

#### **DDoS**

A DDoS attack is one in which multiple compromised systems attack a single target, thereby causing denial of service for users of the targeted system.

#### LAND Attack

In a LAND attack, hackers flood SYN packets into the network with a spoofed source IP address of the target system. This makes it appear as if the host computer sent the packets to itself, making the system unavailable while the target system tries to respond to itself.

#### Ping of Death

Ping of Death uses a "ping" utility to create and send an IP packet that exceeds the maximum 65,536 bytes of data allowed by the IP specification. This may cause systems to crash, hang or reboot.

#### SPI

Stateful Packet Inspection (SPI) tracks each connection crossing the firewall and makes sure it is valid. Filtering decisions are based not only on rules but also context. For example, traffic from the WAN may only be allowed to cross the firewall in response to a request from the LAN.

## 16.2 The Firewall Screen

Use this screen to set the security level of the firewall on the ZyXEL Device. Firewall rules are grouped based on the direction of travel of packets to which they apply.

Click **Security Settings** > **Firewall** to display the following screen.

Figure 93 Security Settings > Firewall

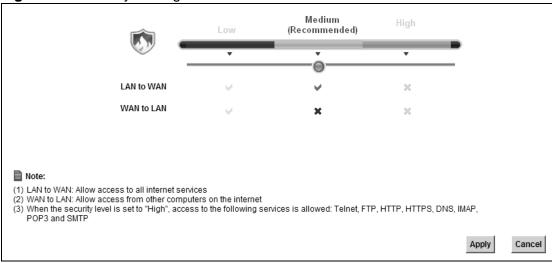

The following table describes the labels in this screen.

**Table 65** Security Settings > Firewall

| LABEL  | DESCRIPTION                                                                     |
|--------|---------------------------------------------------------------------------------|
| Low    | Select <b>Low</b> to allow LAN to WAN and WAN to LAN packet directions.         |
| Medium | Select <b>Medium</b> to allow LAN to WAN but deny WAN to LAN packet directions. |
| High   | Select <b>High</b> to deny LAN to WAN and WAN to LAN packet directions.         |
| Apply  | Click <b>Apply</b> to save your changes.                                        |
| Cancel | Click Cancel to restore your previously saved settings.                         |

## 16.3 The Protocol Screen

You can configure customized services and port numbers in the **Protocol** screen. For a comprehensive list of port numbers and services, visit the IANA (Internet Assigned Number Authority) website. See Appendix E on page 385 for some examples.

Click **Security Settings > Firewall > Protocol** to display the following screen.

Figure 94 Security Settings > Firewall > Protocol

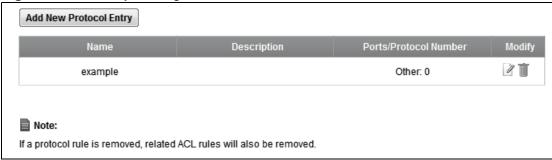

**Table 66** Security Settings > Firewall > Protocol

| LABEL                        | DESCRIPTION                                                                                                    |
|------------------------------|----------------------------------------------------------------------------------------------------|
| Add New<br>Protocol<br>Entry | Click this to add a new protocol.                                                                                                    |
| Name                         | This is the name of your customized service.                                                                                                    |
| Description                  | This is the description of your customized service.                                                                                                    |
| Ports/<br>Protocol<br>Number | This shows the IP protocol ( <b>TCP</b> , <b>UDP</b> , <b>ICMP</b> , or <b>TCP/UDP</b> ) and the port number or range of ports that defines your customized service. <b>Other</b> and the protocol number displays if the service uses another IP protocol. |
| Modify                       | Click the <b>Edit</b> icon to edit the entry.                                                                                                    |
|                              | Click the <b>Delete</b> icon to remove this entry.                                                                                                    |

## 16.3.1 Add a Protocol

Use this screen to add a customized service rule that you can use in the firewall's ACL rule configuration. Click **Add New Protocol Entry** in the **Protocol** screen to display the following screen.

Figure 95 Security Settings > Firewall > Protocol > Add

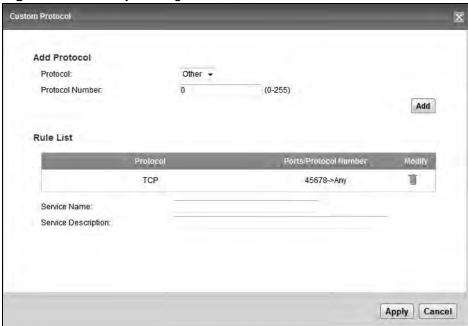

**Table 67** Security Settings > Firewall > Protocol > Add

| LABEL                          | DESCRIPTION                                                                                                    |
|--------------------------------|----------------------------------------------------------------------------------------------------|
| Add Protocol                   |                                                                                                    |
| Protocol                       | Choose the IP protocol ( <b>TCP</b> , <b>UDP</b> , <b>ICMP</b> , or <b>Other</b> ) that defines your customized port from the drop-down list box. Select <b>Other</b> to be able to enter a protocol number.                                                                                                    |
| Source/<br>Destination<br>Port | These fields are displayed if you select <b>TCP</b> or <b>UDP</b> as the IP port.  Select <b>Single</b> to specify one port only or <b>Range</b> to specify a span of ports that define your customized service. If you select <b>Any</b> , the service is applied to all ports.  Type a single port number or the range of port numbers that define your customized service. |
| Protocol<br>Number             | This field is displayed if you select <b>Other</b> as the protocol.  Enter the protocol number of your customized port.                                                                                                    |
| Add                            | Click this to add the protocol to the <b>Rule List</b> below.                                                                                                    |
| Rule List                      |                                                                                                    |
| Protocol                       | This is the IP port (TCP, UDP, ICMP, or Other) that defines your customized port.                                                                                                    |

Table 67 Security Settings > Firewall > Protocol > Add

| Table 1. Cocarry Collings - I nowall - I release - Ada |                                                                                                    |
|--------------------------------------------------------|----------------------------------------------------------------------------------------------------|
| LABEL                                                  | DESCRIPTION                                                                                                    |
| Ports/<br>Protocol<br>Number                           | For <b>TCP</b> , <b>UDP</b> , <b>ICMP</b> , or <b>TCP/UDP</b> protocol rules this shows the port number or range that defines the custom service. For other IP protocol rules this shows the protocol number. |
| Modify                                                 | Click the <b>Delete</b> icon to remove the rule.                                                                                                    |
| Service<br>Name                                        | Enter a unique name (up to 32 printable English keyboard characters, including spaces) for your customized port.                                                                                              |
| Service<br>Description                                 | Enter a description for your customized port.                                                                                                    |
| Apply                                                  | Click <b>Apply</b> to save your changes.                                                                                                    |
| Cancel                                                 | Click Cancel to exit this screen without saving.                                                                                                    |

## 16.4 The Access Control Screen

Click **Security Settings** > **Firewall** > **Access Control** to display the following screen. This screen displays a list of the configured incoming or outgoing filtering rules.

Figure 96 Security Settings > Firewall > Access Control

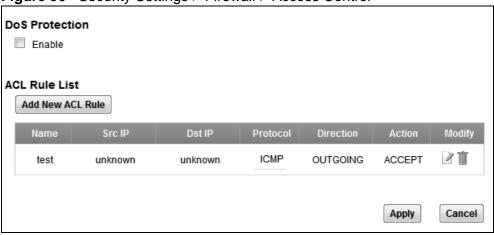

**Table 68** Security Settings > Firewall > Access Control

| LABEL               | DESCRIPTION                                                                                                    |
|---------------------|----------------------------------------------------------------------------------------------------|
| DoS Protection      | DoS (Denial of Service) attacks can flood your Internet connection with invalid packets and connection requests, using so much bandwidth and so many resources that Internet access becomes unavailable.  Select the <b>Enable</b> check box to enable protection against DoS attacks. |
| Add New ACL<br>Rule | Click this to go to add a filter rule for incoming or outgoing IP traffic.                                                                                                    |
| Name                | This displays the name of the rule.                                                                                                    |

 Table 68
 Security Settings > Firewall > Access Control

| LABEL     | DESCRIPTION                                                                                                    |
|-----------|----------------------------------------------------------------------------------------------------|
| Src IP    | This displays the source IP addresses to which this rule applies. Please note that a blank source address is equivalent to <b>Any</b> .                                                                                                    |
| Dst IP    | This displays the destination IP addresses to which this rule applies. Please note that a blank destination address is equivalent to <b>Any</b> .                                                                                                    |
| Protocol  | This displays the transport layer protocol that defines the service to which this rule applies.                                                                                                    |
| Direction | This displays the direction of traffic to which this rule applies.                                                                                                    |
| Action    | This field displays whether the rule silently discards packets ( <b>DROP</b> ), discards packets and sends a TCP reset packet or an ICMP destination-unreachable message to the sender ( <b>REJECT</b> ) or allows the passage of packets ( <b>ACCEPT</b> ). |
| Modify    | Click the <b>Edit</b> icon to edit the rule.                                                                                                    |
|           | Click the <b>Delete</b> icon to delete an existing rule. Note that subsequent rules move up by one when you take this action.                                                                                                    |
| Apply     | Click <b>Apply</b> to save the DoS Protection settings.                                                                                                    |
| Cancel    | Click Cancel to restore your previously saved settings.                                                                                                    |

### 16.4.1 Add/Edit an ACL Rule

Click **Add New ACL Rule** or the **Edit** icon next to an existing ACL rule in the **Access Control** screen. The following screen displays.

Figure 97 Security Settings > Firewall > Access Control > Add/Edit

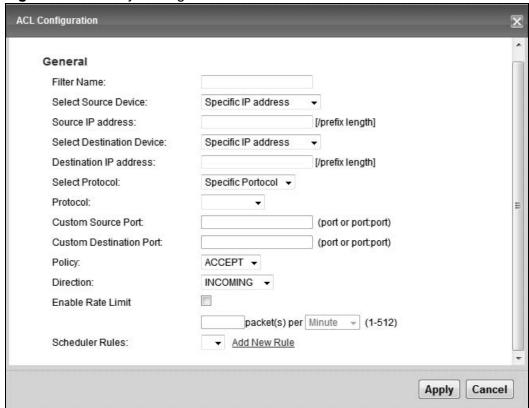

**Table 69** Security Settings > Firewall > Access Control > Add/Edit

| LABEL                           | DESCRIPTION                                                                                                    |
|---------------------------------|----------------------------------------------------------------------------------------------------|
| General                         |                                                                                                    |
| Filter Name                     | Enter a descriptive name of up to 16 alphanumeric characters, not including spaces, underscores, and dashes.                                                  |
|                                 | You must enter the filter name to add an ACL rule. This field is read-<br>only if you are editing the ACL rule.                                               |
| Select Source<br>Device         | Select the source device to which the ACL rule applies. If you select <b>Specific IP Address</b> , enter the source IP address in the field below.            |
| Source IP<br>Address            | Enter the source IP address.                                                                                                    |
| Select<br>Destination<br>Device | Select the destination device to which the ACL rule applies. If you select <b>Specific IP Address</b> , enter the destiniation IP address in the field below. |
| Destination IP<br>Address       | Enter the destination IP address.                                                                                                    |

 Table 69
 Security Settings > Firewall > Access Control > Add/Edit (continued)

| LABEL                      | DESCRIPTION                                                                                                    |
|----------------------------|----------------------------------------------------------------------------------------------------|
| Select Protocol            | Select the transport layer protocol that defines your customized port from the drop-down list box. The specific protocol rule sets you add in the <b>Security Settings &gt; Firewall &gt; Protocol &gt; Add</b> screen display in this list. |
|                            | If you want to configure a customized protocol, select <b>Specific Protocol</b> .                                                                                                    |
| Protocol                   | This field is displayed only when you select <b>Specific Protocol</b> in <b>Select Protocol</b> .                                                                                                    |
|                            | Choose the IP port ( <b>TCP/UDP</b> , <b>TCP</b> , <b>UDP</b> , or <b>ICMP</b> ) that defines your customized port from the drop-down list box.                                                                                              |
| Custom Source<br>Port      | This field is displayed only when you select <b>Specific Protocol</b> in <b>Select Protocol</b> .                                                                                                    |
|                            | Enter a single port number or the range of port numbers of the source.                                                                                                    |
| Custom<br>Destination Port | This field is displayed only when you select <b>Specific Protocol</b> in <b>Select Protocol</b> .                                                                                                    |
|                            | Enter a single port number or the range of port numbers of the destination.                                                                                                    |
| Policy                     | Use the drop-down list box to select whether to discard ( <b>DROP</b> ), deny and send an ICMP destination-unreachable message to the sender of ( <b>REJECT</b> ) or allow the passage of ( <b>ACCEPT</b> ) packets that match this rule.    |
| Direction                  | Use the drop-down list box to select the direction of traffic to which this rule applies.                                                                                                    |
| Enable Rate Limit          | Select this check box to set a limit on the upstream/downstream transmission rate for the specified protocol.                                                                                                    |
|                            | Specify how many packets per minute or second the transmission rate is.                                                                                                    |
| Scheduler Rules            | Select a schedule rule for this ACL rule form the drop-down list box. You can configure a new schedule rule by click <b>Add new rule</b> . This will bring you to the <b>Security Settings</b> > <b>Scheduler Rules</b> screen.              |
| Apply                      | Click <b>Apply</b> to save your changes.                                                                                                    |
| Cancel                     | Click Cancel to exit this screen without saving.                                                                                                    |

# **MAC Filter**

## 17.1 Overview

This screen allows you to configure the ZyXEL Device to give exclusive access to specific devices or exclude specific devices from accessing the ZyXEL Device. Every Ethernet device has a unique MAC (Media Access Control) address. The MAC address is assigned at the factory and consists of six pairs of hexadecimal characters, for example, 00:A0:C5:00:00:02. You need to know the MAC addresses of the devices to configure this screen.

## 17.2 The MAC Filter Screen

Use this screen to change your ZyXEL Device's MAC filter settings. Click **Security Settings** > **MAC Filter**. The screen appears as shown.

Figure 98 Security Settings > MAC Filter **MAC Filter Setup** MAC Filter: Enable Disable (The settings in this screen are invalid if you select this.) Add new devices to the Allow List automatically. **MAC Filter Lists** Allow List Add Device **Block List** Add Device MAC Address # Device Modify unknown 00:24:21:7e:20:e7 Note: For blocked device(s), the DHCP request will be denied and the device cannot connect to Internet from a dynamic IP. Cancel

**Table 70** Security Settings > MAC Filter

| LABEL                                           | DESCRIPTION                                                                                                    |
|-------------------------------------------------|----------------------------------------------------------------------------------------------------|
| MAC Filter Setup                                |                                                                                                    |
| MAC Filter                                      | Select <b>Enable</b> to activate the MAC filter function. Otherwise, select <b>Disable</b> .                                                                              |
| Add new devices to the Allow List automatically | Select this check box if you want the ZyXEL Device to automatically add the newly connected devices to the <b>Allow List</b> .                                            |
| MAC Filter Lists                                |                                                                                                    |
| Allow List Block List                           | The devices in this list are permitted or denied access to the ZyXEL Device.                                                                                              |
| BIOCK LIST                                      | Select an entry from the <b>Allow List</b> and use the > button to add it to the <b>Block List</b> .                                                                      |
|                                                 | Select an entry from the <b>Block List</b> and use the < button to add it to the <b>Allow List</b> .                                                                      |
| Add Device                                      | Select this to display the <b>Add Device</b> screen which you can add a device to the MAC filter <b>Allow List</b> . Enter the device's MAC address and click <b>OK</b> . |
| #                                               | This is the index number of the entry.                                                                                                    |
| Device                                          | This is the name of the device that is allowed access to the ZyXEL Device.                                                                                                |
| MAC Address                                     | This is the MAC address of the device that is allowed access to the ZyXEL Device.                                                                                         |
| Modify                                          | Select the entry(ies) that you want to delete in the <b>Remove</b> column, then click the <b>Delete</b> icon.                                                             |
| Apply                                           | Click <b>Apply</b> to save your changes.                                                                                                    |
| Cancel                                          | Click Cancel to restore your previously saved settings.                                                                                                    |

# **Parental Control**

## 18.1 Overview

Parental control allows you to permit or block access to certain web sites from home network computers.

You can define time periods and days during which the ZyXEL Device performs parental control on a specific user in the **Security Settings > Scheduler Rules** screen (see Chapter 19 on page 235 for detailed information).

## 18.2 The Parental Control Screen

Use this screen to configure parental control settings to block the users on your network from accessing certain web sites.

Click Parental Control to open the following screen.

Note: You must configure a scheduler rule in the **Advanced > Scheduler Rule** screen (Section 19.2 on page 235) before the parental control function can be enabled. Click **Scheduler Rule** in the note to go to the **Scheduler Rule** screen for configurations.

Figure 99 Parental Control

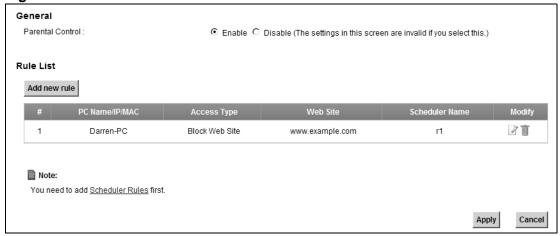

The following table describes the fields in this screen.

 Table 71
 Parental Control

| LABEL          | DESCRIPTION                                                                                           |
|----------------|----------------------------------------------------------------------------------------------------|
| Add new rule   | Click this to create a new parental control rule.                                                     |
| #              | This is the index number of the rule.                                                                 |
| PC Name/IP/MAC | The ZyXEL Device allows or prohibits the users from viewing the Web sites with the URLs listed below. |
| Access Type    | This shows the access type that is applied on the user to the web site of this rule.                  |
| Web Site       | This is the URL of the web site in this rule.                                                         |
| Scheduler Name | This is the name of the schedule rule that is applied.                                                |
| Modify         | Click the <b>Edit</b> icon to edit the rule.                                                          |
|                | Click the <b>Delete</b> icon to delete an existing rule.                                              |
| Apply          | Click <b>Apply</b> to save your changes.                                                              |
| Cancel         | Click <b>Cancel</b> to restore your previously saved settings.                                        |

### 18.2.1 Add/Edit Parental Control Rule

Click **Add new rule** in the **Parental Control** screen or click the **Edit** icon next to a rule to open the following screen.

Figure 100 Parental Control: Add/Edit

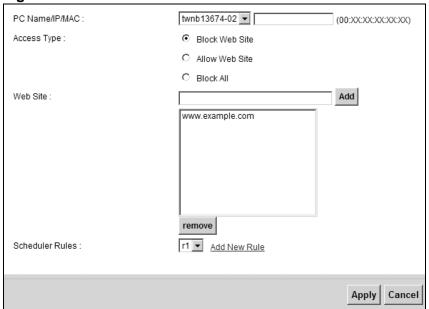

 Table 72
 Parental Control: Add/Edit

| LABEL          | DESCRIPTION                                                                                                    |
|----------------|----------------------------------------------------------------------------------------------------|
| PC Name/IP/MAC | Select the user that you want to apply this rule to from the drop-down list box. If you want to add an user that is not listed, select <b>User Defined</b> and enter its MAC address.                                                                                                |
|                | This field is read-only if you are editing the parental control rule.                                                                                                    |
| Access Type    | Select the access type that is applied on the user to the web site of this rule.                                                                                                    |
|                | If you select <b>Block Web Site</b> , the ZyXEL Device prohibits the users from viewing the web sites with the URLs listed below.                                                                                                    |
|                | If you select <b>Allow Web Site</b> , the ZyXEL Device blocks access to all URLs except ones listed below.                                                                                                    |
|                | If you select <b>Block All</b> , the ZyXEL Device blocks access to all URLs.                                                                                                    |
| Web Site       | Enter the URL of web site to which the ZyXEL Device blocks or allows access. Click <b>Add</b> to add this URL to the list below.                                                                                                    |
| Remove         | Select an URL from the list and click <b>Remove</b> to delete it.                                                                                                    |
| Scheduler Rule | Select the scheduler rule that you want to apply from the drop-down list box. If you have not configured a scheduler rule or want to add a new one, click the <b>Add New Rule</b> button to go to the <b>Scheduler Rule</b> screen. See Chapter 19 on page 235 for more information. |
| Apply          | Click <b>Apply</b> to save your changes.                                                                                                    |
| Cancel         | Click Cancel to exit this screen without saving.                                                                                                    |

# **Scheduler Rules**

## 19.1 Overview

You can define time periods and days during which the ZyXEL Device performs scheduled rules of certain features (such as Firewall Access Control, Parental Control) on a specific user in the **Scheduler Rules** screen.

# 19.2 The Scheduler Rules Screen

Use this screen to view, add, or edit time schedule rules.

Click **Advanced** > **Scheduler Rules** to open the following screen.

Figure 101 Advanced > Scheduler Rules

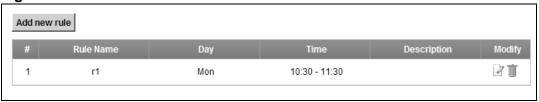

Table 73 Advanced > Scheduler Rules

| LABEL        | DESCRIPTION                                                  |
|--------------|--------------------------------------------------------------|
| Add new rule | Click this to create a new rule.                             |
| #            | This is the index number of the entry.                       |
| Rule Name    | This shows the name of the rule.                             |
| Day          | This shows the day(s) on which this rule is enabled.         |
| Time         | This shows the period of time on which this rule is enabled. |

Table 73 Advanced > Scheduler Rules

| LABEL       | DESCRIPTION                                                                       |
|-------------|-----------------------------------------------------------------------------------|
| Description | This shows the description of this rule.                                          |
| Modify      | Click the <b>Edit</b> icon to edit the schedule.                                  |
|             | Click the <b>Delete</b> icon to delete a scheduler rule.                          |
|             | Note: You cannot delete a scheduler rule once it is applied to a certain feature. |

### 19.2.1 Add/Edit a Schedule

Click the **Add** button in the **Scheduler Rules** screen or click the **Edit** icon next to a schedule rule to open the following screen. Use this screen to configure a restricted access schedule for a specific user on your network.

Figure 102 Scheduler Rules: Add/Edit

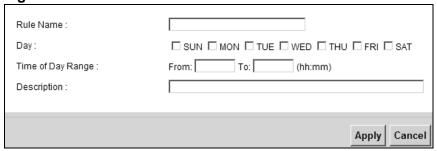

Table 74 Scheduler Rules: Add/Edit

| LABEL                | DESCRIPTION                                                                                            |
|----------------------|----------------------------------------------------------------------------------------------------|
| Rule Name            | Enter a name (up to 31 printable English keyboard characters, not including spaces) for this schedule. |
| Day                  | Select check boxes for the days that you want the ZyXEL Device to perform this scheduler rule.         |
| Time if Day<br>Range | Enter the time period of each day, in 24-hour format, during which parental control will be enforced.  |
| Description          | Enter a description for this scheduler rule.                                                           |
| Apply                | Click <b>Apply</b> to save your changes.                                                               |
| Cancel               | Click <b>Cancel</b> to exit this screen without saving.                                                |

# **Certificates**

## 20.1 Overview

The ZyXEL Device can use certificates (also called digital IDs) to authenticate users. Certificates are based on public-private key pairs. A certificate contains the certificate owner's identity and public key. Certificates provide a way to exchange public keys for use in authentication.

## 20.1.1 What You Can Do in this Chapter

- The Local Certificates screen lets you generate certification requests and import the ZyXEL Device's CA-signed certificates (Section 20.4 on page 245).
- The Trusted CA screen lets you save the certificates of trusted CAs to the ZyXEL Device (Section 20.4 on page 245).

## 20.2 What You Need to Know

The following terms and concepts may help as you read through this chapter.

### **Certification Authority**

A Certification Authority (CA) issues certificates and guarantees the identity of each certificate owner. There are commercial certification authorities like CyberTrust or VeriSign and government certification authorities. The certification authority uses its private key to sign certificates. Anyone can then use the certification authority's public key to verify the certificates. You can use the ZyXEL Device to generate certification requests that contain identifying information and public keys and then send the certification requests to a certification authority.

## 20.3 The Local Certificates Screen

Click **Security Settings > Certificates** to open the **Local Certificates** screen. This is the ZyXEL Device's summary list of certificates and certification requests.

Figure 103 Security Settings > Certificates > Local Certificates

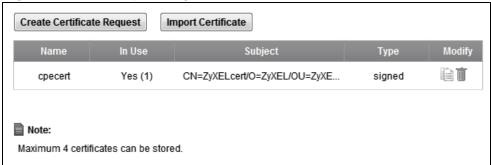

**Table 75** Security Settings > Certificates > Local Certificates

| LABEL                            | DESCRIPTION                                                                                                    |
|----------------------------------|----------------------------------------------------------------------------------------------------|
| Create<br>Certificate<br>Request | Click this button to go to the screen where you can have the ZyXEL Device generate a certification request.                                                                                                    |
| Import<br>Certificate            | Click this button to open a screen where you can save the certificate that you have enrolled from a certification authority from your computer to the ZyXEL Device.                                                                                                    |
| Name                             | This field displays the name used to identify this certificate. It is recommended that you give each certificate a unique name.                                                                                                    |
| In Use                           | This field displays whether the certificate is in use and how many applications use the certificate.                                                                                                    |
| Subject                          | This field displays identifying information about the certificate's owner, such as CN (Common Name), OU (Organizational Unit or department), O (Organization or company) and C (Country). It is recommended that each certificate have unique subject information.                                                                                                    |
| Туре                             | This field displays what kind of certificate this is.  request represents a certification request and is not yet a valid certificate. Send a certification request to a certification authority, which then issues a certificate. Use the Load Certificate screen to import the certificate and replace the request.  signed represents a certificate issued by a certification authority. |
| Modify                           | Click the <b>View</b> icon to open a screen with an in-depth list of information about the certificate (or certification request).  For a certification request, click <b>Load Signed</b> to import the signed                                                                                                    |
|                                  | certificate.                                                                                                    |
|                                  | Click the <b>Remove</b> icon to delete the certificate (or certification request). You cannot delete a certificate that one or more features is configured to use.                                                                                                    |

## 20.3.1 Create Certificate Request

Click Security Settings > Certificates > Local Certificates and then Create Certificate Request to open the following screen. Use this screen to have the ZyXEL Device generate a certification request.

Figure 104 Create Certificate Request

| Certificate Name:    |                    |              |
|----------------------|--------------------|--------------|
| Common Name:         |                    |              |
| Organization Name:   |                    |              |
| State/Province Name: |                    |              |
| Country/Region Name: | US (United States) | •            |
|                      |                    |              |
|                      |                    |              |
|                      |                    |              |
|                      |                    | Apply Cancel |

The following table describes the labels in this screen.

 Table 76
 Create Certificate Request

| LABEL                  | DESCRIPTION                                                                                                    |
|------------------------|----------------------------------------------------------------------------------------------------|
| Certificate Name       | Type up to 63 ASCII characters (not including spaces) to identify this certificate.                                                                                                    |
| Common Name            | Type the IP address (in dotted decimal notation), domain name or e-mail address in the field provided. The domain name or e-mail address can be up to 63 ASCII characters. The domain name or e-mail address is for identification purposes only and can be any string. |
| Organization Name      | Type up to 63 characters to identify the company or group to which the certificate owner belongs. You may use any character, including spaces, but the ZyXEL Device drops trailing spaces.                                                                              |
| State/Province<br>Name | Type up to 32 characters to identify the state or province where the certificate owner is located. You may use any character, including spaces, but the ZyXEL Device drops trailing spaces.                                                                             |
| Country/Region<br>Name | Select a country to identify the nation where the certificate owner is located.                                                                                                    |
| Apply                  | Click <b>Apply</b> to save your changes.                                                                                                    |
| Cancel                 | Click Cancel to exit this screen without saving.                                                                                                    |

After you click **Apply**, the following screen displays to notify you that you need to get the certificate request signed by a Certificate Authority. If you already have, click **Load\_Signed** to import the signed certificate into the **ZyXEL** Device. Otherwise click **Back** to return to the **Local Certificates** screen.

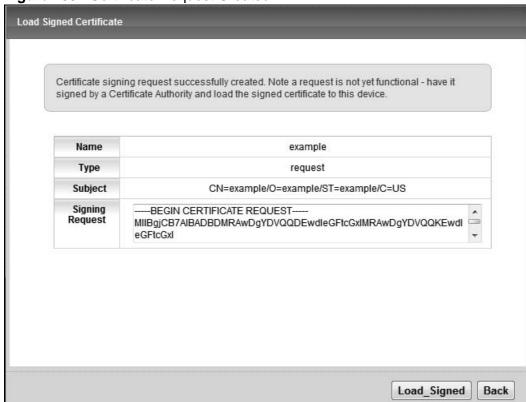

Figure 105 Certificate Request Created

## 20.3.2 Load Signed Certificate

After you create a certificate request and have it signed by a Certificate Authority, in the **Local Certificates** screen click the certificate request's **Load Signed** icon to import the signed certificate into the ZyXEL Device.

Note: You must remove any spaces from the certificate's filename before you can import it.

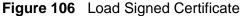

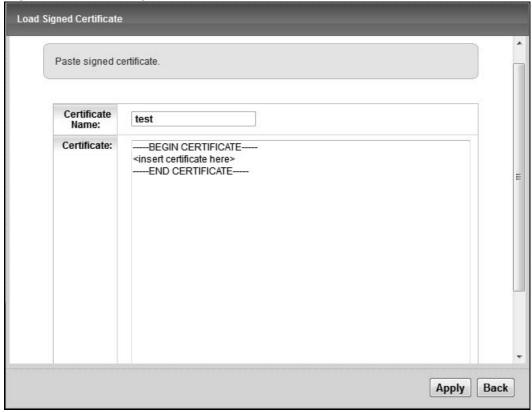

The following table describes the labels in this screen.

Table 77 Load Signed Certificate

| LABEL               | DESCRIPTION                                                                              |
|---------------------|------------------------------------------------------------------------------------------|
| Certificate<br>Name | This is the name of the signed certificate.                                              |
| Certificate         | Copy and paste the signed certificate into the text box to store it on the ZyXEL Device. |
| Apply               | Click <b>Apply</b> to save your changes.                                                 |
| Back                | Click Back to return to the previous screen.                                             |

## 20.3.3 Import Certificate

Click Security Settings > Local Certificates and then Import Certificate to open the Import Local Certificate screen. Follow the instructions in this screen to save an existing certificate to the ZyXEL Device.

Note: You must remove any spaces from the certificate's filename before you can import it.

Figure 107 Import Local Certificate

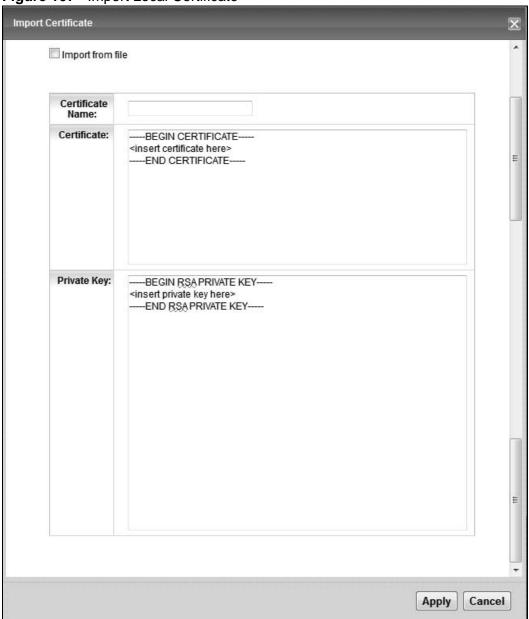

Table 78 Import Local Certificate

| LABEL               | DESCRIPTION                                                                                                    |
|---------------------|----------------------------------------------------------------------------------------------------|
| Import<br>from file | Click this check box to open a screen where you can save the certificate of a certification authority that you trust, from your computer to the ZyXEL Device. |
| Certificate<br>Name | Type up to 63 ASCII characters (not including spaces) to identify this certificate.                                                                           |

Table 78 Import Local Certificate

| LABEL          | DESCRIPTION                                                                       |
|----------------|-----------------------------------------------------------------------------------|
| Certificate    | Copy and paste the certificate into the text box to store it on the ZyXEL Device. |
| Private<br>Key | Copy and paste the private key into the text box to store it on the ZyXEL Device. |
| Apply          | Click <b>Apply</b> to save your changes.                                          |
| Cancel         | Click Cancel to exit this screen without saving.                                  |

If you click **Import from file** in the **Import Local Certificate** screen, the following screen is displayed.

Figure 108 Import Local Certificate > Import from file

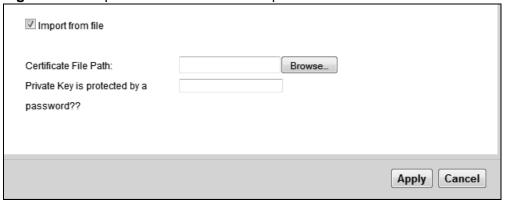

The following table describes the labels in this screen.

**Table 79** Import Local Certificate > Import from file

| LABEL                                   | DESCRIPTION                                                                                                    |
|-----------------------------------------|----------------------------------------------------------------------------------------------------|
| Certificate<br>File Path                | Type in the location of the certificate you want to upload in this field or click <b>Browse</b> to find it.                                            |
| Private Key is protected by a password? | Enter the private key into the text box to store it on the ZyXEL Device. The private key should not exceed 63 ASCII characters (not including spaces). |
| Apply                                   | Click <b>Apply</b> to save your changes.                                                                                                    |
| Back                                    | Click <b>Back</b> to return to the previous screen.                                                                                                    |

## 20.3.4 Certificate Details

Click Security Settings> Certificates > Local Certificates to open the My Certificates screen. Click the View icon to open the Certificate Details screen. Use this screen to view in-depth certificate information and change the certificate's name.

Name cpecert Type signed Subject C=TW/ST=Taiwan/L=HsinChu/O=ZyXEL/OU=MSG/CN=ZyXELModem.Home/emailAddress=zyxel@zyxel.com.tw Certificate -BEGIN CERTIFICATE--MIIDzTCCArWgAwlBAgIJAO1ZB6AbT50/MA0GCSqGSlb3DQEBBQUAMIGHMQswCQYD VQQGEwJUVzEPMA0GA1UECBMGVGFpd2FuMRAwDgYDVQQHEwdlc2luQ2h1MQ4wDAYD VQQKEwVaeVhFTDEMMAoGA1UECxMDTVNHMRQwEgYDVQQDEwtaeVhFTFJvb3RDQTEh MB8GCSqGSlb3DQEJARYSenI4ZWxAenI4ZWwuY29tLnR3MB4XDTEwMDUxODE1MDgz NFoXDTMwMDUxODE1MDgzNFowgYsxCzAJBgNVBAYTAIRXMQ8wDQYDVQQIEwZUYWI3 YW4xEDAOBgNVBAcTB0hzaW5DaHUxDjAMBgNVBAoTBVp5WEVMMQwwCgYDVQQLEwNN U0cxGDAWBgNVBAMTD1p5WEVMTW9kZW0uSG9tZTEhMB8GCSqGSlb3DQEJARYSenI4 ZWxAenI4ZWwuY29tLnR3MIIBIjANBgkqhkiG9w0BAQEFAAOCAQ8AMIIBCgKCAQEA thPSIYnw9YpbQw2JC5FtpigGXc+GGgxO1ns7+tpwndkLDBfBE/YXWQDd1CGe1wUX Private Key --BEGIN RSA PRIVATE KEY---• MIIEpAIBAAKCAQEAthPSIYnw9YpbQw2JC5FtpigGXc+GGgxO1ns7+tpwndkLDBfB E/YXWQDd1CGe1wUX98CGqXOWjTbtpl0m8bht7JCZCoeAcYFFtrOWe69WxZU0IsL+ DaUOqxERNjRKjx84BFxvHnA9R8yOSsZWbxHZRXVViI8Vfg5IBUPN1jK3M74n3J7D 0UCAA8FU7BuMQxkdxlB4snlAgu6aZHQssMrmkS670y2qDAMQxudCo+5t94P0ADsR YcAOa7w7nPbuqic+u1Jrzx4pQwDY3hIB8etNf2UG0jstjUvy2SO+Qg+AxhbOBygu GXiWPxjw8fhANrKbv3QXkfnX5b4QaQnJNNZgMQIDAQABAoIBAQCdzRpCbhW+yJWF zJJMy1KLob66ySPBKY+eRZnbNDxMIZJ4fZHh2fOsOJslwcanNgvqtho/fCUr6EIZ YDxjXGMwlrV8sak5Nj+UM5slQPZkMYctbnu+maHX0ufm4XUJC5aB+RZ4+++wbXGZ DsJUatSyZRmo3fWDlbgp0vTvQm8S0LGuLGx8Rw3iomDHujU8ruxLMDVDZCbo9+Y5 Signing Α Request

Figure 109 Certificate Details

The following table describes the labels in this screen.

Table 80 Certificate Details

| LABEL       | DESCRIPTION                                                                                                    |
|-------------|----------------------------------------------------------------------------------------------------|
| Name        | This field displays the identifying name of this certificate. If you want to change the name, type up to 63 characters to identify this certificate. You may use any character (not including spaces).                                               |
| Туре        | This field displays general information about the certificate. <b>signed</b> means that a Certification Authority signed the certificate. <b>request</b> means this is a certification request.                                                      |
| Subject     | This field displays information that identifies the owner of the certificate, such as Common Name (CN), Organization (O), State (ST) and Country (C).                                                                                                |
| Certificate | This read-only text box displays the certificate in Privacy Enhanced Mail (PEM) format. PEM uses base 64 to convert the binary certificate into a printable form.                                                                                    |
|             | This displays <b>null</b> in a certification request.                                                                                                    |
|             | You can copy and paste the certificate into an e-mail to send to friends or colleagues or you can copy and paste the certificate into a text editor and save the file on a management computer for later distribution (via floppy disk for example). |

Back

Table 80 Certificate Details (continued)

| LABEL           | DESCRIPTION                                                                                                    |
|-----------------|----------------------------------------------------------------------------------------------------|
| Private Key     | This read-only text box displays the private key in Privacy Enhanced Mail (PEM) format. PEM uses base 64 to convert the binary certificate into a printable form.                                                                                    |
|                 | You can copy and paste the private key into an e-mail to send to friends or colleagues or you can copy and paste the certificate into a text editor and save the file on a management computer for later distribution (via floppy disk for example). |
| Signing Request | This read-only text box displays the request information in Privacy Enhanced Mail (PEM) format. PEM uses base 64 to convert the binary certificate into a printable form.                                                                            |
|                 | This displays <b>null</b> in a signed certificate.                                                                                                    |
| Back            | Click <b>Back</b> to return to the previous screen.                                                                                                    |

## 20.4 The Trusted CA Screen

Click **Security Settings > Certificates > Trusted CA** to open the following screen. This screen displays a summary list of certificates of the certification authorities that you have set the ZyXEL Device to accept as trusted. The ZyXEL Device accepts any valid certificate signed by a certification authority on this list as being trustworthy; thus you do not need to import any certificate that is signed by one of these certification authorities.

Figure 110 Security Settings > Certificates > Trusted CA

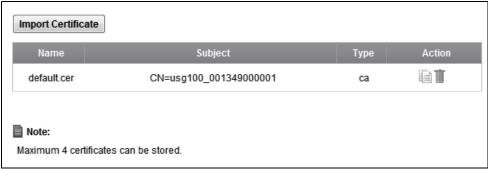

 Table 81
 Security Settings > Certificates > Trusted CA

| LABEL                 | DESCRIPTION                                                                                                    |
|-----------------------|----------------------------------------------------------------------------------------------------|
| Import<br>Certificate | Click this button to open a screen where you can save the certificate of a certification authority that you trust to the ZyXEL Device. |
| Name                  | This field displays the name used to identify this certificate.                                                                        |

**Table 81** Security Settings > Certificates > Trusted CA (continued)

| LABEL   | DESCRIPTION                                                                                                    |
|---------|----------------------------------------------------------------------------------------------------|
| Subject | This field displays information that identifies the owner of the certificate, such as Common Name (CN), OU (Organizational Unit or department), Organization (O), State (ST) and Country (C). It is recommended that each certificate have unique subject information.                                   |
| Туре    | This field displays general information about the certificate. <b>ca</b> means that a Certification Authority signed the certificate.                                                                                                    |
| Action  | Click the <b>View</b> icon to open a screen with an in-depth list of information about the certificate (or certification request).  Click the <b>Remove</b> button to delete the certificate (or certification request). You cannot delete a certificate that one or more features is configured to use. |

## 20.4.1 View Trusted CA Certificate

Click the **View** icon in the **Trusted CA** screen to open the following screen. Use this screen to view in-depth information about the certification authority's certificate.

Figure 111 Trusted CA: View

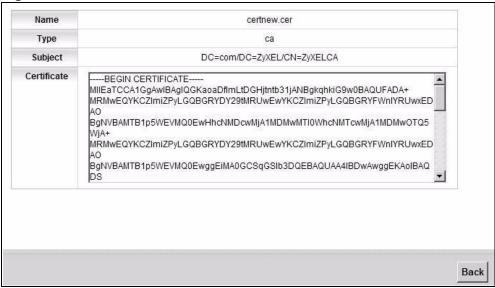

Table 82 Trusted CA: View

| LABEL | DESCRIPTION                                                                                                    |
|-------|----------------------------------------------------------------------------------------------------|
| Name  | This field displays the identifying name of this certificate.                                                                         |
| Туре  | This field displays general information about the certificate. <b>ca</b> means that a Certification Authority signed the certificate. |

**Table 82** Trusted CA: View (continued)

| LABEL       | DESCRIPTION                                                                                                    |
|-------------|----------------------------------------------------------------------------------------------------|
| Subject     | This field displays information that identifies the owner of the certificate, such as Common Name (CN), Organizational Unit (OU), Organization (O) and Country (C).                                                                                  |
| Certificate | This read-only text box displays the certificate in Privacy Enhanced Mail (PEM) format. PEM uses base 64 to convert the binary certificate into a printable form.                                                                                    |
|             | You can copy and paste the certificate into an e-mail to send to friends or colleagues or you can copy and paste the certificate into a text editor and save the file on a management computer for later distribution (via floppy disk for example). |
| Back        | Click <b>Back</b> to return to the previous screen.                                                                                                    |

## 20.4.2 Import Trusted CA Certificate

Click the **Import Certificate** button in the **Trusted CA** screen to open the following screen. The ZyXEL Device trusts any valid certificate signed by any of the imported trusted CA certificates.

Figure 112 Trusted CA: Import Certificate

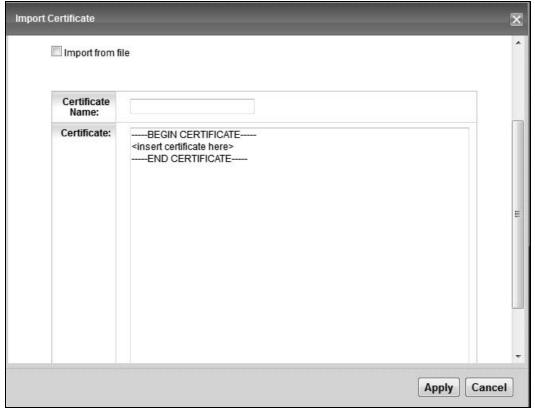

The following table describes the fields in this screen.

Table 83 Trusted CA: Import Certificate

| LABEL            | DESCRIPTION                                                                                                    |
|------------------|----------------------------------------------------------------------------------------------------|
| Import from file | Click this check box to open a screen where you can save the certificate of a certification authority that you trust, from your computer to the ZyXEL Device. |
| Certificate Name | Enter the name that identifies this certificate. The certificate name should not exceed 63 ASCII characters (not including spaces).                           |
| Certificate      | Copy and paste the certificate into the text box to store it on the ZyXEL Device.                                                                             |
| Apply            | Click <b>Apply</b> to save your changes.                                                                                                    |
| Cancel           | Click <b>Cancel</b> to exit this screen without saving.                                                                                                    |

If you click **Import from file** in the **Import Local Certificate** screen, the following screen is displayed.

Figure 113 Trusted CA: Import Certificate > Import from file

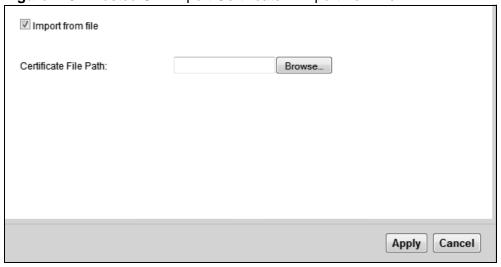

Table 84 Import Local Certificate

|                          | Table 61 Import Ledar Comments                                                                              |  |
|--------------------------|----------------------------------------------------------------------------------------------------|--|
| LABEL                    | DESCRIPTION                                                                                                 |  |
| Certificate<br>File Path | Type in the location of the certificate you want to upload in this field or click <b>Browse</b> to find it. |  |
| Apply                    | Click <b>Apply</b> to save your changes.                                                                    |  |
| Cancel                   | Click Cancel to exit this screen without saving.                                                            |  |

# **IPSec**

## 21.1 Overview

A virtual private network (VPN) provides secure communications between sites without the expense of leased site-to-site lines. A secure VPN is a combination of tunneling, encryption, authentication, access control and auditing. It is used to transport traffic over the Internet or any insecure network that uses TCP/IP for communication.

Internet Protocol Security (IPSec) is a standards-based VPN that offers flexible solutions for secure data communications across a public network like the Internet. IPSec is built around a number of standardized cryptographic techniques to provide confidentiality, data integrity and authentication at the IP layer. The following figure is an example of an IPSec VPN tunnel.

Figure 114 VPN: Example

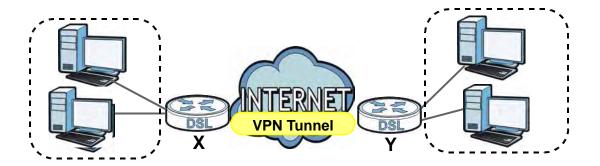

## 21.1.1 What You Can Do in this Chapter

- Use the **Status** screen to display and manage the current active VPN connections (Section 21.2 on page 251).
- Use the **Settings** screen to view the configured IPSec policies and add, edit or remove a policy (Section 21.3 on page 252).

### 21.1.2 What You Need to Know

A VPN tunnel is usually established in two phases. Each phase establishes a security association (SA), a contract indicating what security parameters the ZyXEL Device and the remote IPSec router will use. The first phase establishes an Internet Key Exchange (IKE) SA between the ZyXEL Device and remote IPSec router. The second phase uses the IKE SA to securely establish an IPSec SA through which the ZyXEL Device and remote IPSec router can send data between computers on the local network and remote network. The following figure illustrates this.

Figure 115 VPN: IKE SA and IPSec SA

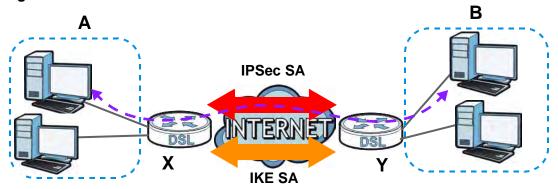

In this example, a computer in network  $\bf A$  is exchanging data with a computer in network  $\bf B$ . Inside networks  $\bf A$  and  $\bf B$ , the data is transmitted the same way data is normally transmitted in the networks. Between routers  $\bf X$  and  $\bf Y$ , the data is protected by tunneling, encryption, authentication, and other security features of the IPSec SA. The IPSec SA is established securely using the IKE SA that routers  $\bf X$  and  $\bf Y$  established first.

#### Remote IPSec Gateway Address

**Remote IPSec Gateway Address** is the WAN IP address or domain name of the remote IPSec router (secure gateway).

If the remote secure gateway has a static WAN IP address, enter it in the **Remote IPSec Gateway Address** field. You may alternatively enter the remote secure gateway's domain name (if it has one) in the **Remote IPSec Gateway Address** field.

You can also enter a remote secure gateway's domain name in the **Remote IPSec Gateway Address** field if the remote secure gateway has a dynamic WAN IP address and is using DDNS. The ZyXEL Device has to rebuild the VPN tunnel each time the remote secure gateway's WAN IP address changes (there may be a delay until the DDNS servers are updated with the remote gateway's new WAN IP address).

#### **Finding Out More**

See Section 21.4 on page 260 for advanced technical information on IPSec VPN.

## 21.2 The IPSec Status Screen

Click **Security Settings** > **IPSec** > **Status** to open the screen as shown. Use this screen to display and manage active VPN connections.

A Security Association (SA) is the group of security settings related to a specific VPN tunnel. This screen displays active VPN connections. Use **Refresh** to display active VPN connections. This screen is read-only. The following table describes the fields in this tab.

Figure 116 Security Settings > IPSec > Status

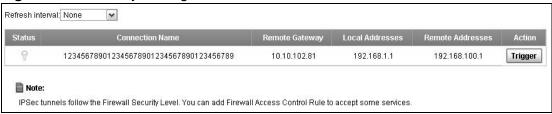

**Table 85** Security Settings > IPSec > Status

| LABEL               | DESCRIPTION                                                                                 |
|---------------------|---------------------------------------------------------------------------------------------|
| Refresh<br>Interval | Select how often the screen should be refreshed from the drop-down list box.                |
| Status              | This field displays whether the VPN connection is up (a yellow bulb) or down (a gray bulb). |
| Connection<br>Name  | This field displays the identification name for this VPN policy.                            |
| Remote<br>Gateway   | This is the static WAN IP address or URL of the remote IPSec router.                        |
| Local<br>Addresses  | This is the IP address of computer(s) on your local network behind your ZyXEL Device.       |
| Remote<br>Addresses | This is the IP address of computer(s) on the remote network behind the remote IPSec router. |
| Action              | Click <b>Trigger</b> to establish a VPN connection with the remote network.                 |

# 21.3 The IPSec Settings Screen

The following figure helps explain the main fields in the web configurator.

Figure 117 IPSec Summary Fields

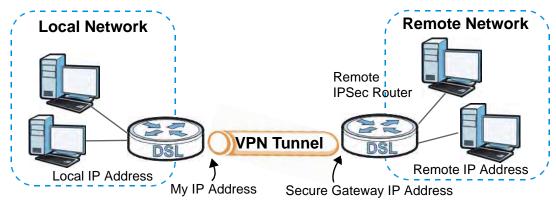

Local and remote IP addresses must be static.

Click **Security Settings** > **IPSec** to open the **Settings** screen. This is a menu of your IPSec tunnels.

Figure 118 Security Settings > IPSec > Settings

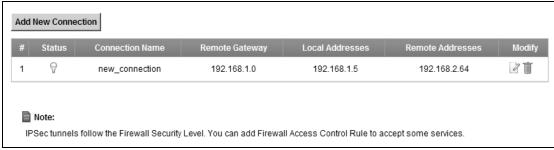

**Table 86** Security Settings > IPSec > Settings

| LABEL                 | DESCRIPTION                                                                                                    |
|-----------------------|----------------------------------------------------------------------------------------------------|
| Add New<br>Connection | Click this to configure a new VPN policy.                                                                                                    |
| #                     | This is the index number of the entry.                                                                                                    |
| Status                | This field displays whether the VPN policy is active or not. A yellow bulb signifies that this VPN policy is active. A gray bulb signifies that this VPN policy is not active. |
| Connection<br>Name    | This field displays the identification name for this VPN policy.                                                                                                    |
| Remote<br>Gateway     | This is the static WAN IP address or URL of the remote IPSec router.                                                                                                    |

**Table 86** Security Settings > IPSec > Settings

| LABEL               | DESCRIPTION                                                                                 |
|---------------------|---------------------------------------------------------------------------------------------|
| Local<br>Addresses  | This is the IP address of computer(s) on your local network behind your ZyXEL Device.       |
| Remote<br>Addresses | This is the IP address of computer(s) on the remote network behind the remote IPSec router. |
| Modify              | Click the <b>Edit</b> icon to edit the VPN configuration.                                   |
|                     | Click the <b>Delete</b> icon to remove an existing VPN configuration.                       |

# 21.3.1 Add/Edit IPSec Setting

Click **Add New Connection** or a policy's **Edit** icon in the **IPSec > Settings** screen to edit VPN policies.

Note: The ZyXEL Device uses the system default gateway interface's WAN IP address as its WAN IP address to set up a VPN tunnel.

### 21.3.1.1 Auto(IKE) Key Setup

**Auto(IKE)** provides more protection so it is generally recommended. You only configure VPN manual key when you select **Auto(IKE)** in the **Key Exchange** 

**Method** field on the **IPSec > Setting: Add/Edit** screen. The following is the **IPSec Setting - Auto(IKE)** screen.

Figure 119 Settings > Add/Edit: Auto(IKE)

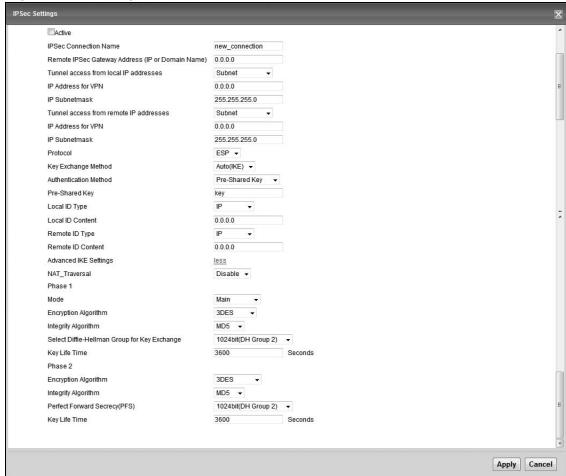

**Table 87** Settings > Add/Edit: Auto(IKE)

| LABEL                              | DESCRIPTION                                                                                                    |
|------------------------------------|----------------------------------------------------------------------------------------------------|
| Enable                             | Select this check box to activate this VPN policy. This option determines whether a VPN rule is applied before a packet leaves the firewall.               |
| IPSec<br>Connection<br>Name        | Type up to 39 alphanumeric characters to identify this VPN policy. You may use spaces, underscores and dashes, but the ZyXEL Device drops trailing spaces. |
| Remote IPSec<br>Gateway<br>Address | Type the WAN IP address or the URL (up to 31 characters) of the IPSec router with which you're making the VPN connection.                                  |

**Table 87** Settings > Add/Edit: Auto(IKE)

| LABEL                                        | DESCRIPTION                                                                                                    |
|----------------------------------------------|----------------------------------------------------------------------------------------------------|
| Tunnel access<br>from local IP<br>addresses  | Specify the IP addresses of the devices behind the ZyXEL Device that can use the VPN tunnel. The local IP addresses must correspond to the remote IPSec router's configured remote IP addresses.                                                                                   |
|                                              | Two active SAs cannot have the local and remote IP address(es) both the same. Two active SAs can have the same local or remote IP address, but not both. You can configure multiple SAs between the same local and remote IP addresses, as long as only one is active at any time. |
|                                              | Use the drop-down list box to choose <b>Single Address</b> or <b>Subnet</b> . Select <b>Single Address</b> for a single IP address. Select <b>Subnet</b> to specify IP addresses on a network by their subnet mask.                                                                |
| IP Address<br>for VPN                        | When the local IP address type is configured to <b>Single Address</b> , enter a (static) IP address on the LAN behind your ZyXEL Device.                                                                                                    |
|                                              | When the local IP address type is configured to <b>Subnet</b> , enter a (static) IP address on the LAN behind your ZyXEL Device.                                                                                                    |
| IP Subnet<br>mask                            | When the local IP address type is configured to <b>Single Address</b> , this field is not available.                                                                                                    |
|                                              | When the local IP address type is configured to <b>Subnet</b> , enter a subnet mask on the LAN behind your ZyXEL Device.                                                                                                    |
| Tunnel access<br>from remote IP<br>addresses | Specify the IP addresses of the devices behind the remote IPSec router that can use the VPN tunnel. The remote IP addresses must correspond to the remote IPSec router's configured local IP addresses.                                                                            |
|                                              | Two active SAs cannot have the local and remote IP address(es) both the same. Two active SAs can have the same local or remote IP address, but not both. You can configure multiple SAs between the same local and remote IP addresses, as long as only one is active at any time. |
|                                              | Use the drop-down list box to choose <b>Single Address</b> or <b>Subnet</b> . Select <b>Single Address</b> with a single IP address. Select <b>Subnet</b> to specify IP addresses on a network by their subnet mask.                                                               |
| IP Address<br>for VPN                        | When the remote IP address type is configured to <b>Single Address</b> , enter a (static) IP address on the network behind the remote IPSec router.                                                                                                    |
|                                              | When the remote IP address type is configured to <b>Subnet</b> , enter a (static) IP address on the network behind the remote IPSec router.                                                                                                    |
| IP<br>Subnetmask                             | When the remote IP address type is configured to <b>Single Address</b> , this field is not available.                                                                                                    |
|                                              | When the remote IP address type is configured to <b>Subnet</b> , enter a subnet mask on the network behind the remote IPSec router.                                                                                                    |
| Protocol                                     | This field displays <b>ESP</b> and the ZyXEL Device uses ESP (Encapsulation Security Payload) for VPN. The ESP protocol (RFC 2406) provides encryption as well as some of the services offered by <b>AH</b> .                                                                      |
| Key Exchange<br>Method                       | Select <b>Auto(IKE)</b> or <b>Manual</b> from the drop-down list box. <b>Auto(IKE)</b> provides more protection so it is generally recommended. <b>Manual</b> is a useful option for troubleshooting if you have problems using <b>Auto(IKE)</b> key management.                   |

**Table 87** Settings > Add/Edit: Auto(IKE)

|                            | DESCRIPTION                                                                                                    |
|----------------------------|----------------------------------------------------------------------------------------------------|
| LABEL                      | DESCRIPTION                                                                                                    |
| Authentication<br>Method   | Select <b>Pre-Shared Key</b> to use a pre-shared key for authentication. A pre-shared key identifies a communicating party during a phase 1 IKE negotiation. It is called "pre-shared" because you have to share it with another party before you can communicate with them over a secure connection.                                                                                               |
|                            | Select <b>Certificates (X.509)</b> to use a certificate for authentication.                                                                                                    |
| Pre-Shared Key             | This field is available only when you select <b>Pre-Shared Key</b> in the <b>Authentication Method</b> field.                                                                                                    |
|                            | Type up to 15 alphanumeric characters for the pre-shared key. Both ends of the VPN tunnel must use the same pre-shared key. You will receive a "PYLD_MALFORMED" (payload malformed) packet if the same pre-shared key is not used on both ends.                                                                                                    |
| Local/Remote ID            | Select <b>IP</b> to identify this ZyXEL Device by its IP address.                                                                                                    |
| Туре                       | Select <b>DNS</b> to identify this ZyXEL Device by a domain name.                                                                                                    |
|                            | Select <b>E-mail</b> to identify this ZyXEL Device by an e-mail address.                                                                                                    |
|                            | Select <b>ASN1DN</b> (Abstract Syntax Notation one - Distinguished Name) to identify the remote IPSec router by the subject field in a certificate. This is used only with certificate-based authentication.                                                                                                    |
| Local/Remote ID<br>Content | When you select IP in the Local/Remote ID Type field, type the IP address of your computer in the Local/Remote ID Content field.                                                                                                    |
|                            | When you select <b>DNS</b> or <b>E-mail</b> in the <b>Local/Remote ID Type</b> field, type a domain name or e-mail address by which to identify this ZyXEL Device in the <b>Local/Remote ID Content</b> field. Use up to 31 ASCII characters including spaces, although trailing spaces are truncated. The domain name or e-mail address is for identification purposes only and can be any string. |
| Advanced IKE<br>Settings   | Click <b>Show Advanced Settings</b> to display and configure more detailed settings of your IKE key management. Otherwise, click <b>Hide Advanced Settings</b> .                                                                                                    |
| NAT_Traversal              | Select <b>Enable</b> if you want to set up a VPN tunnel when there are NAT routers between the ZyXEL Device and remote IPSec router. The remote IPSec router must also enable NAT traversal, and the NAT routers have to forward UDP port 500 packets to the remote IPSec router behind the NAT router. Otherwise, select <b>Disable</b> .                                                          |
| Phase 1/Phase 2            |                                                                                                    |
| Mode                       | Select <b>Main</b> or <b>Aggressive</b> from the drop-down list box. Multiple SAs connecting through a secure gateway must have the same negotiation mode.                                                                                                    |

**Table 87** Settings > Add/Edit: Auto(IKE)

| LABEL                                                  | DESCRIPTION                                                                                                    |
|--------------------------------------------------------|----------------------------------------------------------------------------------------------------|
| Encryption<br>Algorithm                                | Select <b>DES</b> , <b>3DES</b> , <b>AES-128</b> , <b>ES-192</b> or <b>AES-256</b> from the drop-down list box.                                                                                                    |
|                                                        | When you use one of these encryption algorithms for data communications, both the sending device and the receiving device must use the same secret key, which can be used to encrypt and decrypt the message or to generate and verify a message authentication code. The DES encryption algorithm uses a 56-bit key. Triple DES (3DES) is a variation on DES that uses a 168-bit key. As a result, 3DES is more secure than DES. It also requires more processing power, resulting in increased latency and decreased throughput. This implementation of AES uses a 128-bit, 192-bit or 256-bit key. AES is faster than 3DES. |
| Integrity<br>Algorithm                                 | Select <b>SHA1</b> or <b>MD5</b> from the drop-down list box. <b>MD5</b> (Message Digest 5) and <b>SHA1</b> (Secure Hash Algorithm) are hash algorithms used to authenticate packet data. The <b>SHA1</b> algorithm is generally considered stronger than <b>MD5</b> , but is slower. Select <b>MD5</b> for minimal security and <b>SHA1</b> for maximum security.                                                                                                    |
| Select Diffie-<br>Hellman Group<br>for Key<br>Exchange | You must choose a key group for key exchange in SA setup. <b>768bit</b> refers to Diffie-Hellman Group 1 a 768 bit random number. <b>1024bit</b> refers to Diffie-Hellman Group 2 a 1024 bit (1Kb) random number. Other options include <b>1536</b> , <b>2048</b> , and <b>3072</b> bit Diffie-Hellman groups.                                                                                                    |
| Key Life Time<br>(Seconds)                             | Define the length of time before an IKE or IPSec SA automatically renegotiates in this field. It may range from 1 to 2,000,000,000 seconds.                                                                                                    |
|                                                        | A short SA Life Time increases security by forcing the two VPN gateways to update the encryption and authentication keys. However, every time the VPN tunnel renegotiates, all users accessing remote resources are temporarily disconnected.                                                                                                    |
| Apply                                                  | Click <b>Apply/Save</b> to save your changes and return to the <b>IPSec</b> screen.                                                                                                    |
| Cancel                                                 | Click Cancel to exit this screen without saving.                                                                                                    |

## 21.3.1.2 Manual Key Setup

Manual key management is useful if you have problems with **Auto(IKE)** key management.

# 21.3.1.3 Security Parameter Index (SPI)

An SPI is used to distinguish different SAs terminating at the same destination and using the same IPSec protocol. This data allows for the multiplexing of SAs to a single gateway. The **SPI** (Security Parameter Index) along with a destination IP address uniquely identify a particular Security Association (SA). The **SPI** is transmitted from the remote VPN gateway to the local VPN gateway. The local VPN gateway then uses the network, encryption and key values that the administrator associated with the SPI to establish the tunnel.

Current ZyXEL implementation assumes identical outgoing and incoming SPIs.

## 21.3.2 Configuring Manual Key

You only configure VPN manual key when you select **Manual** in the **Key Exchange Method** field on the **IPSec > Setting: Add/Edit** screen. The following is the **IPSec Setting - Manual** screen.

Figure 120 Settings > Add/Edit: Manual

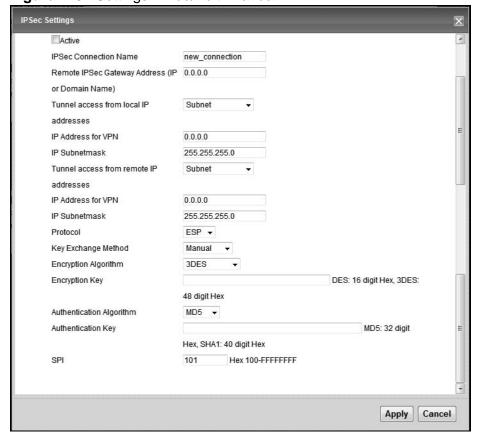

Table 88 IPSec Settings > Add/Edit: Manual

| LABEL                              | DESCRIPTION                                                                                                    |
|------------------------------------|----------------------------------------------------------------------------------------------------|
| Enable                             | Select this check box to activate this VPN policy. This option determines whether a VPN rule is applied before a packet leaves the firewall.               |
| IPSec<br>Connection<br>Name        | Type up to 39 alphanumeric characters to identify this VPN policy. You may use spaces, underscores and dashes, but the ZyXEL Device drops trailing spaces. |
| Remote IPSec<br>Gateway<br>Address | Type the WAN IP address or the URL (up to 31 characters) of the IPSec router with which you're making the VPN connection.                                  |

 Table 88
 IPSec Settings > Add/Edit: Manual

| LABEL                                        | DESCRIPTION                                                                                                    |
|----------------------------------------------|----------------------------------------------------------------------------------------------------|
| Tunnel access<br>from local IP<br>addresses  | Specify the IP addresses of the devices behind the ZyXEL Device that can use the VPN tunnel. The local IP addresses must correspond to the remote IPSec router's configured remote IP addresses.                                                                                   |
|                                              | Two active SAs cannot have the local and remote IP address(es) both the same. Two active SAs can have the same local or remote IP address, but not both. You can configure multiple SAs between the same local and remote IP addresses, as long as only one is active at any time. |
|                                              | Use the drop-down list box to choose <b>Single Address</b> or <b>Subnet</b> . Select <b>Single Address</b> for a single IP address. Select <b>Subnet</b> to specify IP addresses on a network by their subnet mask.                                                                |
| IP Address<br>for VPN                        | When the local IP address type is configured to <b>Single Address</b> , enter a (static) IP address on the LAN behind your ZyXEL Device.                                                                                                    |
|                                              | When the local IP address type is configured to <b>Subnet</b> , enter a (static) IP address on the LAN behind your ZyXEL Device.                                                                                                    |
| IP<br>Subnetmask                             | When the local IP address type is configured to <b>Single Address</b> , this field is not available.                                                                                                    |
|                                              | When the local IP address type is configured to <b>Subnet</b> , enter a subnet mask on the LAN behind your ZyXEL Device.                                                                                                    |
| Tunnel access<br>from remote IP<br>addresses | Specify the IP addresses of the devices behind the remote IPSec router that can use the VPN tunnel. The remote IP addresses must correspond to the remote IPSec router's configured local IP addresses.                                                                            |
|                                              | Two active SAs cannot have the local and remote IP address(es) both the same. Two active SAs can have the same local or remote IP address, but not both. You can configure multiple SAs between the same local and remote IP addresses, as long as only one is active at any time. |
|                                              | Use the drop-down list box to choose <b>Single Address</b> or <b>Subnet</b> . Select <b>Single Address</b> with a single IP address. Select <b>Subnet</b> to specify IP addresses on a network by their subnet mask.                                                               |
| IP Address<br>for VPN                        | When the remote IP address type is configured to <b>Single Address</b> , enter a (static) IP address on the network behind the remote IPSec router.                                                                                                    |
|                                              | When the remote IP address type is configured to <b>Subnet</b> , enter a (static) IP address on the network behind the remote IPSec router.                                                                                                    |
| IP<br>Subnetmask                             | When the remote IP address type is configured to <b>Single Address</b> , this field is not available.                                                                                                    |
|                                              | When the remote IP address type is configured to <b>Subnet</b> , enter a subnet mask on the network behind the remote IPSec router.                                                                                                    |
| Protocol                                     | This field displays <b>ESP</b> and the ZyXEL Device uses ESP (Encapsulation Security Payload) for VPN. The ESP protocol (RFC 2406) provides encryption as well as some of the services offered by <b>AH</b> .                                                                      |
| Key Exchange<br>Method                       | Select <b>Auto(IKE)</b> or <b>Manual</b> from the drop-down list box. <b>Auto(IKE)</b> provides more protection so it is generally recommended. <b>Manual</b> is a useful option for troubleshooting if you have problems using <b>Auto(IKE)</b> key management.                   |

**Table 88** IPSec Settings > Add/Edit: Manual

| LABEL                       | DESCRIPTION                                                                                                    |
|-----------------------------|----------------------------------------------------------------------------------------------------|
| Encryption<br>Algorithm     | Select <b>DES</b> , <b>3DES</b> , <b>AES(aes-cbc)</b> or <b>ESP_NULL</b> from the drop-down list box.                                                                                                    |
|                             | When you use one of these encryption algorithms for data communications, both the sending device and the receiving device must use the same secret key, which can be used to encrypt and decrypt the message or to generate and verify a message authentication code. The DES encryption algorithm uses a 56-bit key. Triple DES (3DES) is a variation on DES that uses a 168-bit key. As a result, 3DES is more secure than DES. It also requires more processing power, resulting in increased latency and decreased throughput. This implementation of AES(aes-cbc) in Cipher Block Chaining (CBC) mode uses a 128-bit key. AES is faster than 3DES. |
|                             | Select <b>ESP_NULL</b> to set up a tunnel without encryption. When you select <b>ESP_NULL</b> , you do not enter an encryption key.                                                                                                    |
| Encryption Key              | Type 16 hexadecimal ("0-9", "A-F") characters if you select to use the DES encryption algorithm or 48 hexadecimal characters if you use the 3DES encryption algorithm.                                                                                                    |
| Authentication<br>Algorithm | Select <b>SHA1</b> or <b>MD5</b> from the drop-down list box. <b>MD5</b> (Message Digest 5) and <b>SHA1</b> (Secure Hash Algorithm) are hash algorithms used to authenticate packet data. The <b>SHA1</b> algorithm is generally considered stronger than <b>MD5</b> , but is slower. Select <b>MD5</b> for minimal security and <b>SHA1</b> for maximum security.                                                                                                    |
| Authentication<br>Key       | Type 32 hexadecimal ("0-9", "A-F") characters if you select to use the MD5 authentication algorithm or 40 hexadecimal characters if you use the SHA1 authentication algorithm.                                                                                                    |
| SPI                         | Type a hexadecimal number from 111 to FFFFFFFF for the Security Parameter Index.                                                                                                    |
| Apply                       | Click <b>Apply/Save</b> to save your changes and return to the <b>IPSec</b> screen.                                                                                                    |
| Cancel                      | Click Cancel to exit this screen without saving.                                                                                                    |

# 21.4 Technical Reference

This section provides some technical background information about the topics covered in this chapter.

### 21.4.1 IPSec Architecture

The overall IPSec architecture is shown as follows.

Figure 121 IPSec Architecture

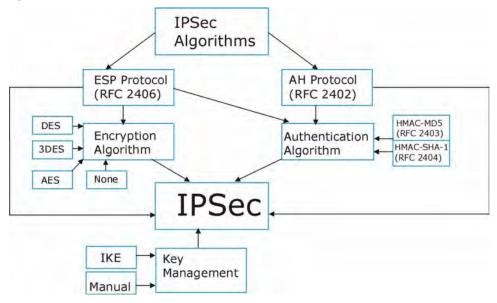

#### **IPSec Algorithms**

The **ESP** (Encapsulating Security Payload) Protocol (RFC 2406) and **AH** (Authentication Header) protocol (RFC 2402) describe the packet formats and the default standards for packet structure (including implementation algorithms).

The Encryption Algorithm describes the use of encryption techniques such as DES (Data Encryption Standard) and Triple DES algorithms.

The Authentication Algorithms, HMAC-MD5 (RFC 2403) and HMAC-SHA-1 (RFC 2404, provide an authentication mechanism for the **AH** and **ESP** protocols.

#### **Key Management**

Key management allows you to determine whether to use IKE (ISAKMP) or manual key configuration in order to set up a VPN.

## 21.4.2 Encapsulation

The two modes of operation for IPSec VPNs are **Transport** mode and **Tunnel** mode. At the time of writing, the ZyXEL Device supports **Tunnel** mode only.

Figure 122 Transport and Tunnel Mode IPSec Encapsulation

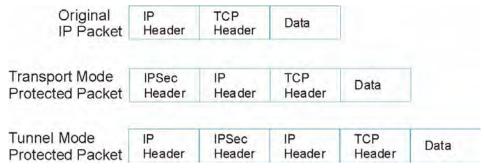

#### **Transport Mode**

**Transport** mode is used to protect upper layer protocols and only affects the data in the IP packet. In **Transport** mode, the IP packet contains the security protocol (**AH** or **ESP**) located after the original IP header and options, but before any upper layer protocols contained in the packet (such as TCP and UDP).

With **ESP**, protection is applied only to the upper layer protocols contained in the packet. The IP header information and options are not used in the authentication process. Therefore, the originating IP address cannot be verified for integrity against the data.

With the use of **AH** as the security protocol, protection is extended forward into the IP header to verify the integrity of the entire packet by use of portions of the original IP header in the hashing process.

#### **Tunnel Mode**

**Tunnel** mode encapsulates the entire IP packet to transmit it securely. A **Tunnel** mode is required for gateway services to provide access to internal systems. **Tunnel** mode is fundamentally an IP tunnel with authentication and encryption. This is the most common mode of operation. **Tunnel** mode is required for gateway to gateway and host to gateway communications. **Tunnel** mode communications have two sets of IP headers:

- Outside header: The outside IP header contains the destination IP address of the VPN gateway.
- Inside header: The inside IP header contains the destination IP address of the final system behind the VPN gateway. The security protocol appears after the outer IP header and before the inside IP header.

#### 21.4.3 IKE Phases

There are two phases to every IKE (Internet Key Exchange) negotiation – phase 1 (Authentication) and phase 2 (Key Exchange). A phase 1 exchange establishes an IKE SA and the second one uses that SA to negotiate SAs for IPSec.

Figure 123 Two Phases to Set Up the IPSec SA

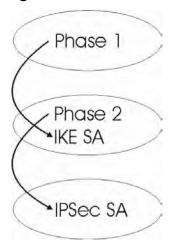

In phase 1 you must:

- · Choose a negotiation mode.
- Authenticate the connection by entering a pre-shared key.
- · Choose an encryption algorithm.
- · Choose an authentication algorithm.
- Choose a Diffie-Hellman public-key cryptography key group (**DH1** or **DH2**).
- Set the IKE SA lifetime. This field allows you to determine how long an IKE SA should stay up before it times out. An IKE SA times out when the IKE SA lifetime period expires. If an IKE SA times out when an IPSec SA is already established, the IPSec SA stays connected.

In phase 2 you must:

- Choose an encryption algorithm.
- Choose an authentication algorithm
- Choose a Diffie-Hellman public-key cryptography key group.
- Set the IPSec SA lifetime. This field allows you to determine how long the IPSec SA should stay up before it times out. The ZyXEL Device automatically renegotiates the IPSec SA if there is traffic when the IPSec SA lifetime period expires. If an IPSec SA times out, then the IPSec router must renegotiate the SA the next time someone attempts to send traffic.

## 21.4.4 Negotiation Mode

The phase 1 **Negotiation Mode** you select determines how the Security Association (SA) will be established for each connection through IKE negotiations.

- Main Mode ensures the highest level of security when the communicating parties are negotiating authentication (phase 1). It uses 6 messages in three round trips: SA negotiation, Diffie-Hellman exchange and an exchange of nonces (a nonce is a random number). This mode features identity protection (your identity is not revealed in the negotiation).
- Aggressive Mode is quicker than Main Mode because it eliminates several steps when the communicating parties are negotiating authentication (phase 1). However the trade-off is that faster speed limits its negotiating power and it also does not provide identity protection. It is useful in remote access situations where the address of the initiator is not know by the responder and both parties want to use pre-shared key authentication.

### 21.4.5 IPSec and NAT

Read this section if you are running IPSec on a host computer behind the ZyXEL Device.

NAT is incompatible with the **AH** protocol in both **Transport** and **Tunnel** mode. An IPSec VPN using the **AH** protocol digitally signs the outbound packet, both data payload and headers, with a hash value appended to the packet. When using **AH** protocol, packet contents (the data payload) are not encrypted.

A NAT device in between the IPSec endpoints will rewrite either the source or destination address with one of its own choosing. The VPN device at the receiving end will verify the integrity of the incoming packet by computing its own hash value, and complain that the hash value appended to the received packet doesn't match. The VPN device at the receiving end doesn't know about the NAT in the middle, so it assumes that the data has been maliciously altered.

IPSec using **ESP** in **Tunnel** mode encapsulates the entire original packet (including headers) in a new IP packet. The new IP packet's source address is the outbound address of the sending VPN gateway, and its destination address is the inbound address of the VPN device at the receiving end. When using **ESP** protocol with authentication, the packet contents (in this case, the entire original packet) are encrypted. The encrypted contents, but not the new headers, are signed with a hash value appended to the packet.

**Tunnel** mode **ESP** with authentication is compatible with NAT because integrity checks are performed over the combination of the "original header plus original payload," which is unchanged by a NAT device.

Transport mode ESP with authentication is not compatible with NAT.

**Table 89** VPN and NAT

| SECURITY PROTOCOL | MODE      | NAT |
|-------------------|-----------|-----|
| AH                | Transport | N   |
| AH                | Tunnel    | N   |
| ESP               | Transport | N   |
| ESP               | Tunnel    | Υ   |

### 21.4.6 VPN, NAT, and NAT Traversal

NAT is incompatible with the AH protocol in both transport and tunnel mode. An IPSec VPN using the AH protocol digitally signs the outbound packet, both data payload and headers, with a hash value appended to the packet, but a NAT device between the IPSec endpoints rewrites the source or destination address. As a result, the VPN device at the receiving end finds a mismatch between the hash value and the data and assumes that the data has been maliciously altered.

NAT is not normally compatible with ESP in transport mode either, but the ZyXEL Device's **NAT Traversal** feature provides a way to handle this. NAT traversal allows you to set up an IKE SA when there are NAT routers between the two IPSec routers.

Figure 124 NAT Router Between IPSec Routers

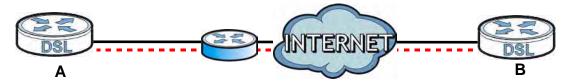

Normally you cannot set up an IKE SA with a NAT router between the two IPSec routers because the NAT router changes the header of the IPSec packet. NAT traversal solves the problem by adding a UDP port 500 header to the IPSec packet. The NAT router forwards the IPSec packet with the UDP port 500 header unchanged. In the above figure, when IPSec router **A** tries to establish an IKE SA, IPSec router **B** checks the UDP port 500 header, and IPSec routers **A** and **B** build the IKE SA.

For NAT traversal to work, you must:

- Use ESP security protocol (in either transport or tunnel mode).
- Use IKE keying mode.
- · Enable NAT traversal on both IPSec endpoints.
- Set the NAT router to forward UDP port 500 to IPSec router A.

Finally, NAT is compatible with ESP in tunnel mode because integrity checks are performed over the combination of the "original header plus original payload," which is unchanged by a NAT device. The compatibility of AH and ESP with NAT in tunnel and transport modes is summarized in the following table.

Table 90 VPN and NAT

| SECURITY<br>PROTOCOL | MODE      | NAT |
|----------------------|-----------|-----|
| AH                   | Transport | N   |
| AH                   | Tunnel    | N   |
| ESP                  | Transport | Υ*  |
| ESP                  | Tunnel    | Υ   |

Y\* - This is supported in the ZyXEL Device if you enable NAT traversal.

# 21.4.7 ID Type and Content

With aggressive negotiation mode (see Section 21.4.4 on page 264), the ZyXEL Device identifies incoming SAs by ID type and content since this identifying information is not encrypted. This enables the ZyXEL Device to distinguish between multiple rules for SAs that connect from remote IPSec routers that have dynamic WAN IP addresses.

Regardless of the ID type and content configuration, the ZyXEL Device does not allow you to save multiple active rules with overlapping local and remote IP addresses.

With main mode (see Section 21.4.4 on page 264), the ID type and content are encrypted to provide identity protection. In this case the ZyXEL Device can only distinguish between up to 12 different incoming SAs that connect from remote IPSec routers that have dynamic WAN IP addresses. The ZyXEL Device can distinguish up to 48 incoming SAs because you can select between three encryption algorithms (DES, 3DES and AES), two authentication algorithms (MD5 and SHA1) and eight key groups when you configure a VPN rule (see Section 21.3 on page 252). The ID type and content act as an extra level of identification for incoming SAs.

The type of ID can be a domain name, an IP address or an e-mail address. The content is the IP address, domain name, or e-mail address.

**Table 91** Local ID Type and Content Fields

| LOCAL ID<br>TYPE= | CONTENT=                                                                         |
|-------------------|----------------------------------------------------------------------------------|
| IP                | Type the IP address of your computer.                                            |
| DNS               | Type a domain name (up to 31 characters) by which to identify this ZyXEL Device. |

Table 91 Local ID Type and Content Fields

| LOCAL ID<br>TYPE= | CONTENT=                                                                                                    |
|-------------------|----------------------------------------------------------------------------------------------------|
| E-mail            | Type an e-mail address (up to 31 characters) by which to identify this ZyXEL Device.                                                                                                    |
|                   | The domain name or e-mail address that you use in the <b>Local ID Content</b> field is used for identification purposes only and does not need to be a real domain name or e-mail address. |

### 21.4.7.1 ID Type and Content Examples

Two IPSec routers must have matching ID type and content configuration in order to set up a VPN tunnel.

The two ZyXEL Devices in this example can complete negotiation and establish a VPN tunnel.

 Table 92
 Matching ID Type and Content Configuration Example

| ZYXEL DEVICE A                        | ZYXEL DEVICE B                         |  |
|---------------------------------------|----------------------------------------|--|
| Local ID type: E-mail                 | Local ID type: IP                      |  |
| Local ID content: tom@yourcompany.com | Local ID content: 1.1.1.2              |  |
| Remote ID type: IP                    | Remote ID type: E-mail                 |  |
| Remote ID content: 1.1.1.2            | Remote ID content: tom@yourcompany.com |  |

The two ZyXEL Devices in this example cannot complete their negotiation because ZyXEL Device B's **Local ID type** is **IP**, but ZyXEL Device A's **Remote ID type** is set to **E-mail**. An "ID mismatched" message displays in the IPSEC LOG.

**Table 93** Mismatching ID Type and Content Configuration Example

| ZYXEL DEVICE A                  | ZYXEL DEVICE B             |  |
|---------------------------------|----------------------------|--|
| Local ID type: IP               | Local ID type: IP          |  |
| Local ID content: 1.1.1.10      | Local ID content: 1.1.1.2  |  |
| Remote ID type: E-mail          | Remote ID type: IP         |  |
| Remote ID content: aa@yahoo.com | Remote ID content: 1.1.1.0 |  |

# 21.4.8 Pre-Shared Key

A pre-shared key identifies a communicating party during a phase 1 IKE negotiation (see Section 21.4.3 on page 263 for more on IKE phases). It is called "pre-shared" because you have to share it with another party before you can communicate with them over a secure connection.

# 21.4.9 Diffie-Hellman (DH) Key Groups

Diffie-Hellman (DH) is a public-key cryptography protocol that allows two parties to establish a shared secret over an unsecured communications channel. Diffie-Hellman is used within IKE SA setup to establish session keys. 768-bit, 1024-bit 1536-bit, 2048-bit, and 3072-bit Diffie-Hellman groups are supported. Upon completion of the Diffie-Hellman exchange, the two peers have a shared secret, but the IKE SA is not authenticated. For authentication, use pre-shared keys.

# **Service Control**

# 22.1 Overview

This chapter provides information on the Service Control screens.

Service Control allows you to manage your ZyXEL Device from a remote location through the following interfaces:

- LAN
- WAN

Note: The ZyXEL Device is managed using the Web Configurator.

# 22.2 The Service Control Screen

Use this screen to configure through which interface(s) users can use which service(s) to manage the ZyXEL Device.

Click **Security Settings > Service Control** to open the following screen.

Figure 125 Security Settings > Service Control

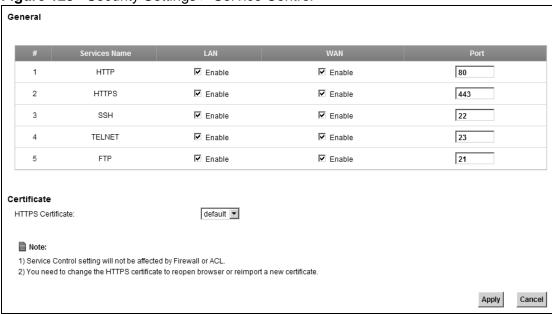

**Table 94** Security Settings > Service Control

| LABEL             | DESCRIPTION                                                                                                    |  |  |
|-------------------|----------------------------------------------------------------------------------------------------|--|--|
| General           | General                                                                                                    |  |  |
| #                 | This is the index number of the entry.                                                                                                    |  |  |
| Services Name     | This is the service you may use to access the ZyXEL Device.                                                                                                    |  |  |
| LAN               | Select the <b>Enable</b> check box for the corresponding services that you want to allow access to the ZyXEL Device from the LAN.                                                                      |  |  |
| WAN               | Select the <b>Enable</b> check box for the corresponding services that you want to allow access to the ZyXEL Device from the WAN.                                                                      |  |  |
| Port              | You may change the server port number for a service if needed, however you must use the same port number in order to use that service for remote management.                                           |  |  |
| Certificate       |                                                                                                    |  |  |
| HTTPS Certificate | Certificate Select a certificate the HTTPS server (the ZyXEL Device) uses to authenticate itself to the HTTPS client. You must have certificates already configured in the <b>Certificates</b> screen. |  |  |
| Apply             | Click <b>Apply</b> to save your changes back to the ZyXEL Device.                                                                                                    |  |  |
| Cancel            | Click <b>Cancel</b> to restore your previously saved settings.                                                                                                    |  |  |

# **ARP Table**

# 23.1 Overview

Address Resolution Protocol (ARP) is a protocol for mapping an Internet Protocol address (IP address) to a physical machine address, also known as a Media Access Control or MAC address, on the local area network.

An IP (version 4) address is 32 bits long. In an Ethernet LAN, MAC addresses are 48 bits long. The ARP Table maintains an association between each MAC address and its corresponding IP address.

#### 23.1.1 How ARP Works

When an incoming packet destined for a host device on a local area network arrives at the device, the device's ARP program looks in the ARP Table and, if it finds the address, sends it to the device.

If no entry is found for the IP address, ARP broadcasts the request to all the devices on the LAN. The device fills in its own MAC and IP address in the sender address fields, and puts the known IP address of the target in the target IP address field. In addition, the device puts all ones in the target MAC field (FF.FF.FF.FF.FF is the Ethernet broadcast address). The replying device (which is either the IP address of the device being sought or the router that knows the way) replaces the broadcast address with the target's MAC address, swaps the sender and target pairs, and unicasts the answer directly back to the requesting machine. ARP updates the ARP Table for future reference and then sends the packet to the MAC address that replied.

# 23.2 ARP Table Screen

Use the ARP table to view IP-to-MAC address mapping(s). To open this screen, click  $\mathbf{System\ Monitor} > \mathbf{ARP\ Table}$ .

Figure 126 System Monitor > ARP Table

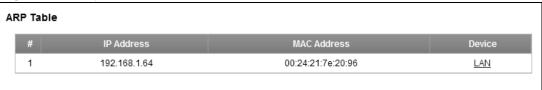

**Table 95** System Monitor > ARP Table

| LABEL       | DESCRIPTION                                                                                                    |  |  |
|-------------|----------------------------------------------------------------------------------------------------|--|--|
| #           | This is the ARP table entry number.                                                                                   |  |  |
| IP Address  | This is the learned IP address of a device connected to a port.                                                       |  |  |
| MAC Address | This is the MAC address of the device with the listed IP address.                                                     |  |  |
| Device      | This is the type of interface used by the device. You can click on the device type to go to its configuration screen. |  |  |

# Logs

# 24.1 Overview

The web configurator allows you to choose which categories of events and/or alerts to have the ZyXEL Device log and then display the logs or have the ZyXEL Device send them to an administrator (as e-mail) or to a syslog server.

# 24.1.1 What You Can Do in this Chapter

- Use the **System Log** screen to see the system logs for the categories that you select (Section 24.2 on page 274).
- Use the **Security Log** screen to see the security-related logs for the categories that you select (Section 24.3 on page 275).

### 24.1.2 What You Need To Know

The following terms and concepts may help as you read this chapter.

#### Alerts and Logs

An alert is a type of log that warrants more serious attention. They include system errors, attacks (access control) and attempted access to blocked web sites. Some categories such as **System Errors** consist of both logs and alerts. You may differentiate them by their color in the **View Log** screen. Alerts display in red and logs display in black.

### Syslog Overview

The syslog protocol allows devices to send event notification messages across an IP network to syslog servers that collect the event messages. A syslog-enabled device can generate a syslog message and send it to a syslog server.

Syslog is defined in RFC 3164. The RFC defines the packet format, content and system log related information of syslog messages. Each syslog message has a facility and severity level. The syslog facility identifies a file in the syslog server.

Refer to the documentation of your syslog program for details. The following table describes the syslog severity levels.

Table 96 Syslog Severity Levels

| CODE | SEVERITY                                                           |
|------|--------------------------------------------------------------------|
| 0    | Emergency: The system is unusable.                                 |
| 1    | Alert: Action must be taken immediately.                           |
| 2    | Critical: The system condition is critical.                        |
| 3    | Error: There is an error condition on the system.                  |
| 4    | Warning: There is a warning condition on the system.               |
| 5    | Notice: There is a normal but significant condition on the system. |
| 6    | Informational: The syslog contains an informational message.       |
| 7    | Debug: The message is intended for debug-level purposes.           |

# 24.2 The System Log Screen

Use the **System Log** screen to see the system logs for the categories that you select in **Maintenance > Log Setting**. Click **System Monitor > Log** to open the **System Log** screen.

Figure 127 System Monitor > Log > System Log

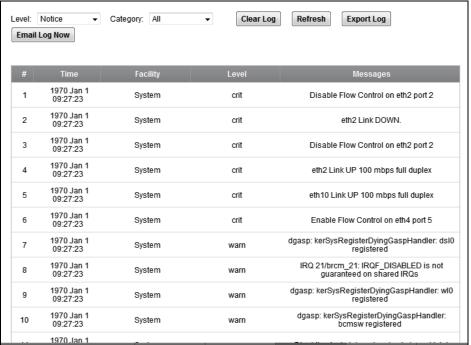

The following table describes the fields in this screen.

Table 97 System Monitor > Log > System Log

| LABEL         | DESCRIPTION                                                                                                    |  |  |
|---------------|----------------------------------------------------------------------------------------------------|--|--|
| Level         | Select a severity level from the drop-down list box. This filters search results according to the severity level you have selected. When you select a severity, the ZyXEL Device searches through all logs of that severity or higher. |  |  |
| Category      | Select the type of logs to display.                                                                                                    |  |  |
| Clear Log     | Click this to delete all the logs.                                                                                                    |  |  |
| Refresh       | Click this to renew the log screen.                                                                                                    |  |  |
| Export Log    | Click this to export the selected log(s).                                                                                                    |  |  |
| Email Log Now | Click this to send the log file(s) to the E-mail address you specify in the <b>Maintenance &gt; Logs Setting</b> screen.                                                                                                    |  |  |
| System Log    |                                                                                                    |  |  |
| #             | This field is a sequential value and is not associated with a specific entry.                                                                                                    |  |  |
| Time          | This field displays the time the log was recorded.                                                                                                    |  |  |
| Facility      | The log facility allows you to send logs to different files in the syslog server. Refer to the documentation of your syslog program for more details.                                                                                  |  |  |
| Level         | This field displays the severity level of the logs that the device is to send to this syslog server.                                                                                                    |  |  |
| Messages      | This field states the reason for the log.                                                                                                    |  |  |

# 24.3 The Security Log Screen

Use the **Security Log** screen to see the security-related logs for the categories that you select. Click **System Monitor > Log > Security Log** to open the following screen.

Figure 128 System Monitor > Log > Security Log

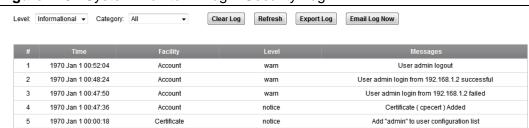

**Table 98** System Monitor > Log > Security Log

| LABEL         | DESCRIPTION                                                                                                    |  |  |
|---------------|----------------------------------------------------------------------------------------------------|--|--|
| Level         | Select a severity level from the drop-down list box. This filters search results according to the severity level you have selected. When you select a severity, the ZyXEL Device searches through all logs of that severity or higher. |  |  |
| Category      | Select the type of logs to display.                                                                                                    |  |  |
| Clear Log     | Click this to delete all the logs.                                                                                                    |  |  |
| Refresh       | Click this to renew the log screen.                                                                                                    |  |  |
| Export Log    | Click this to export the selected log(s).                                                                                                    |  |  |
| Email Log Now | Click this to send the log file(s) to the E-mail address you specify in the <b>Maintenance &gt; Logs Setting</b> screen.                                                                                                    |  |  |
| #             | This field is a sequential value and is not associated with a specific entry.                                                                                                    |  |  |
| Time          | This field displays the time the log was recorded.                                                                                                    |  |  |
| Facility      | The log facility allows you to send logs to different files in the syslog server. Refer to the documentation of your syslog program for more details.                                                                                  |  |  |
| Level         | This field displays the severity level of the logs that the device is to send to this syslog server.                                                                                                    |  |  |
| Messages      | This field states the reason for the log.                                                                                                    |  |  |

# **Traffic Status**

# 25.1 Overview

Use the **Traffic Status** screens to look at network traffic status and statistics of the WAN and LAN interfaces.

# 25.1.1 What You Can Do in this Chapter

- Use the WAN screen to view the WAN traffic statistics (Section 25.2 on page 278).
- Use the LAN screen to view the LAN traffic statistics (Section 25.3 on page 280).

# 25.2 The WAN Status Screen

Click **System Monitor > Traffic Status** to open the **WAN** screen. The figure in this screen shows the number of bytes received and sent on the ZyXEL Device.

Status Received: Sent 1,888,052Bytes 13,346,242Bytes Packets Sent Packets Received Connected Interface Data Error Error Drop Data Drop 0 0 0 3,168 134,374 0 test less Packets Sent Packets Received Disabled Interface Data Error Drop Data Error Drop VDSL\_PoE 0 0 0 0 0 0

Figure 129 System Monitor > Traffic Status > WAN

**Table 99** System Monitor > Traffic Status > WAN

| LABEL                  | DESCRIPTION                                                                    |  |  |
|------------------------|--------------------------------------------------------------------------------|--|--|
| Connected<br>Interface | This shows the name of the WAN interface that is currently connected.          |  |  |
| Packets Sent           |                                                                                |  |  |
| Data                   | This indicates the number of transmitted packets on this interface.            |  |  |
| Error                  | This indicates the number of frames with errors transmitted on this interface. |  |  |
| Drop                   | This indicates the number of outgoing packets dropped on this interface.       |  |  |
| Packets Receive        | ed                                                                             |  |  |
| Data                   | This indicates the number of received packets on this interface.               |  |  |
| Error                  | This indicates the number of frames with errors received on this interface.    |  |  |
| Drop                   | This indicates the number of received packets dropped on this interface.       |  |  |
| more/less              | Click more to show more information. Click less to hide them.                  |  |  |
| Disabled<br>Interface  | This shows the name of the WAN interface that is currently disconnected.       |  |  |

**Table 99** System Monitor > Traffic Status > WAN

| LABEL           | DESCRIPTION                                                                    |  |  |
|-----------------|--------------------------------------------------------------------------------|--|--|
| Packets Sent    |                                                                                |  |  |
| Data            | This indicates the number of transmitted packets on this interface.            |  |  |
| Error           | This indicates the number of frames with errors transmitted on this interface. |  |  |
| Drop            | This indicates the number of outgoing packets dropped on this interface.       |  |  |
| Packets Receive | Packets Received                                                               |  |  |
| Data            | This indicates the number of received packets on this interface.               |  |  |
| Error           | This indicates the number of frames with errors received on this interface.    |  |  |
| Drop            | This indicates the number of received packets dropped on this interface.       |  |  |

# 25.3 The LAN Status Screen

Click **System Monitor > Traffic Status > LAN** to open the following screen. The figure in this screen shows the interface that is currently connected on the ZyXEL Device.

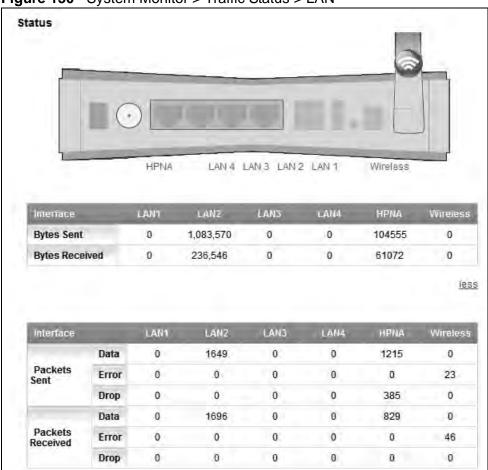

Figure 130 System Monitor > Traffic Status > LAN

**Table 100** System Monitor > Traffic Status > LAN

| LABEL                | DESCRIPTION                                                       |
|----------------------|-------------------------------------------------------------------|
| Polls<br>Interval(s) | Select how often you want the ZyXEL Device to update this screen. |
| Interface            | This shows the LAN or WLAN interface.                             |
| Bytes Sent           | This indicates the number of bytes transmitted on this interface. |
| Bytes<br>Received    | This indicates the number of bytes received on this interface.    |
| more/less            | Click more to show more information. Click less to hide them.     |
| Interface            | This shows the LAN or WLAN interface.                             |

**Table 100** System Monitor > Traffic Status > LAN

| LABEL            | DESCRIPTION                                                                    |  |
|------------------|--------------------------------------------------------------------------------|--|
| Packets Sent     |                                                                                |  |
| Data             | This indicates the number of transmitted packets on this interface.            |  |
| Error            | This indicates the number of frames with errors transmitted on this interface. |  |
| Drop             | This indicates the number of outgoing packets dropped on this interface.       |  |
| Packets Received |                                                                                |  |
| Data             | This indicates the number of received packets on this interface.               |  |
| Error            | This indicates the number of frames with errors received on this interface.    |  |
| Drop             | This indicates the number of received packets dropped on this interface.       |  |

# **IGMP Status**

# 26.1 Overview

Use the **IGMP Status** screens to look at IGMP group status and traffic statistics.

## 26.1.1 What You Can Do in this Chapter

- Use the IGMP Group screen to look at the current list of multicast groups the ZyXEL Device has joined and which ports have joined each (Section 26.2 on page 283.
- Use the **IGMP Statistics** screen to look at the current number of IGMP-related packets received for each IGMP multicast group and from each LAN host (Section 26.3 on page 284).

# 26.2 The IGMP Group Screen

Use this screen to look at the current list of multicast groups the ZyXEL Device has joined and which ports have joined it. To open this screen, click **System Monitor** > **IGMP Group Status** > **IGMP Group**.

Figure 131 System Monitor > IGMP Group Status > IGMP Group

| Interface | Multicast Group | Filter Mode | Source List |
|-----------|-----------------|-------------|-------------|
|           |                 |             |             |
|           |                 |             |             |

**Table 101** System Monitor > IGMP Group Status > IGMP Group

| LABEL              | DESCRIPTION                                                                                               |
|--------------------|----------------------------------------------------------------------------------------------------|
| Interface          | This field displays the name of an interface on the ZyXEL Device that belongs to an IGMP multicast group. |
| Multicast<br>Group | This field displays the name of the IGMP multicast group to which the interface belongs.                  |

**Table 101** System Monitor > IGMP Group Status > IGMP Group (continued)

| LABEL       | DESCRIPTION                                                                                                    |
|-------------|----------------------------------------------------------------------------------------------------|
| Filter Mode | <b>INCLUDE</b> means that only the IP addresses in the <b>Source List</b> get to receive the multicast group's traffic.                                   |
|             | <b>EXCLUDE</b> means that the IP addresses in the <b>Source List</b> are not allowed to receive the multicast group's traffic but other IP addresses can. |
| Source List | This is the list of IP addresses that are allowed or not allowed to receive the multicast group's traffic depending on the filter mode.                   |

# 26.3 IGMP Statistics Screen

Use this screen to look at the current number of IGMP-related packets received for each IGMP multicast group and from each LAN host. To open this screen, click **System Monitor > IGMP Group Status > IGMP Statistics**.

Figure 132 System Monitor > IGMP Group Status > IGMP Statistics

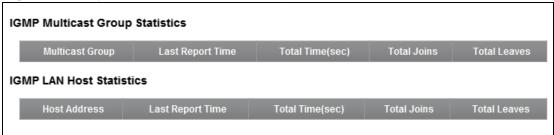

**Table 102** System Monitor > IGMP Group Status > IGMP Statistics

| LABEL                                    | DESCRIPTION                                                                                                    |
|------------------------------------------|----------------------------------------------------------------------------------------------------|
| IGMP<br>Multicast<br>Group<br>Statistics | This section shows statistics about the number of IGMP-related packets received for each IGMP multicast group.                           |
| Multicast<br>Group                       | This field displays the name of the IGMP multicast group for which the ZyXEL Device received IGMP-related packets.                       |
| Last Report<br>Time                      | This field displays when the ZyXEL Device received the latest packet for this IGMP multicast group.                                      |
| Total Time<br>(sec)                      | This field displays the total amount of time the ZyXEL Device counted from when the IGMP multicast group was joined to when it was left. |
| Total Joins                              | This field displays the total number of Join packets the ZyXEL Device has received for this IGMP multicast group.                        |
| Total Leaves                             | This field displays the total number of Leave packets the ZyXEL Device has received for this IGMP multicast group.                       |
| IGMP LAN<br>Host<br>Statistics           | This section shows statistics about the number of IGMP-related packets received from each LAN host.                                      |

 Table 102
 System Monitor > IGMP Group Status > IGMP Statistics (continued)

| LABEL               | DESCRIPTION                                                                                                    |
|---------------------|----------------------------------------------------------------------------------------------------|
| Host Address        | This field displays the IP address of a LAN computer that has sent the ZyXEL Device IGMP-related packets.                                           |
| Last Report<br>Time | This field displays when the ZyXEL Device received the latest packet from this LAN IP address for this IGMP multicast group.                        |
| Total Time<br>(sec) | This field displays the total amount of time the ZyXEL Device counted from when the LAN IP address joined the IGMP multicast group to when it left. |
| Total Joins         | This field displays the total number of Join packets the ZyXEL Device has received from this LAN IP address.                                        |
| Total Leaves        | This field displays the total number of Leave packets the ZyXEL Device has received from this LAN IP address.                                       |

# **Users Configuration**

# 27.1 Overview

In the **Users Configuration** screen, you can view, add, and configure user accounts of the ZyXEL Device.

# 27.2 The Users Configuration Screen

Click **Maintenance** > **Users Configuration** to open the following screen.

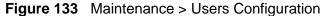

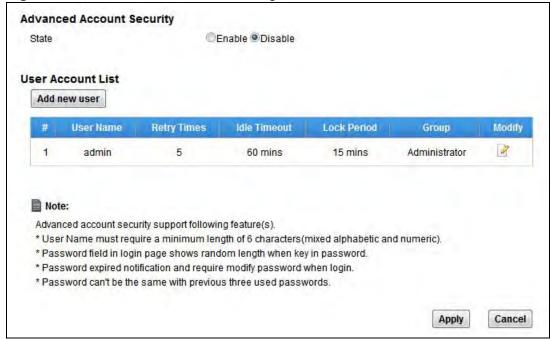

 Table 103
 Maintenance > Users Configuration

| LABEL                           | DESCRIPTION                                                                                                    |
|---------------------------------|----------------------------------------------------------------------------------------------------|
| Advanced<br>Account<br>Security | <ul> <li>Turn on advanced account security to enforce tighter security for the ZyXEL Device's user accounts. This includes:</li> <li>The user names must be a minimum length of six characters and include both letters and numbers.</li> <li>The number of dots that appears when you type the password in the login screen's password field changes randomly to prevent anyone watching the password field from knowing the length of your password.</li> <li>The ZyXEL Device notifies users when their passwords expire and forces them to change to a new one in order to log in.</li> <li>The new password the user selects cannot match any of the user's three previously used passwords.</li> </ul> |
| Add new user                    | Click this to configure a new user account.                                                                                                    |
| #                               | This is the index number of the entry.                                                                                                    |
| User Name                       | This field displays the name of the user.                                                                                                    |
| Expire Time                     | This field indicates the date that this user's password will expire. If there is no expire date, <b>Not Available</b> will be displayed.                                                                                                    |
| Expire Period                   | This field indicates how many days this user's password is available.                                                                                                    |
| Retry Times                     | This field indicates how many times a user can re-enter his/her account information before the ZyXEL Device locks the user out.                                                                                                    |
| Idle Timeout                    | This field indicates the number of minutes that the system can idle before being logged out.                                                                                                    |
| Lock Period                     | This field indicates the number of minutes for the lockout period. A user cannot log into the ZyXEL Device during the lockout period, even if he/she enters correct account information.                                                                                                    |
| Group                           | This field displays the login account type of the user.  Different login account types have different privilege levels. The web configurator screens and privileges vary depending on which account type you use to log in.                                                                                                    |
| Modify                          | Click the <b>Edit</b> icon to edit this user account.                                                                                                    |

### 27.2.1 Add/Edit a Users Account

Use this screen to add or edit a users account. Click **Add new user** in the **Users Configuration** screen or the **Edit** icon next to the user account you want to edit. The screen shown next appears.

Figure 134 Users Configuration: Add/Edit

| User Name :       |                     |              |
|-------------------|---------------------|--------------|
| Password:         |                     |              |
| Verify Password : |                     |              |
| Expire Period :   | 30 (30~180 Days)    |              |
| Retry Times :     | 3 (1~5)             |              |
| Idle Timeout :    | 10 Minute(s)(1~60)  |              |
| Lock Period :     | 15 Minute(s)(15~90) |              |
| Group :           | Root ▼              |              |
|                   |                     |              |
|                   |                     |              |
|                   |                     |              |
|                   |                     | Apply Cancel |

The following table describes the labels in this screen.

 Table 104
 Users Configuration: Add/Edit

| LABEL              | DESCRIPTION                                                                                                    |
|--------------------|----------------------------------------------------------------------------------------------------|
| User Name          | This field is read-only if you are editing the user account.                                                                                                    |
|                    | Enter a descriptive name for the user account. The user name can be up to 15 alphanumeric characters (0-9, A-Z, a-z, -, _ with no spaces). With advanced account security enabled, the user names must be a minimum length of six characters and include both letters and numbers. |
| Password           | Specify the password associated to this account. The password can be 6 to 15 alphanumeric characters (0-9, A-Z, a-z, -, _ with no spaces), not containing the user name. It must contain both letters and numbers.                                                                 |
|                    | The characters are displayed as asterisks (*) in this field.                                                                                                    |
| Old Password       | This field is displayed only when you are editing the user account.                                                                                                    |
|                    | Type the default password or the existing password you use to access the system in this field.                                                                                                    |
| Verify<br>Password | Enter the exact same password that you just entered in the above field.                                                                                                    |
| New Password       | This field is displayed only when you are editing the user account.                                                                                                    |
|                    | Type your new system password (6 to 15 alphanumeric characters (0-9, A-Z, a-z, -, _ with no spaces), not containing the user name).                                                                                                    |
| Verify New         | This field is displayed only when you are editing the user account.                                                                                                    |
| Password           | Enter the exact same password that you just entered in the above field.                                                                                                    |

Table 104 Users Configuration: Add/Edit

| LABEL         | DESCRIPTION                                                                                                    |
|---------------|----------------------------------------------------------------------------------------------------|
| Expire Period | Enter a number of days to specify how many days this user's password is available.                                                                                                    |
| Retry Times   | The ZyXEL Device can lock a user out if you use a wrong user name or password to log in the ZyXEL Device.                                                                                                    |
|               | Enter up to how many times a user can re-enter his/her account information before the ZyXEL Device locks the user out.                                                                                                    |
| Idle Timeout  | Enter the number of minutes that the system can idle before being logged out.                                                                                                    |
| Lock Period   | Enter the number of minutes for the lockout period. A user cannot log into the ZyXEL Device during the lockout period, even if he/she enters correct account information.                                                                                                    |
| Group         | This field is read-only if you are editing the user account.  Select a type of login account. The web configurator screens and privileges vary depending on which account type you use to log in.  Administrator accounts can configure the ZyXEL Device while User accounts can only view some status information.  Users logged in with either type of account can access the Internet. |
| Apply         | Click <b>Apply</b> to save your changes.                                                                                                    |
| Cancel        | Click <b>Cancel</b> to exit this screen without saving.                                                                                                    |

## **Remote Management**

### 28.1 Overview

This chapter explains how to configure the ZyXEL Device's TR-069 and TR-064 auto-configuration settings.

### 28.1.1 What You Can Do in this Chapter

- The TR-069 screen lets you configure the ZyXEL Device's TR-069 autoconfiguration settings (Section 28.2 on page 291).
- The TR-064 screen lets you enable management via TR-064 on the ZyXEL Device (Section 28.3 on page 293).

### 28.2 The TR-069 Clients Screen

TR-069 defines how Customer Premise Equipment (CPE), for example your ZyXEL Device, can be managed over the WAN by an Auto Configuration Server (ACS). TR-069 is based on sending Remote Procedure Calls (RPCs) between an ACS and a client device. RPCs are sent in Extensible Markup Language (XML) format over HTTP or HTTPS.

An administrator can use an ACS to remotely set up the ZyXEL Device, modify settings, perform firmware upgrades as well as monitor and diagnose the ZyXEL Device. You have to enable the device to be managed by the ACS and specify the ACS IP address or domain name and username and password.

Click **Maintenance > Remote Management > TR-069 Client** to open the following screen. Use this screen to configure your ZyXEL Device to be managed by an ACS.

Figure 135 Maintenance > Remote Management > TR-069 Client

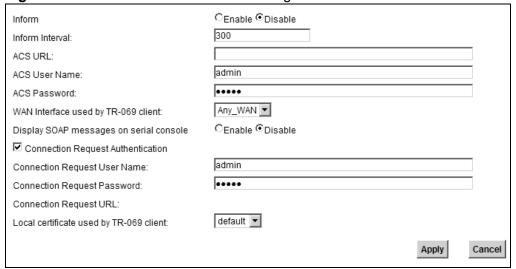

The following table describes the fields in this screen.

**Table 105** Maintenance > Remote Management > TR-069 Client

| LABEL                                         | DESCRIPTION                                                                                                    |
|-----------------------------------------------|----------------------------------------------------------------------------------------------------|
| Inform                                        | Select <b>Enable</b> for the ZyXEL Device to send periodic inform via TR-069 on the WAN. Otherwise, select <b>Disable</b> .                                  |
| Inform Interval                               | Enter the time interval (in seconds) at which the ZyXEL Device sends information to the auto-configuration server.                                           |
| ACS URL                                       | Enter the URL or IP address of the auto-configuration server.                                                                                                |
| ACS User Name                                 | Enter the TR-069 user name for authentication with the auto-configuration server.                                                                            |
| ACS Password                                  | Enter the TR-069 password for authentication with the auto-<br>configuration server.                                                                         |
| WAN Interface<br>used by TR-069<br>client     | Select a WAN interface through which the TR-069 traffic passes.  If you select <b>Any_WAN</b> , you should also select the pre-configured WAN connection(s). |
| Display SOAP<br>messages on<br>serial console | Select <b>Enable</b> to show the SOAP messages on the console.                                                                                               |
| Connection<br>Request<br>Authentication       | Select this option to enable authentication when there is a connection request from the ACS.                                                                 |
| Connection<br>Request User<br>Name            | Enter the connection request user name.  When the ACS makes a connection request to the ZyXEL Device, this user name is used to authenticate the ACS.        |

Table 105 Maintenance > Remote Management > TR-069 Client

| LABEL                             | DESCRIPTION                                                                                                    |
|-----------------------------------|----------------------------------------------------------------------------------------------------|
| Connection<br>Request<br>Password | Enter the connection request password.  When the ACS makes a connection request to the ZyXEL Device, this password is used to authenticate the ACS. |
| Connection<br>Request URL         | This shows the connection request URL.  The ACS can use this URL to make a connection request to the ZyXEL Device.                                  |
| Apply                             | Click <b>Apply</b> to save your changes.                                                                                                    |
| Cancel                            | Click <b>Cancel</b> to exit this screen without saving.                                                                                             |

## 28.3 The TR-064 Screen

TR-064 is a LAN-Side DSL CPE Configuration protocol defined by the DSL Forum. TR-064 is built on top of UPnP. It allows the users to use a TR-064 compliant CPE management application on their computers from the LAN to discover the CPE and configure user-specific parameters, such as the username and password.

Click **Maintenance > Remote Management > TR-064 Client** to open the following screen.

Figure 136 Maintenance > Remote Management > TR-064 Client

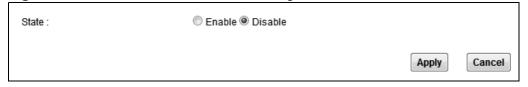

The following table describes the fields in this screen.

**Table 106** Maintenance > Remote Management > TR-064 Client

| LABEL        | DESCRIPTION                                                        |
|--------------|--------------------------------------------------------------------|
| Enable TR064 | Select the check box to activate management via TR-064 on the LAN. |
| Apply        | Click <b>Apply</b> to save your changes.                           |
| Cancel       | Click <b>Cancel</b> to exit this screen without saving.            |

## **Time Settings**

## 29.1 Overview

This chapter shows you how to configure system related settings, such as system time, password, name, the domain name and the inactivity timeout interval.

## 29.2 The Time Setting Screen

To change your ZyXEL Device's time and date, click **Maintenance > Time Setting**. The screen appears as shown. Use this screen to configure the ZyXEL Device's time based on your local time zone.

Figure 137 Maintenance > Time Setting

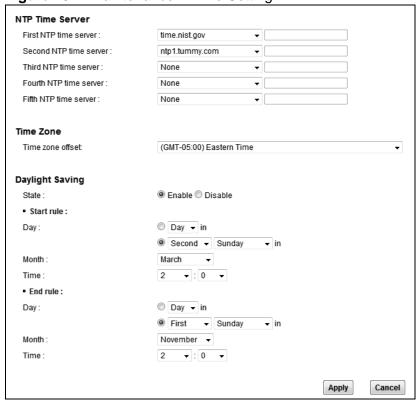

The following table describes the fields in this screen.

**Table 107** Maintenance > Time Setting

| LABEL             | DESCRIPTION                                                                                                    |
|-------------------|----------------------------------------------------------------------------------------------------|
| Current Date/Time |                                                                                                    |
| System Time       | This field displays the time and fate of your ZyXEL Device.                                                                                                    |
|                   | Each time you reload this page, the ZyXEL Device synchronizes the time and date with the time server.                                                                                                    |
| NTP Time Server   |                                                                                                    |
| First ~ Fifth NTP | Select an NTP time server from the drop-down list box.                                                                                                    |
| time server       | Otherwise, select <b>Other</b> and enter the IP address or URL (up to 29 extended ASCII characters in length) of your time server.                                                                                                    |
|                   | Select <b>None</b> if you don't want to configure the time server.                                                                                                    |
|                   | Check with your ISP/network administrator if you are unsure of this information.                                                                                                    |
| Time zone offset  | Choose the time zone of your location. This will set the time difference between your time zone and Greenwich Mean Time (GMT).                                                                                                    |
| Daylight Saving   | Daylight Saving Time is a period from late spring to early fall when many countries set their clocks ahead of normal local time by one hour to give more daytime light in the evening.                                                                                                    |
| State             | Select <b>Enable</b> if you use Daylight Saving Time.                                                                                                    |
| Start rule:       | Configure the day and time when Daylight Saving Time starts if you enabled Daylight Saving. You can select a specific date in a particular month or a specific day of a specific week in a particular month. The <b>Time</b> field uses the 24 hour format. Here are a couple of examples:                                                                                                    |
|                   | Daylight Saving Time starts in most parts of the United States on the second Sunday of March. Each time zone in the United States starts using Daylight Saving Time at 2 A.M. local time. So in the United States, set the day to <b>Second</b> , <b>Sunday</b> , the month to <b>March</b> and the time to <b>2</b> in the <b>Hour</b> field.                                                                                                    |
|                   | Daylight Saving Time starts in the European Union on the last Sunday of March. All of the time zones in the European Union start using Daylight Saving Time at the same moment (1 A.M. GMT or UTC). So in the European Union you would set the day to <b>Last</b> , <b>Sunday</b> and the month to <b>March</b> . The time you select in the <b>o'clock</b> field depends on your time zone. In Germany for instance, you would select <b>2</b> in the <b>Hour</b> field because Germany's time zone is one hour ahead of GMT or UTC (GMT+1). |

**Table 107** Maintenance > Time Setting

| LABEL    | DESCRIPTION                                                                                                    |
|----------|----------------------------------------------------------------------------------------------------|
| End rule | Configure the day and time when Daylight Saving Time ends if you enabled Daylight Saving. You can select a specific date in a particular month or a specific day of a specific week in a particular month. The <b>Time</b> field uses the 24 hour format. Here are a couple of examples:                                                                                                    |
|          | Daylight Saving Time ends in the United States on the first Sunday of November. Each time zone in the United States stops using Daylight Saving Time at 2 A.M. local time. So in the United States you would set the day to <b>First</b> , <b>Sunday</b> , the month to <b>November</b> and the time to <b>2</b> in the <b>Hour</b> field.                                                                                                    |
|          | Daylight Saving Time ends in the European Union on the last Sunday of October. All of the time zones in the European Union stop using Daylight Saving Time at the same moment (1 A.M. GMT or UTC). So in the European Union you would set the day to <b>Last</b> , <b>Sunday</b> , and the month to <b>October</b> . The time you select in the <b>o'clock</b> field depends on your time zone. In Germany for instance, you would select <b>2</b> in the <b>Hour</b> field because Germany's time zone is one hour ahead of GMT or UTC (GMT+1). |
| Apply    | Click <b>Apply</b> to save your changes.                                                                                                    |
| Cancel   | Click <b>Cancel</b> to exit this screen without saving.                                                                                                    |

## **Logs Setting**

### 30.1 Overview

You can configure where the ZyXEL Device sends logs and which logs and/or immediate alerts the ZyXEL Device records in the **Logs Setting** screen.

## 30.2 The Log Settings Screen

To change your ZyXEL Device's log settings, click **Maintenance > Logs Setting**. The screen appears as shown.

Figure 138 Maintenance > Logs Setting

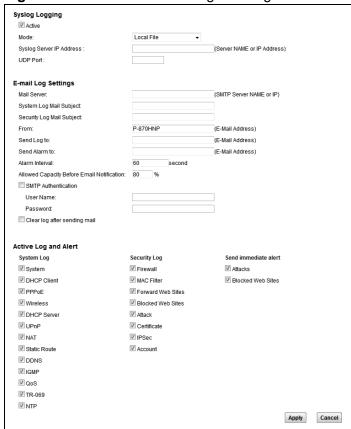

The following table describes the fields in this screen.

Table 108 Maintenance > Logs Setting

| LABEL                               | DESCRIPTION                                                                                                    |
|-------------------------------------|----------------------------------------------------------------------------------------------------|
| Syslog<br>Logging                   | The ZyXEL Device sends a log to an external syslog server.                                                                                                    |
| Active                              | Select the <b>Active</b> check box to enable syslog logging.                                                                                                    |
| Mode                                | Select the syslog destination from the drop-down list box.                                                                                                    |
|                                     | If you select <b>Remote</b> , the log(s) will be sent to a remote syslog server. If you select <b>Local File</b> , the log(s) will be saved in a local file. If you want to send the log(s) to a remote syslog server and save it in a local file, select <b>Local File and Remote</b> .                                                                                    |
| Syslog Server IP Address            | Enter the server name or IP address of the syslog server that will log the selected categories of logs.                                                                                                    |
| UDP Port                            | Enter the port number used by the syslog server.                                                                                                    |
| E-mail Log Sett                     | ings                                                                                                    |
| Mail Server                         | Enter the server name or the IP address of the mail server for the e-mail addresses specified below. If this field is left blank, logs and alert messages will not be sent via E-mail.                                                                                                    |
| System Log<br>Mail Subject          | Type a title that you want to be in the subject line of the system log email message that the ZyXEL Device sends.                                                                                                    |
| Security Log<br>Mail Subject        | Type a title that you want to be in the subject line of the security log email message that the ZyXEL Device sends.                                                                                                    |
| From                                | Specify where the logs are sent from.                                                                                                    |
| Send Log to                         | The ZyXEL Device sends logs to the e-mail address specified in this field. If this field is left blank, the ZyXEL Device does not send logs via E-mail.                                                                                                    |
| Send Alarm to                       | Alerts are real-time notifications that are sent as soon as an event, such as a DoS attack, system error, or forbidden web access attempt occurs. Enter the E-mail address where the alert messages will be sent. Alerts include system errors, attacks and attempted access to blocked web sites. If this field is left blank, alert messages will not be sent via E-mail. |
| Alarm Interval                      | Specify how often the alarm should be updated.                                                                                                    |
| Allowed<br>Capacity<br>Before Email | Set what percent of the ZyXEL Device's log storage space can be filled before the ZyXEL Device sends a log e-mail.                                                                                                    |
| SMTP<br>Authentication              | SMTP (Simple Mail Transfer Protocol) is the message-exchange standard for the Internet. SMTP enables you to move messages from one E-mail server to another.                                                                                                    |
|                                     | Select the check box to activate SMTP authentication. If mail server authentication is needed but this feature is disabled, you will not receive the E-mail logs.                                                                                                    |
| User Name                           | Enter the user name (up to 32 characters) (usually the user name of a mail account).                                                                                                    |
| Password                            | Enter the password associated with the user name above.                                                                                                    |
| Clear log after sending mail        | Select this to delete all the logs after the ZyXEL Device sends an E-mail of the logs.                                                                                                    |
| Active Log and                      | Alert                                                                                                    |

**Table 108** Maintenance > Logs Setting

| LABEL                      | DESCRIPTION                                                                                  |
|----------------------------|----------------------------------------------------------------------------------------------|
| System Log                 | Select the categories of system logs that you want to record.                                |
| Security Log               | Select the categories of security logs that you want to record.                              |
| Send<br>immediate<br>alert | Select log categories for which you want the ZyXEL Device to send E-mail alerts immediately. |
| Apply                      | Click <b>Apply</b> to save your changes.                                                     |
| Cancel                     | Click <b>Cancel</b> to restore your previously saved settings.                               |

### 30.2.1 Example E-mail Log

An "End of Log" message displays for each mail in which a complete log has been sent. The following is an example of a log sent by e-mail.

- · You may edit the subject title.
- The date format here is Day-Month-Year.
- The date format here is Month-Day-Year. The time format is Hour-Minute-Second.
- "End of Log" message shows that a complete log has been sent.

Figure 139 E-mail Log Example

```
Subject:
      Firewall Alert From
  Date:
      Fri, 07 Apr 2000 10:05:42
  From:
     user@zyxel.com
     user@zyxel.com
 1|Apr 7 00 | From: 192.168.1.1 To: 192.168.1.255 | default policy | forward
  | 09:54:03 | UDP | src port:00520 dest port:00520 | <1,00>
 | 09:54:17 | UDP | src port:00520 dest port:00520 | <1,00>
 3 | Apr 7 00 | From: 192.168.1.6 To: 10.10.10.10 | match
                                                   forward
  126 Apr 7 00 From: 192.168.1.1
                          To:192.168.1.255
                                                       forward
                                          match
  | 10:05:00 | UDP | src port:00520 dest port:00520 | <1,02>
127 | Apr 7 00 | From: 192.168.1.131 To: 192.168.1.255
                                                       forward
                                          match
  | 10:05:17 | UDP | src port:00520 dest port:00520 | <1,02>
128 | Apr 7 00 | From: 192.168.1.1 To: 192.168.1.255 | match
                                                       Iforward
  | 10:05:30 | UDP | src port:00520 dest port:00520 | <1,02>
End of Firewall Log
```

## Firmware Upgrade

### 31.1 Overview

This chapter explains how to upload new firmware to your ZyXEL Device. You can download new firmware releases from your nearest ZyXEL FTP site (or www.zyxel.com) to use to upgrade your device's performance.

Only use firmware for your device's specific model. Refer to the label on the bottom of your ZyXEL Device.

## 31.2 The Firmware Screen

Click **Maintenance > Firmware Upgrade** to open the following screen. The upload process uses HTTP (Hypertext Transfer Protocol) and may take up to two minutes. After a successful upload, the system will reboot.

Do NOT turn off the ZyXEL Device while firmware upload is in progress!

**Figure 140** Maintenance > Firmware Upgrade

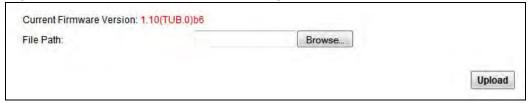

The following table describes the labels in this screen.

**Table 109** Maintenance > Firmware Upgrade

| LABEL                          | DESCRIPTION                                                                                          |
|--------------------------------|----------------------------------------------------------------------------------------------------|
| Current<br>Firmware<br>Version | This is the present Firmware version and the date created.                                           |
| File Path                      | Type in the location of the file you want to upload in this field or click <b>Browse</b> to find it. |

Table 109 Maintenance > Firmware Upgrade

| LABEL  | DESCRIPTION                                                                                                    |
|--------|----------------------------------------------------------------------------------------------------|
| Browse | Click this to find the .bin file you want to upload. Remember that you must decompress compressed (.zip) files before you can upload them. |
| Upload | Click this to begin the upload process. This process may take up to two minutes.                                                           |

After you see the firmware updating screen, wait two minutes before logging into the ZyXEL Device again.

Figure 141 Firmware Uploading

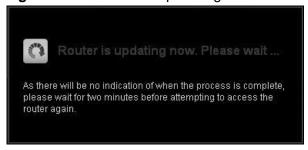

The ZyXEL Device automatically restarts in this time causing a temporary network disconnect. In some operating systems, you may see the following icon on your desktop.

Figure 142 Network Temporarily Disconnected

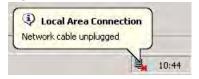

After two minutes, log in again and check your new firmware version in the **Status** screen.

If the upload was not successful, the following screen will appear. Click **OK** to go back to the **Firmware Upgrade** screen.

Figure 143 Error Message

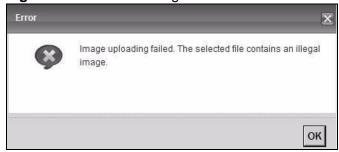

## **Configuration**

### 32.1 Overview

The **Configuration** screen allows you to backup and restore device configurations. You can also reset your device settings back to the factory default.

## 32.2 The Configuration Screen

Click **Maintenance > Configuration**. Information related to factory defaults, backup configuration, and restoring configuration appears in this screen, as shown next.

Figure 144 Maintenance > Configuration

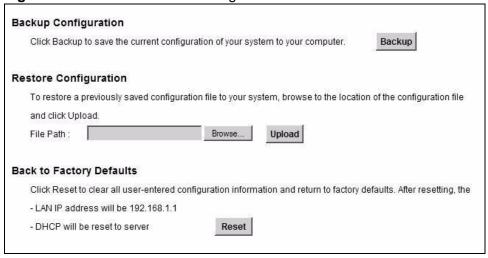

#### **Backup Configuration**

Backup Configuration allows you to back up (save) the ZyXEL Device's current configuration to a file on your computer. Once your ZyXEL Device is configured and functioning properly, it is highly recommended that you back up your configuration file before making configuration changes. The backup configuration file will be useful in case you need to return to your previous settings.

Click **Backup** to save the ZyXEL Device's current configuration to your computer.

#### **Restore Configuration**

Restore Configuration allows you to upload a new or previously saved configuration file from your computer to your ZyXEL Device.

**Table 110** Restore Configuration

| LABEL     | DESCRIPTION                                                                                                    |
|-----------|----------------------------------------------------------------------------------------------------|
| File Path | Type in the location of the file you want to upload in this field or click <b>Browse</b> to find it.                                  |
| Browse    | Click this to find the file you want to upload. Remember that you must decompress compressed (.ZIP) files before you can upload them. |
| Upload    | Click this to begin the upload process.                                                                                               |

## Do not turn off the ZyXEL Device while configuration file upload is in progress.

After the ZyXEL Device configuration has been restored successfully, the login screen appears. Login again to restart the ZyXEL Device.

The ZyXEL Device automatically restarts in this time causing a temporary network disconnect. In some operating systems, you may see the following icon on your desktop.

Figure 145 Network Temporarily Disconnected

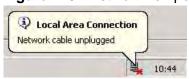

If you uploaded the default configuration file you may need to change the IP address of your computer to be in the same subnet as that of the default device IP address (192.168.1.1). See Appendix A on page 325 for details on how to set up your computer's IP address.

If the upload was not successful, the following screen will appear. Click **OK** to go back to the **Configuration** screen.

Figure 146 Configuration Upload Error

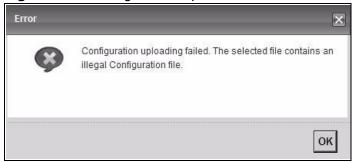

#### **Reset to Factory Defaults**

Click the **Reset** button to clear all user-entered configuration information and return the ZyXEL Device to its factory defaults. The following warning screen appears.

Figure 147 Reset Warning Message

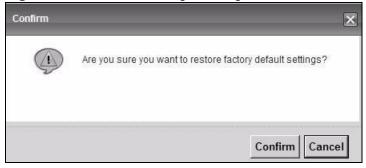

Figure 148 Reset In Process Message

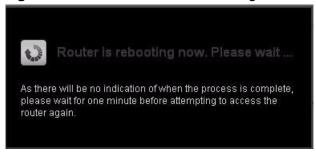

You can also press the **RESET** button on the rear panel to reset the factory defaults of your ZyXEL Device. Refer to Section 1.8 on page 32 for more information on the **RESET** button.

## 32.3 The Reboot Screen

System restart allows you to reboot the ZyXEL Device remotely without turning the power off. You may need to do this if the ZyXEL Device hangs, for example.

Click **Maintenance** > **Reboot**. Click **Reboot** to have the ZyXEL Device reboot. This does not affect the ZyXEL Device's configuration.

Figure 149 Maintenance > Reboot

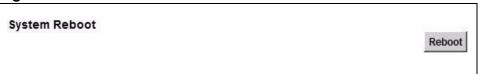

## **Diagnostic**

### 33.1 Overview

You can use different diagnostic methods to test a connection and see detailed results. These read-only screens display information to help you identify problems with the ZyXEL Device.

## 33.2 The Diagnostic Screen

Use this screen to ping, traceroute, or nslookup an IP address. Click **Maintenance** > **Diagnostic** > **Ping & TraceRoute & NsLookup** to open the screen shown next.

Figure 150 Maintenance > Diagnostic > Ping & TraceRoute & NsLookup

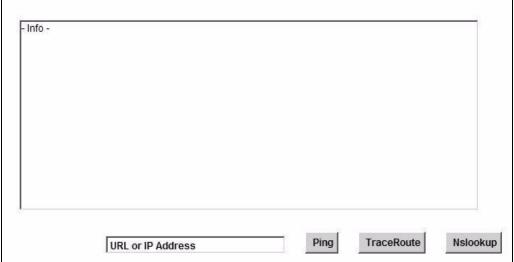

The following table describes the fields in this screen.

 Table 111
 Maintenance > Diagnostic > Ping & TraceRoute & NsLookup

| LABEL                | DESCRIPTION                                                                                                    |
|----------------------|----------------------------------------------------------------------------------------------------|
| URL or IP<br>Address | Type the IP address of a computer that you want to perform ping, traceroute, or nslookup in order to test a connection.  |
| Ping                 | Click this to ping the IP address that you entered.                                                                      |
| TraceRoute           | Click this button to perform the traceroute function. This determines the path a packet takes to the specified computer. |
| Nslookup             | Click this button to perform a DNS lookup on the IP address of a computer you enter.                                     |

## **Troubleshooting**

This chapter offers some suggestions to solve problems you might encounter. The potential problems are divided into the following categories.

- Power, Hardware Connections, and LEDs
- ZyXEL Device Access and Login
- Internet Access

## 34.1 Power, Hardware Connections, and LEDs

The ZyXEL Device does not turn on. None of the LEDs turn on.

- 1 Make sure the ZyXEL Device is turned on.
- 2 Make sure you are using the power adaptor or cord included with the ZyXEL Device.
- 3 Make sure the power adaptor or cord is connected to the ZyXEL Device and plugged in to an appropriate power source. Make sure the power source is turned on.
- **4** Turn the ZyXEL Device off and on.
- **5** If the problem continues, contact the vendor.

One of the LEDs does not behave as expected.

1 Make sure you understand the normal behavior of the LED. See Section 1.7 on page 30.

- 2 Check the hardware connections.
- 3 Inspect your cables for damage. Contact the vendor to replace any damaged cables.
- 4 Turn the ZyXEL Device off and on.
- **5** If the problem continues, contact the vendor.

## 34.2 ZyXEL Device Access and Login

I forgot the IP address for the ZyXEL Device.

- 1 The default LAN IP address is 192.168.1.1.
- 2 If you changed the IP address and have forgotten it, you might get the IP address of the ZyXEL Device by looking up the IP address of the default gateway for your computer. To do this in most Windows computers, click Start > Run, enter cmd, and then enter ipconfig. The IP address of the Default Gateway might be the IP address of the ZyXEL Device (it depends on the network), so enter this IP address in your Internet browser.
- 3 If this does not work, you have to reset the device to its factory defaults. See Section 1.8 on page 32.

#### I forgot the password.

- 1 The default admin password is 1234.
- 2 If this does not work, you have to reset the device to its factory defaults. See Section 1.8 on page 32.

I cannot see or access the **Login** screen in the web configurator.

- 1 Make sure you are using the correct IP address.
  - The default IP address is 192.168.1.1.

- If you changed the IP address (Section 8.2 on page 134), use the new IP address.
- If you changed the IP address and have forgotten it, see the troubleshooting suggestions for I forgot the IP address for the ZyXEL Device.
- 2 Check the hardware connections, and make sure the LEDs are behaving as expected. See Section 1.6 on page 29.
- 3 Make sure your Internet browser does not block pop-up windows and has JavaScripts and Java enabled. See Appendix C on page 359.
- 4 If it is possible to log in from another interface, check the service control settings for HTTP and HTTPS (Security Settings > Service Control).
- 5 Reset the device to its factory defaults, and try to access the ZyXEL Device with the default IP address. See Section 1.8 on page 32.
- **6** If the problem continues, contact the network administrator or vendor, or try one of the advanced suggestions.

#### **Advanced Suggestions**

- Make sure you have logged out of any earlier management sessions using the same user account even if they were through a different interface or using a different browser.
- Try to access the ZyXEL Device using another service, such as Telnet. If you can
  access the ZyXEL Device, check the remote management settings and firewall
  rules to find out why the ZyXEL Device does not respond to HTTP.
- If your computer is connected to the WAN port or is connected wirelessly, use a computer that is connected to an ETHERNET port.\

I can see the **Login** screen, but I cannot log in to the ZyXEL Device.

- 1 Make sure you have entered the password correctly. The default admin password is **1234**. The field is case-sensitive, so make sure [Caps Lock] is not on.
- 2 You cannot log in to the web configurator while someone is using Telnet to access the ZyXEL Device. Log out of the ZyXEL Device in the other session, or ask the person who is logged in to log out.
- **3** Turn the ZyXEL Device off and on.
- 4 If this does not work, you have to reset the device to its factory defaults. See Section 34.1 on page 311.

#### I cannot Telnet to the ZyXEL Device.

- 1 See the troubleshooting suggestions for I cannot see or access the Login screen in the web configurator. Ignore the suggestions about your browser.
- 2 Check the service control settings for Telnet. See Chapter 22 on page 269.

I cannot use FTP to upload / download the configuration file. / I cannot use FTP to upload new firmware.

- 1 See the troubleshooting suggestions for I cannot see or access the Login screen in the web configurator. Ignore the suggestions about your browser.
- 2 Check the service control settings for FTP. See Chapter 22 on page 269.

### 34.3 Internet Access

#### I cannot access the Internet.

- 1 Check the hardware connections, and make sure the LEDs are behaving as expected. See Section 1.6 on page 29 and Section 1.7 on page 30.
- 2 Make sure you entered your ISP account information correctly in the **Network Settings > Broadband** screen. These fields are case-sensitive, so make sure [Caps Lock] is not on.
- 3 If you are trying to access the Internet wirelessly, make sure that you enabled the wireless LAN in the ZyXEL Device and your wireless client and that the wireless settings in the wireless client are the same as the settings in the ZyXEL Device.
- 4 Disconnect all the cables from your device, and follow the directions in Section 1.6 on page 29 again.
- 5 If the problem continues, contact your ISP.

#### I cannot access the Internet through a DSL connection.

- 1 Make sure you have the **DSL WAN** port connected to a telephone jack (or the DSL or modem jack on a splitter if you have one).
- 2 Make sure you configured a proper DSL WAN interface (**Network Settings** > **Broadband** screen) with the Internet account information provided by your ISP and that it is enabled.
- 3 Check that the LAN interface you are connected to is in the same interface group as the DSL connection (**Network Settings > Interface Group**).
- 4 If you set up a WAN connection using bridging service, make sure you turn off the DHCP feature in the **LAN** screen to have the clients get WAN IP addresses directly from your ISP's DHCP server.

#### I cannot access the Internet through an Ethernet WAN connection.

- 1 Make sure you have the **ETHERNET WAN** port connected to a broadband modem or router in your network.
- 2 Make sure you configured a proper Ethernet WAN interface (**Network Settings** > **Broadband** screen) with the Internet account information provided by your ISP and that it is enabled.
- 3 Check that the LAN interface you are connected to is in the same interface group as the Ethernet WAN connection (**Network Settings** > **Interface Group**).
- 4 If you set up a WAN connection using bridging service, make sure you turn off the DHCP feature in the **LAN** screen to have the clients get WAN IP addresses directly from your ISP's DHCP server.

I cannot connect to the Internet using a second DSL connection.

ADSL and VDSL connections cannot work at the same time. You can only use one type of DSL connection, either ADSL or VDSL connection at one time.

I cannot access the Internet anymore. I had access to the Internet (with the ZyXEL Device), but my Internet connection is not available anymore.

- 1 Your session with the ZyXEL Device may have expired. Try logging into the ZyXEL Device again.
- 2 Check the hardware connections, and make sure the LEDs are behaving as expected. See Section 1.6 on page 29 and Section 1.7 on page 30.
- **3** Turn the ZyXEL Device off and on.
- 4 If the problem continues, contact your ISP.

### 34.4 Wireless Internet Access

What factors may cause intermittent or unstabled wireless connection? How can I solve this problem?

The following factors may cause interference:

- Obstacles: walls, ceilings, furniture, and so on.
- Building Materials: metal doors, aluminum studs.
- Electrical devices: microwaves, monitors, electric motors, cordless phones, and other wireless devices.

To optimize the speed and quality of your wireless connection, you can:

- Move your wireless device closer to the AP if the signal strength is low.
- Reduce wireless interference that may be caused by other wireless networks or surrounding wireless electronics such as cordless phones.
- Place the AP where there are minimum obstacles (such as walls and ceilings) between the AP and the wireless client.
- Reduce the number of wireless clients connecting to the same AP simultaneously, or add additional APs if necessary.
- Try closing some programs that use the Internet, especially peer-to-peer applications. If the wireless client is sending or receiving a lot of information, it may have too many programs open that use the Internet.

### What is a Server Set ID (SSID)?

An SSID is a name that uniquely identifies a wireless network. The AP and all the clients within a wireless network must use the same SSID.

#### What wireless security modes does my ZyXEL Device support?

Wireless security is vital to your network. It protects communications between wireless stations, access points and the wired network.

The available security modes in your ZyXEL device are as follows:

- WPA2-PSK: (recommended) This uses a pre-shared key with the WPA2 standard.
- WPA-PSK: This has the device use either WPA-PSK or WPA2-PSK depending on which security mode the wireless client uses.
- **WPA2:** WPA2 (IEEE 802.11i) is a wireless security standard that defines stronger encryption, authentication and key management than WPA. It requires the use of a RADIUS server and is mostly used in business networks.
- **WPA:** Wi-Fi Protected Access (WPA) is a subset of the IEEE 802.11i standard. It requires the use of a RADIUS server and is mostly used in business networks.
- **WEP**: Wired Equivalent Privacy (WEP) encryption scrambles the data transmitted between the wireless stations and the access points to keep network communications private.

# **Product Specifications**

The following tables summarize the ZyXEL Device's hardware and firmware features.

## **35.1 Hardware Specifications**

Table 112 Hardware Specifications

| Dimensions                   | 210 (L) x 153 (W) x 40 (H) mm                                                                                                    |
|------------------------------|----------------------------------------------------------------------------------------------------|
| Weight                       | 471 g                                                                                                    |
| Power Adaptor<br>Output      | 12 V 1.5 A                                                                                                    |
| Power Adaptor Input          | 100 ~ 240 VAC 50~60HZ                                                                                                    |
| RESET Button                 | Restores factory defaults                                                                                                    |
| WLAN/WPS Button              | If the wireless network is turned off, press the <b>WLAN/WPS</b> button on the front of the ZyXEL Device for two seconds. Once the <b>WLAN/WPS</b> LED turns green, the wireless network is active. |
|                              | While the <b>WLAN/WPS</b> LED is green press the <b>WLAN/WPS</b> button for five seconds and release it to enable WPS (Wi-Fi Protected Setup).                                                      |
|                              | To turn off the wireless network, press the <b>WLAN/WPS</b> button on the front of the ZyXEL Device for one to five seconds. The <b>WLAN/WPS</b> LED turns off when the wireless network is off.    |
| Antennas                     | Two: One detachable external, 2dBi antenna and one internal, 2dBi antenna.                                                                                                    |
| Built-in Switch              | Four auto-negotiating, auto MDI/MDI-X 10/100 Mbps RJ-45 Ethernet ports                                                                                                    |
| DSL Port                     | One RJ-11 connector for DSL over POTS                                                                                                    |
| Gigabit Ethernet WAN<br>Port | One RJ-45 connector for GBE WAN                                                                                                    |
| HomePNA Coaxial<br>Port      | One port for HPNA v3.1 access, coax F type connector                                                                                                    |
| USB Ports                    | One USB v2.0 port for file sharing                                                                                                    |
| Operation<br>Temperature     | 0° C ~ 40° C                                                                                                    |

 Table 112
 Hardware Specifications (continued)

| Storage Temperature | -20° ~ 60° C                  |
|---------------------|-------------------------------|
| Operation Humidity  | 20% ~ 85% RH (non-condensing) |
| Storage Humidity    | 20% ~ 90% RH (non-condensing) |

## **35.2 Firmware Specifications**

Table 113 Firmware Specifications

| Default ID Address                                                               |                                                                                                    |
|----------------------------------------------------------------------------------|----------------------------------------------------------------------------------------------------|
| Default IP Address                                                               | 192.168.1.1                                                                                                    |
| Default Subnet Mask                                                              | 255.255.255.0 (24 bits)                                                                                                    |
| Default User Name                                                                | admin                                                                                                    |
| Default Password                                                                 | 1234                                                                                                    |
| DHCP Server IP Pool                                                              | 192.168.1.33 to 192.168.1.132                                                                                                    |
| Static Routes                                                                    | 16                                                                                                    |
| Device Management                                                                | Use the web configurator to easily configure the rich range of features on the ZyXEL Device.                                                                                                    |
| Wireless Functionality (wireless devices only)                                   | Allow the IEEE 802.11b, IEEE 802.11g and/or IEEE 802.11n wireless clients to connect to the ZyXEL Device wirelessly. Enable wireless security (WEP, WPA(2), WPA(2)-PSK) and/or MAC filtering to protect your wireless network.                                                             |
| Firmware Upgrade                                                                 | Download new firmware (when available) from the web site and use the web configurator to put it on the ZyXEL Device.  Note: Only upload firmware for your specific model!                                                                                                    |
| Configuration Backup<br>& Restoration                                            | Make a copy of the ZyXEL Device's configuration. You can put it back on the ZyXEL Device later if you decide to revert back to an earlier configuration.                                                                                                    |
| HomePNA (Home<br>Phoneline<br>Networking Alliance,<br>also known as HPNA)<br>3.1 | Extend your Internet connection to the coaxial outlets in your house. HPNA is a home networking technology for carrying data over existing coaxial cables and telephone wiring.                                                                                                    |
| Port Forwarding                                                                  | If you have a server (mail or web server for example) on your network, you can use this feature to let people access it from the Internet.                                                                                                    |
| DHCP (Dynamic Host<br>Configuration<br>Protocol)                                 | Use this feature to have the ZyXEL Device assign IP addresses, an IP default gateway and DNS servers to computers on your network. Your device can also act as a surrogate DHCP server (DHCP Relay) where it relays IP address assignment from the actual real DHCP server to the clients. |
| Dynamic DNS<br>Support                                                           | With Dynamic DNS (Domain Name System) support, you can use a fixed URL with a dynamic IP address. You must register for this service with a Dynamic DNS service provider.                                                                                                    |

 Table 113
 Firmware Specifications (continued)

| IP Multicast                      | IP multicast is used to send traffic to a specific group of computers. The ZyXEL Device supports versions 2 and 3 of IGMP (Internet Group Management Protocol) used to join multicast groups (see RFC 2236).                                                                                                    |
|-----------------------------------|----------------------------------------------------------------------------------------------------|
| Time and Date                     | Get the current time and date from an external server when you turn on your ZyXEL Device. You can also set the time manually. These dates and times are then used in logs.                                                                                                    |
| Logs                              | Use logs for troubleshooting. You can send logs from the ZyXEL Device to an external syslog server.                                                                                                    |
| Universal Plug and<br>Play (UPnP) | A UPnP-enabled device can dynamically join a network, obtain an IP address and convey its capabilities to other devices on the network.                                                                                                    |
| QoS (Quality of Service)          | You can efficiently manage traffic on your network by reserving bandwidth and giving priority to certain types of traffic and/or to particular computers.                                                                                                    |
| Remote Management                 | This allows you to decide whether a service (HTTPS or FTP traffic for example) from a computer on a network (LAN or WAN for example) can access the ZyXEL Device.                                                                                                    |
| PPPoE Support<br>(RFC2516)        | PPPoE (Point-to-Point Protocol over Ethernet) emulates a dial-up connection. It allows your ISP to use their existing network configuration with newer broadband technologies such as ADSL. The PPPoE driver on your device is transparent to the computers on the LAN, which see only Ethernet and are not aware of PPPoE thus saving you from having to manage PPPoE clients on individual computers. |
| Other PPPoE Features              | PPPoE idle time out PPPoE dial on demand                                                                                                    |
| Packet Filters                    | Your device's packet filtering function allows added network security and management.                                                                                                    |

**VDSL Standards** 

Table 113 Firmware Specifications (continued)

ITU-T G.993.1 VDSL Annex A (North American) Standard

ITU G.993.2 (2/06) VDSL2 Annex A (North American) Standard

- Corrigendum 1 (12/06) + Amendment 1 (4/07) + Amendment 1 Corrigendum 1 (7/07)
- Corrigendum 2 (7/07) + Amendment 2 (2/08) + Amendment 4 (1/09)

Supported band plans:

- Plan 997 (symmetrical)
- Plan 998 (asymmetrical)

Supported profiles: 8a, 8b, 8c, 8d, 12a, 12b, 17a

POTS overlay, Supported USO types: A (normal USO), M (extended US0), - (no US0)

ITU G.994.1 (2/07) (G.hs) Handshake

Amendment 1 (11/07) + Amendment 2 (4/08)

Supported Transport Protocol Specific Transmission Convergence (TPS-TC) functions:

PTM (via 64/65b encapsulation method defined in IEEE 802.3ah-2004)

HDLC encapsulation for pre-VDSL2 standard interoperability

Impulse Noise Protection (INP) up to 16 symbols

SNR target met, delay maximized: The maximum allowable delay will be 16 ms for down and 16ms for up.

Support for ITU-T G.INP

Dying Gasp support

Modulation: Multi-Carrier-Modulation (MCM)

Interleaving: General Convolution

Support of maximum SNRM configuration (directed by the central office)

Seamless Rate Adaptation (SRA) as described in Amendment 1 of G.993.2

Tone Spacing: 4.3KHz/8.6KHz

 Table 113
 Firmware Specifications (continued)

| ADSL Standards            | ADSL ITU-T G.992.1 (G.dmt), Annex A and ETSI TS 101 388 V1.3.1 (05/2002)                                                                                       |
|---------------------------|----------------------------------------------------------------------------------------------------|
|                           | 1TR112 (U-R2 Deutsche Telekom AG) Version 7.0 including support of Dying Gasp and report of Self-Test-Result (ATU-T Register#3)                                |
|                           | EOC as specified in ITU-T G.992.1 (G.dmt)                                                                                                    |
|                           | Handshake ITU G.994.1 (G.hs)                                                                                                    |
|                           | Supported Transport Protocol Specific Transmission Convergence (TPS-TC) functions:                                                                             |
|                           | ATM<br>PTM (via 64/65b encapsulation method defined in IEEE<br>802.3ah-2004)                                                                                   |
|                           | Support of Vendor ID during Handshake in the Vendor ID information block including vendor specific information as specified in 1TR112 and ITU-T G.994.1 (G.hs) |
|                           | ADSL ITU-T G.992.2 (G.lite)                                                                                                    |
|                           | ADSL2 ITU-T G.992.3 (G.dmt.bis), Annex A                                                                                                    |
|                           | RE-ADSL2 ITU-T G.992.3 (G.dmt.bis), Annex L                                                                                                    |
|                           | ADSL2 ITU-T G.992.4 (G.lite.bis), Annex A                                                                                                    |
|                           | ADSL2+ ITU-T G.992.5, Annex A                                                                                                    |
|                           | Support Multi-Mode Standard: ANSI T1.413 Issue 2; G.dmt (ITU-T G.992.1), ADSL2 (ITU-T G.992.3), ADSL2+ (ITU-T G.992.5)                                         |
|                           | Dual Latency support                                                                                                    |
| Other Protocol<br>Support | PPP (Point-to-Point Protocol) link layer protocol                                                                                                    |
| <b>σαρροί τ</b>           | Transparent bridging for unsupported network layer protocols                                                                                                   |
|                           | RIP I/RIP II                                                                                                    |
|                           | ICMP                                                                                                    |
|                           | ATM QoS                                                                                                    |
|                           | IP Multicasting IGMP v2 and v3                                                                                                    |
|                           | IGMP Proxy                                                                                                    |
| Management                |                                                                                                    |
|                           | Embedded Web Configurator                                                                                                    |
|                           | Embedded Web Configurator Remote Firmware Upgrade                                                                                                    |
|                           |                                                                                                    |
|                           | Remote Firmware Upgrade  Embedded FTP/TFTP Server for firmware upgrade and                                                                                     |
|                           | Remote Firmware Upgrade  Embedded FTP/TFTP Server for firmware upgrade and configuration file backup and restore                                               |

The following list, which is not exhaustive, illustrates the standards supported in the ZyXEL Device.

Table 114 Standards Supported

| STANDARD                    | DESCRIPTION                                                                                                    |
|-----------------------------|----------------------------------------------------------------------------------------------------|
| RFC 1058                    | RIP-1 (Routing Information Protocol)                                                                                                    |
| RFC 1112                    | IGMP v1                                                                                                    |
| RFC 1305                    | Network Time Protocol (NTP version 3)                                                                                                    |
| RFC 1483                    | Multiprotocol Encapsulation over ATM Adaptation Layer 5                                                                                                    |
| RFC 1631                    | IP Network Address Translator (NAT)                                                                                                    |
| RFC 1661                    | The Point-to-Point Protocol (PPP)                                                                                                    |
| RFC 1723                    | RIP-2 (Routing Information Protocol)                                                                                                    |
| RFC 2236                    | Internet Group Management Protocol, Version 2.                                                                                                    |
| RFC 2364                    | PPP over AAL5 (PPP over ATM over ADSL)                                                                                                    |
| RFC 2516                    | A Method for Transmitting PPP Over Ethernet (PPPoE)                                                                                                    |
| RFC 2684                    | Multiprotocol Encapsulation over ATM Adaptation Layer 5                                                                                                    |
| RFC 2766                    | Network Address Translation - Protocol                                                                                                    |
| IEEE 802.11                 | Also known by the brand Wi-Fi, denotes a set of Wireless LAN/WLAN standards developed by working group 11 of the IEEE LAN/MAN Standards Committee (IEEE 802). |
| IEEE 802.11b                | Uses the 2.4 gigahertz (GHz) band                                                                                                    |
| IEEE 802.11g                | Uses the 2.4 gigahertz (GHz) band                                                                                                    |
| IEEE 802.11d                | Standard for Local and Metropolitan Area Networks: Media<br>Access Control (MAC) Bridges                                                                      |
| IEEE 802.11x                | Port Based Network Access Control.                                                                                                    |
| IEEE 802.11e QoS            | IEEE 802.11 e Wireless LAN for Quality of Service                                                                                                    |
| ANSI T1.413, Issue 2        | Asymmetric Digital Subscriber Line (ADSL) standard.                                                                                                    |
| G dmt(G.992.1)              | G.992.1 Asymmetrical Digital Subscriber Line (ADSL)<br>Transceivers                                                                                           |
| ITU G.992.1 (G.DMT)         | ITU standard for ADSL using discrete multitone modulation.                                                                                                    |
| ITU G.992.2 (G. Lite)       | ITU standard for ADSL using discrete multitone modulation.                                                                                                    |
| ITU G.992.3<br>(G.dmt.bis)  | ITU standard (also referred to as ADSL2) that extends the capability of basic ADSL in data rates.                                                             |
| ITU G.992.4<br>(G.lite.bis) | ITU standard (also referred to as ADSL2) that extends the capability of basic ADSL in data rates.                                                             |
| ITU G.992.5 (ADSL2+)        | ITU standard (also referred to as ADSL2+) that extends the capability of basic ADSL by doubling the number of downstream bits.                                |
| ITU-T G.993.2<br>(VDSL2)    | ITU standard that defines VDSL2.                                                                                                    |
| TR-069                      | DSL Forum Standard for CPE Wan Management.                                                                                                    |
| TR-064                      | DSL Forum LAN-Side DSL CPE Configuration                                                                                                    |

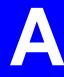

# Setting up Your Computer's IP Address

All computers must have a 10M or 100M Ethernet adapter card and TCP/IP installed.

Windows 95/98/Me/NT/2000/XP/Vista, Macintosh OS 7 and later operating systems and all versions of UNIX/LINUX include the software components you need to install and use TCP/IP on your computer. Windows 3.1 requires the purchase of a third-party TCP/IP application package.

TCP/IP should already be installed on computers using Windows NT/2000/XP, Macintosh OS 7 and later operating systems.

After the appropriate TCP/IP components are installed, configure the TCP/IP settings in order to "communicate" with your network.

If you manually assign IP information instead of using dynamic assignment, make sure that your computers have IP addresses that place them in the same subnet as the ZyXEL Device's LAN port.

#### Windows 95/98/Me

Click **Start**, **Settings**, **Control Panel** and double-click the **Network** icon to open the **Network** window.

Figure 151 WIndows 95/98/Me: Network: Configuration

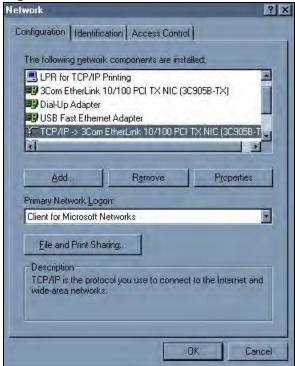

#### **Installing Components**

The **Network** window **Configuration** tab displays a list of installed components. You need a network adapter, the TCP/IP protocol and Client for Microsoft Networks.

If you need the adapter:

- 1 In the **Network** window, click **Add**.
- 2 Select Adapter and then click Add.
- 3 Select the manufacturer and model of your network adapter and then click OK.
  If you need TCP/IP:
- 1 In the **Network** window, click **Add**.
- 2 Select **Protocol** and then click **Add**.

- 3 Select Microsoft from the list of manufacturers.
- 4 Select TCP/IP from the list of network protocols and then click OK.

If you need Client for Microsoft Networks:

- 1 Click Add.
- 2 Select Client and then click Add.
- 3 Select **Microsoft** from the list of manufacturers.
- 4 Select **Client for Microsoft Networks** from the list of network clients and then click **OK**.
- **5** Restart your computer so the changes you made take effect.

#### Configuring

- 1 In the **Network** window **Configuration** tab, select your network adapter's TCP/IP entry and click **Properties**
- 2 Click the IP Address tab.
  - If your IP address is dynamic, select **Obtain an IP address automatically**.
  - If you have a static IP address, select **Specify an IP address** and type your information into the **IP Address** and **Subnet Mask** fields.

Figure 152 Windows 95/98/Me: TCP/IP Properties: IP Address

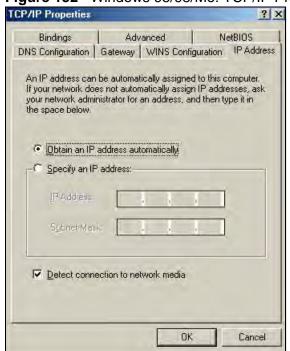

- 3 Click the **DNS** Configuration tab.
  - If you do not know your DNS information, select Disable DNS.
  - If you know your DNS information, select Enable DNS and type the information in the fields below (you may not need to fill them all in).

Figure 153 Windows 95/98/Me: TCP/IP Properties: DNS Configuration

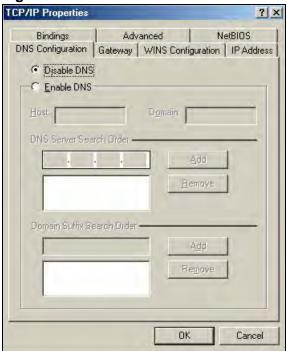

- 4 Click the Gateway tab.
  - If you do not know your gateway's IP address, remove previously installed gateways.
  - If you have a gateway IP address, type it in the New gateway field and click Add.
- 5 Click **OK** to save and close the **TCP/IP Properties** window.
- 6 Click **OK** to close the **Network** window. Insert the Windows CD if prompted.
- 7 Turn on your ZyXEL Device and restart your computer when prompted.

#### **Verifying Settings**

- 1 Click Start and then Run.
- 2 In the Run window, type "winipcfg" and then click **OK** to open the **IP** Configuration window.
- 3 Select your network adapter. You should see your computer's IP address, subnet mask and default gateway.

### Windows 2000/NT/XP

The following example figures use the default Windows XP GUI theme.

1 Click start (Start in Windows 2000/NT), Settings, Control Panel.

Figure 154 Windows XP: Start Menu

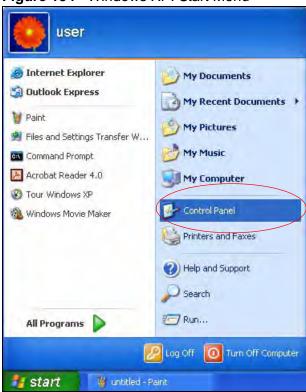

2 In the Control Panel, double-click Network Connections (Network and Dialup Connections in Windows 2000/NT).

Figure 155 Windows XP: Control Panel

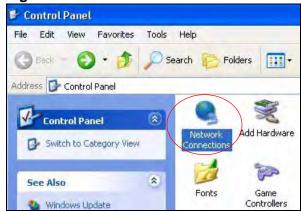

3 Right-click Local Area Connection and then click Properties.

Figure 156 Windows XP: Control Panel: Network Connections: Properties

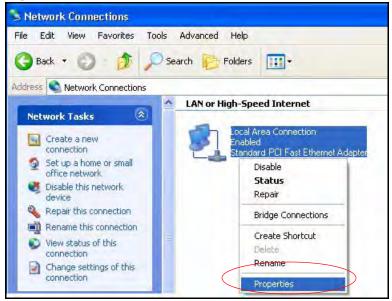

4 Select Internet Protocol (TCP/IP) (under the General tab in Win XP) and then click Properties.

Figure 157 Windows XP: Local Area Connection Properties

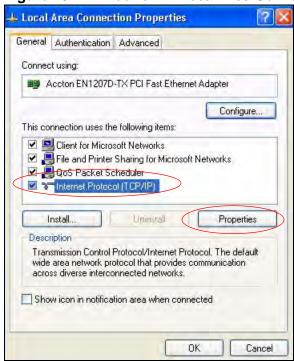

5 The Internet Protocol TCP/IP Properties window opens (the General tab in Windows XP).

- If you have a dynamic IP address click Obtain an IP address automatically.
- If you have a static IP address click **Use the following IP Address** and fill in the **IP address**, **Subnet mask**, and **Default gateway** fields.
- Click Advanced.

Figure 158 Windows XP: Internet Protocol (TCP/IP) Properties

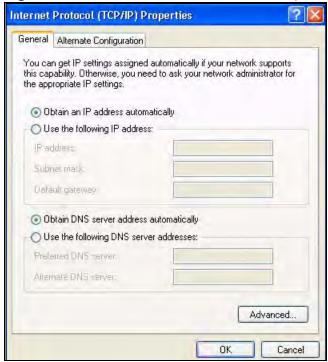

If you do not know your gateway's IP address, remove any previously installed gateways in the **IP Settings** tab and click **OK**.

Do one or more of the following if you want to configure additional IP addresses:

- In the IP Settings tab, in IP addresses, click Add.
- In TCP/IP Address, type an IP address in IP address and a subnet mask in Subnet mask, and then click Add.
- Repeat the above two steps for each IP address you want to add.
- Configure additional default gateways in the IP Settings tab by clicking Add in Default gateways.
- In TCP/IP Gateway Address, type the IP address of the default gateway in Gateway. To manually configure a default metric (the number of transmission hops), clear the Automatic metric check box and type a metric in Metric.
- Click Add.
- Repeat the previous three steps for each default gateway you want to add.

• Click **OK** when finished.

Figure 159 Windows XP: Advanced TCP/IP Properties

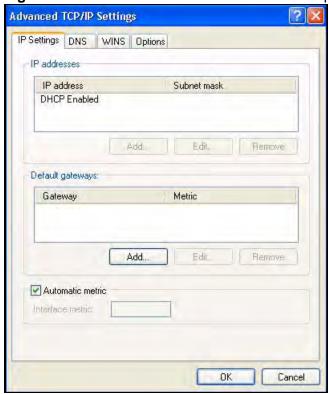

- 7 In the Internet Protocol TCP/IP Properties window (the General tab in Windows XP):
  - Click Obtain DNS server address automatically if you do not know your DNS server IP address(es).
  - If you know your DNS server IP address(es), click Use the following DNS server addresses, and type them in the Preferred DNS server and Alternate DNS server fields.

If you have previously configured DNS servers, click **Advanced** and then the **DNS** tab to order them.

Figure 160 Windows XP: Internet Protocol (TCP/IP) Properties

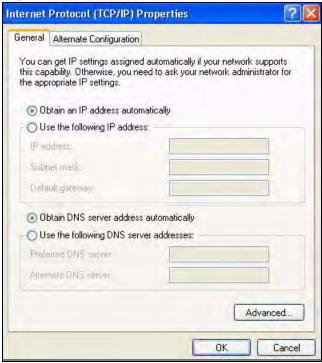

- 8 Click OK to close the Internet Protocol (TCP/IP) Properties window.
- 9 Click Close (OK in Windows 2000/NT) to close the Local Area Connection Properties window.
- 10 Close the **Network Connections** window (**Network and Dial-up Connections** in Windows 2000/NT).
- 11 Turn on your ZyXEL Device and restart your computer (if prompted).

#### **Verifying Settings**

- 1 Click Start, All Programs, Accessories and then Command Prompt.
- 2 In the Command Prompt window, type "ipconfig" and then press [ENTER]. You can also open Network Connections, right-click a network connection, click Status and then click the Support tab.

# **Windows Vista**

This section shows screens from Windows Vista Enterprise Version 6.0.

1 Click the Start icon, Control Panel.

Figure 161 Windows Vista: Start Menu

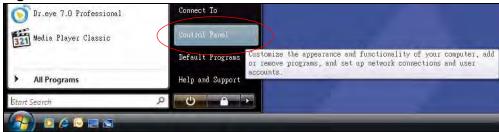

2 In the Control Panel, double-click Network and Internet.

Figure 162 Windows Vista: Control Panel

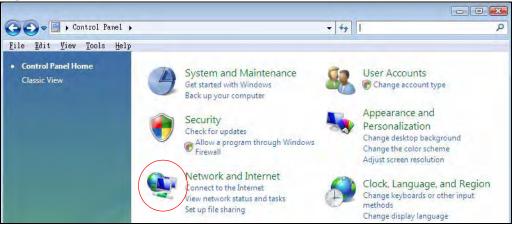

3 Click Network and Sharing Center.

Figure 163 Windows Vista: Network And Internet

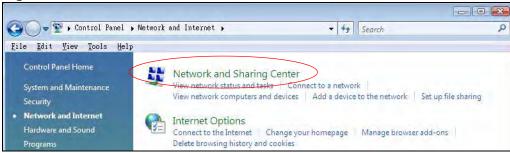

4 Click Manage network connections.

Figure 164 Windows Vista: Network and Sharing Center

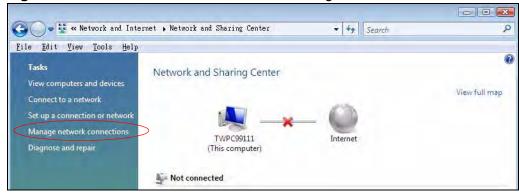

5 Right-click Local Area Connection and then click Properties.

Note: During this procedure, click **Continue** whenever Windows displays a screen saying that it needs your permission to continue.

Figure 165 Windows Vista: Network and Sharing Center

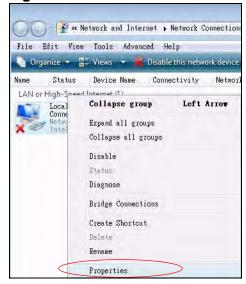

6 Select Internet Protocol Version 4 (TCP/IPv4) and click Properties.

Figure 166 Windows Vista: Local Area Connection Properties

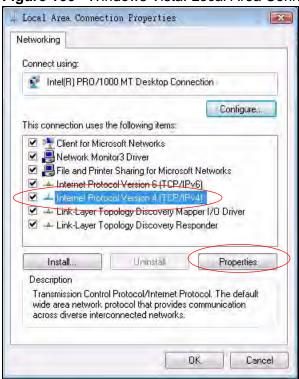

- 7 The Internet Protocol Version 4 (TCP/IPv4) Properties window opens (the General tab).
  - If you have a dynamic IP address click Obtain an IP address automatically.
  - If you have a static IP address click **Use the following IP address** and fill in the **IP address**, **Subnet mask**, and **Default gateway** fields.

Click Advanced.

Figure 167 Windows Vista: Internet Protocol Version 4 (TCP/IPv4) Properties

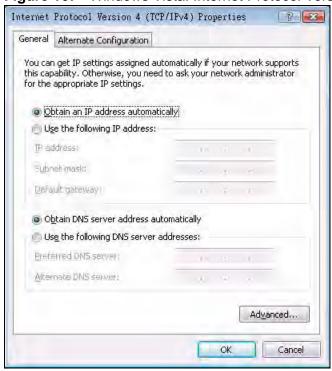

If you do not know your gateway's IP address, remove any previously installed gateways in the **IP Settings** tab and click **OK**.

Do one or more of the following if you want to configure additional IP addresses:

- In the IP Settings tab, in IP addresses, click Add.
- In TCP/IP Address, type an IP address in IP address and a subnet mask in Subnet mask, and then click Add.
- Repeat the above two steps for each IP address you want to add.
- Configure additional default gateways in the IP Settings tab by clicking Add in Default gateways.
- In TCP/IP Gateway Address, type the IP address of the default gateway in Gateway. To manually configure a default metric (the number of transmission hops), clear the Automatic metric check box and type a metric in Metric.
- Click Add.
- · Repeat the previous three steps for each default gateway you want to add.

• Click **OK** when finished.

Figure 168 Windows Vista: Advanced TCP/IP Properties

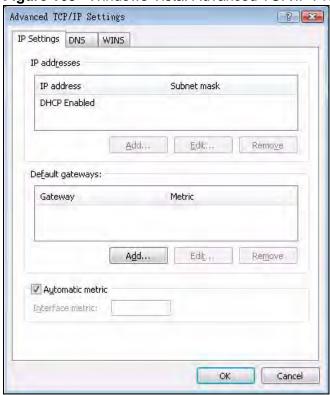

- 9 In the Internet Protocol Version 4 (TCP/IPv4) Properties window, (the General tab):
  - Click Obtain DNS server address automatically if you do not know your DNS server IP address(es).
  - If you know your DNS server IP address(es), click Use the following DNS server addresses, and type them in the Preferred DNS server and Alternate DNS server fields.

If you have previously configured DNS servers, click **Advanced** and then the **DNS** tab to order them.

Figure 169 Windows Vista: Internet Protocol Version 4 (TCP/IPv4) Properties

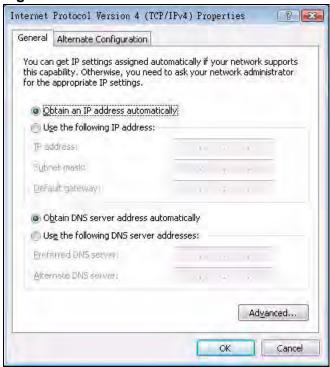

- 10 Click **OK** to close the **Internet Protocol Version 4 (TCP/IPv4) Properties** window.
- 11 Click Close to close the Local Area Connection Properties window.
- 12 Close the **Network Connections** window.
- 13 Turn on your ZyXEL Device and restart your computer (if prompted).

#### **Verifying Settings**

- 1 Click Start, All Programs, Accessories and then Command Prompt.
- 2 In the **Command Prompt** window, type "ipconfig" and then press [ENTER]. You can also open **Network Connections**, right-click a network connection, click **Status** and then click the **Support** tab.

#### Macintosh OS 8/9

1 Click the **Apple** menu, **Control Panel** and double-click **TCP/IP** to open the **TCP/IP** to open the **TCP/IP** to o

Figure 170 Macintosh OS 8/9: Apple Menu

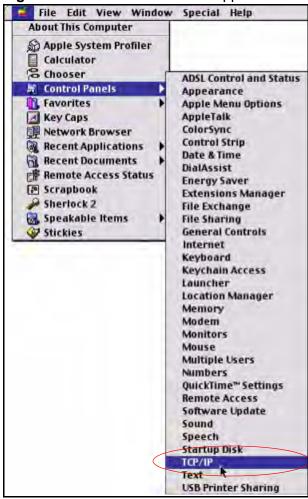

2 Select Ethernet built-in from the Connect via list.

Figure 171 Macintosh OS 8/9: TCP/IP

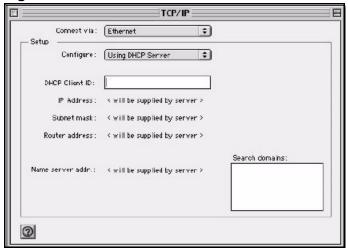

- 3 For dynamically assigned settings, select Using DHCP Server from the Configure: list.
- **4** For statically assigned settings, do the following:
  - From the Configure box, select Manually.
  - Type your IP address in the IP Address box.
  - Type your subnet mask in the **Subnet mask** box.
  - Type the IP address of your ZyXEL Device in the Router address box.
- 5 Close the TCP/IP Control Panel.
- **6** Click **Save** if prompted, to save changes to your configuration.
- 7 Turn on your ZyXEL Device and restart your computer (if prompted).

#### **Verifying Settings**

Check your TCP/IP properties in the TCP/IP Control Panel window.

#### **Macintosh OS X**

1 Click the **Apple** menu, and click **System Preferences** to open the **System Preferences** window.

Figure 172 Macintosh OS X: Apple Menu

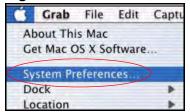

- 2 Click Network in the icon bar.
  - Select Automatic from the Location list.
  - · Select Built-in Ethernet from the Show list.
  - Click the TCP/IP tab.
- **3** For dynamically assigned settings, select **Using DHCP** from the **Configure** list.

Figure 173 Macintosh OS X: Network

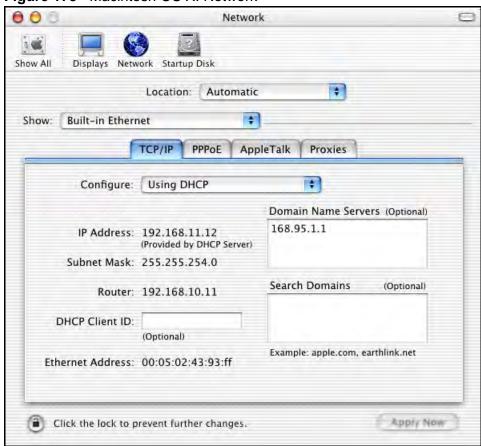

4 For statically assigned settings, do the following:

- From the Configure box, select Manually.
- Type your IP address in the IP Address box.
- Type your subnet mask in the **Subnet mask** box.
- Type the IP address of your ZyXEL Device in the **Router address** box.
- 5 Click **Apply Now** and close the window.
- **6** Turn on your ZyXEL Device and restart your computer (if prompted).

#### **Verifying Settings**

Check your TCP/IP properties in the **Network** window.

#### Linux

This section shows you how to configure your computer's TCP/IP settings in Red Hat Linux 9.0. Procedure, screens and file location may vary depending on your Linux distribution and release version.

Note: Make sure you are logged in as the root administrator.

#### **Using the K Desktop Environment (KDE)**

Follow the steps below to configure your computer IP address using the KDE.

1 Click the Red Hat button (located on the bottom left corner), select System Setting and click Network.

Figure 174 Red Hat 9.0: KDE: Network Configuration: Devices

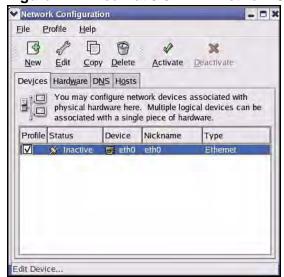

2 Double-click on the profile of the network card you wish to configure. The **Ethernet Device General** screen displays as shown.

Figure 175 Red Hat 9.0: KDE: Ethernet Device: General

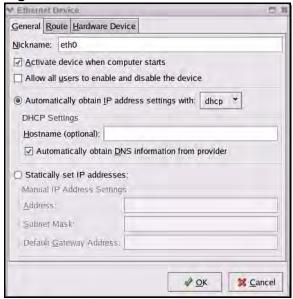

- If you have a dynamic IP address, click **Automatically obtain IP address** settings with and select dhcp from the drop down list.
- If you have a static IP address, click **Statically set IP Addresses** and fill in the **Address**, **Subnet mask**, and **Default Gateway Address** fields.
- 3 Click **OK** to save the changes and close the **Ethernet Device General** screen.
- 4 If you know your DNS server IP address(es), click the **DNS** tab in the **Network Configuration** screen. Enter the DNS server information in the fields provided.

Figure 176 Red Hat 9.0: KDE: Network Configuration: DNS

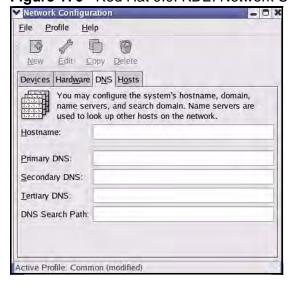

5 Click the **Devices** tab.

6 Click the **Activate** button to apply the changes. The following screen displays. Click **Yes to save the changes in all screens.** 

Figure 177 Red Hat 9.0: KDE: Network Configuration: Activate

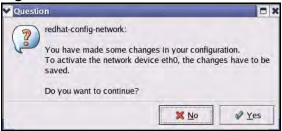

7 After the network card restart process is complete, make sure the **Status** is **Active** in the **Network Configuration** screen.

#### **Using Configuration Files**

Follow the steps below to edit the network configuration files and set your computer IP address.

- 1 Assuming that you have only one network card on the computer, locate the ifconfig-eth0 configuration file (where eth0 is the name of the Ethernet card).
  Open the configuration file with any plain text editor.
  - If you have a dynamic IP address, enter **dhcp** in the BOOTPROTO= field. The following figure shows an example.

Figure 178 Red Hat 9.0: Dynamic IP Address Setting in ifconfig-eth0

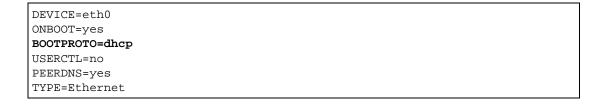

• If you have a static IP address, enter **static** in the BOOTPROTO= field. Type IPADDR= followed by the IP address (in dotted decimal notation) and type NETMASK= followed by the subnet mask. The following example shows an example where the static IP address is 192.168.1.10 and the subnet mask is 255.255.255.0.

Figure 179 Red Hat 9.0: Static IP Address Setting in ifconfig-eth0

```
DEVICE=eth0
ONBOOT=yes
BOOTPROTO=static
IPADDR=192.168.1.10
NETMASK=255.255.255.0
USERCTL=no
PEERDNS=yes
TYPE=Ethernet
```

2 If you know your DNS server IP address(es), enter the DNS server information in the resolv.conf file in the /etc directory. The following figure shows an example where two DNS server IP addresses are specified.

Figure 180 Red Hat 9.0: DNS Settings in resolv.conf

```
nameserver 172.23.5.1
nameserver 172.23.5.2
```

**3** After you edit and save the configuration files, you must restart the network card. Enter ./network restart in the /etc/rc.d/init.d directory. The following figure shows an example.

Figure 181 Red Hat 9.0: Restart Ethernet Card

| [root@localhost init.d]# network restart |      |  |
|------------------------------------------|------|--|
| Shutting down interface eth0:            | [OK] |  |
| Shutting down loopback interface:        | [OK] |  |
| Setting network parameters:              | [OK] |  |
| Bringing up loopback interface:          | [OK] |  |
| Bringing up interface eth0:              | [OK] |  |

#### **Verifying Settings**

Enter ifconfig in a terminal screen to check your TCP/IP properties.

Figure 182 Red Hat 9.0: Checking TCP/IP Properties

```
[root@localhost]# ifconfig
eth0     Link encap:Ethernet    HWaddr 00:50:BA:72:5B:44
          inet addr:172.23.19.129     Bcast:172.23.19.255     Mask:255.255.255.0
          UP BROADCAST RUNNING MULTICAST     MTU:1500     Metric:1
          RX packets:717 errors:0 dropped:0 overruns:0 frame:0
          TX packets:13 errors:0 dropped:0 overruns:0 carrier:0
          collisions:0 txqueuelen:100
          RX bytes:730412 (713.2 Kb)     TX bytes:1570 (1.5 Kb)
          Interrupt:10 Base address:0x1000
[root@localhost]#
```

# IP Addresses and Subnetting

This appendix introduces IP addresses and subnet masks.

IP addresses identify individual devices on a network. Every networking device (including computers, servers, routers, printers, etc.) needs an IP address to communicate across the network. These networking devices are also known as hosts.

Subnet masks determine the maximum number of possible hosts on a network. You can also use subnet masks to divide one network into multiple sub-networks.

#### Introduction to IP Addresses

One part of the IP address is the network number, and the other part is the host ID. In the same way that houses on a street share a common street name, the hosts on a network share a common network number. Similarly, as each house has its own house number, each host on the network has its own unique identifying number - the host ID. Routers use the network number to send packets to the correct network, while the host ID determines to which host on the network the packets are delivered.

#### **Structure**

An IP address is made up of four parts, written in dotted decimal notation (for example, 192.168.1.1). Each of these four parts is known as an octet. An octet is an eight-digit binary number (for example 11000000, which is 192 in decimal notation).

Therefore, each octet has a possible range of 00000000 to 11111111 in binary, or 0 to 255 in decimal.

The following figure shows an example IP address in which the first three octets (192.168.1) are the network number, and the fourth octet (16) is the host ID.

Figure 183 Network Number and Host ID

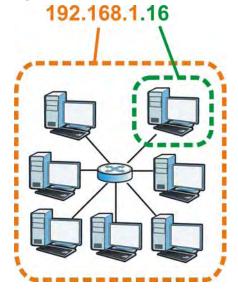

How much of the IP address is the network number and how much is the host ID varies according to the subnet mask.

#### **Subnet Masks**

A subnet mask is used to determine which bits are part of the network number, and which bits are part of the host ID (using a logical AND operation). The term "subnet" is short for "sub-network".

A subnet mask has 32 bits. If a bit in the subnet mask is a "1" then the corresponding bit in the IP address is part of the network number. If a bit in the subnet mask is "0" then the corresponding bit in the IP address is part of the host ID.

The following example shows a subnet mask identifying the network number (in bold text) and host ID of an IP address (192.168.1.2 in decimal).

Table 115 Subnet Masks

|                      | 1ST<br>OCTET: | 2ND<br>OCTET: | 3RD<br>OCTET: | 4TH<br>OCTET |
|----------------------|---------------|---------------|---------------|--------------|
|                      | (192)         | (168)         | (1)           | (2)          |
| IP Address (Binary)  | 11000000      | 10101000      | 00000001      | 00000010     |
| Subnet Mask (Binary) | 11111111      | 11111111      | 11111111      | 00000000     |
| Network Number       | 11000000      | 10101000      | 0000001       |              |
| Host ID              |               |               |               | 00000010     |

By convention, subnet masks always consist of a continuous sequence of ones beginning from the leftmost bit of the mask, followed by a continuous sequence of zeros, for a total number of 32 bits.

Subnet masks can be referred to by the size of the network number part (the bits with a "1" value). For example, an "8-bit mask" means that the first 8 bits of the mask are ones and the remaining 24 bits are zeroes.

Subnet masks are expressed in dotted decimal notation just like IP addresses. The following examples show the binary and decimal notation for 8-bit, 16-bit, 24-bit and 29-bit subnet masks.

Table 116 Subnet Masks

| BINARY         |              |              |              |              |                     |
|----------------|--------------|--------------|--------------|--------------|---------------------|
|                | 1ST<br>OCTET | 2ND<br>OCTET | 3RD<br>OCTET | 4TH<br>OCTET | DECIMAL             |
| 8-bit mask     | 11111111     | 00000000     | 00000000     | 00000000     | 255.0.0.0           |
| 16-bit<br>mask | 11111111     | 11111111     | 00000000     | 00000000     | 255.255.0.0         |
| 24-bit<br>mask | 11111111     | 11111111     | 11111111     | 00000000     | 255.255.255.0       |
| 29-bit<br>mask | 11111111     | 11111111     | 11111111     | 11111000     | 255.255.255.24<br>8 |

#### **Network Size**

The size of the network number determines the maximum number of possible hosts you can have on your network. The larger the number of network number bits, the smaller the number of remaining host ID bits.

An IP address with host IDs of all zeros is the IP address of the network (192.168.1.0 with a 24-bit subnet mask, for example). An IP address with host IDs of all ones is the broadcast address for that network (192.168.1.255 with a 24-bit subnet mask, for example).

As these two IP addresses cannot be used for individual hosts, calculate the maximum number of possible hosts in a network as follows:

**Table 117** Maximum Host Numbers

| SUBNE   | T MASK              | HOST ID SIZE |                    | MAXIMUM NUMBER OF HOSTS |
|---------|---------------------|--------------|--------------------|-------------------------|
| 8 bits  | 255.0.0.0           | 24 bits      | $2^{24} - 2$       | 16777214                |
| 16 bits | 255.255.0.0         | 16 bits      | $2^{16} - 2$       | 65534                   |
| 24 bits | 255.255.255.0       | 8 bits       | 2 <sup>8</sup> – 2 | 254                     |
| 29 bits | 255.255.255.2<br>48 | 3 bits       | 2 <sup>3</sup> – 2 | 6                       |

#### **Notation**

Since the mask is always a continuous number of ones beginning from the left, followed by a continuous number of zeros for the remainder of the 32 bit mask, you can simply specify the number of ones instead of writing the value of each octet. This is usually specified by writing a "/" followed by the number of bits in the mask after the address.

For example, 192.1.1.0 /25 is equivalent to saying 192.1.1.0 with subnet mask 255.255.255.128.

The following table shows some possible subnet masks using both notations.

**Table 118** Alternative Subnet Mask Notation

| SUBNET MASK     | ALTERNATIVE<br>NOTATION | LAST OCTET<br>(BINARY) | LAST OCTET<br>(DECIMAL) |
|-----------------|-------------------------|------------------------|-------------------------|
| 255.255.255.0   | /24                     | 0000 0000              | 0                       |
| 255.255.255.128 | /25                     | 1000 0000              | 128                     |
| 255.255.255.192 | /26                     | 1100 0000              | 192                     |
| 255.255.255.224 | /27                     | 1110 0000              | 224                     |
| 255.255.255.240 | /28                     | 1111 0000              | 240                     |
| 255.255.255.248 | /29                     | 1111 1000              | 248                     |
| 255.255.255.252 | /30                     | 1111 1100              | 252                     |

# Subnetting

You can use subnetting to divide one network into multiple sub-networks. In the following example a network administrator creates two sub-networks to isolate a group of servers from the rest of the company network for security reasons.

In this example, the company network address is 192.168.1.0. The first three octets of the address (192.168.1) are the network number, and the remaining octet is the host ID, allowing a maximum of  $2^8 - 2$  or 254 possible hosts.

The following figure shows the company network before subnetting.

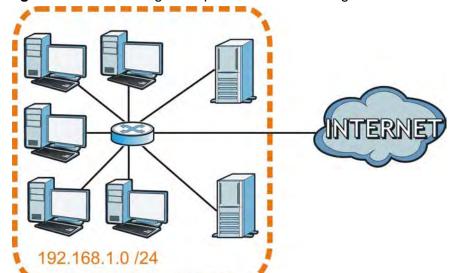

Figure 184 Subnetting Example: Before Subnetting

You can "borrow" one of the host ID bits to divide the network 192.168.1.0 into two separate sub-networks. The subnet mask is now 25 bits (255.255.255.128 or /25).

The "borrowed" host ID bit can have a value of either 0 or 1, allowing two subnets; 192.168.1.0 /25 and 192.168.1.128 /25.

The following figure shows the company network after subnetting. There are now two sub-networks,  $\bf A$  and  $\bf B$ .

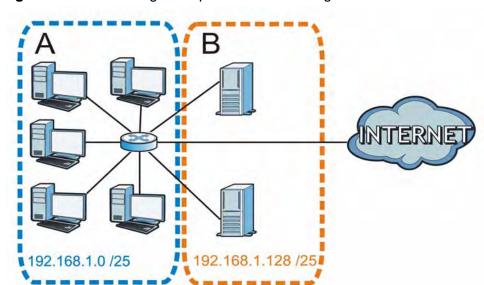

Figure 185 Subnetting Example: After Subnetting

In a 25-bit subnet the host ID has 7 bits, so each sub-network has a maximum of  $2^7 - 2$  or 126 possible hosts (a host ID of all zeroes is the subnet's address itself, all ones is the subnet's broadcast address).

192.168.1.0 with mask 255.255.255.128 is subnet  $\bf A$  itself, and 192.168.1.127 with mask 255.255.255.128 is its broadcast address. Therefore, the lowest IP address that can be assigned to an actual host for subnet  $\bf A$  is 192.168.1.1 and the highest is 192.168.1.126.

Similarly, the host ID range for subnet **B** is 192.168.1.129 to 192.168.1.254.

# **Example: Four Subnets**

The previous example illustrated using a 25-bit subnet mask to divide a 24-bit address into two subnets. Similarly, to divide a 24-bit address into four subnets, you need to "borrow" two host ID bits to give four possible combinations (00, 01, 10 and 11). The subnet mask is 26 bits

Each subnet contains 6 host ID bits, giving  $2^6$  - 2 or 62 hosts for each subnet (a host ID of all zeroes is the subnet itself, all ones is the subnet's broadcast address).

Table 119 Subnet 1

| IP/SUBNET MASK                  | NETWORK NUMBER                | LAST OCTET BIT VALUE |
|---------------------------------|-------------------------------|----------------------|
| IP Address (Decimal)            | 192.168.1.                    | 0                    |
| IP Address (Binary)             | 11000000.10101000.00000001.   | <b>00</b> 000000     |
| Subnet Mask (Binary)            | 11111111.111111111.11111111.  | 11000000             |
| Subnet Address: 192.168.1.0     | Lowest Host ID: 192.168.1.1   |                      |
| Broadcast Address: 192.168.1.63 | Highest Host ID: 192.168.1.62 |                      |

Table 120 Subnet 2

| IP/SUBNET MASK                   | NETWORK NUMBER                 | LAST OCTET BIT VALUE |
|----------------------------------|--------------------------------|----------------------|
| IP Address                       | 192.168.1.                     | 64                   |
| IP Address (Binary)              | 11000000.10101000.00000001.    | 01000000             |
| Subnet Mask (Binary)             | 11111111.111111111.11111111.   | 11000000             |
| Subnet Address: 192.168.1.64     | Lowest Host ID: 192.168.1.65   |                      |
| Broadcast Address: 192.168.1.127 | Highest Host ID: 192.168.1.126 |                      |

Table 121 Subnet 3

| IP/SUBNET MASK                   | NETWORK NUMBER                 | LAST OCTET BIT VALUE |
|----------------------------------|--------------------------------|----------------------|
| IP Address                       | 192.168.1.                     | 128                  |
| IP Address (Binary)              | 11000000.10101000.00000001.    | 10000000             |
| Subnet Mask (Binary)             | 11111111.11111111.11111111.    | 11000000             |
| Subnet Address: 192.168.1.128    | Lowest Host ID: 192.168.1.129  |                      |
| Broadcast Address: 192.168.1.191 | Highest Host ID: 192.168.1.190 |                      |

Table 122 Subnet 4

| IP/SUBNET MASK                   | NETWORK NUMBER                 | LAST OCTET BIT VALUE |
|----------------------------------|--------------------------------|----------------------|
| IP Address                       | 192.168.1.                     | 192                  |
| IP Address (Binary)              | 11000000.10101000.00000001.    | 11000000             |
| Subnet Mask (Binary)             | 11111111.111111111.11111111.   | 11000000             |
| Subnet Address: 192.168.1.192    | Lowest Host ID: 192.168.1.193  |                      |
| Broadcast Address: 192.168.1.255 | Highest Host ID: 192.168.1.254 |                      |

# **Example: Eight Subnets**

Similarly, use a 27-bit mask to create eight subnets (000, 001, 010, 011, 100, 101, 110 and 111).

The following table shows IP address last octet values for each subnet.

Table 123 Eight Subnets

| SUBNET | SUBNET<br>ADDRESS | FIRST ADDRESS | LAST<br>ADDRESS | BROADCAST<br>ADDRESS |
|--------|-------------------|---------------|-----------------|----------------------|
| 1      | 0                 | 1             | 30              | 31                   |
| 2      | 32                | 33            | 62              | 63                   |
| 3      | 64                | 65            | 94              | 95                   |
| 4      | 96                | 97            | 126             | 127                  |
| 5      | 128               | 129           | 158             | 159                  |
| 6      | 160               | 161           | 190             | 191                  |
| 7      | 192               | 193           | 222             | 223                  |
| 8      | 224               | 225           | 254             | 255                  |

# **Subnet Planning**

The following table is a summary for subnet planning on a network with a 24-bit network number.

 Table 124
 24-bit Network Number Subnet Planning

| NO. "BORROWED"<br>HOST BITS | SUBNET MASK           | NO. SUBNETS | NO. HOSTS PER<br>SUBNET |
|-----------------------------|-----------------------|-------------|-------------------------|
| 1                           | 255.255.255.128 (/25) | 2           | 126                     |
| 2                           | 255.255.255.192 (/26) | 4           | 62                      |
| 3                           | 255.255.255.224 (/27) | 8           | 30                      |
| 4                           | 255.255.255.240 (/28) | 16          | 14                      |
| 5                           | 255.255.255.248 (/29) | 32          | 6                       |
| 6                           | 255.255.255.252 (/30) | 64          | 2                       |
| 7                           | 255.255.255.254 (/31) | 128         | 1                       |

The following table is a summary for subnet planning on a network with a 16-bit network number.

 Table 125
 16-bit Network Number Subnet Planning

| NO. "BORROWED"<br>HOST BITS | SUBNET MASK           | NO. SUBNETS | NO. HOSTS PER<br>SUBNET |
|-----------------------------|-----------------------|-------------|-------------------------|
| 1                           | 255.255.128.0 (/17)   | 2           | 32766                   |
| 2                           | 255.255.192.0 (/18)   | 4           | 16382                   |
| 3                           | 255.255.224.0 (/19)   | 8           | 8190                    |
| 4                           | 255.255.240.0 (/20)   | 16          | 4094                    |
| 5                           | 255.255.248.0 (/21)   | 32          | 2046                    |
| 6                           | 255.255.252.0 (/22)   | 64          | 1022                    |
| 7                           | 255.255.254.0 (/23)   | 128         | 510                     |
| 8                           | 255.255.255.0 (/24)   | 256         | 254                     |
| 9                           | 255.255.255.128 (/25) | 512         | 126                     |
| 10                          | 255.255.255.192 (/26) | 1024        | 62                      |
| 11                          | 255.255.255.224 (/27) | 2048        | 30                      |
| 12                          | 255.255.255.240 (/28) | 4096        | 14                      |
| 13                          | 255.255.255.248 (/29) | 8192        | 6                       |
| 14                          | 255.255.255.252 (/30) | 16384       | 2                       |
| 15                          | 255.255.255.254 (/31) | 32768       | 1                       |

# **Configuring IP Addresses**

Where you obtain your network number depends on your particular situation. If the ISP or your network administrator assigns you a block of registered IP addresses, follow their instructions in selecting the IP addresses and the subnet mask.

If the ISP did not explicitly give you an IP network number, then most likely you have a single user account and the ISP will assign you a dynamic IP address when the connection is established. If this is the case, it is recommended that you select a network number from 192.168.0.0 to 192.168.255.0. The Internet Assigned Number Authority (IANA) reserved this block of addresses specifically for private use; please do not use any other number unless you are told otherwise. You must also enable Network Address Translation (NAT) on the ZyXEL Device.

Once you have decided on the network number, pick an IP address for your ZyXEL Device that is easy to remember (for instance, 192.168.1.1) but make sure that no other device on your network is using that IP address.

The subnet mask specifies the network number portion of an IP address. Your ZyXEL Device will compute the subnet mask automatically based on the IP address that you entered. You don't need to change the subnet mask computed by the ZyXEL Device unless you are instructed to do otherwise.

#### **Private IP Addresses**

Every machine on the Internet must have a unique address. If your networks are isolated from the Internet (running only between two branch offices, for example) you can assign any IP addresses to the hosts without problems. However, the Internet Assigned Numbers Authority (IANA) has reserved the following three blocks of IP addresses specifically for private networks:

- 10.0.0.0 10.255.255.255
- 172.16.0.0 172.31.255.255
- 192.168.0.0 192.168.255.255

You can obtain your IP address from the IANA, from an ISP, or it can be assigned from a private network. If you belong to a small organization and your Internet access is through an ISP, the ISP can provide you with the Internet addresses for your local networks. On the other hand, if you are part of a much larger organization, you should consult your network administrator for the appropriate IP addresses.

Regardless of your particular situation, do not create an arbitrary IP address; always follow the guidelines above. For more information on address assignment, please refer to RFC 1597, Address Allocation for Private Internets and RFC 1466, Guidelines for Management of IP Address Space.

# Pop-up Windows, JavaScripts and Java Permissions

In order to use the web configurator you need to allow:

- Web browser pop-up windows from your device.
- · JavaScripts (enabled by default).
- Java permissions (enabled by default).

Note: Internet Explorer 6 screens are used here. Screens for other Internet Explorer versions may vary.

# **Internet Explorer Pop-up Blockers**

You may have to disable pop-up blocking to log into your device.

Either disable pop-up blocking (enabled by default in Windows XP SP (Service Pack) 2) or allow pop-up blocking and create an exception for your device's IP address.

#### **Disable Pop-up Blockers**

1 In Internet Explorer, select **Tools**, **Pop-up Blocker** and then select **Turn Off Pop-up Blocker**.

Figure 186 Pop-up Blocker

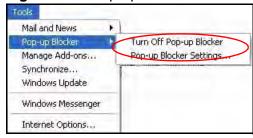

You can also check if pop-up blocking is disabled in the **Pop-up Blocker** section in the **Privacy** tab.

- 1 In Internet Explorer, select Tools, Internet Options, Privacy.
- 2 Clear the **Block pop-ups** check box in the **Pop-up Blocker** section of the screen. This disables any web pop-up blockers you may have enabled.

Figure 187 Internet Options: Privacy

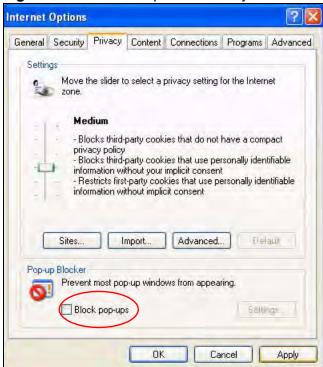

3 Click **Apply** to save this setting.

#### **Enable Pop-up Blockers with Exceptions**

Alternatively, if you only want to allow pop-up windows from your device, see the following steps.

1 In Internet Explorer, select **Tools**, **Internet Options** and then the **Privacy** tab.

2 Select **Settings**...to open the **Pop-up Blocker Settings** screen.

Figure 188 Internet Options: Privacy

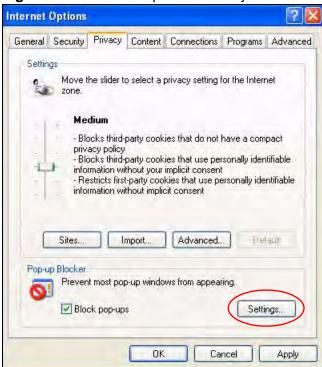

3 Type the IP address of your device (the web page that you do not want to have blocked) with the prefix "http://". For example, http://192.168.167.1.

4 Click Add to move the IP address to the list of Allowed sites.

Figure 189 Pop-up Blocker Settings

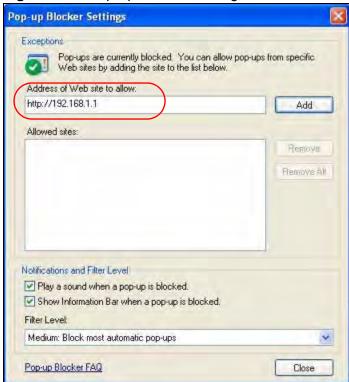

- 5 Click Close to return to the Privacy screen.
- 6 Click **Apply** to save this setting.

## **JavaScripts**

If pages of the web configurator do not display properly in Internet Explorer, check that JavaScripts are allowed.

1 In Internet Explorer, click Tools, Internet Options and then the Security tab.

Figure 190 Internet Options: Security

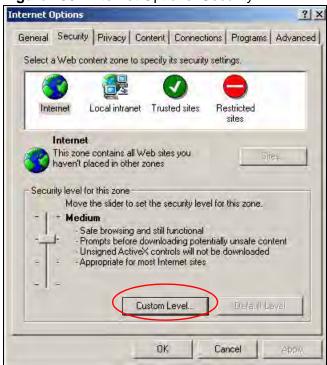

- 2 Click the Custom Level... button.
- 3 Scroll down to **Scripting**.
- 4 Under **Active scripting** make sure that **Enable** is selected (the default).
- 5 Under **Scripting of Java applets** make sure that **Enable** is selected (the default).

6 Click **OK** to close the window.

Figure 191 Security Settings - Java Scripting

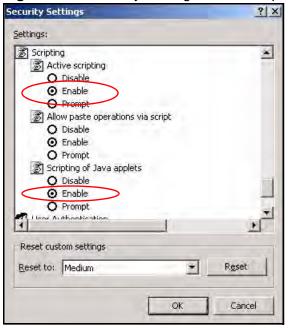

### **Java Permissions**

- 1 From Internet Explorer, click **Tools**, **Internet Options** and then the **Security** tab.
- 2 Click the Custom Level... button.
- 3 Scroll down to Microsoft VM.
- 4 Under **Java permissions** make sure that a safety level is selected.

**5** Click **OK** to close the window.

Figure 192 Security Settings - Java

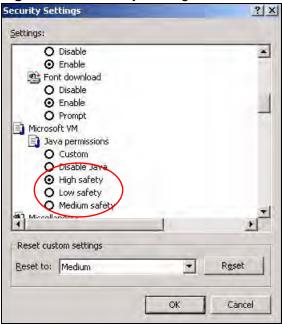

#### JAVA (Sun)

- 1 From Internet Explorer, click **Tools**, **Internet Options** and then the **Advanced** tab.
- 2 Make sure that **Use Java 2 for <applet>** under **Java (Sun)** is selected.

3 Click **OK** to close the window.

Figure 193 Java (Sun)

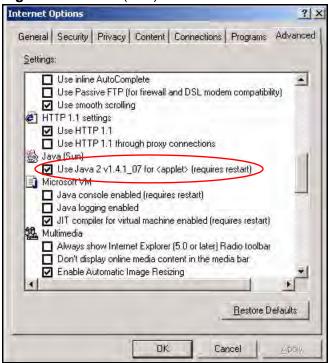

### **Mozilla Firefox**

Mozilla Firefox 2.0 screens are used here. Screens for other versions may vary.

You can enable Java, Javascripts and pop-ups in one screen. Click **Tools**, then click **Options** in the screen that appears.

Figure 194 Mozilla Firefox: Tools > Options

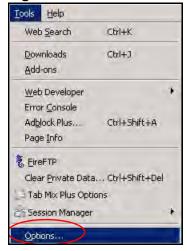

Click **Content**.to show the screen below. Select the check boxes as shown in the following screen.

Figure 195 Mozilla Firefox Content Security

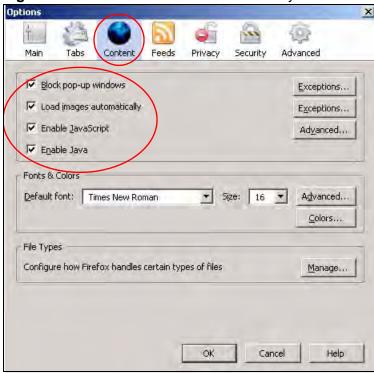

## Wireless LANs

## **Wireless LAN Topologies**

This section discusses ad-hoc and infrastructure wireless LAN topologies.

#### **Ad-hoc Wireless LAN Configuration**

The simplest WLAN configuration is an independent (Ad-hoc) WLAN that connects a set of computers with wireless adapters (A, B, C). Any time two or more wireless adapters are within range of each other, they can set up an independent network, which is commonly referred to as an ad-hoc network or Independent Basic Service Set (IBSS). The following diagram shows an example of notebook computers using wireless adapters to form an ad-hoc wireless LAN.

Figure 196 Peer-to-Peer Communication in an Ad-hoc Network

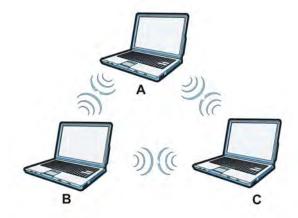

#### **BSS**

A Basic Service Set (BSS) exists when all communications between wireless clients or between a wireless client and a wired network client go through one access point (AP).

Intra-BSS traffic is traffic between wireless clients in the BSS. When Intra-BSS is enabled, wireless client **A** and **B** can access the wired network and communicate

with each other. When Intra-BSS is disabled, wireless client **A** and **B** can still access the wired network but cannot communicate with each other.

Ethernet BSS
AP
BSS

Figure 197 Basic Service Set

#### **ESS**

An Extended Service Set (ESS) consists of a series of overlapping BSSs, each containing an access point, with each access point connected together by a wired network. This wired connection between APs is called a Distribution System (DS).

This type of wireless LAN topology is called an Infrastructure WLAN. The Access Points not only provide communication with the wired network but also mediate wireless network traffic in the immediate neighborhood.

An ESSID (ESS IDentification) uniquely identifies each ESS. All access points and their associated wireless clients within the same ESS must have the same ESSID in order to communicate.

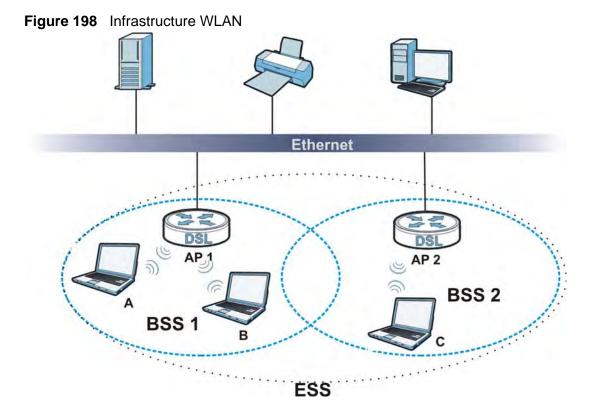

## Channel

A channel is the radio frequency(ies) used by wireless devices to transmit and receive data. Channels available depend on your geographical area. You may have a choice of channels (for your region) so you should use a channel different from an adjacent AP (access point) to reduce interference. Interference occurs when radio signals from different access points overlap causing interference and degrading performance.

Adjacent channels partially overlap however. To avoid interference due to overlap, your AP should be on a channel at least five channels away from a channel that an adjacent AP is using. For example, if your region has 11 channels and an adjacent AP is using channel 1, then you need to select a channel between 6 or 11.

### RTS/CTS

A hidden node occurs when two stations are within range of the same access point, but are not within range of each other. The following figure illustrates a

hidden node. Both stations (STA) are within range of the access point (AP) or wireless gateway, but out-of-range of each other, so they cannot "hear" each other, that is they do not know if the channel is currently being used. Therefore, they are considered hidden from each other.

Figure 199 RTS/CTS

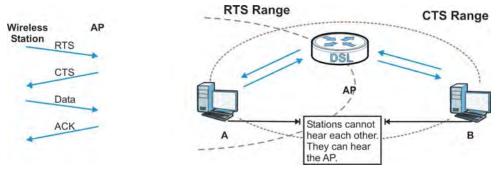

When station **A** sends data to the AP, it might not know that the station **B** is already using the channel. If these two stations send data at the same time, collisions may occur when both sets of data arrive at the AP at the same time, resulting in a loss of messages for both stations.

**RTS/CTS** is designed to prevent collisions due to hidden nodes. An **RTS/CTS** defines the biggest size data frame you can send before an RTS (Request To Send)/CTS (Clear to Send) handshake is invoked.

When a data frame exceeds the **RTS/CTS** value you set (between 0 to 2432 bytes), the station that wants to transmit this frame must first send an RTS (Request To Send) message to the AP for permission to send it. The AP then responds with a CTS (Clear to Send) message to all other stations within its range to notify them to defer their transmission. It also reserves and confirms with the requesting station the time frame for the requested transmission.

Stations can send frames smaller than the specified **RTS/CTS** directly to the AP without the RTS (Request To Send)/CTS (Clear to Send) handshake.

You should only configure **RTS/CTS** if the possibility of hidden nodes exists on your network and the "cost" of resending large frames is more than the extra network overhead involved in the RTS (Request To Send)/CTS (Clear to Send) handshake.

If the RTS/CTS value is greater than the Fragmentation Threshold value (see next), then the RTS (Request To Send)/CTS (Clear to Send) handshake will never occur as data frames will be fragmented before they reach RTS/CTS size.

Note: Enabling the RTS Threshold causes redundant network overhead that could negatively affect the throughput performance instead of providing a remedy.

## **Fragmentation Threshold**

A **Fragmentation Threshold** is the maximum data fragment size (between 256 and 2432 bytes) that can be sent in the wireless network before the AP will fragment the packet into smaller data frames.

A large **Fragmentation Threshold** is recommended for networks not prone to interference while you should set a smaller threshold for busy networks or networks that are prone to interference.

If the **Fragmentation Threshold** value is smaller than the **RTS/CTS** value (see previously) you set then the RTS (Request To Send)/CTS (Clear to Send) handshake will never occur as data frames will be fragmented before they reach **RTS/CTS** size.

## **IEEE 802.11g Wireless LAN**

IEEE 802.11g is fully compatible with the IEEE 802.11b standard. This means an IEEE 802.11b adapter can interface directly with an IEEE 802.11g access point (and vice versa) at 11 Mbps or lower depending on range. IEEE 802.11g has several intermediate rate steps between the maximum and minimum data rates. The IEEE 802.11g data rate and modulation are as follows:

Table 126 IEEE 802.11g

| DATA RATE<br>(MBPS)       | MODULATION                                         |
|---------------------------|----------------------------------------------------|
| 1                         | DBPSK (Differential Binary Phase Shift Keyed)      |
| 2                         | DQPSK (Differential Quadrature Phase Shift Keying) |
| 5.5 / 11                  | CCK (Complementary Code Keying)                    |
| 6/9/12/18/24/36/<br>48/54 | OFDM (Orthogonal Frequency Division Multiplexing)  |

## **Wireless Security Overview**

Wireless security is vital to your network to protect wireless communication between wireless clients, access points and the wired network.

Wireless security methods available on the ZyXEL Device are data encryption, wireless client authentication, restricting access by device MAC address and hiding the ZyXEL Device identity.

The following figure shows the relative effectiveness of these wireless security methods available on your ZyXEL Device.

**Table 127** Wireless Security Levels

| SECURITY<br>LEVEL | SECURITY TYPE                                       |
|-------------------|-----------------------------------------------------|
| Least             | Unique SSID (Default)                               |
| Secure            | Unique SSID with Hide SSID Enabled                  |
|                   | MAC Address Filtering                               |
|                   | WEP Encryption                                      |
|                   | IEEE802.1x EAP with RADIUS Server<br>Authentication |
|                   | Wi-Fi Protected Access (WPA)                        |
|                   | WPA2                                                |
|                   |                                                     |
| Most Secure       |                                                     |

Note: You must enable the same wireless security settings on the ZyXEL Device and on all wireless clients that you want to associate with it.

#### **IEEE 802.1x**

In June 2001, the IEEE 802.1x standard was designed to extend the features of IEEE 802.11 to support extended authentication as well as providing additional accounting and control features. It is supported by Windows XP and a number of network devices. Some advantages of IEEE 802.1x are:

- User based identification that allows for roaming.
- Support for RADIUS (Remote Authentication Dial In User Service, RFC 2138, 2139) for centralized user profile and accounting management on a network RADIUS server.
- Support for EAP (Extensible Authentication Protocol, RFC 2486) that allows
  additional authentication methods to be deployed with no changes to the access
  point or the wireless clients.

### **RADIUS**

RADIUS is based on a client-server model that supports authentication, authorization and accounting. The access point is the client and the server is the RADIUS server. The RADIUS server handles the following tasks:

Authentication
 Determines the identity of the users.

Authorization

Determines the network services available to authenticated users once they are connected to the network.

Accounting

Keeps track of the client's network activity.

RADIUS is a simple package exchange in which your AP acts as a message relay between the wireless client and the network RADIUS server.

#### Types of RADIUS Messages

The following types of RADIUS messages are exchanged between the access point and the RADIUS server for user authentication:

Access-Request

Sent by an access point requesting authentication.

· Access-Reject

Sent by a RADIUS server rejecting access.

· Access-Accept

Sent by a RADIUS server allowing access.

Access-Challenge

Sent by a RADIUS server requesting more information in order to allow access. The access point sends a proper response from the user and then sends another Access-Request message.

The following types of RADIUS messages are exchanged between the access point and the RADIUS server for user accounting:

Accounting-Request

Sent by the access point requesting accounting.

Accounting-Response

Sent by the RADIUS server to indicate that it has started or stopped accounting.

In order to ensure network security, the access point and the RADIUS server use a shared secret key, which is a password, they both know. The key is not sent over the network. In addition to the shared key, password information exchanged is also encrypted to protect the network from unauthorized access.

## Types of EAP Authentication

This section discusses some popular authentication types: EAP-MD5, EAP-TLS, EAP-TTLS, PEAP and LEAP. Your wireless LAN device may not support all authentication types.

EAP (Extensible Authentication Protocol) is an authentication protocol that runs on top of the IEEE 802.1x transport mechanism in order to support multiple types of user authentication. By using EAP to interact with an EAP-compatible RADIUS server, an access point helps a wireless station and a RADIUS server perform authentication.

The type of authentication you use depends on the RADIUS server and an intermediary AP(s) that supports IEEE 802.1x.

For EAP-TLS authentication type, you must first have a wired connection to the network and obtain the certificate(s) from a certificate authority (CA). A certificate (also called digital IDs) can be used to authenticate users and a CA issues certificates and guarantees the identity of each certificate owner.

#### **EAP-MD5 (Message-Digest Algorithm 5)**

MD5 authentication is the simplest one-way authentication method. The authentication server sends a challenge to the wireless client. The wireless client 'proves' that it knows the password by encrypting the password with the challenge and sends back the information. Password is not sent in plain text.

However, MD5 authentication has some weaknesses. Since the authentication server needs to get the plaintext passwords, the passwords must be stored. Thus someone other than the authentication server may access the password file. In addition, it is possible to impersonate an authentication server as MD5 authentication method does not perform mutual authentication. Finally, MD5 authentication method does not support data encryption with dynamic session key. You must configure WEP encryption keys for data encryption.

#### **EAP-TLS (Transport Layer Security)**

With EAP-TLS, digital certifications are needed by both the server and the wireless clients for mutual authentication. The server presents a certificate to the client. After validating the identity of the server, the client sends a different certificate to the server. The exchange of certificates is done in the open before a secured tunnel is created. This makes user identity vulnerable to passive attacks. A digital certificate is an electronic ID card that authenticates the sender's identity. However, to implement EAP-TLS, you need a Certificate Authority (CA) to handle certificates, which imposes a management overhead.

#### **EAP-TTLS (Tunneled Transport Layer Service)**

EAP-TTLS is an extension of the EAP-TLS authentication that uses certificates for only the server-side authentications to establish a secure connection. Client authentication is then done by sending username and password through the secure connection, thus client identity is protected. For client authentication, EAP-

TTLS supports EAP methods and legacy authentication methods such as PAP, CHAP, MS-CHAP and MS-CHAP v2.

#### PEAP (Protected EAP)

Like EAP-TTLS, server-side certificate authentication is used to establish a secure connection, then use simple username and password methods through the secured connection to authenticate the clients, thus hiding client identity. However, PEAP only supports EAP methods, such as EAP-MD5, EAP-MSCHAPv2 and EAP-GTC (EAP-Generic Token Card), for client authentication. EAP-GTC is implemented only by Cisco.

#### **LEAP**

LEAP (Lightweight Extensible Authentication Protocol) is a Cisco implementation of IEEE 802.1x.

## **Dynamic WEP Key Exchange**

The AP maps a unique key that is generated with the RADIUS server. This key expires when the wireless connection times out, disconnects or reauthentication times out. A new WEP key is generated each time reauthentication is performed.

If this feature is enabled, it is not necessary to configure a default encryption key in the wireless security configuration screen. You may still configure and store keys, but they will not be used while dynamic WEP is enabled.

Note: EAP-MD5 cannot be used with Dynamic WEP Key Exchange

For added security, certificate-based authentications (EAP-TLS, EAP-TTLS and PEAP) use dynamic keys for data encryption. They are often deployed in corporate environments, but for public deployment, a simple user name and password pair is more practical. The following table is a comparison of the features of authentication types.

**Table 128** Comparison of EAP Authentication Types

|                               | EAP-MD5 | EAP-TLS | EAP-TTLS | PEAP     | LEAP     |
|-------------------------------|---------|---------|----------|----------|----------|
| Mutual Authentication         | No      | Yes     | Yes      | Yes      | Yes      |
| Certificate - Client          | No      | Yes     | Optional | Optional | No       |
| Certificate – Server          | No      | Yes     | Yes      | Yes      | No       |
| Dynamic Key Exchange          | No      | Yes     | Yes      | Yes      | Yes      |
| Credential Integrity          | None    | Strong  | Strong   | Strong   | Moderate |
| Deployment Difficulty         | Easy    | Hard    | Moderate | Moderate | Moderate |
| Client Identity<br>Protection | No      | No      | Yes      | Yes      | No       |

#### WPA and WPA2

Wi-Fi Protected Access (WPA) is a subset of the IEEE 802.11i standard. WPA2 (IEEE 802.11i) is a wireless security standard that defines stronger encryption, authentication and key management than WPA.

Key differences between WPA or WPA2 and WEP are improved data encryption and user authentication.

If both an AP and the wireless clients support WPA2 and you have an external RADIUS server, use WPA2 for stronger data encryption. If you don't have an external RADIUS server, you should use WPA2-PSK (WPA2-Pre-Shared Key) that only requires a single (identical) password entered into each access point, wireless gateway and wireless client. As long as the passwords match, a wireless client will be granted access to a WLAN.

If the AP or the wireless clients do not support WPA2, just use WPA or WPA-PSK depending on whether you have an external RADIUS server or not.

Select WEP only when the AP and/or wireless clients do not support WPA or WPA2. WEP is less secure than WPA or WPA2.

#### **Encryption**

WPA improves data encryption by using Temporal Key Integrity Protocol (TKIP), Message Integrity Check (MIC) and IEEE 802.1x. WPA2 also uses TKIP when required for compatibility reasons, but offers stronger encryption than TKIP with Advanced Encryption Standard (AES) in the Counter mode with Cipher block chaining Message authentication code Protocol (CCMP).

TKIP uses 128-bit keys that are dynamically generated and distributed by the authentication server. AES (Advanced Encryption Standard) is a block cipher that uses a 256-bit mathematical algorithm called Rijndael. They both include a perpacket key mixing function, a Message Integrity Check (MIC) named Michael, an extended initialization vector (IV) with sequencing rules, and a re-keying mechanism.

WPA and WPA2 regularly change and rotate the encryption keys so that the same encryption key is never used twice.

The RADIUS server distributes a Pairwise Master Key (PMK) key to the AP that then sets up a key hierarchy and management system, using the PMK to dynamically generate unique data encryption keys to encrypt every data packet that is wirelessly communicated between the AP and the wireless clients. This all happens in the background automatically.

The Message Integrity Check (MIC) is designed to prevent an attacker from capturing data packets, altering them and resending them. The MIC provides a strong mathematical function in which the receiver and the transmitter each compute and then compare the MIC. If they do not match, it is assumed that the data has been tampered with and the packet is dropped.

By generating unique data encryption keys for every data packet and by creating an integrity checking mechanism (MIC), with TKIP and AES it is more difficult to decrypt data on a Wi-Fi network than WEP and difficult for an intruder to break into the network.

The encryption mechanisms used for WPA(2) and WPA(2)-PSK are the same. The only difference between the two is that WPA(2)-PSK uses a simple common password, instead of user-specific credentials. The common-password approach makes WPA(2)-PSK susceptible to brute-force password-guessing attacks but it's still an improvement over WEP as it employs a consistent, single, alphanumeric password to derive a PMK which is used to generate unique temporal encryption keys. This prevent all wireless devices sharing the same encryption keys. (a weakness of WEP)

#### **User Authentication**

WPA and WPA2 apply IEEE 802.1x and Extensible Authentication Protocol (EAP) to authenticate wireless clients using an external RADIUS database. WPA2 reduces the number of key exchange messages from six to four (CCMP 4-way handshake) and shortens the time required to connect to a network. Other WPA2 authentication features that are different from WPA include key caching and preauthentication. These two features are optional and may not be supported in all wireless devices.

Key caching allows a wireless client to store the PMK it derived through a successful authentication with an AP. The wireless client uses the PMK when it tries to connect to the same AP and does not need to go with the authentication process again.

Pre-authentication enables fast roaming by allowing the wireless client (already connecting to an AP) to perform IEEE 802.1x authentication with another AP before connecting to it.

#### Wireless Client WPA Supplicants

A wireless client supplicant is the software that runs on an operating system instructing the wireless client how to use WPA. At the time of writing, the most widely available supplicant is the WPA patch for Windows XP, Funk Software's Odyssey client.

The Windows XP patch is a free download that adds WPA capability to Windows XP's built-in "Zero Configuration" wireless client. However, you must run Windows XP to use it.

#### WPA(2) with RADIUS Application Example

To set up WPA(2), you need the IP address of the RADIUS server, its port number (default is 1812), and the RADIUS shared secret. A WPA(2) application example with an external RADIUS server looks as follows. "A" is the RADIUS server. "DS" is the distribution system.

- 1 The AP passes the wireless client's authentication request to the RADIUS server.
- 2 The RADIUS server then checks the user's identification against its database and grants or denies network access accordingly.
- **3** A 256-bit Pairwise Master Key (PMK) is derived from the authentication process by the RADIUS server and the client.
- 4 The RADIUS server distributes the PMK to the AP. The AP then sets up a key hierarchy and management system, using the PMK to dynamically generate unique data encryption keys. The keys are used to encrypt every data packet that is wirelessly communicated between the AP and the wireless clients.

Figure 200 WPA(2) with RADIUS Application Example

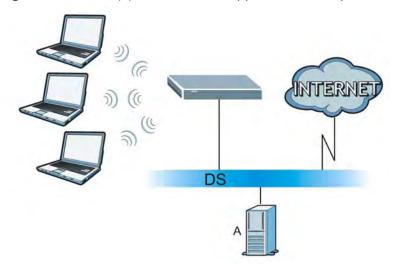

#### **WPA(2)-PSK Application Example**

A WPA(2)-PSK application looks as follows.

1 First enter identical passwords into the AP and all wireless clients. The Pre-Shared Key (PSK) must consist of between 8 and 63 ASCII characters or 64 hexadecimal characters (including spaces and symbols).

- 2 The AP checks each wireless client's password and allows it to join the network only if the password matches.
- 3 The AP and wireless clients generate a common PMK (Pairwise Master Key). The key itself is not sent over the network, but is derived from the PSK and the SSID.
- **4** The AP and wireless clients use the TKIP or AES encryption process, the PMK and information exchanged in a handshake to create temporal encryption keys. They use these keys to encrypt data exchanged between them.

Figure 201 WPA(2)-PSK Authentication

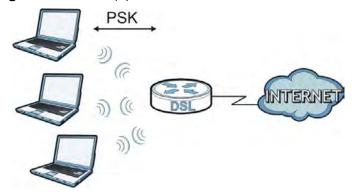

## **Security Parameters Summary**

Refer to this table to see what other security parameters you should configure for each authentication method or key management protocol type. MAC address filters are not dependent on how you configure these security features.

Table 129 Wireless Security Relational Matrix

| AUTHENTICATION<br>METHOD/ KEY<br>MANAGEMENT<br>PROTOCOL | ENCRYPTIO<br>N METHOD | ENTER<br>MANUAL KEY | IEEE 802.1X                       |
|---------------------------------------------------------|-----------------------|---------------------|-----------------------------------|
| Open                                                    | None                  | No                  | Disable                           |
|                                                         |                       |                     | Enable without Dynamic WEP<br>Key |
| Open                                                    | WEP                   | No                  | Enable with Dynamic WEP Key       |
|                                                         |                       | Yes                 | Enable without Dynamic WEP<br>Key |
|                                                         |                       | Yes                 | Disable                           |
| Shared                                                  | WEP                   | No                  | Enable with Dynamic WEP Key       |
|                                                         |                       | Yes                 | Enable without Dynamic WEP<br>Key |
|                                                         |                       | Yes                 | Disable                           |
| WPA                                                     | TKIP/AES              | No                  | Enable                            |
| WPA-PSK                                                 | TKIP/AES              | Yes                 | Disable                           |

 Table 129
 Wireless Security Relational Matrix (continued)

| AUTHENTICATION<br>METHOD/ KEY<br>MANAGEMENT<br>PROTOCOL | ENCRYPTIO<br>N METHOD | ENTER<br>MANUAL KEY | IEEE 802.1X |
|---------------------------------------------------------|-----------------------|---------------------|-------------|
| WPA2                                                    | TKIP/AES              | No                  | Enable      |
| WPA2-PSK                                                | TKIP/AES              | Yes                 | Disable     |

#### **Antenna Overview**

An antenna couples RF signals onto air. A transmitter within a wireless device sends an RF signal to the antenna, which propagates the signal through the air. The antenna also operates in reverse by capturing RF signals from the air.

Positioning the antennas properly increases the range and coverage area of a wireless LAN.

#### **Antenna Characteristics**

#### Frequency

An antenna in the frequency of 2.4GHz (IEEE 802.11b and IEEE 802.11g) or 5GHz (IEEE 802.11a) is needed to communicate efficiently in a wireless LAN

#### **Radiation Pattern**

A radiation pattern is a diagram that allows you to visualize the shape of the antenna's coverage area.

#### **Antenna Gain**

Antenna gain, measured in dB (decibel), is the increase in coverage within the RF beam width. Higher antenna gain improves the range of the signal for better communications.

For an indoor site, each 1 dB increase in antenna gain results in a range increase of approximately 2.5%. For an unobstructed outdoor site, each 1dB increase in gain results in a range increase of approximately 5%. Actual results may vary depending on the network environment.

Antenna gain is sometimes specified in dBi, which is how much the antenna increases the signal power compared to using an isotropic antenna. An isotropic antenna is a theoretical perfect antenna that sends out radio signals equally well in all directions. dBi represents the true gain that the antenna provides.

## Types of Antennas for WLAN

There are two types of antennas used for wireless LAN applications.

- Omni-directional antennas send the RF signal out in all directions on a horizontal plane. The coverage area is torus-shaped (like a donut) which makes these antennas ideal for a room environment. With a wide coverage area, it is possible to make circular overlapping coverage areas with multiple access points.
- Directional antennas concentrate the RF signal in a beam, like a flashlight does
  with the light from its bulb. The angle of the beam determines the width of the
  coverage pattern. Angles typically range from 20 degrees (very directional) to
  120 degrees (less directional). Directional antennas are ideal for hallways and
  outdoor point-to-point applications.

## **Positioning Antennas**

In general, antennas should be mounted as high as practically possible and free of obstructions. In point-to-point application, position both antennas at the same height and in a direct line of sight to each other to attain the best performance.

For omni-directional antennas mounted on a table, desk, and so on, point the antenna up. For omni-directional antennas mounted on a wall or ceiling, point the antenna down. For a single AP application, place omni-directional antennas as close to the center of the coverage area as possible.

For directional antennas, point the antenna in the direction of the desired coverage area.

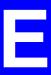

## **Services**

The following table lists some commonly-used services and their associated protocols and port numbers.

- Name: This is a short, descriptive name for the service. You can use this one or create a different one, if you like.
- **Protocol**: This is the type of IP protocol used by the service. If this is **TCP/ UDP**, then the service uses the same port number with TCP and UDP. If this is **USER-DEFINED**, the **Port(s)** is the IP protocol number, not the port number.
- Port(s): This value depends on the Protocol.
  - If the **Protocol** is **TCP**, **UDP**, or **TCP/UDP**, this is the IP port number.
  - If the **Protocol** is **USER**, this is the IP protocol number.
- **Description**: This is a brief explanation of the applications that use this service or the situations in which this service is used.

 Table 130
 Examples of Services

| NAME                  | PROTOCOL     | PORT(S) | DESCRIPTION                                                                                       |
|-----------------------|--------------|---------|---------------------------------------------------------------------------------------------------|
| AH<br>(IPSEC_TUNNEL)  | User-Defined | 51      | The IPSEC AH (Authentication Header) tunneling protocol uses this service.                        |
| AIM                   | TCP          | 5190    | AOL's Internet Messenger service.                                                                 |
| AUTH                  | TCP          | 113     | Authentication protocol used by some servers.                                                     |
| BGP                   | TCP          | 179     | Border Gateway Protocol.                                                                          |
| BOOTP_CLIENT          | UDP          | 68      | DHCP Client.                                                                                      |
| BOOTP_SERVER          | UDP          | 67      | DHCP Server.                                                                                      |
| CU-SEEME              | TCP/UDP      | 7648    | A popular videoconferencing solution from White Pines Software.                                   |
|                       | TCP/UDP      | 24032   |                                                                                                   |
| DNS                   | TCP/UDP      | 53      | Domain Name Server, a service that matches web names (for instance www.zyxel.com) to IP numbers.  |
| ESP<br>(IPSEC_TUNNEL) | User-Defined | 50      | The IPSEC ESP (Encapsulation Security Protocol) tunneling protocol uses this service.             |
| FINGER                | ТСР          | 79      | Finger is a UNIX or Internet related command that can be used to find out if a user is logged on. |
| FTP                   | TCP          | 20      | File Transfer Protocol, a program to                                                              |
|                       | ТСР          | 21      | enable fast transfer of files, including large files that may not be possible by e-mail.          |
| H.323                 | TCP          | 1720    | NetMeeting uses this protocol.                                                                    |
| НТТР                  | ТСР          | 80      | Hyper Text Transfer Protocol - a client/<br>server protocol for the world wide<br>web.            |
| HTTPS                 | TCP          | 443     | HTTPS is a secured http session often used in e-commerce.                                         |
| ICMP                  | User-Defined | 1       | Internet Control Message Protocol is often used for diagnostic purposes.                          |
| ICQ                   | UDP          | 4000    | This is a popular Internet chat program.                                                          |
| IGMP<br>(MULTICAST)   | User-Defined | 2       | Internet Group Multicast Protocol is used when sending packets to a specific group of hosts.      |
| IKE                   | UDP          | 500     | The Internet Key Exchange algorithm is used for key distribution and management.                  |
| IMAP4                 | TCP          | 143     | The Internet Message Access Protocol is used for e-mail.                                          |
| IMAP4S                | TCP          | 993     | This is a more secure version of IMAP4 that runs over SSL.                                        |
| IRC                   | TCP/UDP      | 6667    | This is another popular Internet chat program.                                                    |

 Table 130
 Examples of Services (continued)

| NAME                 | PROTOCOL     | PORT(S) | DESCRIPTION                                                                                                    |
|----------------------|--------------|---------|----------------------------------------------------------------------------------------------------|
| MSN Messenger        | ТСР          | 1863    | Microsoft Networks' messenger service uses this protocol.                                                                                        |
| NetBIOS              | TCP/UDP      | 137     | The Network Basic Input/Output                                                                                                    |
|                      | TCP/UDP      | 138     | System is used for communication between computers in a LAN.                                                                                     |
|                      | TCP/UDP      | 139     |                                                                                                    |
|                      | TCP/UDP      | 445     |                                                                                                    |
| NEW-ICQ              | TCP          | 5190    | An Internet chat program.                                                                                                    |
| NEWS                 | TCP          | 144     | A protocol for news groups.                                                                                                    |
| NFS                  | UDP          | 2049    | Network File System - NFS is a client/<br>server distributed file service that<br>provides transparent file sharing for<br>network environments. |
| NNTP                 | ТСР          | 119     | Network News Transport Protocol is<br>the delivery mechanism for the<br>USENET newsgroup service.                                                |
| PING                 | User-Defined | 1       | Packet INternet Groper is a protocol that sends out ICMP echo requests to test whether or not a remote host is reachable.                        |
| POP3                 | ТСР          | 110     | Post Office Protocol version 3 lets a client computer get e-mail from a POP3 server through a temporary connection (TCP/IP or other).            |
| POP3S                | TCP          | 995     | This is a more secure version of POP3 that runs over SSL.                                                                                        |
| PPTP                 | ТСР          | 1723    | Point-to-Point Tunneling Protocol enables secure transfer of data over public networks. This is the control channel.                             |
| PPTP_TUNNEL<br>(GRE) | User-Defined | 47      | PPTP (Point-to-Point Tunneling Protocol) enables secure transfer of data over public networks. This is the data channel.                         |
| RCMD                 | TCP          | 512     | Remote Command Service.                                                                                                    |
| REAL_AUDIO           | ТСР          | 7070    | A streaming audio service that enables real time sound over the web.                                                                             |
| REXEC                | TCP          | 514     | Remote Execution Daemon.                                                                                                    |
| RLOGIN               | TCP          | 513     | Remote Login.                                                                                                    |
| ROADRUNNER           | TCP/UDP      | 1026    | This is an ISP that provides services mainly for cable modems.                                                                                   |
| RTELNET              | TCP          | 107     | Remote Telnet.                                                                                                    |
| RTSP                 | TCP/UDP      | 554     | The Real Time Streaming (media control) Protocol (RTSP) is a remote control for multimedia on the Internet.                                      |

 Table 130
 Examples of Services (continued)

| NAME       | PROTOCOL   | PORT(S)                  | DESCRIPTION                                                                                                    |
|------------|------------|--------------------------|----------------------------------------------------------------------------------------------------|
| SFTP       | ТСР        | 115                      | The Simple File Transfer Protocol is an old way of transferring files between computers.                                                                                                    |
| SMTP       | ТСР        | 25                       | Simple Mail Transfer Protocol is the message-exchange standard for the Internet. SMTP enables you to move messages from one e-mail server to another.                                                          |
| SMTPS      | ТСР        | 465                      | This is a more secure version of SMTP that runs over SSL.                                                                                                    |
| SNMP       | TCP/UDP    | 161                      | Simple Network Management Program.                                                                                                    |
| SNMP-TRAPS | TCP/UDP    | 162                      | Traps for use with the SNMP (RFC: 1215).                                                                                                    |
| SQL-NET    | TCP        | 1521                     | Structured Query Language is an interface to access data on many different types of database systems, including mainframes, midrange systems, UNIX systems and network servers.                                |
| SSDP       | UDP        | 1900                     | The Simple Service Discovery Protocol supports Universal Plug-and-Play (UPnP).                                                                                                    |
| SSH        | TCP/UDP    | 22                       | Secure Shell Remote Login Program.                                                                                                    |
| STRM WORKS | UDP        | 1558                     | Stream Works Protocol.                                                                                                    |
| SYSLOG     | UDP        | 514                      | Syslog allows you to send system logs to a UNIX server.                                                                                                    |
| TACACS     | UDP        | 49                       | Login Host Protocol used for (Terminal Access Controller Access Control System).                                                                                                    |
| TELNET     | TCP        | 23                       | Telnet is the login and terminal emulation protocol common on the Internet and in UNIX environments. It operates over TCP/IP networks. Its primary function is to allow users to log into remote host systems. |
| VDOLIVE    | TCP<br>UDP | 7000<br>user-<br>defined | A videoconferencing solution. The UDP port number is specified in the application.                                                                                                    |

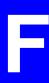

# **Legal Information**

## Copyright

Copyright © 2010 by ZyXEL Communications Corporation.

The contents of this publication may not be reproduced in any part or as a whole, transcribed, stored in a retrieval system, translated into any language, or transmitted in any form or by any means, electronic, mechanical, magnetic, optical, chemical, photocopying, manual, or otherwise, without the prior written permission of ZyXEL Communications Corporation.

Published by ZyXEL Communications Corporation. All rights reserved.

#### **Disclaimer**

ZyXEL does not assume any liability arising out of the application or use of any products, or software described herein. Neither does it convey any license under its patent rights nor the patent rights of others. ZyXEL further reserves the right to make changes in any products described herein without notice. This publication is subject to change without notice.

#### **Trademarks**

ZyNOS (ZyXEL Network Operating System) is a registered trademark of ZyXEL Communications, Inc. Other trademarks mentioned in this publication are used for identification purposes only and may be properties of their respective owners.

## **Certifications**

#### Federal Communications Commission (FCC) Interference Statement

The device complies with Part 15 of FCC rules. Operation is subject to the following two conditions:

• This device may not cause harmful interference.

• This device must accept any interference received, including interference that may cause undesired operations.

This device has been tested and found to comply with the limits for a Class B digital device pursuant to Part 15 of the FCC Rules. These limits are designed to provide reasonable protection against harmful interference in a residential installation. This device generates, uses, and can radiate radio frequency energy, and if not installed and used in accordance with the instructions, may cause harmful interference to radio communications. However, there is no guarantee that interference will not occur in a particular installation.

If this device does cause harmful interference to radio/television reception, which can be determined by turning the device off and on, the user is encouraged to try to correct the interference by one or more of the following measures:

- **1** Reorient or relocate the receiving antenna.
- 2 Increase the separation between the equipment and the receiver.
- **3** Connect the equipment into an outlet on a circuit different from that to which the receiver is connected.
- **4** Consult the dealer or an experienced radio/TV technician for help.

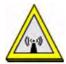

#### **FCC Radiation Exposure Statement**

- This transmitter must not be co-located or operating in conjunction with any other antenna or transmitter.
- IEEE 802.11b or 802.11g operation of this product in the U.S.A. is firmware-limited to channels 1 through 11.
- To comply with FCC RF exposure compliance requirements, a separation distance of at least 20 cm must be maintained between the antenna of this device and all persons.

## 注意!

依據 低功率電波輻射性電機管理辦法

第十二條 經型式認證合格之低功率射頻電機,非經許可,公司、商號或使用 者均不得擅自變更頻率、加大功率或變更原設計之特性及功能。

第十四條 低功率射頻電機之使用不得影響飛航安全及干擾合法通信;經發現有干擾現象時,應立即停用,並改善至無干擾時方得繼續使用。 前項合法通信,指依電信規定作業之無線電信。低功率射頻電機須忍 受合法通信或工業、科學及醫療用電波輻射性電機設備之干擾。 本機限在不干擾合法電臺與不受被干擾保障條件下於室內使用。減少電磁波影響,請妥適使用。

#### **Notices**

Changes or modifications not expressly approved by the party responsible for compliance could void the user's authority to operate the equipment.

This device has been designed for the WLAN 2.4 GHz network throughout the EC region and Switzerland, with restrictions in France.

This Class B digital apparatus complies with Canadian ICES-003.

Cet appareil numérique de la classe B est conforme à la norme NMB-003 du Canada.

#### Viewing Certifications

- 1 Go to <a href="http://www.zyxel.com">http://www.zyxel.com</a>.
- 2 Select your product on the ZyXEL home page to go to that product's page.
- **3** Select the certification you wish to view from this page.

## **ZyXEL Limited Warranty**

ZyXEL warrants to the original end user (purchaser) that this product is free from any defects in materials or workmanship for a period of up to two years from the date of purchase. During the warranty period, and upon proof of purchase, should the product have indications of failure due to faulty workmanship and/or materials, ZyXEL will, at its discretion, repair or replace the defective products or components without charge for either parts or labor, and to whatever extent it shall deem necessary to restore the product or components to proper operating condition. Any replacement will consist of a new or re-manufactured functionally equivalent product of equal or higher value, and will be solely at the discretion of ZyXEL. This warranty shall not apply if the product has been modified, misused, tampered with, damaged by an act of God, or subjected to abnormal working conditions.

#### Note

Repair or replacement, as provided under this warranty, is the exclusive remedy of the purchaser. This warranty is in lieu of all other warranties, express or implied, including any implied warranty of merchantability or fitness for a particular use or purpose. ZyXEL shall in no event be held liable for indirect or consequential damages of any kind to the purchaser.

To obtain the services of this warranty, contact ZyXEL's Service Center for your Return Material Authorization number (RMA). Products must be returned Postage Prepaid. It is recommended that the unit be insured when shipped. Any returned products without proof of purchase or those with an out-dated warranty will be repaired or replaced (at the discretion of ZyXEL) and the customer will be billed for parts and labor. All repaired or replaced products will be shipped by ZyXEL to the corresponding return address, Postage Paid. This warranty gives you specific legal rights, and you may also have other rights that vary from country to country.

#### Registration

Register your product online to receive e-mail notices of firmware upgrades and information at www.zyxel.com for global products, or at www.us.zyxel.com for North American products.

## Index

| A                                      | Basic Service Set, See BSS 369    |
|----------------------------------------|-----------------------------------|
|                                        | Basic Service Set, see BSS        |
| ACL rule 226                           | blinking LEDs <b>31</b>           |
| ACS 291                                | broadcast 80                      |
| activation                             | BSS 121, 369                      |
| firewalls 221                          | example 122                       |
| SIP ALG 190                            |                                   |
| SSID 105                               |                                   |
| Address Resolution Protocol 271        | С                                 |
| administrator password 36              | •                                 |
| ADSL                                   | CA <b>237</b> , <b>376</b>        |
| compliance 323                         | Canonical Format Indicator See CF |
| dual latency 323                       | CBR 93                            |
| EOC <b>323</b>                         |                                   |
| multi-mode 323                         | certificate<br>details <b>243</b> |
| TPS-TC 323                             | factory default 238               |
| vendor ID 323                          | Certificate Authority             |
| AH <b>261</b>                          | See CA.                           |
| algorithms 261                         | certificates 237                  |
| alternative subnet mask notation 352   | authentication 237                |
| antenna 319                            | CA CA                             |
| directional 383                        | creating 239                      |
| gain <b>382</b>                        | importing 241                     |
| omni-directional 383                   | public key 237                    |
| AP (access point) 371                  | replacing 238                     |
| applications                           | storage space 238                 |
| Internet access 24                     | Certification Authority 237       |
| applications, NAT 194                  | Certification Authority. see CA   |
| ARP Table 271                          | certifications 389                |
| ATM                                    | notices 391                       |
| QoS <b>93</b>                          | viewing <b>391</b>                |
| authentication 117, 119                | CFI <b>94</b>                     |
| RADIUS server 119                      | channel 371                       |
| Auto Configuration Server, see ACS 291 | interference 371                  |
|                                        | channel, wireless LAN 117         |
|                                        | client list 136                   |
| В                                      | compatibility, WDS 111            |
|                                        | compliance 322                    |
| backup                                 | configuration                     |
| configuration 305                      | backup 305                        |

| firewalls 221                                                             | E                                           |
|---------------------------------------------------------------------------|---------------------------------------------|
| reset 307                                                                 |                                             |
| restoring <b>306</b><br>static route <b>153</b> , <b>200</b> , <b>289</b> | EAP Authentication 375                      |
| copyright 389                                                             | ECHO 194                                    |
| CoS 171                                                                   | e-mail                                      |
| CoS technologies 156                                                      | log example 301                             |
| creating certificates 239                                                 | encapsulation 79, 262                       |
| CTS (Clear to Send) 372                                                   | PPP0A <b>90</b><br>PPP0E <b>90</b>          |
| CTS threshold 114, 117                                                    |                                             |
| ora theathar in , in                                                      | encryption 120, 378<br>ESP 261              |
|                                                                           | ESS 370                                     |
| D                                                                         |                                             |
| D                                                                         | Extended Service Set IDentification 98, 106 |
| data fragment threshold 444, 447                                          | Extended Service Set, See ESS 370           |
| data fragment threshold 114, 117                                          |                                             |
| DDoS 220                                                                  | _                                           |
| default server address 189                                                | F                                           |
| Denials of Service, see DoS                                               | 5001.1.6                                    |
| DH 268                                                                    | FCC interference statement 389              |
| DHCP 132, 147                                                             | file sharing 27                             |
| DHCP relay 320                                                            | filters                                     |
| DHCP server 320                                                           | MAC address 107, 119                        |
| diagnostic 309                                                            | Finger 194                                  |
| Differentiated Services, see DiffServ 171                                 | firewalls 219                               |
| Diffie-Hellman key groups 268                                             | add protocols 221 configuration 221         |
| DiffServ 171                                                              | DDoS <b>220</b>                             |
| marking rule 171                                                          | DoS <b>220</b>                              |
| digital IDs 237                                                           | LAND attack 220                             |
| disclaimer 389                                                            | Ping of Death 220                           |
| DMZ 189                                                                   | SYN attack 220                              |
| DNS 132, 147                                                              | firmware 303                                |
| Domain Name 194                                                           | version 75                                  |
| Domain Name System, see DNS                                               | forwarding ports 180                        |
| DoS 220                                                                   | fragmentation threshold 114, 117, 373       |
| DS field 171                                                              | FTP <b>180</b> , <b>194</b>                 |
| DS, dee differentiated services                                           |                                             |
| DSCP 171                                                                  |                                             |
| dynamic DNS 198<br>wildcard 198                                           | G                                           |
| Dynamic Host Configuration Protocol, see DHCP                             | General wireless LAN screen 96              |
| dynamic WEP key exchange 377                                              |                                             |
| DYNDNS wildcard 198                                                       |                                             |

| Н                                            | Internet Protocol Security, see IPSec                  |
|----------------------------------------------|--------------------------------------------------------|
|                                              | IP address 80, 91, 132, 148                            |
| hidden node 371                              | ping <b>309</b>                                        |
| HTTP 194                                     | private 149                                            |
| humidity 320                                 | IP alias                                               |
| ,                                            | NAT applications 194                                   |
|                                              | IP multicasting 323                                    |
| 1                                            | IP Sec <b>249</b>                                      |
| 1                                            | IPSec 249                                              |
| 10010 057                                    | algorithms 261                                         |
| IANA 357                                     | architecture 261                                       |
| Internet Assigned Numbers Authority see IANA | NAT <b>264</b>                                         |
| IBSS 369                                     | see also VPN                                           |
|                                              |                                                        |
| ID type and content 266                      |                                                        |
| IEEE 802.11g <b>373</b>                      | L                                                      |
| IEEE 802.1Q <b>94</b>                        |                                                        |
| IGA <b>192</b>                               | LAN <b>131</b>                                         |
| IGMP <b>80</b>                               | client list 136                                        |
| Access Control List 213                      | DHCP <b>132</b> , <b>147</b>                           |
| ACL <b>213</b>                               | DNS 132, 147                                           |
| filter 208                                   | IP address 132, 134, 148                               |
| multicast group list 283                     | MAC address 136                                        |
| router alert option 205<br>statistics 284    | status <b>76</b>                                       |
|                                              | subnet mask 132, 134, 148                              |
| IGMP proxy 323                               | LAND attack 220                                        |
| IGMP snooping 204                            | LAN-Side DSL CPE Configuration 293                     |
| IGMP v1 323                                  | limitations                                            |
| IGMP v2 <b>323</b>                           | wireless LAN 121                                       |
| IKE phases 263                               | WPS 129                                                |
| ILA 192                                      | Local Area Network, see LAN                            |
| importing certificates 241                   | login <b>35</b>                                        |
| Independent Basic Service Set                | passwords 35, 36                                       |
| See IBSS 369                                 | logs <b>273</b> , <b>277</b> , <b>283</b> , <b>299</b> |
| initialization vector (IV) 378               |                                                        |
| Inside Global Address, see IGA               |                                                        |
| inside header 262                            | M                                                      |
| Inside Local Address, see ILA                |                                                        |
| interface group 215                          | MAC address 108, 136                                   |
| Internet                                     | filter <b>107</b> , <b>119</b>                         |
| wizard setup 43                              | MAC authentication 107                                 |
| Internet access 24                           | Mac filter 229                                         |
| wizard setup 43                              | managing the device                                    |
| Internet Group Multicast Protocol, see IGMP  | good habits 23                                         |
| Internet Key Exchange 263                    | MBS <b>92</b>                                          |
| 3 - 3 - 3                                    | MBSSID 122                                             |

| MTU (Multi-Tenant Unit) 94             | Р                                             |
|----------------------------------------|-----------------------------------------------|
| multicast 80                           |                                               |
| IGMP 80                                | Pairwise Master Key (PMK) 378, 381            |
| Multiple BSS, see MBSSID               | passwords 35, 36                              |
| multiplexing 91                        | PBC <b>124</b>                                |
| LLC-based 91                           | PCR 92                                        |
| VC-based 91                            | Per-Hop Behavior, see PHB 171                 |
|                                        | PHB 171                                       |
|                                        |                                               |
| N                                      | PIN, WPS 125<br>example 126                   |
|                                        | ·                                             |
| NAT 179, 180, 181, 191, 192, 357       | Ping of Death 220                             |
| applications <b>194</b>                | Point-to-Point Protocol over Ethernet 82      |
| IP alias 194                           | Point-to-Point Tunneling Protocol 195         |
| example 193                            | POP3 <b>194</b>                               |
| global 192                             | port forwarding 180                           |
| IGA <b>192</b>                         | ports 31                                      |
| ILA <b>192</b>                         | power adaptor 324                             |
| inside 192                             | power specifications 319                      |
| IPSec <b>264</b>                       | PPP (Point-to-Point Protocol) Link Layer      |
| local 192                              | Protocol 323                                  |
| outside 192                            | PPPoA 90                                      |
| port forwarding 180<br>port number 194 | PPPoE <b>82</b> , <b>90</b>                   |
| services 194                           | dial-up connection                            |
| SIP ALG 190                            | PPPoE (Point-to-Point Protocol over Ethernet) |
| activation 190                         | 321                                           |
| traversal 265                          | PPTP <b>195</b>                               |
| NAT example 195                        | preamble 115, 117                             |
| negotiation mode 264                   | preamble mode 123                             |
| Network Address Translation            | pre-shared key 267                            |
| see NAT                                | private IP address 149                        |
| Network Address Translation, see NAT   | product registration 392                      |
| Network Map 73                         | PSK <b>379</b>                                |
| network map 39                         | push button 33                                |
| NNTP <b>194</b>                        | Push Button Configuration, see PBC            |
|                                        | push button, WPS 124                          |
|                                        |                                               |
| 0                                      |                                               |
| <b>o</b>                               | Q                                             |
| operation humidity 320                 | <b>~</b>                                      |
| operation temperature 319              | QoS <b>155</b> , <b>171</b>                   |
| •                                      | marking 156                                   |
| outside header 262                     | setup 155                                     |
|                                        | tagging 156                                   |
|                                        | versus CoS 156                                |

| Quality of Service, see QoS          | firewalls 221                             |
|--------------------------------------|-------------------------------------------|
|                                      | static route 153, 200, 289                |
|                                      | shaping traffic 92                        |
| R                                    | Single Rate Three Color Marker, see srTCM |
| ••                                   | SIP ALG 190                               |
| RADIUS 374                           | activation 190                            |
| message types 375                    | SMTP <b>194</b>                           |
| messages 375                         | SNMP <b>194</b> , <b>323</b>              |
| shared secret key 375                | SNMP trap 195                             |
| RADIUS server 119                    | SPI 220, 257                              |
| registration                         | srTCM <b>173</b>                          |
| product 392                          | SSID 118                                  |
| related documentation 3              | activation 105                            |
| remote management                    | MBSSID 122                                |
| TR-069 <b>291</b>                    | static route 151                          |
| Remote Procedure Calls, see RPCs 291 | configuration 153, 200, 289               |
| reset <b>32</b> , <b>307</b>         | example 151                               |
| restart 308                          | static VLAN                               |
| restoring configuration 306          | status <b>73</b> , <b>77</b>              |
| RFC 2516 <b>321</b>                  | firmware version 75                       |
| RFC 3164 273                         | LAN <b>76</b>                             |
| router alert option 205              | WAN <b>75</b>                             |
| router features 24                   | wireless LAN 76                           |
|                                      | status indicators 31                      |
| RPPCs 291                            | storage humidity 320                      |
| RTS (Request To Send) 372            | storage temperature 320                   |
| threshold 371, 372                   | subnet 349                                |
| RTS threshold 114, 117               | subnet mask 132, 148, 350                 |
|                                      | subnetting 352                            |
| _                                    | SYN attack 220                            |
| S                                    | syntax conventions 5                      |
|                                      | syslog                                    |
| safety warnings 7                    | protocol 273                              |
| SCR 92                               | severity levels 273                       |
| secure gateway address 250           | system                                    |
| security                             | firmware 303                              |
| wireless LAN 118                     | version 75                                |
| security associations, see VPN       | passwords 35, 36                          |
| Security Log 275                     | reset 32                                  |
| Security Parameter Index 257         | status 73                                 |
| Security Parameter Index, see SPI    | LAN 76<br>WAN 75                          |
| service access control 269           | wireless LAN 76                           |
| Service Set 98, 106                  | time <b>295</b>                           |
| Services 194                         |                                           |
| setup                                |                                           |
|                                      |                                           |

| T                                          | VCI 91                                                |
|--------------------------------------------|-------------------------------------------------------|
|                                            | VDSL <b>322</b>                                       |
| Tag Control Information See TCI            | band plans 322                                        |
| Tag Protocol Identifier See TPID           | HDLC <b>322</b>                                       |
| TCI                                        | INP <b>322</b>                                        |
|                                            | MCM 322                                               |
| temperature 319 thresholds                 | profiles 322                                          |
|                                            | SNR 322                                               |
| data fragment 114, 117<br>RTS/CTS 114, 117 | SNRM 322                                              |
|                                            | SRA 322                                               |
| time 295                                   | tone spacing <b>322</b><br>TPS-TC <b>322</b>          |
| TPID 94                                    | US0 types 322                                         |
| TR-064 <b>293</b>                          | •                                                     |
| TR-069 <b>291</b>                          | VID                                                   |
| ACS setup 291                              | Virtual Local Area Network See VLAN                   |
| authentication 292                         | Virtual Private Network, see VPN                      |
| trademarks 389                             | VLAN 93                                               |
| traffic shaping 92                         | Introduction 93                                       |
| example 92                                 | number of possible VIDs                               |
| transparent bridging 323                   | priority frame                                        |
| transport mode 262                         | static                                                |
| trTCM 174                                  | VLAN ID 94                                            |
| tunnel mode 262                            | VLAN Identifier See VID                               |
| Two Rate Three Color Marker, see trTCM     | VLAN tag 94                                           |
| Two Nate Three Gold Marker, see it fold    | VPI <b>91</b>                                         |
|                                            | VPN <b>249</b>                                        |
| U                                          | established in two phases <b>250</b> IPSec <b>249</b> |
|                                            | security associations (SA) 250                        |
| UBR 93                                     | see also IKE SA, IPSec SA                             |
| unicast 80                                 |                                                       |
| Universal Plug and Play, see UPnP          |                                                       |
| upgrading firmware 303                     | \A/                                                   |
| UPnP 137                                   | W                                                     |
| cautions 133                               |                                                       |
| example 138                                | WAN 79                                                |
| installation 138                           | ATM QoS 93                                            |
| NAT traversal 132                          | encapsulation <b>79</b><br>IGMP <b>80</b>             |
| USB features 27                            | IP address 80, 91                                     |
| COD realtares 21                           | multicast 80                                          |
|                                            | multiplexing 91                                       |
|                                            | status <b>75</b>                                      |
| V                                          | traffic shaping 92                                    |
|                                            | example 92                                            |
| VBR 93                                     | VCI <b>91</b>                                         |
| VBR-nRT 93                                 | VPI <b>91</b>                                         |
| VBR-RT 93                                  | warranty 391                                          |
|                                            |                                                       |

| note <b>391</b>                       | WLAN                                    |
|---------------------------------------|-----------------------------------------|
| WDS 111, 123                          | interference 371                        |
| compatibility 111                     | security parameters 381                 |
| example 123                           | WPA <b>120</b> , <b>378</b>             |
| web configurator 35                   | key caching 379                         |
| login 35                              | pre-authentication 379                  |
| passwords 35, 36                      | user authentication 379                 |
| WEP 120                               | vs WPA-PSK <b>379</b>                   |
| WEP Encryption 101, 102               | wireless client supplicant 379          |
| WEP encryption 100                    | with RADIUS application example 380     |
| WEP key 100                           | WPA2 378                                |
| Wide Area Network, see WAN            | user authentication 379 vs WPA2-PSK 379 |
| Wi-Fi Protected Access 378            | wireless client supplicant 379          |
| wireless client WPA supplicants 379   | with RADIUS application example 380     |
| Wireless Distribution System, see WDS | WPA2-Pre-Shared Key 378                 |
| wireless LAN 95, 115                  | WPA2-PSK <b>378</b> , <b>379</b>        |
| authentication 117, 119               | application example 380                 |
| BSS 121                               | WPA-PSK 120, 378, 379                   |
| example 122                           | application example 380                 |
| channel 117                           | WPS 124, 126                            |
| encryption 120                        | example 128                             |
| example 116                           | limitations 129                         |
| fragmentation threshold 114, 117      | PIN <b>125</b>                          |
| limitations 121                       | example 126                             |
| MAC address filter 107, 119           | push button 33, 124                     |
| MBSSID 122                            |                                         |
| preamble 115, 117                     |                                         |
| RADIUS server 119                     |                                         |
| RTS/CTS threshold 114, 117            |                                         |
| security 118 SSID 118                 |                                         |
| activation 105                        |                                         |
| status 76                             |                                         |
| WDS 111, 123                          |                                         |
| compatibility 111                     |                                         |
| example 123                           |                                         |
| WEP <b>120</b>                        |                                         |
| WPA 120                               |                                         |
| WPA-PSK 120                           |                                         |
| WPS 124, 126                          |                                         |
| example 128                           |                                         |
| limitations 129                       |                                         |
| PIN <b>125</b>                        |                                         |
| push button 33, 124                   |                                         |
| wireless security 373                 |                                         |
| Wireless tutorial 52                  |                                         |
| wizard setup                          |                                         |
| Internet 43                           |                                         |